# aranzmedical

# Silhouette v4.9 **Administration User's Guide**

Note: This system is developed for use only by qualified medical professionals trained and experienced in its use. Do not use the system before reading and understanding this user's guide.

This document has been prepared by ARANZ Medical Limited for its customers. The content of this document is confidential. It may be reproduced only with written permission from ARANZ Medical Limited. Specifications contained herein are subject to change, and these changes will be reported in subsequent revisions or editions. The device described in this document cannot substitute for the knowledge, skill and experience of the competent medical personnel who are its intended users. Its use as such a substitute is prohibited.

#### **Copyright © 2020 ARANZ Medical Limited**

All rights reserved. Unauthorized use, reproduction, or disclosure is prohibited. Patents pending. No patent liability is assumed with respect to the use of the information contained herein. While every precaution has been taken in the preparation of this user's guide, ARANZ Medical assumes no responsibility for errors or omissions. Neither is any liability assumed for damages resulting from use of the information contained herein.

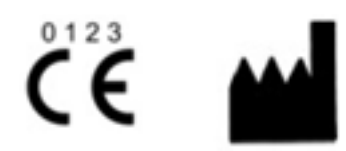

ARANZ Medical Limited Tel +64-3-374 6120, Fax +64-3-374 6130

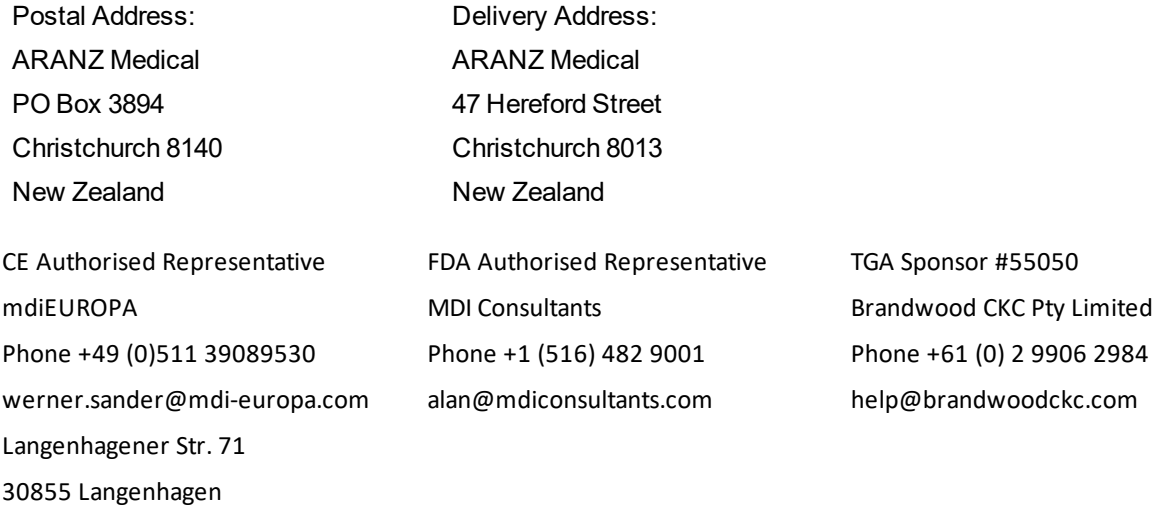

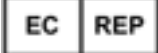

ARANZ Medical Limited documentation often refers to hardware or software products by their trade names. In most, if not all, cases these designations are claimed as trademarks or registered trademarks of their respective companies. The trade names are used here for identification purposes only.

Document Number: 2018-00263 Rev9.0

# **Contents**

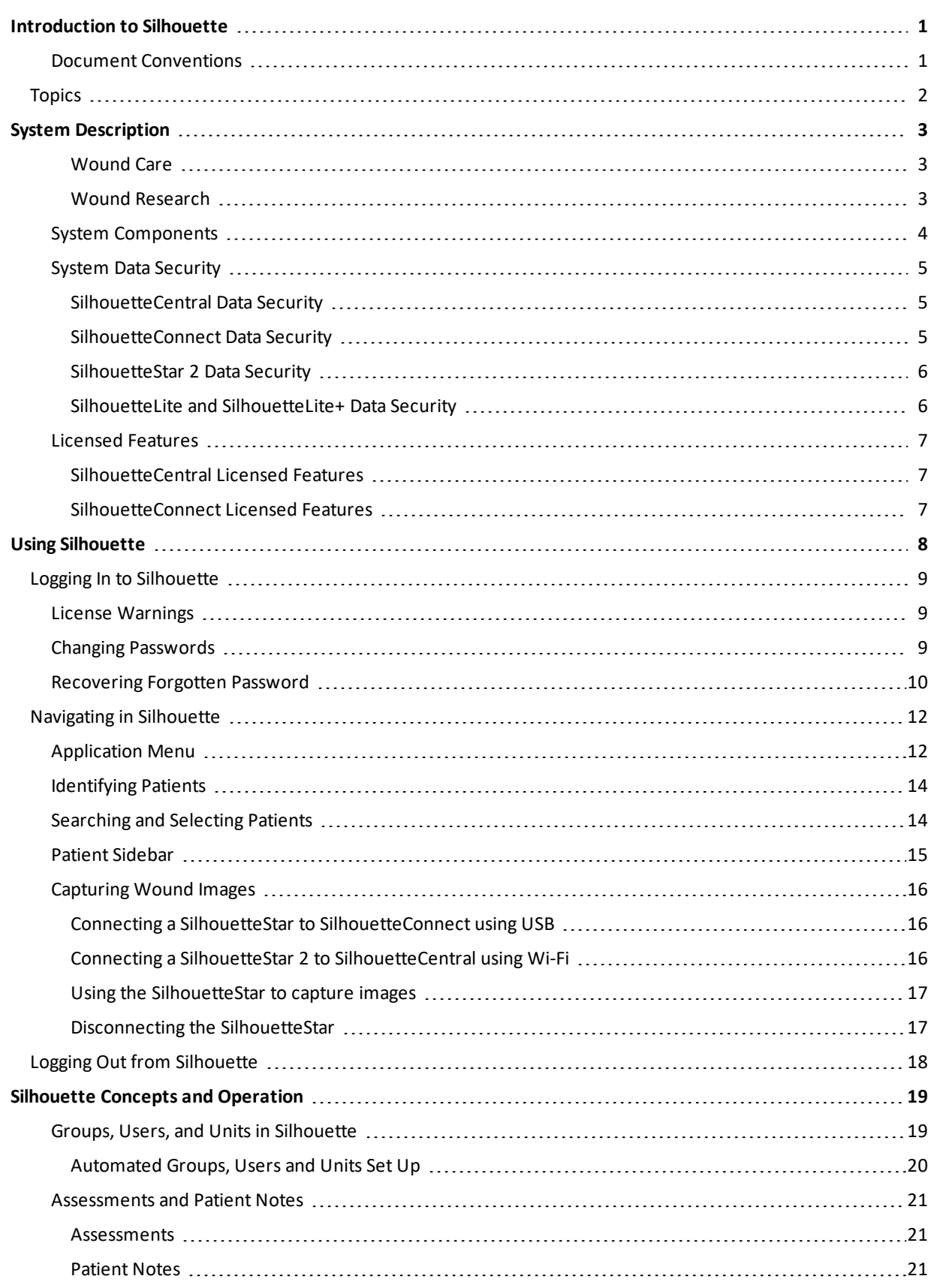

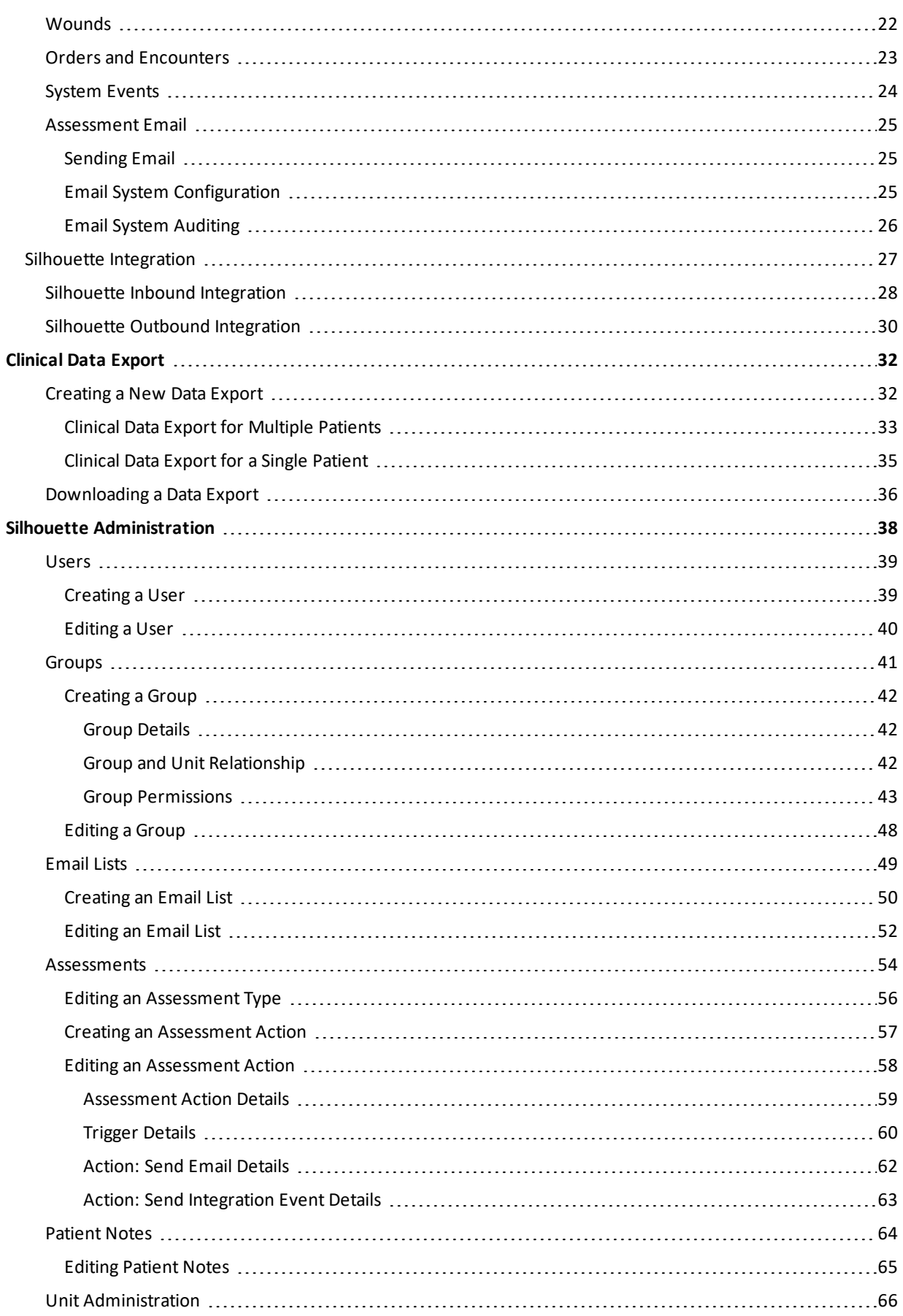

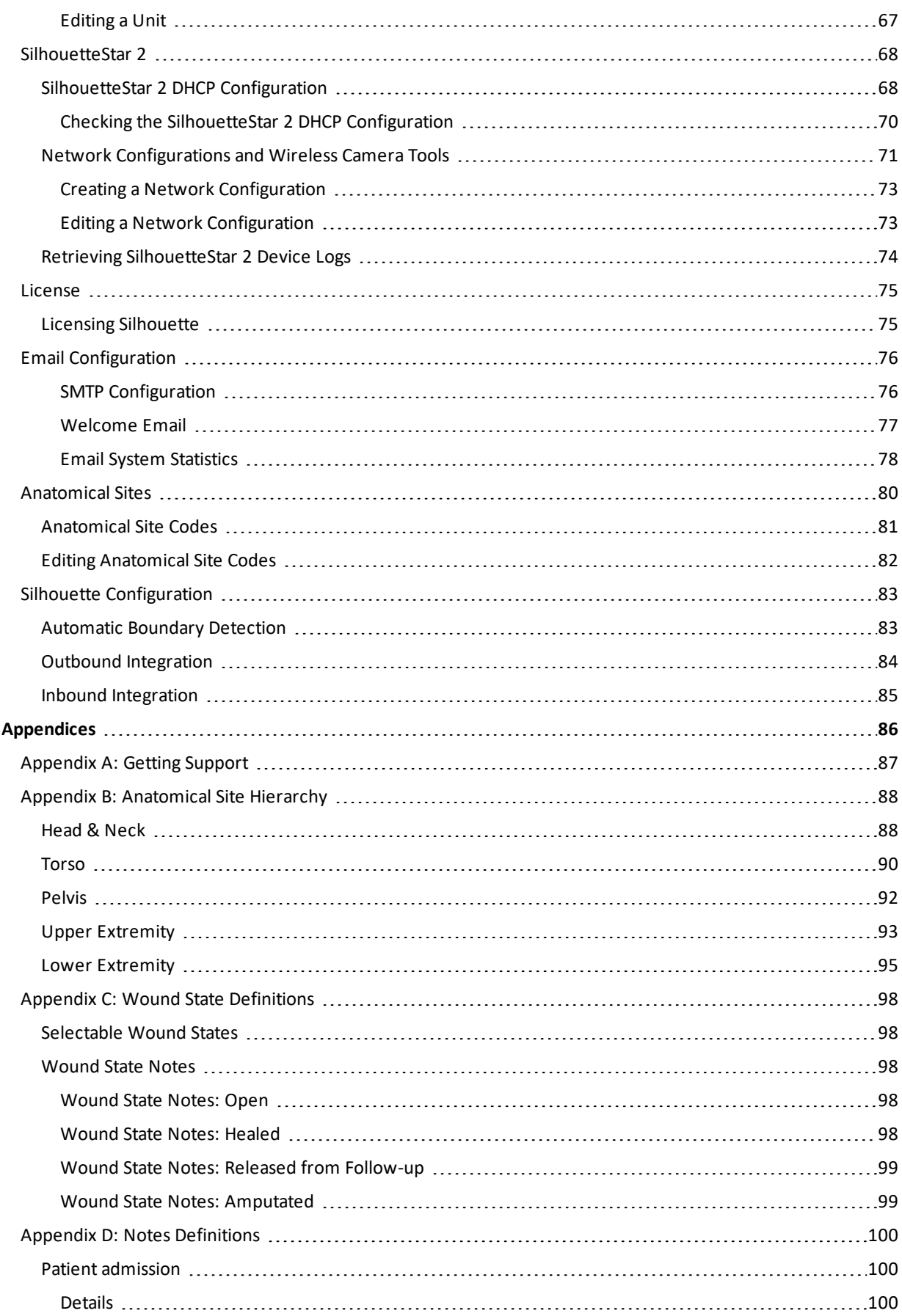

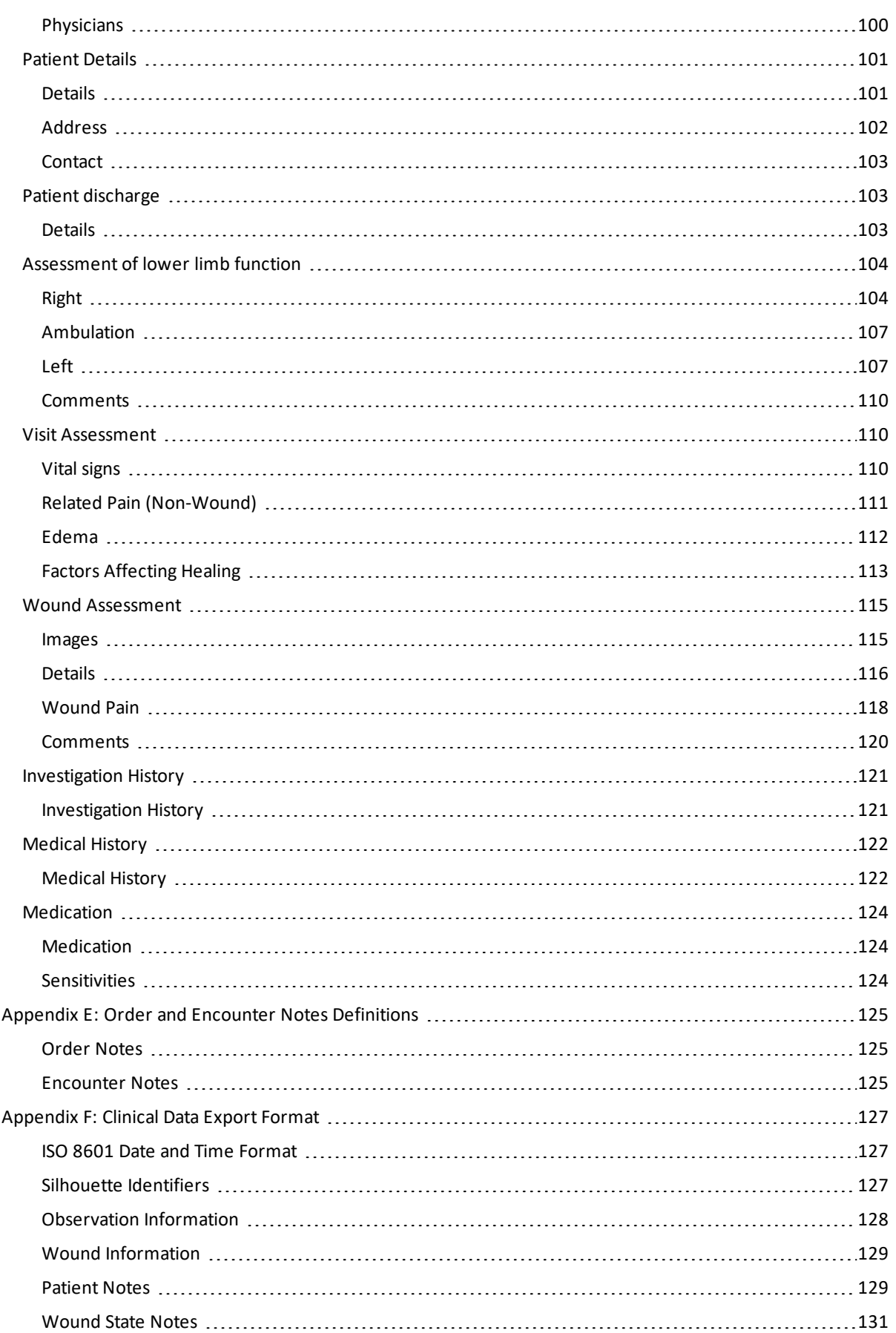

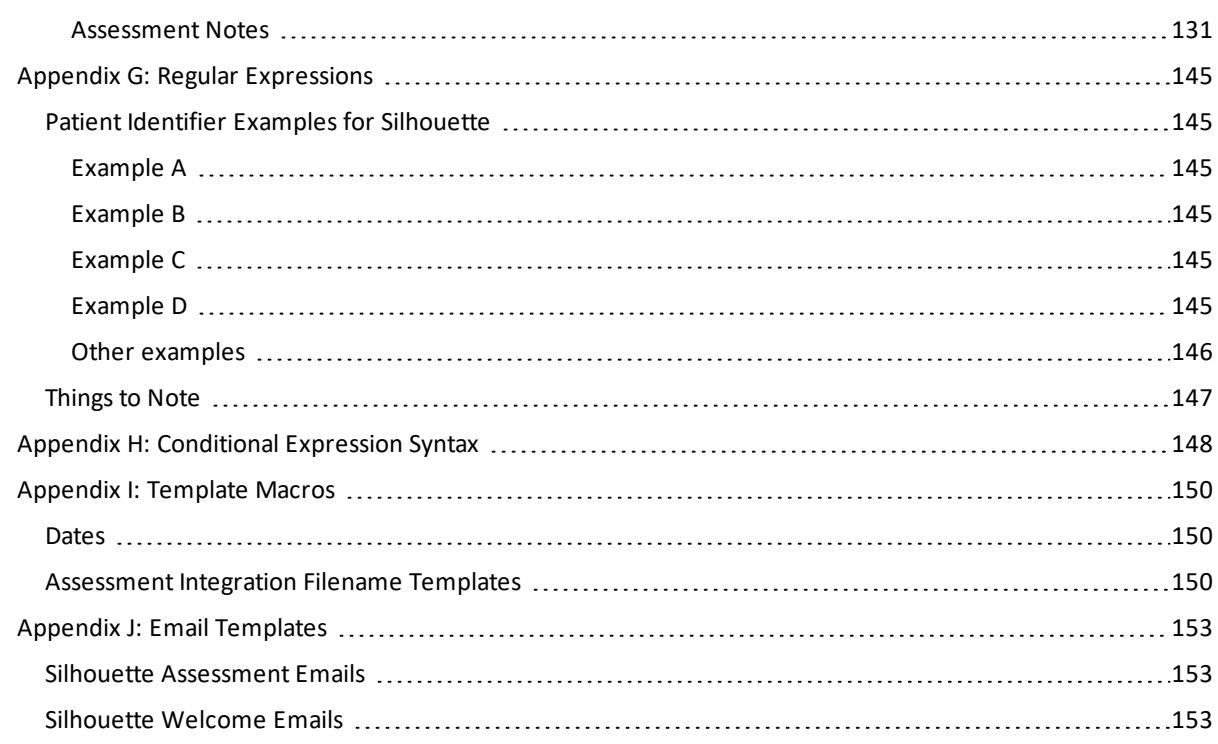

# <span id="page-7-0"></span>**Introduction to Silhouette**

This Administration User's Guide is intended for Silhouette administrators and is focused on the system administration features.

Other user guides available are:

- The Silhouette Installation and Configuration Guide, which covers the installation and initial configuration of SilhouetteCentral and SilhouetteConnect.
- The Silhouette Clinical User's Guide, which covers the clinical features for clinical users.

This guide is applicable to the following versions of the Silhouette components:

- SilhouetteCentral version 4.9.
- SilhouetteConnect version 4.9.
- SilhouetteStar 2 software version 1.8.
- SilhouetteLite version 1.9.
- SilhouetteLite+ version 1.9.

#### <span id="page-7-1"></span>**Document Conventions**

Throughout this user's guide, screen, menu, and field names in Silhouette are displayed in a **bold font**. A series of actions are referred to as follows:

#### **Admin > Organization > Settings**

which means to select the **Settings** option in the **Organization** menu in the Silhouette Admin section.

The screens your web browser displays may differ slightly from the screen captures shown in this document. However, such differences are minor and do not affect the performance of Silhouette.

Throughout this user's guide, references to Silhouette mean both the SilhouetteConnect Microsoft Windows application and the SilhouetteCentral web application. Where a feature or function is only applicable to one of the Silhouette applications then that application is specifically stated.

# <span id="page-8-0"></span>**Topics**

This user's guide is divided into the following high level topics:

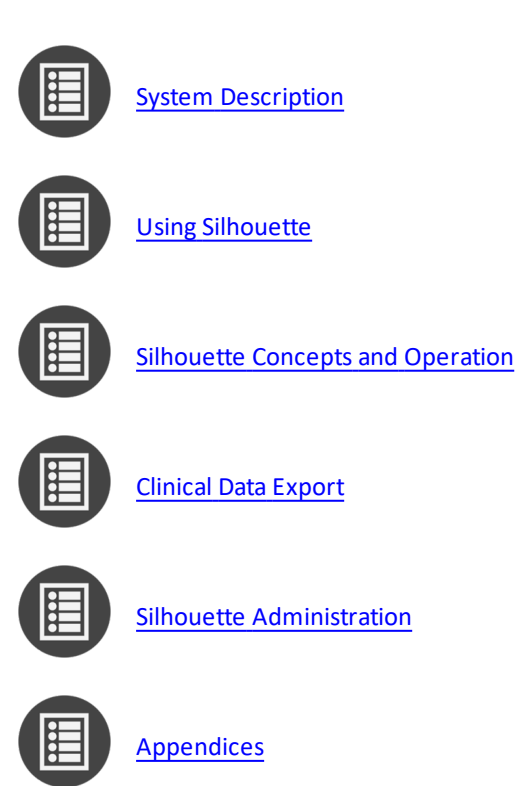

# <span id="page-9-0"></span>**System Description**

#### <span id="page-9-1"></span>**Wound Care**

Silhouette is used in clinical practice by some of the world's largest healthcare providers, including the department of Veteran's Affairs in the US, the NHS in the UK, and many other clinics and hospitals in more than 30 countries. For clinical practice, Silhouette delivers:

- Reliable, accurate and timely wound documentation
- An easy to use solution for staff
- A non-invasive solution for patients
- Reduced commercial and litigation risk
- Improved patient satisfaction
- Fewer hospital admissions and visits
- Shorter hospital stays
- A reduction in the total cost of patient care.

#### <span id="page-9-2"></span>**Wound Research**

Silhouette's ability to reliably capture, measure, and manage wound data has been proven in more than 70 clinical trials globally. For clinical research, Silhouette delivers:

- High quality data to support study endpoints
- Highly accurate, reliable, and repeatable measurements (inter- and intra-operability)
- Reliable data collection for pre-clinical through phase IV, post-marketing surveillance, and observational trials
- A scalable solution for studies from one site to 250+ investigator sites
- Immediate access to images, data, and reports for sponsors, CROs, adjudicators, and sites
- One-click PDF wound assessment reports can be used as source documentation
- Data exports on demand (future release)
- An easy to use solution for clinical sites.

More details on the system are available in the following topics:

- System [Components](#page-10-0)
- System Data [Security](#page-11-0)
- **[Licensed](#page-13-0) Features**

#### <span id="page-10-0"></span>**System Components**

**Silhouette** is a computerized wound imaging, analysis, and documentation system.

**SilhouetteCentral** enables users to review, report, securely share and analyze the wound data collected by SilhouetteConnect, SilhouetteLite+ and SilhouetteLite applications. SilhouetteCentral is accessed via a web-based application and can collect wound data directly with a SilhouetteStar 2 device.

SilhouetteCentral is divided into three parts:

- <sup>l</sup> Clinical Provides access to the patient medical data stored in the Silhouette database for reviewing, editing, and updating. Reports, images, and wound measurement data can also be exported for further processing and importing into other applications.
- Administration Provides facilities to manage units, groups, patients, and system users. SilhouetteCentral can also be used to configure and customize the Silhouette system.
- Integration Interfaces SilhouetteCentral allows integration of assessment data with other health IT systems using the Silhouette Integration Interface.

In this version of SilhouetteCentral there is limited configurability available via the main web app. 2 Contact ARANZ Medical Support if configuration changes need to be made.

**SilhouetteConnect** is the software installed on a Microsoft Windows tablet, laptop or desktop computer. SilhouetteStar devices connect via USB to a computer running SilhouetteConnect. SilhouetteConnect enables wound assessments to be performed without connection to a network, and the data is synchronized with SilhouetteCentral when a network connection is available.

SilhouetteConnect can be used in two modes of operation:

- Standalone mode provides the power of Silhouette on a single PC. Data is collected and stored on the PC. PDF reports can be generated to share the results.
- <sup>l</sup> Synchronized mode provides offline and wired SilhouetteStar device support for SilhouetteCentral systems. Data collected by SilhouetteConnect can be uploaded to SilhouetteCentral and data stored in SilhouetteCentral can be downloaded and used offline in SilhouetteConnect. In synchronized mode the system is mostly administered in SilhouetteCentral and the appropriate settings are downloaded during the synchronization process.

In this version of SilhouetteConnect there is limited configurability available via the main web app. 2 Contact ARANZ Medical Support if configuration changes need to be made.

**SilhouetteStar 1** is a device that captures wound images and non-contact 3D measurements of wounds at the point of care. SilhouetteStar 1 operates over a USB cable connected to a computer running SilhouetteConnect software.

**SilhouetteStar 2** is a device that captures wound images and non-contact 3D measurements of wounds at the point of care. The images and data captured with SilhouetteStar 2 are uploaded to SilhouetteCentral over a secure Wi-Fi network or to SilhouetteConnect over a USB cable.

SilhouetteStar 2 has software running on it. The software version for SilhouetteStar 2 is typically compatible with a limited range of SilhouetteCentral and SilhouetteConnect software versions. The software on a SilhouetteStar 2 upgrades or downgrades when it is connected to Silhouette to ensure it is compatible.

SilhouetteStar 2 is an IP network device. In wired mode, the device uses a IP network that is local to the computer running SilhouetteConnect. The USB device appears as a network interface in Microsoft Windows using the RNDIS protocol. In wireless mode, the device communicates over the Wi-Fi IP network directly to SilhouetteCentral.

**SilhouetteLite+** is comprised of an application and a range finding sensor for Apple® iPhone®, iPod® touch and iPad® devices. SilhouetteLite+ enables users to take wound images, obtain non-contact 2D measurements, and record patient notes on their mobile device. The data collected at the patient's bedside is synchronized with SilhouetteCentral over a secure connection when available.

**SilhouetteLite** is an application designed for Apple® iPhone®, iPod® touch and iPad® devices. SilhouetteLite is a simplified application that enables users to add patients, wound images and simple notes (without measurements) to SilhouetteCentral. The data collected at the patient's bedside is synchronized with SilhouetteCentral over a secure network connection when available.

#### <span id="page-11-0"></span>**System Data Security**

#### <span id="page-11-1"></span>**SilhouetteCentral Data Security**

Patient demographic information and associated measurement data is stored in a Microsoft SQL Server database. The database uses standard SQL Server authentication mechanisms. SQL Server includes various mechanisms to encrypt both the database and the connection between the database and SilhouetteCentral.

SilhouetteCentral also stores some data in files directly on the file system. It is recommended to configure the host server to use drive encryption to provide encryption of data at rest. The data stored in files includes the following:

- Images are stored in a compressed, proprietary format with anonymized file names.
- <sup>l</sup> Assessment reports requested by a SilhouetteCentral user are created in PDF format and are stored temporarily while being downloaded by the end user.
- <sup>l</sup> Assessment reports generated by the system for Email attachments are stored in accordance to the Email purging configuration (default = 35 days).
- Data exports (csv files) are stored for a number of days (default = 3 days) to be made available for download by the user who created them.
- SilhouetteConnect databases that are uploaded as part of the Sync process are kept on the silhouette file system for a number of days (default = 10 days) to prevent data loss and allow any data conflict problems to be resolved.

Both the databases and associated files can be stored on the same or different machines depending on the installation criteria.

#### <span id="page-11-2"></span>**SilhouetteConnect Data Security**

SilhouetteConnect stores data offline from SilhouetteCentral on a local disk of a PC. The database, images and PDF reports are stored unencrypted on the file system. It is recommended to deploy SilhouetteConnect on systems with BitLocker security (or similar) turned on to keep the patient data secure.

#### **6 • SilhouetteStar 2 Data Security**

If synchronizing SilhouetteConnect to a SilhouetteCentral, it is recommended to use the HTTPS protocol to secure the communications.

To help protect data in use, SilhouetteConnect provides an application timeout that limits the time that patient data is displayed on the screen.

#### <span id="page-12-0"></span>**SilhouetteStar 2 Data Security**

SilhouetteStar 2 captures images of wounds, creates a 3D model for measurements and uploads the images to SilhouetteCentral over a Wi-Fi network or a USB wired connection. The images are uploaded and removed from the device almost immediately. If there is a network issue which prevents the immediate uploading of images they are kept on the device only until it turns off.

SilhouetteCentral must be configured to use HTTPS to keep the data secure over the Wi-Fi network.

SilhouetteStar 2 displays the patient name, patient id and date of birth of the patient being assessed by a user via the SilhouetteCentral web interface. Once the clinician closes the web browser or navigates away from the patient, the patient information is removed from the screen and from the devices memory. If there is a communications issue the patient information will remain on the device screen until it enters sleep mode or successfully reconnects to the SilhouetteCentral, allowing images to be captured for that patient semi-offline.

All patient data or images are stored in volatile memory so it is lost if the device turns off.

#### <span id="page-12-1"></span>**SilhouetteLite and SilhouetteLite+ Data Security**

The SilhouetteLite and SilhouetteLite+ apps support offline operation. A list of patients from Silhouette is stored on the mobile device as well as any assessments waiting to be uploaded. Once assessment data is uploaded to SilhouetteCentral it is removed from the mobile device.

Apple devices offer FIPS140-2 validated encryption for data stored on the device. The Apple [iOS Security](https://www.apple.com/business/docs/iOS_Security_Guide.pdf) Guide provides a description of how file security works on the device and how it works with iTunes syncs and backups. To ensure the data displayed and stored on the device is safe the following configuration recommendations are made:

- <sup>l</sup> Use Passcode security on the device to enable data file encryption and to protect the device from unauthorized users accessing it.
- Use Touch ID on the device to provide an additional authentication check when first launching the SilhouetteLite or SilhouetteLite+ apps. The use of Touch ID for access to the apps is enabled by default in SilhouetteCentral, but disabled if required.
- Use the Apple Configurator 2 app to supervise devices, in particular:
	- Disable screenshot capabilities, and
	- Disable the Allow pairing to computers for content sync setting or enable the Force encrypted backups feature.

#### <span id="page-13-0"></span>**Licensed Features**

#### <span id="page-13-1"></span>**SilhouetteCentral Licensed Features**

A number of optional features can be added to a SilhouetteCentral license.

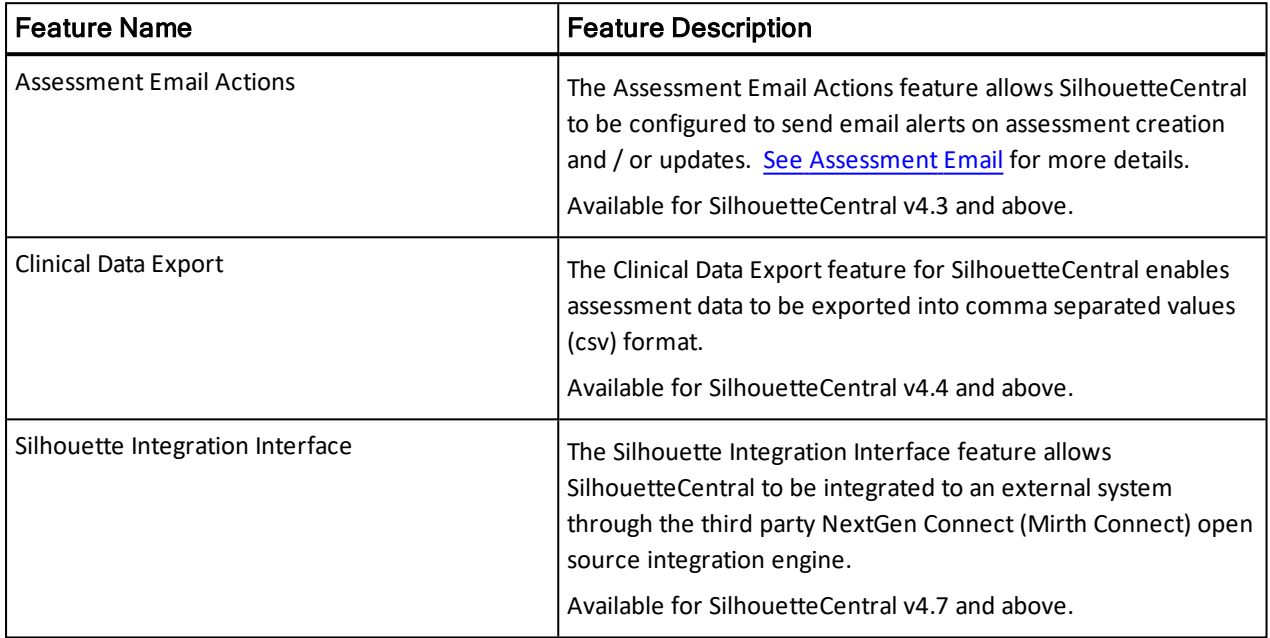

#### <span id="page-13-2"></span>**SilhouetteConnect Licensed Features**

A number of optional features can be added to a SilhouetteConnect license.

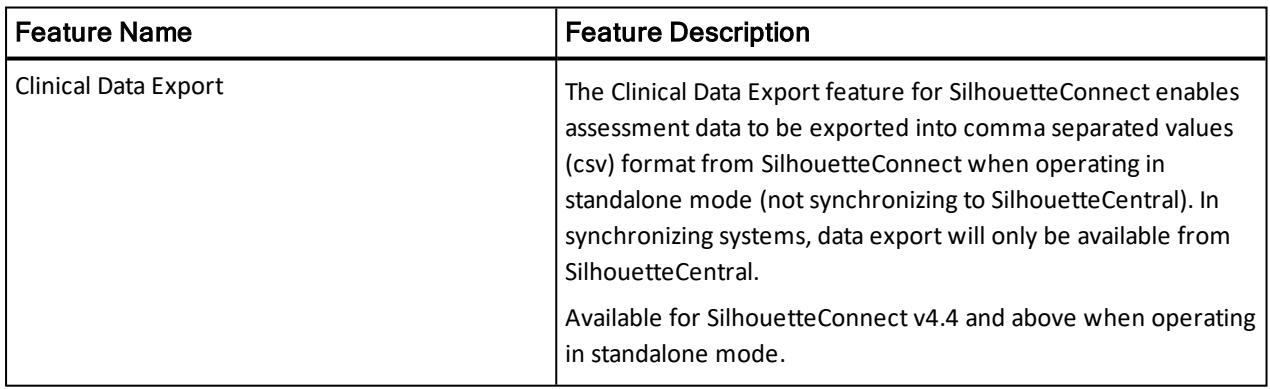

# <span id="page-14-0"></span>**Using Silhouette**

This section describes the basics of using with Silhouette. It is divided into the following topics:

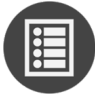

Logging In to [Silhouette](#page-15-0)

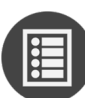

[Navigating](#page-18-0) in Silhouette

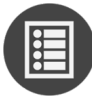

Logging Out from [Silhouette](#page-24-0)

### <span id="page-15-0"></span>**Logging In to Silhouette**

To log in to SilhouetteCentral, navigate to the website address of your SilhouetteCentral instance using a Web Browser.

To log in to SilhouetteConnect, start the SilhouetteConnect application on your computer.

The log on screen will appear. Enter the **User Name** and **Password** supplied to you. Select **Login**.

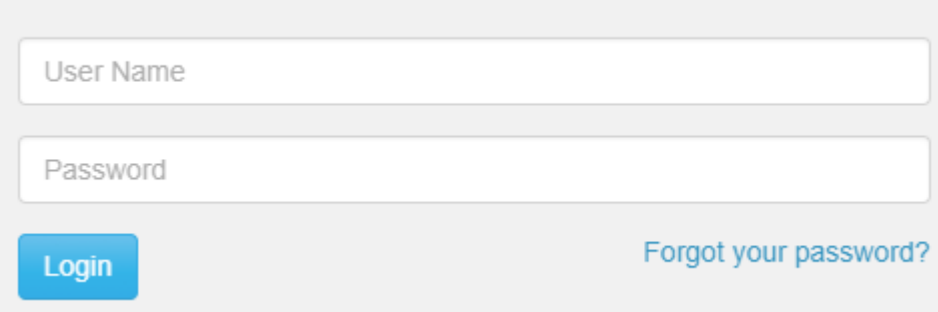

It is important to log on using the **User Name** and **Password** assigned to you. Silhouette records the names of users viewing, creating, and modifying patient records, and using the correct user name ensures accurate auditing.

While logging on to Silhouette you may occasionally be prompted to change your password if a system administrator has made use of the password expiry features. In this case you will need to pick a new password that meets the password complexity requirements and enter it before Silhouette will allow you to log on.

When logging in to SilhouetteCentral, web browsers may prompt you to save a **User Name** and **Password**. If using a shared computer, it is recommended that you do not permit the browser to save your login detail for SilhouetteCentral. Doing so, means that anyone using your computer can log on, access and potentially modify patient medical records that will be recorded as having been completed by you.

#### <span id="page-15-1"></span>**License Warnings**

License warnings are displayed in both SilhouetteConnect and SilhouetteCentral if the license is nearing expiry. The warning is shown in a banner near the top of the screen once any user is logged in.

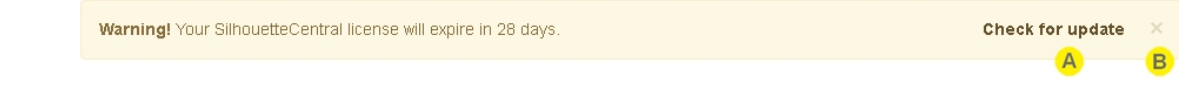

Select the **Check for Update** link to query the ARANZ Medical licensing server for an update. The **Check for Update** function can also be accessed through the Admin pages.

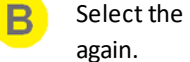

Select the **x** button to dismiss the warning banner. The banner will be dismissed until the user logs in

#### <span id="page-15-2"></span>**Changing Passwords**

For users with permission to manage Users and Groups, your own and others passwords are managed via the [Users](#page-45-0) screen.

Note that user names and passwords are used across the Silhouette Product Suite, so you will also need to use the new password when logging in to SilhouetteCentral, SilhouetteConnect, SilhouetteLite or SilhouetteLite+.

#### **10 • Recovering Forgotten Password**

For users without permissions to manage Users and Groups to change their Silhouette password:

- **1.** Navigate to the **Admin > Profile** screen.
- **2.** Select the **Change Password** button.
- **3.** Enter your existing password in the **Current Password** box.
- **4.** Enter your new password in both the **New Password** and **Confirm Password** boxes.
- **5.** Select the **Save** button to update the system with your new password.

When SilhouetteConnect is operating in Synchronized mode, in addition to changing their password in SilhouetteCentral, as above, all users can change their password by accessing **Admin > Profile** in SilhouetteConnect. A synchronization must be performed before the password change is applied across the system. During synchronization SilhouetteConnect needs to ask for the user's old Silhouette password (which SilhouetteCentral still has) to successfully complete. If the old password can't be remembered the password can be reset via SilhouetteCentral, before the sync can proceed.

Logging in to an offline SilhouetteConnect after a password has been changed in SilhouetteCentral requires the users original password until a synchronization is completed. When SilhouetteConnect is online, it allows the new password to be used.

#### <span id="page-16-0"></span>**Recovering Forgotten Password**

If you have forgotten your password, use the **"Forgot your Password?"** link on the SilhouetteCentral log in screen. This link is only available in SilhouetteCentral, not SilhouetteConnect. If you do notsee this link, your administrator may have chosen to disable this feature, in which case contact your system administrator for further advice on how to regain access to your account.

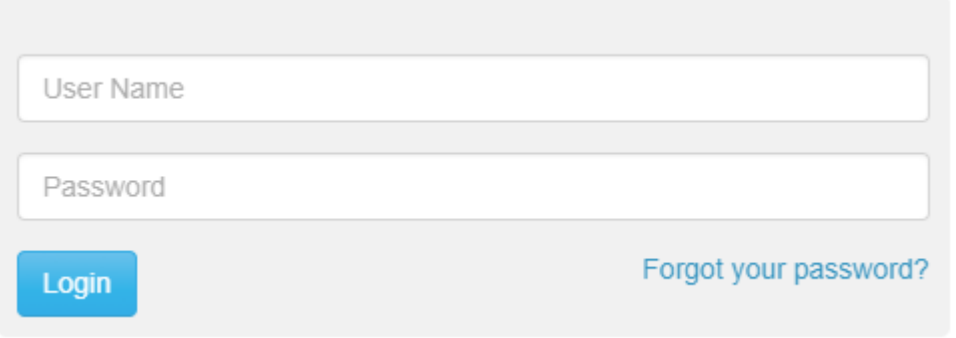

Once the "Forgot your password?" link is selected you will be prompted to enter your email address. You should enter the email address that is associated with your Silhouette user name.

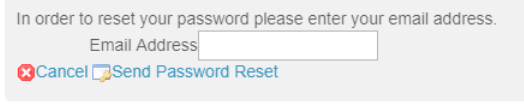

You will get a message that an email with instructions to reset your password has been sent to the email address you specified.

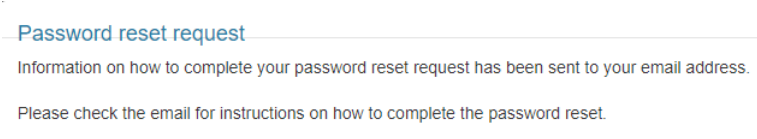

When you check your email account and receive the email sent by Silhouette you will find a link that can be used to reset your password. Selecting the link will load the Silhouette website and prompt you to enter a new password.

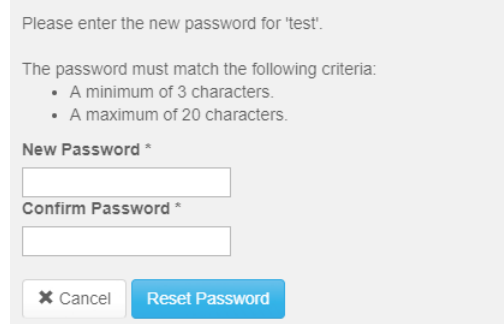

You will receive a confirmation that your password has been changed and you can now proceed to log on with the new password.

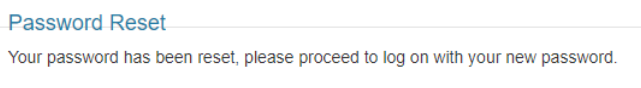

If you receive a password reset request email and do not remember requesting it, an additional link in the email may (depending upon system configuration) be provided that allows you to cancel the password reset requestso any other person who manages to view the email can not reset your password.

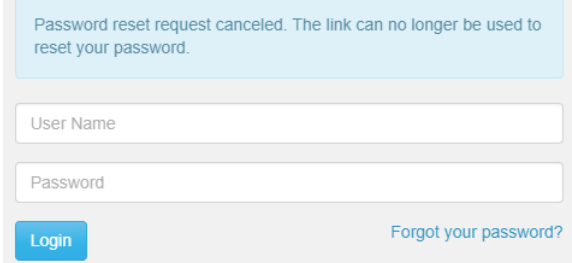

In some circumstances you may get a password reset email that indicates your user account is not able to have its password reset via email. In this scenario contact your system administrator for further instructions on how to reset your password.

# <span id="page-18-0"></span>**Navigating in Silhouette**

The basics of navigating within Silhouette are described in the following topics:

- [Application](#page-18-1) Menu
- **.** [Identifying](#page-20-0) Patients
- **.** [Searching](#page-20-1) and Selecting Patients
- Patient [Sidebar](#page-21-0)
- [Capturing](#page-22-0) Wound Images

#### <span id="page-18-1"></span>**Application Menu**

Once you have logged in to Silhouette, your name is shown in the top right-hand corner. Select your name to show the Application Menu. The options available in the application menu depend on the options available in your application and on your permissions.

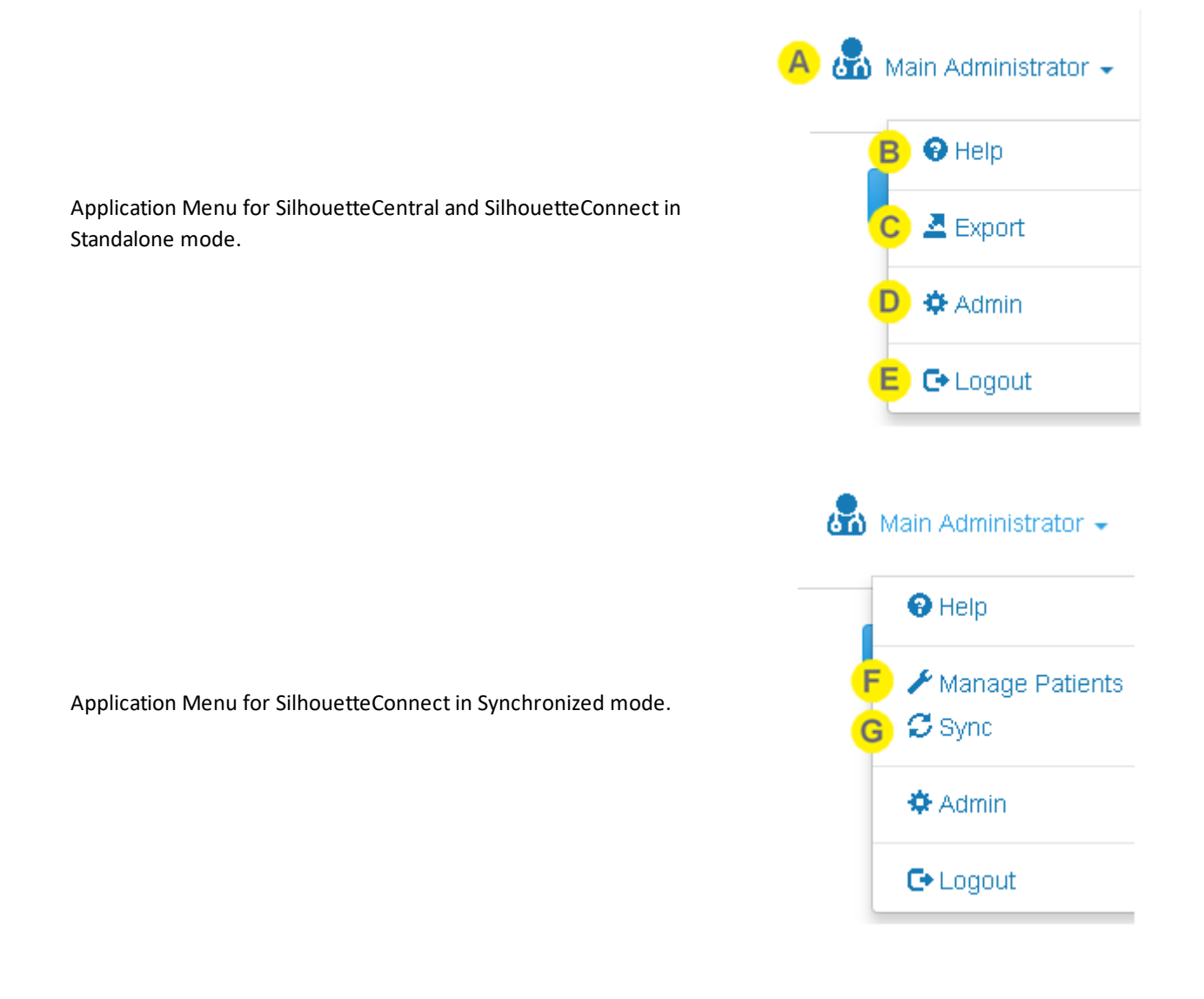

Select your name in the top right of the application to show the Application Menu.

#### **Help**

Contains links to the User Guides to help you use Silhouette. It also contains the links to legal and licensing information for Silhouette.

#### $\mathbb{C}$

**Data Export**

Opens the Data Export screen, where clinical data exports can be generated and downloaded.

This menu item is only shown if the current user has the **Can Export Data** permission.

This menu item is not available in SilhouetteConnect if it running in Synchronized mode.

#### D.

#### **Admin**

**Logout**

Change your account settings such as your name, email address and password.

Also, if your account has the correct permissions, then you can administer settings for the application. [See](#page-44-0) Silhouette [Administration](#page-44-0).

Log out of SilhouetteCentral. See Logging Out from [Silhouette](#page-24-0).

#### **Manage Patients**

Opens the Manage Patients screen on SilhouetteConnect, allowing the selection of patients to download to this instance of SilhouetteConnect.

This menu item is only shown in SilhouetteConnect if it is running in Synchronized mode and if the current user has the **Can Manage Patients** permission.

#### **Sync** G

Initiates a Sync to SilhouetteCentral.

This menu item is only shown in SilhouetteConnect if it is running in Synchronized mode and if the current user has the **Can Synchronize** permission.

#### <span id="page-20-0"></span>**Identifying Patients**

Silhouette uses three (3) pieces of information to positively identify patients. By default, this information is setup for clinical practice environments:

- $\bullet$  Patient name (first name + last name)
- Patient ID
- Patient Date of Birth

These bits of information are displayed throughout the system to help positive identification of the patient being imaged.

Silhouette requires that every patient in the system has an ID. The patients name and date of birth can be made optional for clinical research focused deployments.

<span id="page-20-1"></span>Contact ARANZ Medical support to make changes to the patient identifiers.

#### **Searching and Selecting Patients**

In some Silhouette screens, you can search for patients by their first name, middle name, last name, or Patient ID.

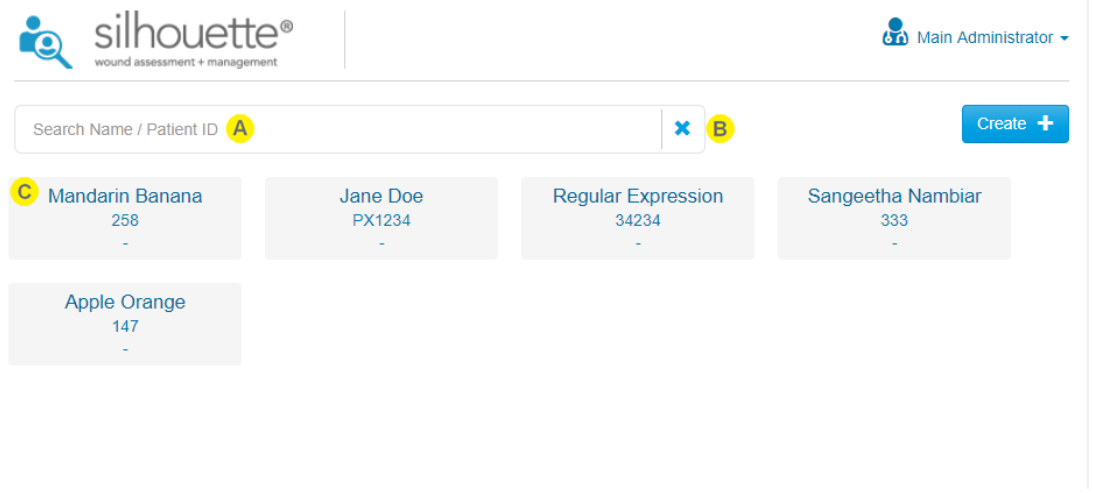

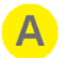

#### **Search box**

Enter part of the patient's name or Patient ID. The search will be performed after the typing has stopped.

For example, searching for the letters "an" filters the list so that it displays patients whose name or Patient ID begins with the letter sequence "an".

Narrow the search further by entering more of a patient's name or Patient ID.

#### **Clear button**

Select the **x** button to clear the search box and display the full list of patients.

#### **Search results**

The patients that match the search criteria entered are displayed below the search box as a set of tiles. Select the patient tile to view the patient overview.

#### <span id="page-21-0"></span>**Patient Sidebar**

Once a patient is selected a sidebar is displayed that can be used for navigating between sections. The current section is highlighted in blue.

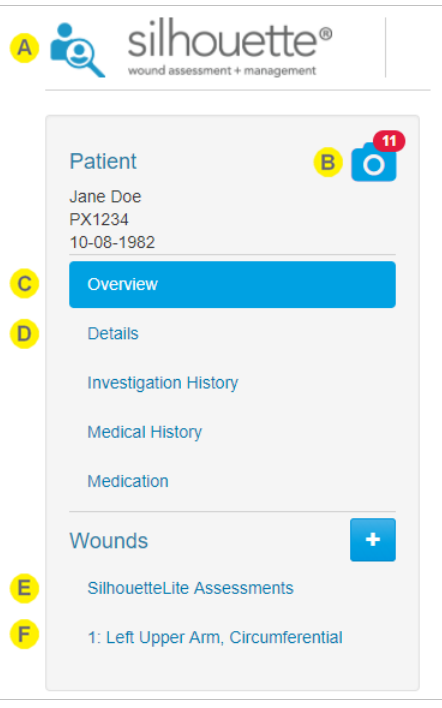

Select the patient search icon or the logo to go back to the Patient Select screen

- The camera icon opens the **Portfolio** dialog, containing the unassigned captured images and the SilhouetteStar connection information.
- Select **Overview** to opens the Patient Summary.
- Opens the **Patient Details** (name, date of birth, etc). The patient note sections available on the sidebar are configurable in the **Admin** section.
	- View all the **SilhouetteLite** assessments

F

Opens the **Wound Overview** for the selected wound

Note that it is possible to use multiple tabs to view SilhouetteCentral. Care should be taken to ensure the correct patient data is being reviewed when using this feature.

#### <span id="page-22-0"></span>**Capturing Wound Images**

To get more comprehensive help with the Clinical UI in Silhouette, please see the Clinical User's 2 Guide.

In order to capture wound images, Silhouette must be connected to a SilhouetteStar device.

#### <span id="page-22-1"></span>**Connecting a SilhouetteStar to SilhouetteConnect using USB**

SilhouetteConnect allows connection of either the SilhouetteStar 1 or the SilhouetteStar 2 device via a USB cable. The USB connected device automatically connects, if plugged in, once as the user is logged in to SilhouetteConnect. To check that the device is detected and connected, either check the screen of the SilhouetteStar 2 or navigate to the portfolio dialog for a patient. The Portfolio dialog is accessed by selecting the **camera icon** on the Patientsidebar.

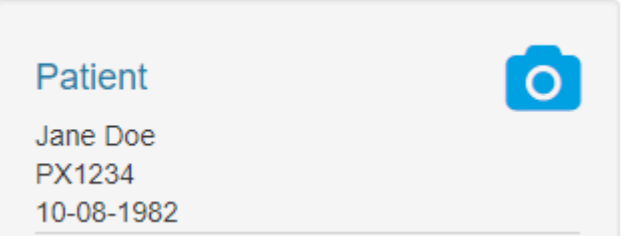

The portfolio dialog provides a message indicating that the device is connected and is ready to capture images.

#### <span id="page-22-2"></span>**Connecting a SilhouetteStar 2 to SilhouetteCentral using Wi-Fi**

SilhouetteCentral allows connection of the SilhouetteStar 2 using Wi-Fi. For this, Silhouette needs at least one SilhouetteStar 2 network configured. See Creating a Network [Configuration](#page-79-0).

To connect the device to SilhouetteCentral via Wi-Fi:

1. Open the Portfolio dialog by select the **camera icon** on the Patient sidebar.

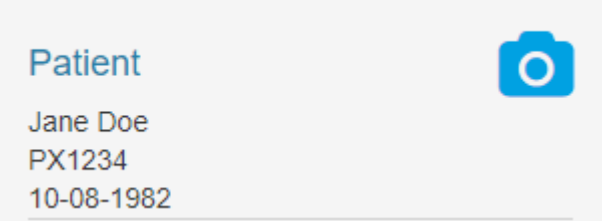

- 2. If the Portfolio shows the captured images instead of the networks available, use the **Connect the SilhouetteStar** link.
- 3. The dialog will display a QR code. If there are multiple SilhouetteStar 2 networks configured, it will show a dropdown so that the correct network can be selected.
- 4. Press the button on the SilhouetteStar 2 to turn on the lasers.

5. Hold the SilhouetteStar 2 with the button facing up and form a star with the lasers on the QR code to connect to Silhouette.

Once it has connected, the Patient details will be shown on the SilhouetteStar 2 display, and images can be captured.

#### <span id="page-23-0"></span>**Using the SilhouetteStar to capture images**

Images can be captured whenever the SilhouetteStar device (SilhouetteStar 1 or SilhouetteStar 2) is connected and there is a patient selected.

To capture images:

- Press the button on the SilhouetteStar to turn the lasers on.
- Form a star with the lasers inside the wound, making sure one laser is crossing the deepest part of the wound.
- Press the button on the SilhouetteStar to take the image, holding the device as still as possible for approx. 2 seconds. The SilhouetteStar 1 initiates the image capture when the button is pressed, while the SilhouetteStar 2 initiates the image capture when the button is released.
- The lasers turn off after a timeout. If the lasers turn off and there are still more images to be captured, then press the button to turn them on again.

Captured images are uploaded to the selected patient's portfolio and can be used when creating assessments. If using SilhouetteConnect, the images in the patient's portfolio are stored locally on the computer and are not synchronized to SilhouetteCentral. Images stay in the portfolio until they are used in an assessment or until the are deleted by the user.

The user is able to navigate between patients in Silhouette while the SilhouetteStar device is connected. When using a Wi-Fi connection to SilhouetteCentral, the SilhouetteStar 2 patient selection is synchronized to the user session in the browser tab it was originally connected to. If that browser tab is closed then the device is disconnected and must be re-connected to another browser tab by scanning the connection QR Code in that tab.

#### <span id="page-23-1"></span>**Disconnecting the SilhouetteStar**

The SilhouetteStar will remain connected until the Silhouette user session ends (e.g. by logging out, by application lock timeout, by closing the web browser, etc).

When operating in Wi-Fi mode, the SilhouetteStar 2 will go to sleep after a period of inactivity to preserve the battery power. When the button is pressed, the device will wake up and attempt to reconnect to the last user session. If that user session has ended then the device will display a failed to connect message. Connect it to another session by scanning another connection QR Code.

If using the SilhouetteStar 2, the internal battery needs to be changed, even when operating in a USB connected configuration.

# <span id="page-24-0"></span>**Logging Out from Silhouette**

You can log out of Silhouette by using the Application Menu in the upper right-hand corner, and selecting the **Logout** option.

Note that you will be automatically logged out of Silhouette after a period of inactivity. This period is configurable, but by default is 10 minutes.

# <span id="page-25-0"></span>**Silhouette Concepts and Operation**

This section describes the basic concepts used within Silhouette and the details of various features and operations. It is divided into the following topics:

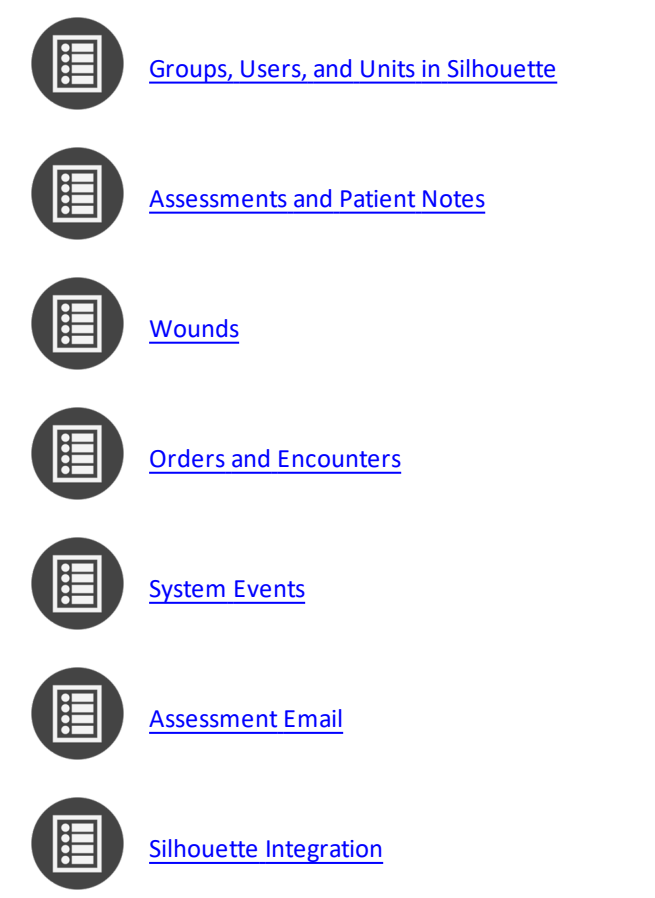

#### <span id="page-25-1"></span>**Groups, Users, and Units in Silhouette**

Access to the Silhouette data is managed through units and groups. Additionally, the group controls functionality available to the users.

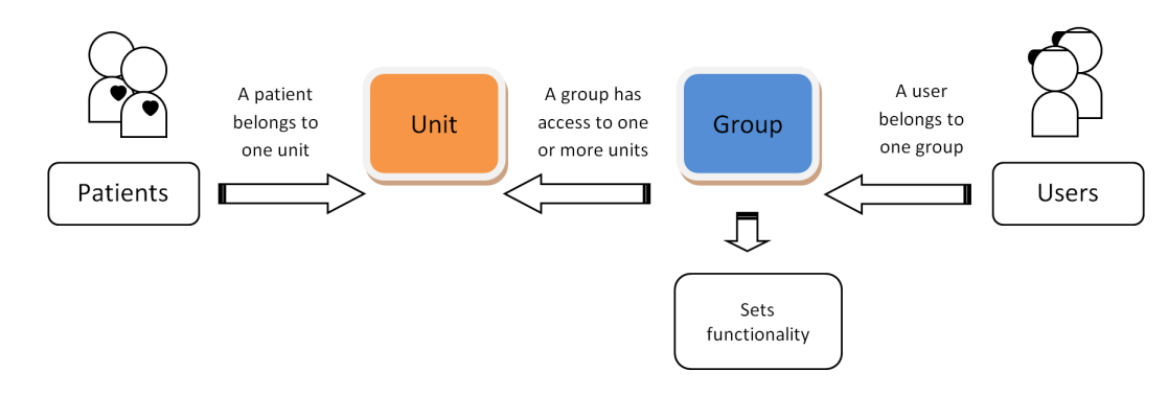

Where:

• Every patient belongs to a single unit. While a patient can only belong to one unit at a time, this can change over time.

- $\bullet$  Each user belongs to a single group.
- A group can be associated with any number of units within the organization.

A Silhouette user has access to:

- patients that belong to the unit(s) to which the user's group is associated with; and
- perform actions that are allowed by the user's group permissions.

As an example, your organization might have a set of users who belong to the same group that can only access patients from a specific unit in the organization. A user might also be limited in what changes they can make to patient records or might be prevented from creating new patients in the system. At the same time, there may be a set of users who belong to a different group that has access to every patient and can use any Silhouette feature available in the system.

It is also possibly to create a group that doesn't have access to any units. In this case, the users of this group will not be able to view any clinical data within the system. This can be useful for setting up users that are able to receive emails from the system but should not be able to view any patient data within Silhouette.

Organizations use units in different ways, depending upon how the organization is structured. For example, an organization may use units to differentiate different departments, wards, or facilities. Clinical research organizations typically create a unit per research site.

Putting patients into Units within Silhouette is an important way of controlling who has access to patient data. It also controls how much patient data can be stored in offline devices using SilhouetteConnect, SilhouetteLite+ or SilhouetteLite.

Units can be defined in the Unit [Administration](#page-72-0) screen. Group settings, including which units members of a group can access, are defined in the [Groups](#page-47-0) screen. Users can be created and edited in the [Users](#page-45-0) screen, which allows assignment of a user to one of the groups defined in the [Groups](#page-47-0) screen.

When configuring Silhouette for your organization, first define and configure Units, then Groups and finally users.

#### <span id="page-26-0"></span>**Automated Groups, Users and Units Set Up**

If you have access to the physical server running SilhouetteCentral you can alternatively make use of a more direct import process, as an alternative to using the administration user interface to configure additional groups, users, or units.

Files with the following special filenames can be placed in the Files\Setup folder of SilhouetteCentral's installation folder and will be automatically detected and processed during the next application pool restart. If successfully processed, the file will be deleted from the Files\Setup folder to indicate its successful import.

- Units.csv a comma separated list of units to import into Silhouette.
- Groups.csv a comma separated list of groups to import into Silhouette.
- Users.csv a comma separated list of users to import into Silhouette.

As an example if you wanted to quickly add 50 additional units to a Silhouette installation you could create a Units.csv file describing the details of the 50 additional units and then place this file in the Files\Setup folder. Once the file is in place, restarting the IIS application pool would cause the 50 units to be imported into the system.

Please contract ARANZ Medical Limited support for assistance preparing the csv files for importing.

#### <span id="page-27-0"></span>**Assessments and Patient Notes**

Assessments and Patient Notes are the method used in Silhouette to record information about a patient and their wounds.

#### <span id="page-27-1"></span>**Assessments**

Assessments are the main charting method within Silhouette. Assessments appear on a patient's timeline and represent a set of data recorded at a point in time. Silhouette allows for two different types of assessments:

- <sup>l</sup> Patient Assessments, which are about the patient as a whole (rather than a particular wound) and are useful to record patient risk assessments or similar whole of patient assessments.
- Wound Assessments, which are about a particular wound on the patient and are the main assessment used to track progress of a given wound.

Silhouette comes with some pre-loaded Patient Assessments and Wound Assessments. Extra assessments can be added to the system to suit your organization.

Assessments are key concept when getting your data out of Silhouette.

- <sup>l</sup> A user can create and download a PDF report of an Assessment. See the Clinical User's Guide for more detail.
- The csv data exports available from Silhouette are largely structured as an export of all data for an assessment type. The exception is the wound export that exports non-assessment based data. See [Clinical](#page-38-0) Data Export for more detail.
- The email notifications available from Silhouette are based on user interactions with assessments, either assessments getting created and/or assessments being edited. See [System](#page-30-0) Events for more detail.
- The integration messages out of Silhouette are based on user interaction with assessments, either assessments getting created and/or assessments being edited. See [System](#page-30-0) Events for more detail.

#### <span id="page-27-2"></span>**Patient Notes**

Patient notes are like assessments except they do not relate to a point in time and record information about the patient as a person. For example, a patient's allergies may change over time but they are not assessed every week. Patient Notes appear in the patient sidebar whenever viewing the patient and can be appended to assessment reports.

#### <span id="page-28-0"></span>**Wounds**

Wounds (or regions of interest) are the key concept within Silhouette allowing measurements to be tracked longitudinally. Silhouette uses the wound concept to group images and measurements and graph and compare relevant measurements over time.

Measurements can be made from images in both patient level and wound level assessments, however, only wound level assessments provide the longitudinal tracking of progress.

A wound in Silhouette has the following properties:

- A wound has a label, which is allocated by Silhouette and is unique within the patient. The label can be numerical or alphabetical.
- A wound is referenced to an anatomical location or site.
- A wound has a status, open or closed. Within these wound status' there can be multiple wound states. In the default configuration there is one open status (Open) and multiple closed status' (Healed, Released from Followup, or Amputated).
- A wound has a single baseline date which is used to track area reduction. The baseline area measurement is the first non-zero area measurement on or after the baseline date. Authorized users can set the baseline date if you want to restart the tracking of wound healing based on an event (e.g. wound recurrence, a treatment plan change or subject acceptance into a research project).

#### <span id="page-29-0"></span>**Orders and Encounters**

SilhouetteCentral supports orders to allow integration with EMR systems and provide a convenient way to provide a work list. An order in Silhouette can only be created using the Silhouette Integration Interface and always belongs to an Encounter, which in turn belongs to a Patient record. The Encounter record can only be created through the Silhouette Integration Interface and provides a mechanism to link assessments to a temporary or encounter based patient identifier (e.g. an account number).

- An order can be created as a request for a particular assessment type or for any assessment type.
- An order can must have a unique order id and have a schedule date.
- An order can have a maximum number of assessments specified, which provides a warning if there are more than the specified number of assessments linked to the order when the user attempts to complete the order.
- An order must belong to one encounter, which in turn must belong to one patient.
- A patient record can have more than one encounter, which in turn can have more than one order.
- An assessment can be linked to more than one order, over multiple encounters for the same patient.

The typical order workflow is:

- An order is created and signed in an EMR system, resulting in an HL7 message to Silhouette.
- The wound care provider logs into Silhouette and finds or performs an assessment that they wish to send to the EMR system. They may or may not use the presence of the active order to signal that there is a wound assessment to perform.
- The wound care provider links the assessment to the appropriate order.
- The wound care provider marks the order as completed.
- Silhouette sends the results of the assessment to the EMR system based on either the order being completed or the order and assessment being linked, or both. The order, encounter and patient identifiers provide the EMR system with the information required to ensure the assessment results are made available in the correct part of the EMR system.

#### <span id="page-30-0"></span>**System Events**

System events are used as triggers to send emails or send integration events.

System events are created when a user creates or updates an assessment.

When using SilhouetteCentral:

- <sup>l</sup> An **Assessment Created** system event is generated whenever the user presses the **Save** button after pressing the **+ Patient Assessment** or **+ Wound Assessment** buttons.
- <sup>l</sup> An **Assessment Updated** system event is generated whenever the user presses the **Save** button after pressing the **Edit** assessment button and making some edits to the assessment.
- An **Assessment Updated** system event is generated whenever the user performs a Change Date or a Move Assessment data administration on the assessment.
- **An Order Linked** system event is generated whenever the user links an assessment to an order.
- **An Order Unlinked** system event is generated whenever the user has unlinked an assessment from an order.
- **An Order Status Changed** system event is generated whenever the user updates the status of an order.
- System events are not generated when an assessment is deleted.

When using SilhouetteConnect, system events are generated when the user performs a **Sync** with SilhouetteCentral:

- <sup>l</sup> An **Assessment Created** system event is generated when a user has created an assessment within SilhouetteConnect.
- **An Assessment Updated** system event is generated when a user has edited an assessment within SilhouetteConnect.
	- Only one assessment system event is generated for an assessment regardless of the number of times it has been edited offline. If an assessment is created and then edited before a **Sync** is performed, then a single **Assessment Created** system event is generated for that assessment after **Sync**.
- An **Order Linked** system event is generated when a user has linked an assessment to an order within SilhouetteConnect.
- An **Order Unlinked** system event is generated when a user has unlinked an assessment from an order within SilhouetteConnect.
- <sup>l</sup> An **Order Status Change** system event is generated when a user has completed an order within SilhouetteConnect.
	- <sup>l</sup> A SilhouetteConnect **Sync** can generate multiple **Order Linked** and **Order Unlinked** events if multiple actions are performed prior to performing a **Sync**.

When using SilhouetteLite or SilhouetteLite+, an **Assessment Created** system event is generated when assessments are uploaded to SilhouetteCentral.

An **Assessment Updated** system event is not generated when items not recorded as part of an assessment are changed. For example, editing a wound description or a patient name does not cause a **Assessment Updated** system event.

#### <span id="page-31-0"></span>**Assessment Email**

Silhouette assessment email is only available in SilhouetteCentral if the SilhouetteCentral license includes the Assessment Email Actions optional feature.

Assessment email is setup by:

- Performing Email Configuration.
- Creating Email Lists.
- Creating Assessment Email Actions.

The Silhouette Assessment Email works by going through the following steps:

- Periodically looking at a queue of system events (see [System](#page-30-0) Events), checking the configured Assessment Actions for send email triggers, generating the required email content, generating any required attachments and placing the emails into a email queue.
- <sup>l</sup> Periodically taking pending emails from the email queue and sending them via the configured SMTP email service.
- <sup>l</sup> Periodically taking failed emails from the email queue and retrying them via the configured SMTP email service.
- Periodically purging old system events and emails from the queues.
- Recording the email actions in the email log.

#### <span id="page-31-1"></span>**Sending Email**

Emails are sent via the configured SMTP server and a retry policy is applied if the email fails initially. With a default configuration and a low number of emails per minute being generated then an email should typically be submitted to the SMTP service within 1 minute of the system event which causes the email. Some of the policy around email sending is documented below:

- No emails older than a maximum number of days will ever be sent (default = 10 days). This policy can come into play if the SMTP email configuration has been disabled for some time and then it is later switched it on or if an old system backup is restored that had emails in the queue.
- Pending emails (ones that have never been attempted) are sent before emails that need to be retried.
- Failed emails that are pending retries are retried with increasing delay between each try. The email retry policy attempts to send approximately 10 times over 5 days, with more frequent attempts earlier in the period and less frequent attempts later in the period.
- If the email can not be sent successfully after all the retry attempts, then it is marked as failed permanently and does not get automatically retried.

#### <span id="page-31-2"></span>**Email System Configuration**

There are system configuration items that can be set to control the email behavior. The configuration includes control of:

- The period of the jobs which process system events and send emails.
- The number of system events that will be processed in any one period.
- The number of emails that will be processed in any one period.
- The number of emails that will be submitted concurrently to the SMTP service.
- The number of days to keep the system events and emails in the queues.

Refer to the Configuration and Installation Guide for more details on these configuration items.

#### <span id="page-32-0"></span>**Email System Auditing**

The email system audit information is kept in the email log, typically located on the SilhouetteCentral server in a directory called <application root>\files\logs. A new log is created daily and contains the following details:

- What the email system is doing.
- What system events are causing emails to be queued.
- Who (which system user) caused the system event.
- What assessment the system event is related to.
- When emails are being sent.
- Who emails are being sent to including the destination email address.

The information, except for destination email address, about users and assessments in the log file is presented as database identifiers, so access to the database is required to decode the identifiers to real data about patients and users.

If this information is important for your audit purposes then make sure the log files are backed up appropriately.

## <span id="page-33-0"></span>**Silhouette Integration**

Silhouette integration is only available in SilhouetteCentral if the SilhouetteCentral license includes the Silhouette Integration Interface optional feature.

Silhouette supports integration to other customer IT systems using standardized HL7 v2 messaging and PDF documents when deployed with an instance of a third party open source integration engine called NextGen Connect (previously Mirth Connect). The interface between SilhouetteCentral and NextGen Connect is a nonstandard Silhouette integration interface.

The initial configuration of SilhouetteCentral and NextGen Connect for integration requires the support of ARANZ Medical during system deployment.

It is common to already have an integration engine deployed as part of the hospital IT system. The deployment of a specific instance of NextGen Connect for Silhouette is required as the configuration management of SilhouetteCentral and NextGen Connect is tightly coupled, i.e. a change in one application often results in a change in the other application.

Integration is separated into two main categories:

- Inbound integration where data flows from an external system into [Silhouette](#page-34-0), see Silhouette Inbound [Integration](#page-34-0).
- [Outbound](#page-36-0) integration where data flows from Silhouette into an external system, see Silhouette Outbound [Integration](#page-36-0).

#### <span id="page-34-0"></span>**Silhouette Inbound Integration**

The inbound integration is typically an HL7 data feed originating from a hospital EMR system being used to create and update patient records within Silhouette.

An example inbound integration data flow is shown in the image below for creating and updating a patient.

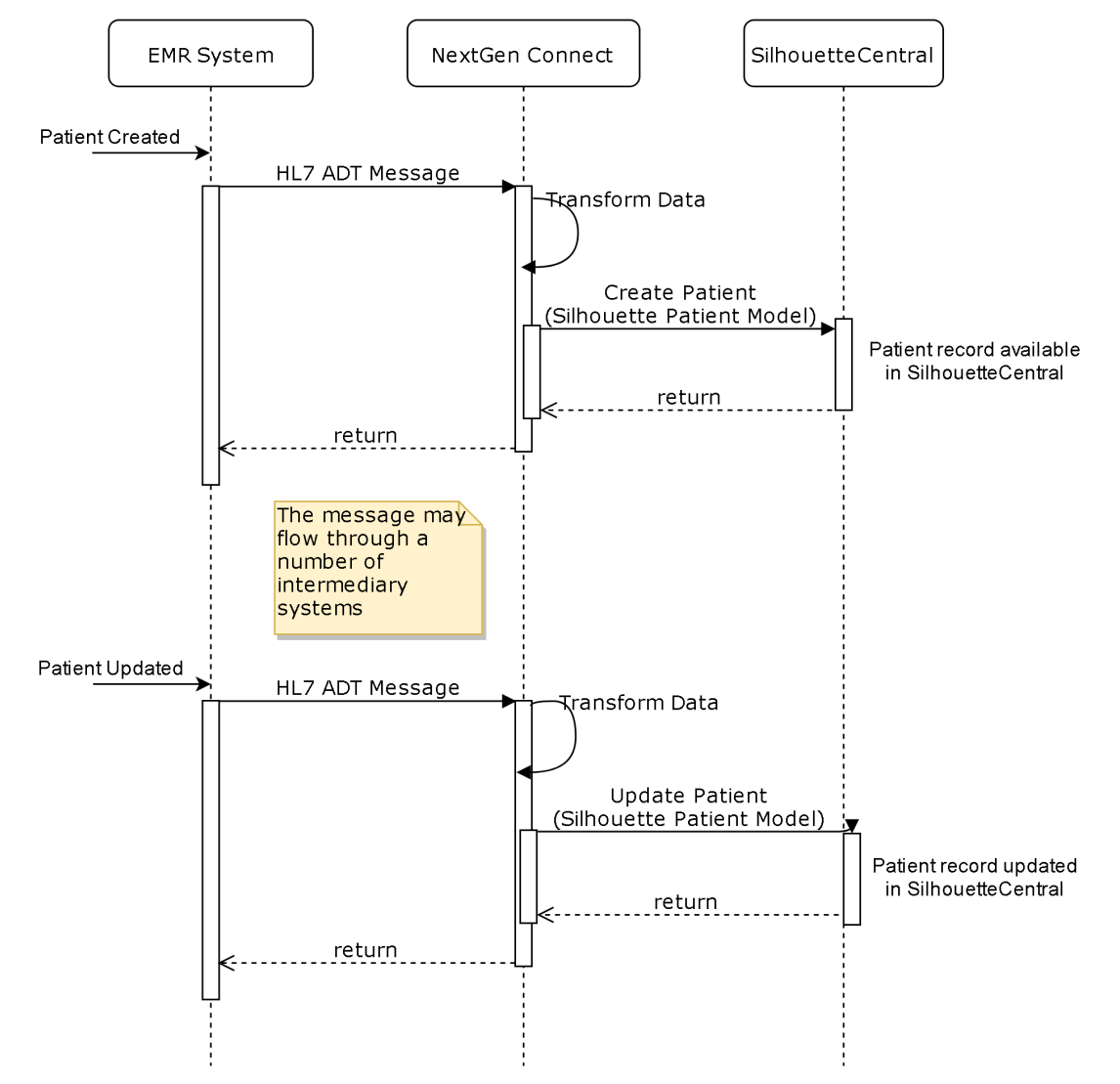

Silhouette allows a set of note fields to be flagged as integration identifiers for the relevant entity and can be independent of the identifiers used by users to find and identify entities in the Silhouette user interface. Integration identifier fields are used as the fields to match HL7 messages to Silhouette records.

- <sup>l</sup> The integration identifiers for a patient are usually one or more of the patient identifiers from the HL7 PID.3 field or the Account number from the HL7 PID.18 field.
- The integration identifiers for an encounter is usually a visit number or an account number.
- The integration identifier for an order is always the order number.

The configuration steps involved to enable a successful inbound integration are:

- 1. Install an instance of NextGen Connect for Silhouette integration.
- 2. Configure SilhouetteCentral with an appropriate group and user for the Silhouette integration instance of NextGen Connect to use, see [Creating](#page-48-0) a Group and [Creating](#page-45-1) a User.
- 3. Configure SilhouetteCentral to indicate which note fields are Integration Identifiers.
- 4. Configure a machine to machine VPN to encrypt HL7 messages between the EMR System and NextGen Connect. This step is optional and can be skipped on the approval from the applicable security officer.
- 5. Configure the EMR System or intermediary system to send the appropriate HL7 messaging to the Silhouette integration instance of NextGen Connect.
- 6. Configure NextGen Connect channels to receive HL7 messages, translate them into the Silhouette Integration Model (see Inbound [Integration\)](#page-91-0) and forward them to SilhouetteCentral.

Of the above steps, only step 2 is covered in the scope of this guide. However, to enable a successful integration, ARANZ Medical staff can assist in all steps of the setup as part of a system deployment project.

Silhouette supports the following actions on the integration interface:

- Patient create / update / delete / merge
- $\bullet$  Encounter create / update
- Order create / update

An HL7 conformance document is available on request to ARANZ Medical Support.
# <span id="page-36-0"></span>**Silhouette Outbound Integration**

The typical outbound integration is the generation of a wound assessment report from Silhouette and the subsequent loading that report onto the patient record in another hospital IT system.

The typical outbound integration data flow is shown in the image below.

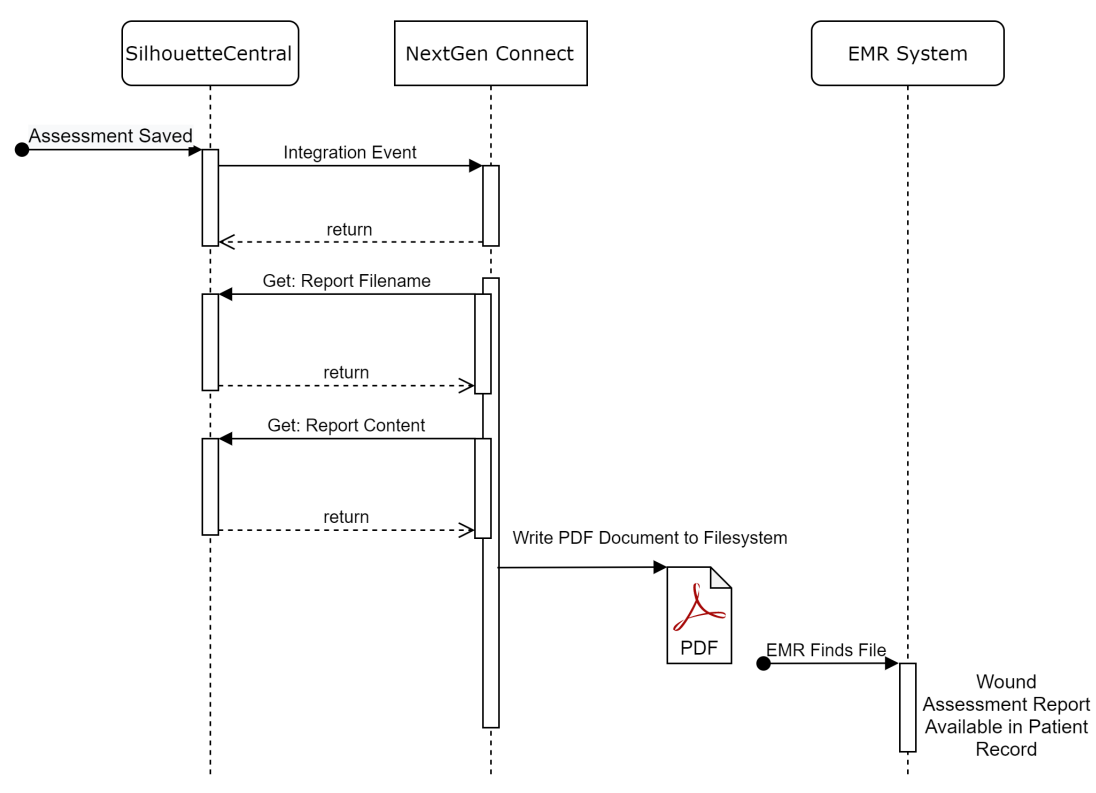

The generation of Integration Events are based on the System Events (see [System](#page-30-0) Events) and Assessment Actions. The Silhouette integration event sending works by going through the following steps:

- Periodically looking at a queue of system events (see [System](#page-30-0) Events), checking the configured Assessment Actions for send integration event triggers, generating the required integration event content and placing the integration event into a integration event queue.
- Periodically taking pending integration events from the integration event queue and sending them to the configured outbound integration interface.
- Periodically taking failed integration events from the integration event queue and retrying them.
- Periodically purging old system events and integration events from the queues.

The Integration Events do not include any patient data, just identifiers which can be used to retrieve data from Silhouette. Further details of Integration Events are outside the scope of this guide.

The configuration steps involved to enable a successful outbound integration are:

- 1. Install an instance of NextGen Connect for Silhouette integration.
- 2. Configure an IIS reserves proxy with certificates to terminate an HTTPS channel for the encryption of the Integration Events from Silhouette to NextGen Connect. This step is not required if NextGen Connect is on the same server as Silhouette.
- 3. Configure SilhouetteCentral with an appropriate group and user for the Silhouette integration instance of NextGen Connect to use, see [Creating](#page-48-0) a Group and [Creating](#page-45-0) a User.
- 4. Configure SilhouetteCentral to sending integration events to NextGen Connect, see Outbound [Integration](#page-90-0).
- 5. Configure SilhouetteCentral Assessment Actions to send integration events, see Creating an [Assessment](#page-63-0) [Action.](#page-63-0)
- 6. Configure NextGen Connect with appropriate channels to receive the Integration Event and do some or all of the following:
	- a. Create the PDF assessment report in a location shared with the EMR with the correct report name or supporting meta-data file.
	- b. Export the images from the assessment in a location shared with the EMR with a known name or supporting meta-data file.
	- c. Send an HL7 results message with embedded PDF assessment report, Images or the raw measurements and notes as observations to an EMR system.
- 7. Configure the EMR system to monitor the shared file location or listen for the HL7 results messages and ingest the data appropriately.

Of the above steps, only steps 3, 4 and 5 are covered in the scope of this guide. However, to enable a successful integration, ARANZ Medical staff can assist in all steps of the setup as part of a system deployment project.

# **Clinical Data Export**

Silhouette Clinical Data Export is an optional feature that can be enabled in a Silhouette license. The feature can be added to a license for either SilhouetteConnect (applies to standalone mode only) or for SilhouetteCentral.

A clinical data export extracts patient, wound and assessment data into a comma separated values (CSV) file. See [Appendix](#page-133-0) F: Clinical Data Export Format for more details on the data export format.

It is the responsibility of the person requesting and saving the data export output to protect that data once it is exported.

To perform an assessment data export the user performs the following steps:

- <sup>l</sup> A user must have the **Can Export Data** permission.
- <sup>l</sup> An export can be generated by selecting **Export** > **New Export** from the application menu or by selecting **Export Assessments** from the patient overview. See [Creating](#page-38-0) a New Data Export.
- <sup>l</sup> Once the export is completed then the export can be downloaded by selecting **Export** from the application menu. See [Downloading](#page-42-0) a Data Export

Clinical data exports create clear text documents containing patient information. Take care to **A** protect the privacy of the exported data. Files downloaded from Silhouette need to be stored and transmitted in compliance to your organizations data privacy policies and procedures.

The Silhouette system performs the export by:

- New clinical data export requests are queued and executed one at a time.
- The export is performed by taking a temporary copy of the data to be exported. This is to minimize the amount of time that people can be changing data on the system as the data is being exported.
- The data is transformed into the export format and made available for download.
- In SilhouetteCentral, a file cleanup is run once a day. The file cleanup removes any exported files that are more than 3 days old (or the configured setting).
- In SilhouetteConnect, a file cleanup is run whenever a user logs in. The file cleanup removes any exported files that are more than 3 days old (or the configured setting).
- In SilhouetteConnect, an exported file is also removed from the system once the user has requested the download. The file is removed even if the user cancels on the Save File dialog.

The clinical data export includes the current active data in Silhouette, which includes any data changes or corrections made.

# <span id="page-38-0"></span>**Creating a New Data Export**

There are two ways to create a new data export.

- Clinical data export for multiple patients within a given date range.
- Clinical data export for a single patient.

To create a new data export your Silhouette user group needs the permission *Can Export Data*.

# **Clinical Data Export for Multiple Patients**

To export data for multiple patients in either SilhouetteCentral or a standalone SilhouetteConnect:

- <sup>l</sup> Select the **Export** option from the application menu to show the Clinical Data Exports screen.
- **.** Select the **New Export** button from the Clinical Data Exports screen on Silhouette.

The Create Clinical Data Export screen is shown and is used to complete a new data export request for multiple patients.

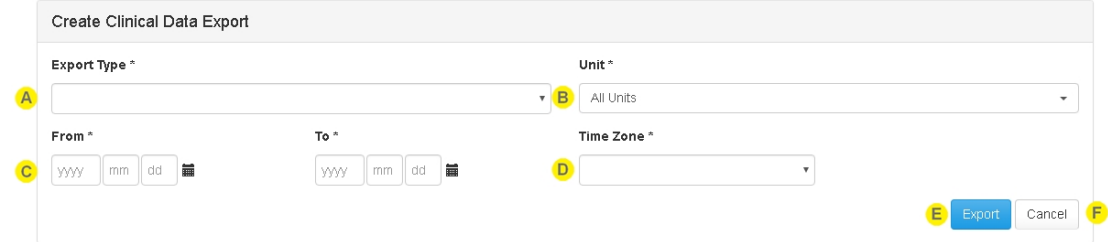

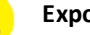

#### **Export Type**

Select the **Export Type** you wish to export from the list. A single assessment type or a wound export can be selected.

To export all assessment data, create an individual export request for each assessment type.

Wound assessment exports also include the wound state captured at the time of the assessment. However, use the **Wound** export to export all wound state information, including wound state that has been set without performing a wound assessment (e.g. initial creation of the wound).

#### **Unit**

Select the unit(s) you wish to export data from. Selecting **All Units** will export data for all patients that you have access to in Silhouette.

#### **From** and **To**

Enter a date range for the assessments to include in the export.

The To cannot be less than the From date.

The date range entered is inclusive of assessments performed on that day. All assessments with a date time recorded from the beginning of the day on the **From** date to the end of the day on the **To** date are included in the data export.

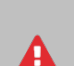

There is no enforced limit on the date range you can enter. However, the Silhouette system places a 10 minute timeout on the database transaction used for data export and the export will fail. In this case, export the data in multiple exports covering smaller date ranges.

The number of assessments that can be included in a single export will depend on your specific database configuration.

#### **Time Zone**

Select the **Time Zone** that is used to determine what the precise time the start of the **From** day is and the end of the **To** day is. The time zone options are limited to your local PC time zone setting or UTC (Coordinated Universal Time).

The selection of the time zone does not change the data exported, just the selection of which assessment data to export.

For example:

- There is an assessment recorded in the system with the date 28th of Feb 2018 at 1800 hours America/Los Angeles (Pacific Standard Time or UTC-8) which equates to 1st of March 2018 at 0200 hours UTC.
- <sup>l</sup> Selecting to export assessments **From** the 1st of March 2018 based on the America/Los Angeles time zone will exclude the assessment from the export as it is before the 1st of March 2018 at 0000 hours in the America/Los Angeles time zone.
- Selecting to export assessments **From** the 1st of March 2018 based on the UTC time zone will include the assessment from the export as it is after the 1st of March 2018 at 0000 hours in the UTC time zone.
- The assessment date in the data export is 2018-02-28T18:00:00+8 and the assessment time zone is America/Los Angeles regardless of the **Time Zone** selection when creating the export.

# **Export**

Select the **Export** button to create the export request.

The Clinical Data Export screen will be shown with the newly created export highlighted in the table, see [Downloading](#page-42-0) a Data Export for more details.

#### **Cancel**

Select the **Cancel** button to cancel the export request.

# **Clinical Data Export for a Single Patient**

To export data for a single patient (includes all assessments of that type without specifying a date range):

- **.** Navigate to the Patient Summary screen for the patient by selecting **Overview** in the patient sidebar.
- **.** Select the **Export** button from the top of the screen.

The Export Clinical Data dialog is shown and can be used to complete the data export request for the patient.

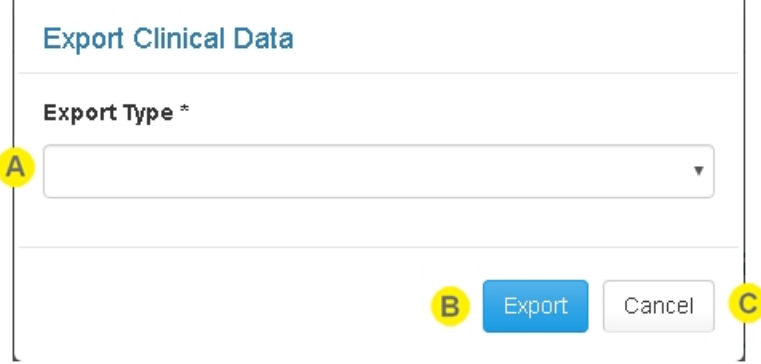

#### **Export Type**

Select the **Export Type** you wish to export from the list. A single assessment type or a wound export can be selected.

To export all assessment data, create an individual export request for each assessment type.

Wound assessment exports also include the wound state captured at the time of the assessment. However, use the **Wound** export to export all wound state information, including wound state that has been set without performing a wound assessment (e.g. initial creation of the wound).

# **Export**

Select the **Export** button to create the export request.

The Clinical Data Export screen will be shown with the newly created export highlighted in the table, see [Downloading](#page-42-0) a Data Export for more details.

# **Cancel**

Select the **Cancel** button to cancel the export request.

# <span id="page-42-0"></span>**Downloading a Data Export**

To download a data export, select the **Export** option from the application menu to access the Clinical Data Exports screen in SilhouetteCentral or SilhouetteConnect (standalone mode only).

The Clinical Data Exports screen is also shown whenever you create a new data export, see [Creating](#page-38-0) a New Data [Export](#page-38-0).

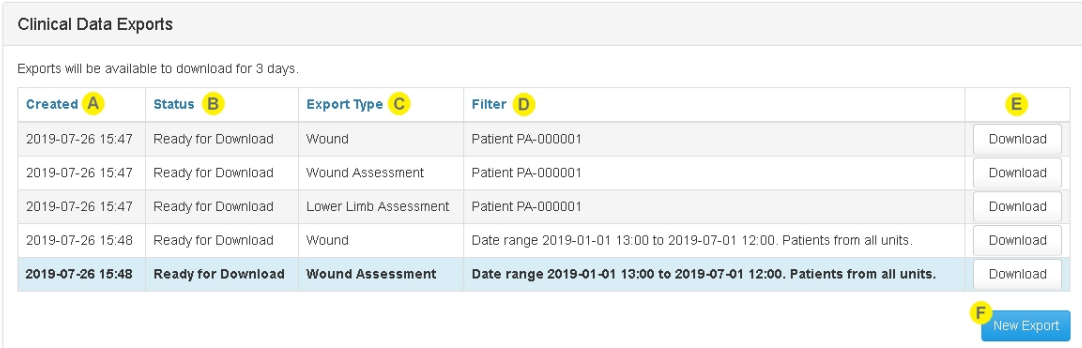

The table on the Clinical Data Exports screen shows the exports that are currently running or are finished and available to download. You can see and download only data exports which you have created.

If there are no exports to download there will be no table and a message stating that there are no exports to download.

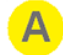

# **Created**

The date and time the export was requested.

# **Status**

Shows the current status of the export. When an export is created it goes in to a queue of exports and the Silhouette system will run one export at a time.

The status refreshes at a rate of approximately 15 seconds.

Valid statuses that can show are:

- Queued the request is in the data export queue waiting to start.
- Running the export is currently being attempted.
- Failed the export failed. Review the silhouette central log file for more insight into the failure. A typical reason for failure may be that the requested export was too big. The recommendation is to retry the export by creating a new export with a smaller date range and or a smaller set of units.
- Canceled the export was canceled by the user prior to it finishing.
- Ready for Download the export has successfully completed and is ready for download.

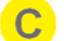

# **Export Type**

The export type column lists the type of data included in the export.

#### **Filter**

The filter column provides a summary of the filter used to create the export.

If there is an action available for the export then a button is available on the right of the table. Valid actions are:

- **Cancel**. Cancels the export creation if the status is Queued or Running.
- **Download**. In SilhouetteCentral this action downloads the export to your web browsers default download directory. In SilhouetteConnect this action causes a Save dialog to show and you can select a location to save the export to. In SilhouetteConnect the Download action can only be used once and causes the export to be removed from the system.

If the status of the download has changed by the time you press the action button, then a prompt to refresh the screen is shown and the action is not performed.

Clinical data exports create clear text documents containing patient information. Take care to **A** protect the privacy of the exported data. Files downloaded from Silhouette need to be stored and transmitted in compliance to your organizations data privacy policies and procedures.

#### **New Export**

Select the **New Export** button to create a new export request, see [Creating](#page-38-0) a New Data Export for details.

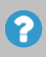

Clinical data exports are removed from Silhouette after a number of days (the default is 3 days). If you do not download them, or want them again, they will need to be regenerated.

# **Silhouette Administration**

Staff Users Groups **Email Lists** Clinical Data Assessments **Patient Notes** Units System SilhouetteStar 2 License **Email Configuration** 

Anatomical Sites

Silhouette Configuration

Silhouette administration is controlled through either SilhouetteCentral or SilhouetteConnect, see Using [Silhouette](#page-14-0).

The administration options available depend on what application you are using and what mode it is operating in. Each administration topic identifies specific application and mode dependency. A high level description of application and mode dependency is listed here:

- SilhouetteCentral (any mode) contains most administration, except wired mode specific settings for SilhouetteStar 2.
- SilhouetteConnect, Synchronized mode contains only administration settings applicable to the administration of the specific PC. All system wide settings are configured in SilhouetteCentral and updated in SilhouetteConnect when a synchronization is performed.
- <sup>l</sup> SilhouetteConnect, Standalone mode contains a subset of all system administration. Settings that are not applicable to standalone (non-enterprise) settings are not available.

The admin section is accessed through the **Application Menu** and is organized into sections, which are selected from the left hand sidebar.

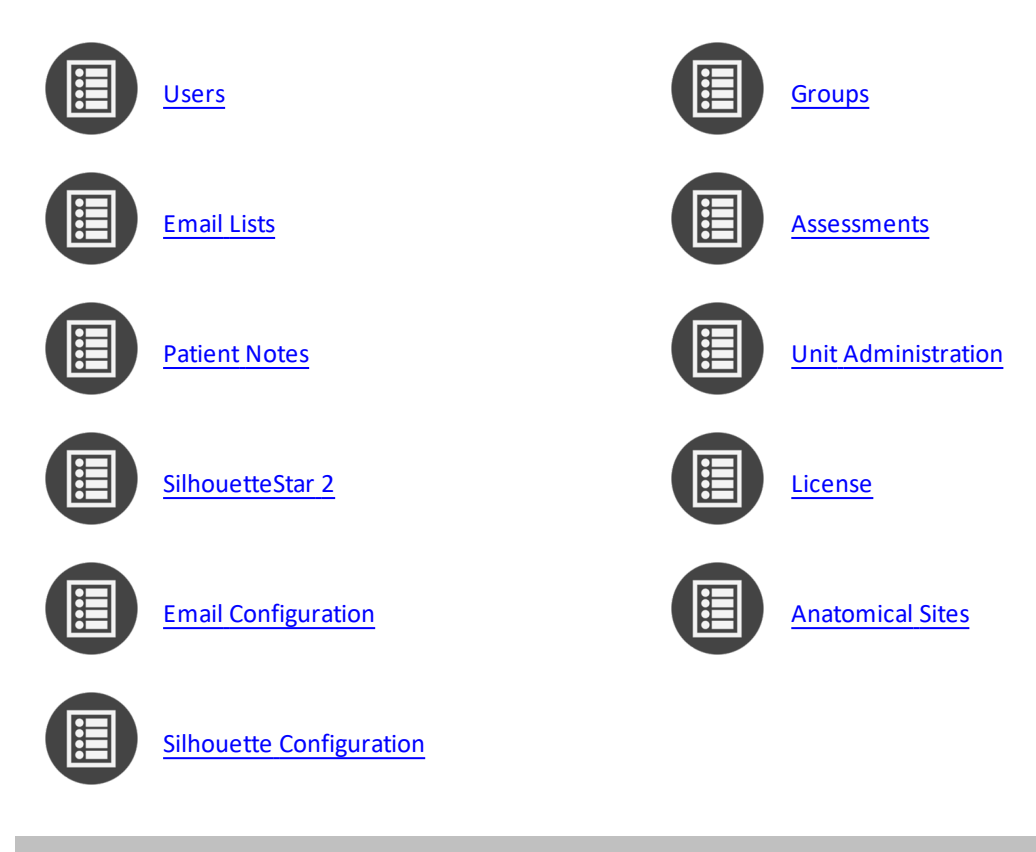

2 The sections displayed to a user will depend upon their assigned permissions.

# <span id="page-45-1"></span>**Users**

Users must have a user account to access any of the Silhouette applications (SilhouetteCentral, SilhouetteLite, or SilhouetteLite+). The **Users** screen allows you to add and manage Silhouette user accounts.

To define and manage users, select **Admin > Users**. The **Users** option is not available in SilhouetteConnect when it is running in synchronized mode. In Synchronized mode, user administration is performed in SilhouetteCentral.

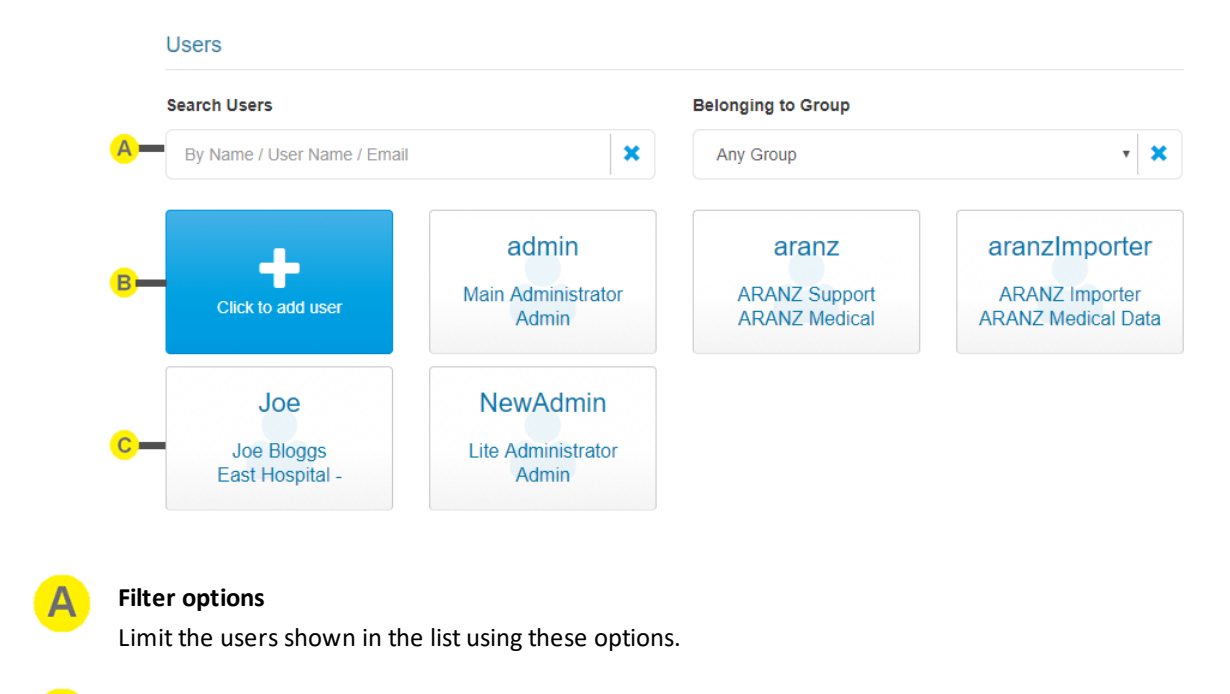

**Create button**

See [Creating](#page-45-0) a User.

### **User tile**

Select the user tile to view or edit the user. See [Editing](#page-46-0) a User.

# <span id="page-45-0"></span>**Creating a User**

To add a new user to Silhouette, in the **Users** screen select the **Click to add user** button. The **Create User** screen is displayed, with compulsory fields marked with an asterisk. Enter the required information.

Note that every user within the organization must have a unique **User Name**.

The **Group** a user is assigned to determines what Silhouette features and patients the user has access to. See [Groups](#page-47-0) for more information.

When you have entered the user's details, select the **Save** button at the bottom of the screen to save the user's information. After saving you are returned to the [Users](#page-45-1) screen.

# <span id="page-46-0"></span>**Editing a User**

To edit an existing user's details (including your own), select that user's tile in the **Users** screen. The information for the user is displayed in a read-only view.

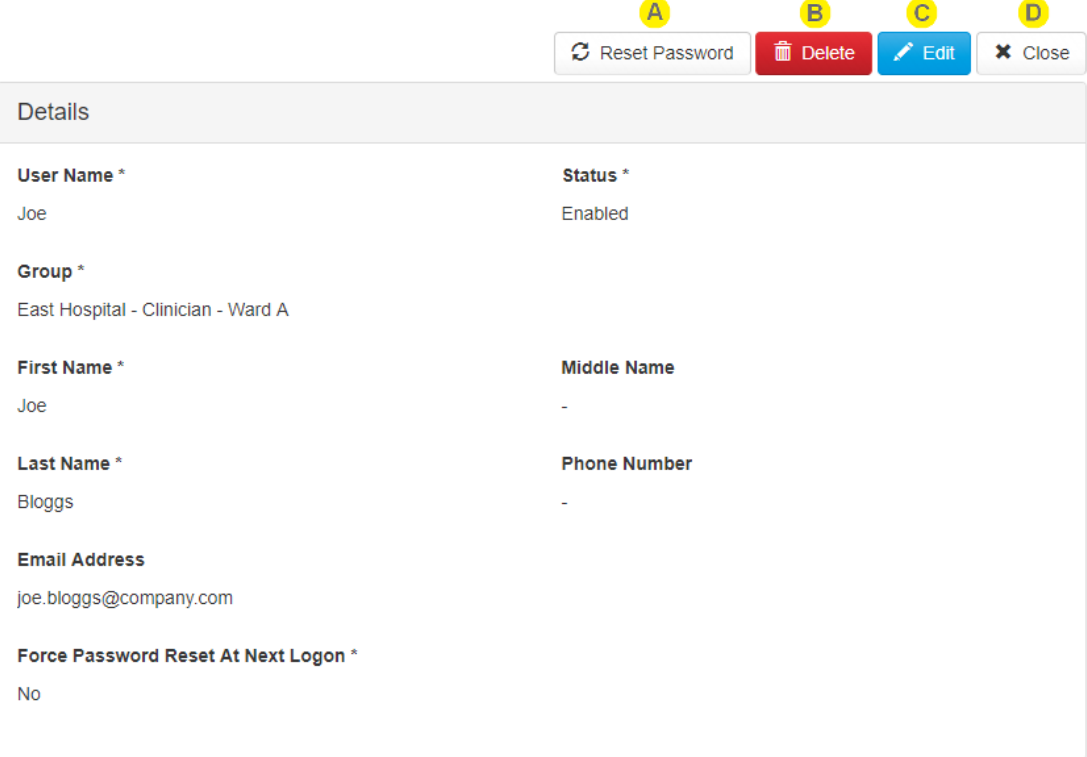

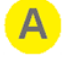

#### **Reset Password**

Select **Reset Password** to change the user's password.

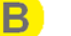

#### **Delete**

Select **Delete** to delete a user. A confirmation prompt is presented before the user is deleted.

A user can be disabled instead of deleted by selecting **Edit** and changing the **Status** field. The **Status** dropdown controls if a user can log in to Silhouette. A user is able to log in when their status is "Enabled". To temporarily stop a user from logging in, you can set their status to "Disabled". The status is set to "Locked" if the system has automatically disabled an account. The distinction between "Disabled" and "Locked" can be used to determine which user accounts have been explicitly disabled by a system administrator, and those which a user has accidentally disabled due to entering the incorrect password too many times.

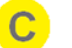

#### **Edit**

Select the **Edit** button to change from read-only mode to edit mode.

In Edit mode, compulsory fields are marked with an asterisk. After editing the user's details, select the **Save** button at the bottom of the screen to save the user's information and return you to the read-only view.

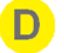

#### **Close**

Select **Close** to go back to the [Users](#page-45-1) screen.

# <span id="page-47-0"></span>**Groups**

To ease support burdens, individual user accounts are assigned to groups based upon similar needs with respect to the features and patients they are allowed to access. This allows the permissions to be configured once and applied immediately across a number of user accounts.

As an example, you may create a group to allow data correction tools to be utilized by research staff, while another group containing your clinical staff would not have access to these tools. Groups can also be used to restrict users to interacting with a subset of patients (via units).

To define and manage groups, select **Admin > Groups**. The **Groups** option is not available in SilhouetteConnect when it is running in synchronized mode. In Synchronized mode, group administration is performed in SilhouetteCentral.

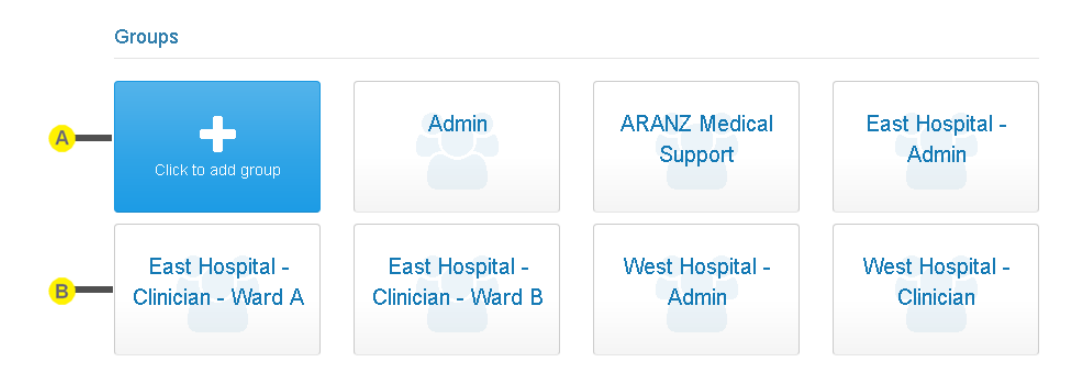

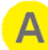

# **Create button**

See [Creating](#page-48-0) a Group.

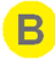

# **Group tile**

Select the group tile to view or edit the group. See [Editing](#page-54-0) a Group.

# <span id="page-48-0"></span>**Creating a Group**

To create a new group, in the **Group Administration** screen select the **Click to add group** button. The **Create Group** screen is displayed, with compulsory fields marked with an asterisk.

The Save and Cancel buttons are at the bottom of the screen.

Select the **Save** button at the bottom of the screen to create the group.

Select the **Cancel** button at the bottom of the screen to exit the screen without creating the group.

### **Group Details**

#### Enter a **Group Name** and **Description**.

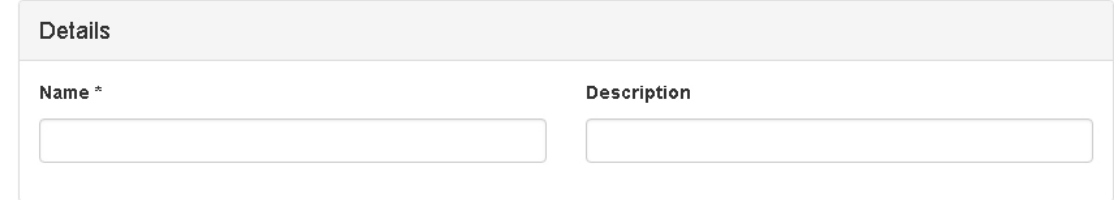

## **Group and Unit Relationship**

Each group mustselect which Units that the group permissions apply to in the **For The Following Units** section. The selection of unit limits the patients, users and groups that the group members can access. See [Groups,](#page-25-0) Users, and Units in [Silhouette](#page-25-0) for more information on how the relationship between Users, Patients, Groups and Units work.

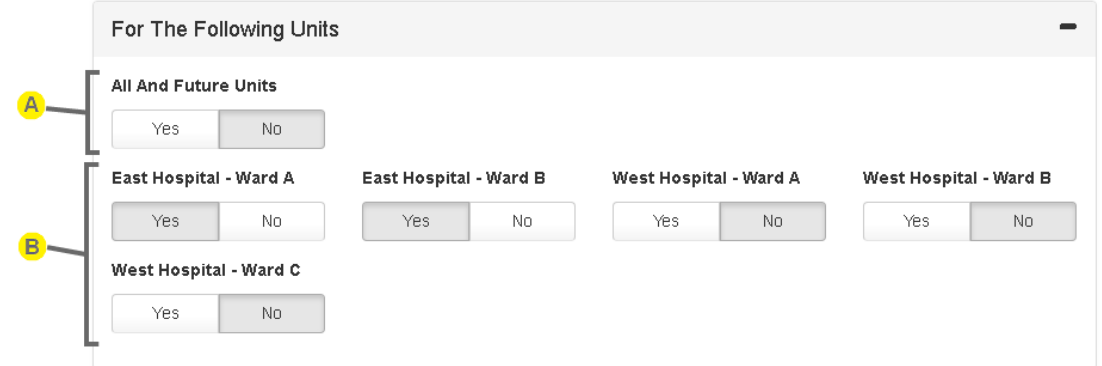

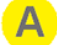

#### **All And Future Units**

Select Yes for **All And Future Units** to give the group access to all existing units and all new units as they are created within Silhouette.

Select No for **All And Future Units** to manually select which individual units the group has access to.

#### **Individual unit selection**

Select which units this group of users has access to.

When a new unit is created in the system then any existing groups do not automatically get permission to access it.

It is possible to create a group that does not have access to any units, however the permissions available to the group will be limited.

### **Group Permissions**

B.

Below is a description of each permission that can be assigned to a group. The permissions are divided up into areas:

- **.** Clinical Data Permissions.
- Silhouette Permissions.
- Administrator Permissions.

#### **Clinical Data Permissions**

Clinical Data Permissions control the access to patient data. A group with no unit access is not allowed access to any clinical data, so none of these permissions will be configurable.

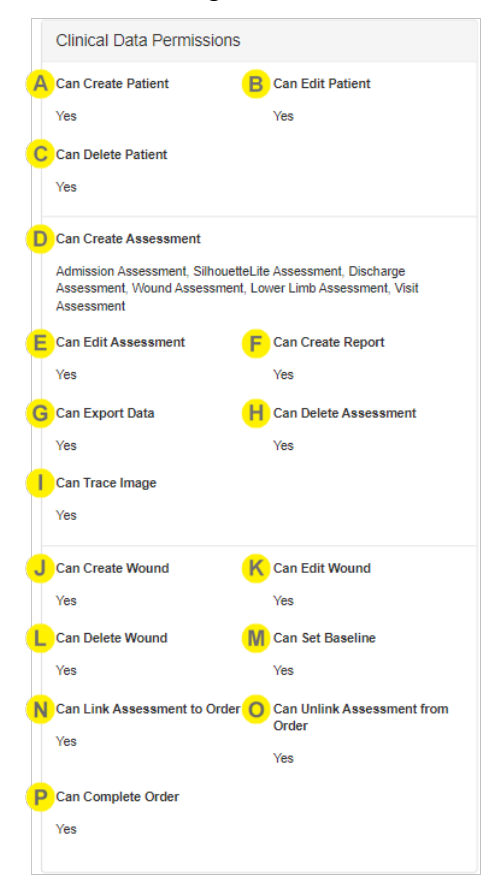

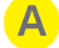

# **Can Create Patient**

Controls if users assigned to this group can create patients.

# **Can Edit Patient**

Controls if users assigned to this group can edit patient details or any of the patient notes.

The ability to view the patient notes in the Clinical UI is also linked to the application the user is using. [See](#page-70-0) [Patient](#page-70-0) Notes to show how to control which patient notes are visible in each of the Silhouette applications.

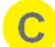

B

#### **Can Delete Patient**

Controls if users assigned to this group can delete patients.

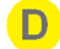

#### **Can Create Assessment**

Controls which assessments (if any) the user is allowed to create. Creating assessments includes the ability to use images from the portfolio in an assessment (assigns the image to a wound).

This is a multi-selection list box, listing all of the assessment types available in the system. Leaving the selection list empty means that the user can not create any assessments.

The ability to create different assessments is also linked to the application the user is using. [See](#page-60-0) [Assessments](#page-60-0) to show how to control the assessments that are creatable in each of the Silhouette applications.

### **Can Edit Assessment**

Controls if users assigned to this group can edit assessments. Editing assessments includes the ability to add or remove images.

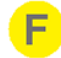

#### **Can Create Report**

Controls if users assigned to this group can create reports for assessments.

### **Can Export Data**

Controls if users assigned to this group can export assessment and patient data to csv files. This permission is only available if the Silhouette license has the Clinical Data Export optional feature enabled.

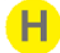

#### **Can Delete Assessment**

Controls if users assigned to this group can delete assessments.

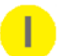

#### **Can Trace Image**

Controls if users assigned to this group can add, edit and delete tracings (outlines and rulers) on a captured image.

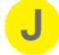

# **Can Create Wound**

Controls if users assigned to this group can create wounds.

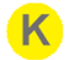

#### **Can Edit Wound**

Controls if users assigned to this group can edit wounds.

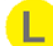

# **Can Delete Wound**

Controls if users assigned to this group can delete wounds.

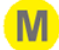

# **Can Set Baseline**

Controls if users assigned to this group can set the baseline for a wound.

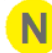

### **Can Link Assessment to Order**

Controls if users assigned to this group can link an assessment to an order.

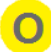

#### **Can Unlink Assessment from Order**

Controls if users assigned to this group can unlink an assessment from an order.

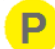

# **Can Complete Order**

Control if users assigned to this group can complete orders. Note that the reactivate order permission is granted under Can Manage Orders.

A group with permissions to a unit can view all patients, wounds and assessments for that unit , i.e. 2 there is no separate view permission above.

### **Silhouette Permissions**

Silhouette Permissions control the access to system functions.

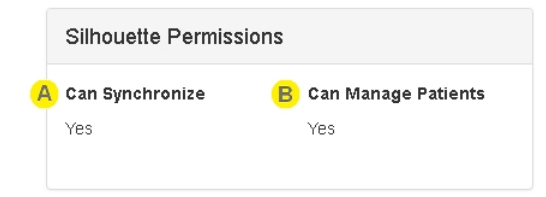

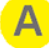

#### **Can Synchronize**

Controls if users assigned to this group can synchronize a SilhouetteConnect with SilhouetteCentral.

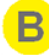

#### **Can Manage Patients**

Controls if users assigned to this group can add and remove patients from the offline data set held in a SilhouetteConnect install. Groups with **Can Manage Patients** also need **Can Synchronize** permission. A group with no unit access will not be able to have this permission enabled.

#### **Administrator Permissions**

Administrator permissions control access to various sections in the admin sidebar.

Most of the options listed under administrator permissions are only available if the group is set to access **All And Future Units**. The administration permissions that are not available are hidden if **All And Future Units** is set to No. This is because some administrator functionality allows interaction with any patient within the system, or affects all users. See the description of **Can Manage Users and Groups** below.

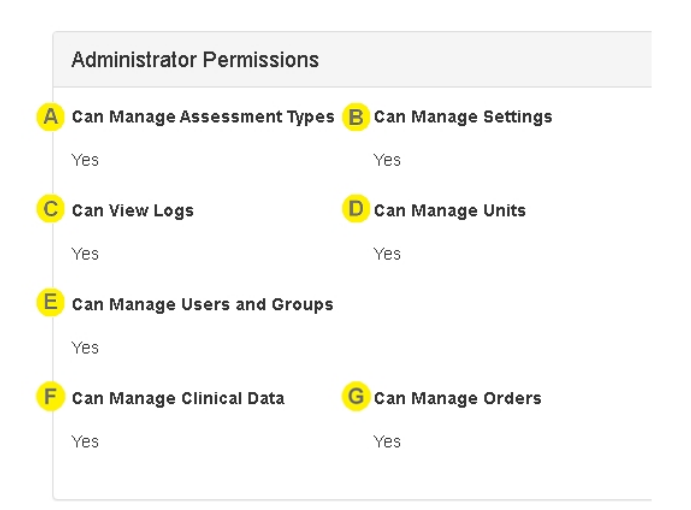

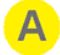

# **Can Manage Assessment Types**

Controls if users assigned to this group can edit assessment types.

This permission controls the visibility of the **Admin > Assessments** and the **Admin > Patient Notes** items in the Silhouette admin sidebar.

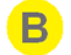

# **Can Manage Settings**

Controls if users assigned to this group can access the organization settings.

This permission controls the visibility of the **Admin > SilhouetteStar 2** item in the Silhouette admin sidebar.

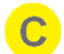

# **Can View Logs**

Controls if users assigned to this group can view the logs. *This permission only works for members of the ARANZ Support group.*

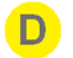

### **Can Manage Units**

Controls if users assigned to this group can add, edit and delete units. This permission controls the visibility of the **Admin > Units** item in the Silhouette admin sidebar.

#### **Can Manage Users and Groups**

Controls if users assigned to this group can add, edit and delete users and groups.

This permission controls the visibility of the **Admin > Users** and **Admin > Groups** items in the Silhouette admin sidebar.

If a group does not have this permission then the users will have access to **Admin > Profile** to see their own user profile and will be able to change their own password.

The **Can Manage Users and Groups** administrator permission remains available, even when the group does not have access to **All And Future Units**. The scope of this permission is set by the Unitselection for the current group, allowing for the creation of limited administrators.

A limited administrator is a user who can manage users and groups for a limited set of units. A limited administrator is created by assigning a user to a group that has access to a limited set of units and has **Can Manage Users and Groups** enabled. A limited administrator can manage users and groups that have access to the same set (or a subset) of units that the limited administrator has access to. When creating or editing a group, a limited administrator can only select unit(s) for the group that the limited administrator has access to.

#### **Can Manage Clinical Data**

Controls if users assigned to this group can perform clinical data administration tasks.

Clinical administration data tasks include the following:

- Moving images to a different patient.
- Moving assessments to different wounds or patients.
- Changing the date and time recorded for an assessment.

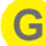

#### **Can Manage Orders**

Controls if users assigned to this group can perform data administration tasks for Orders. Data administration tasks for Orders include the following:

- Deleting an Order.
- Reactivation of a Completed Order, allowing it to have other assessments linked to it.

# <span id="page-54-0"></span>**Editing a Group**

To edit a group to Silhouette, in the **Group Administration** screen, select the group from the groups list. The information for the group is displayed in a read-only view.

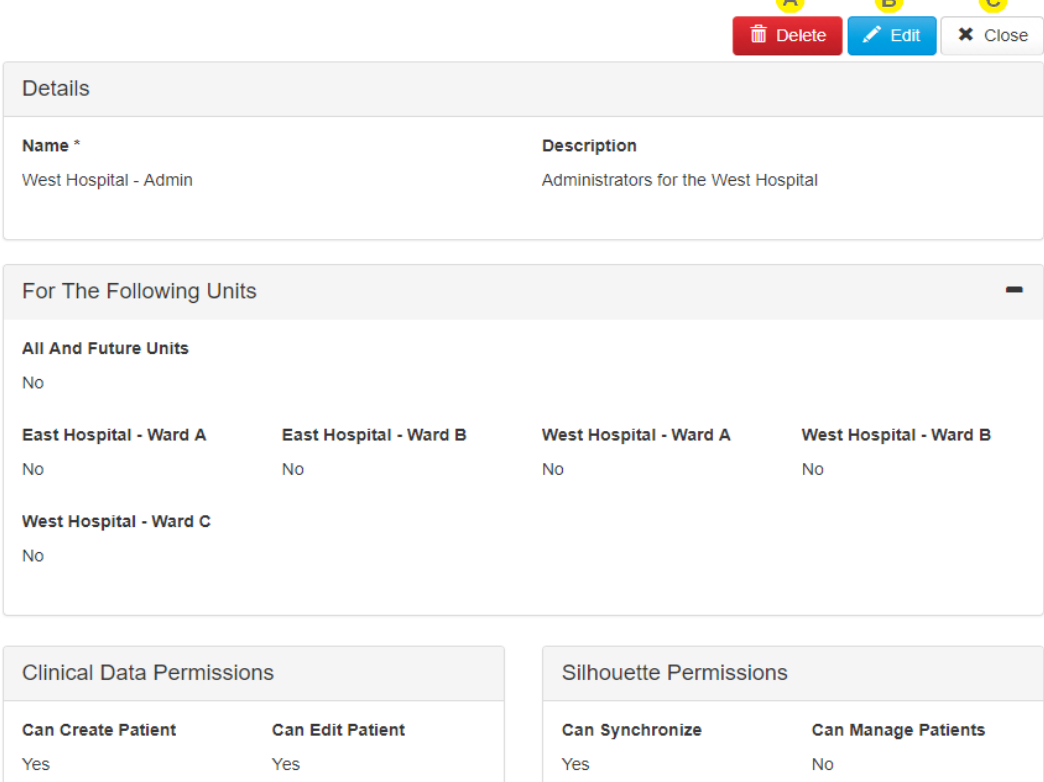

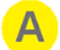

#### **Delete**

Select the Delete button to delete the group. Before deleting you will be asked to confirm the delete operation.

If a group has users assigned to it, then it can not be deleted.

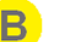

#### **Edit**

Select the **Edit** button to change to edit mode from read only mode. Update the information, as required. To save the group's settings, select the **Save** button at the bottom of the screen.

A user cannot edit the **Units** and **Can Manage Users and Groups** permission for its own group in order to prevent them from accidentally changing permissions they cannot restore. For example, if user has access to all units and was to change their own group permissions to limited unit access, they would then not be able restore their own permissions to all units as the system would see this as an attempt to escalate their own access to patient data. However, the user change the **Can Create Patient** permission for their own group, as they can always restore that permission.

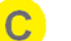

#### **Close**

Select the Close button to go back to the [Groups](#page-47-0) screen.

# <span id="page-55-0"></span>**Email Lists**

Email lists are only available in SilhouetteCentral and only if the SilhouetteCentral license includes the Assessment Email Actions optional feature.

The Email Lists option allows Silhouette users who need to receive the same Assessment Emails to be grouped into lists. An Email List is a collection of up to 100 Silhouette users who will receive the same email. Emails are sent by defining Assessment Actions and an Assessment Action can reference more than one Email List if the number of recipients for a particular action needs to be higher, see Creating an [Assessment](#page-63-0) Action.

Select **Email Lists** from the admin sidebar to access the feature. **Email Lists** is only available in SilhouetteCentral for users who have the **Can Manage Users** permission and also have access to **All and Future Units**.

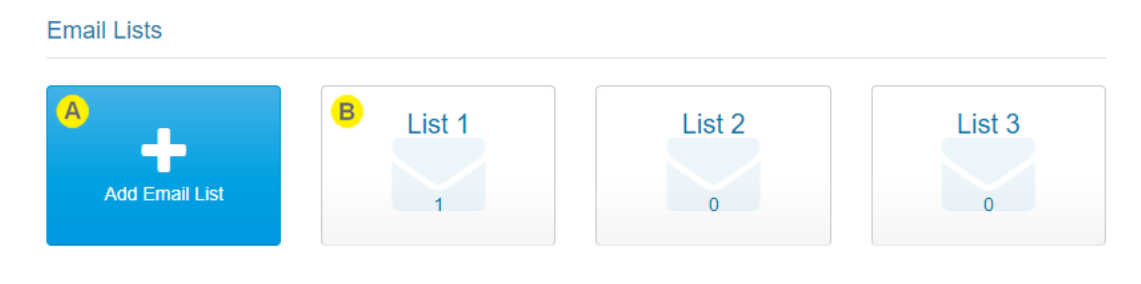

# **Add Email List button**

See [Creating](#page-56-0) an Email List.

# **Email list tile**

The tile shows the name of the Email List and the number of users currently in the list. Select the email list tile to view or edit the email list. See [Editing](#page-54-0) a Group.

# <span id="page-56-0"></span>**Creating an Email List**

To create a new Email List, select **Add Email List** in the Email Lists screen. The new email listscreen is displayed.

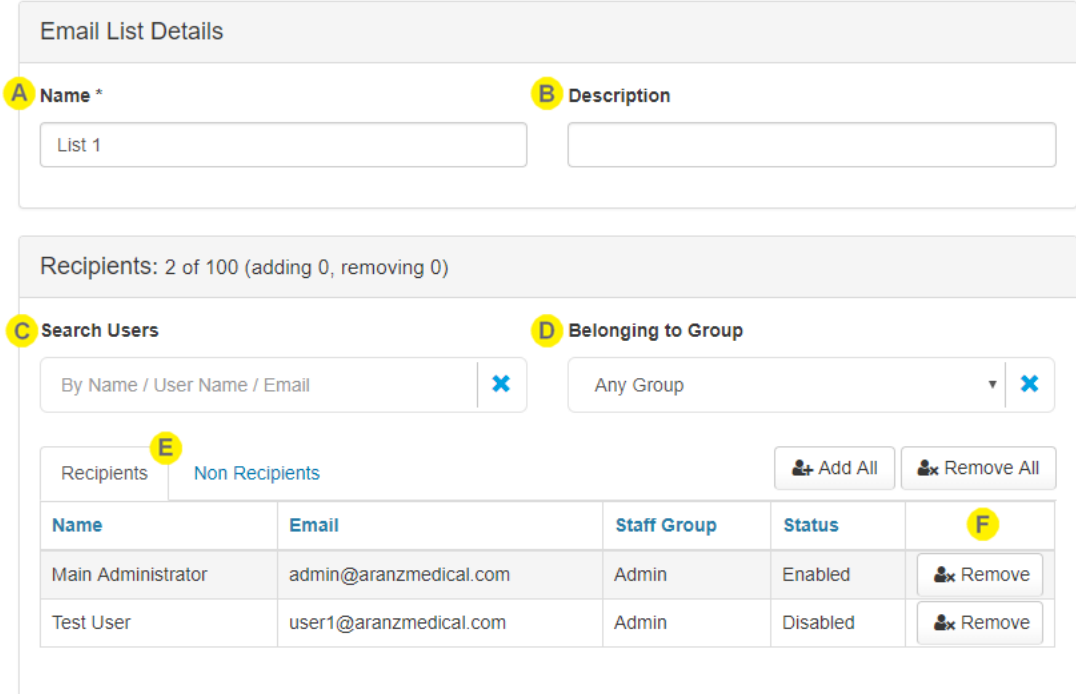

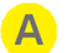

# **Name**

Enter a short name for the Email List.

# **Description**

Enter a longer description for the Email List.

D.

#### **Search Users**

Enter some search criteria to filter the list of users presented in both the **Recipients** and **Non Recipients** tabs. The search for users is based on the beginning of their first name, middle name, last name, user name or email address.

Use the  $\bullet\bullet$  button to clear the search criteria and to show all users again.

# **Belonging to Group**

Select a staff Group from the drop down to filter the **Recipients** and **Non Recipients** tabs to show only those Users belonging to the selected Group.

Use the  $\mathbf{\mathbf{\times}}$  button to clear the Group filter and show all users again.

#### **Recipients** and **Non Recipients** tabs

Select the **Recipients** tab to review the list of Silhouette users that are part of Email List and to remove them.

Select the **Non Recipients** tab to review the list of Silhouette users that are not part of the Email List and to add them.

The list of users is split over multiple pages if there are too many to display at once. Paging controls provided at the bottom of the view.

#### **Add** and **Remove**

2

Select the **Add** button or **Add all** button to add recipients to the list. The Email List can have a maximum of 100 recipients added to it. The **Add all** button cannot be used if it will cause the Email List to exceed the maximum number of recipients.

Select the **Remove** button or **Remove all** button to remove users from the list.

The **Add all** and **Remove all** buttons add or remove all users shown in all pages of the currently selected tab.

As recipients are added or removed the section header is updated to show the total number in the list. The section header also shows the total number of adds and removes that will be made when the list is saved.

The changes are not saved until the **Save** button is pressed.

The status of the Silhouette user accounts is shown in the list of Recipients. Adding recipients with Disabled or Inactive user accounts is allowed.

Recipients with a status of Disabled will not receive any emails.

Recipients with a status of Inactive and Enabled will receive emails.

# **Editing an Email List**

Select an Email List tile in the **Email Lists** screen to display an Email List.

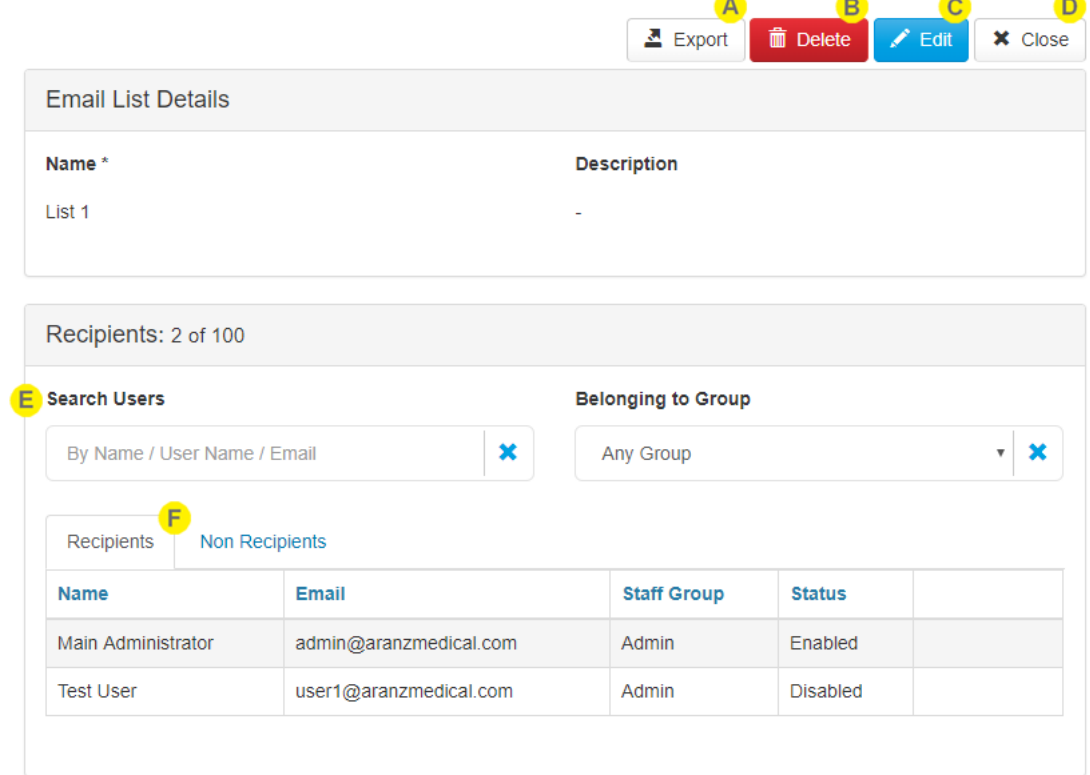

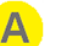

# **Export**

Exports the Email List as a zip file to enable an easier review of the list.

The Export zip file contains two comma separated values (csv) files:

- RecipientGroupEmailActions.csv contains a list of the Assessment Actions that reference this Email List.
- RecipientGroupMembers.csv contains a list of the users in the Email List.

These exports are provided to enable easier review of all recipients and their relationship to Assessment Actions. Changes can not be made in the exported files and then imported.

#### **Delete**

Deletes the Email List. An Email List can not be deleted if it is used in an Assessment Action.

### **Edit**

Opens the Email List in edit mode so users can be added or removed from the list. See [Creating](#page-56-0) an Email [List.](#page-56-0)

#### **Close**

Return to the Email Lists administration screen.

#### E **Search Users** and **Belonging to Group**

Allows the list of users shown in the **Recipients** and **Non Recipients** tabs to be filtered. See [Creating](#page-56-0) an [Email](#page-56-0) List for more details.

#### **Recipients** and **Non Recipients** tabs

F

Select the **Recipients** tab to review the Silhouette users that are part of the Email List.

Select the **Non Recipients** tab to review the Silhouette users that are not part of the Email List.

The list of users is split over multiple pages if there are too many to display at once. Paging controls provided at the bottom of the view.

The status of the Silhouette user accounts is shown in the list of Recipients.

Recipients with a status of Disabled will not receive any emails.

Recipients with a status of Inactive and Enabled will receive emails.

# <span id="page-60-0"></span>**Assessments**

Assessments are the main charting mechanism within Silhouette. Assessments appear on a patient's timeline and represent a set of data recorded at a point in time. Silhouette allows for two different types of assessments:

- Patient Assessments, which are about the patient as a whole (rather than a particular wound) and are useful to record patient risk assessments or similar whole of patient assessments.
- Wound Assessments, which are about a particular wound on the patient and are the main assessment used to track progress of a given wound.

Silhouette comes with some pre-loaded Patient Assessments and Wound Assessments. Extra assessments can be added to the system to suit your organization.

Assessments are different to patient notes, which appear in the patient sidebar and do not relate to a point in time. For example, a patient's allergies may change over time but they are not assessed every week. See [Patient](#page-70-0) Notes for help administering patient notes.

To define and manage assessments, select **Admin > Assessments**. The **Assessments** option is not available in SilhouetteConnect when it is running in synchronized mode. In Synchronized mode, assessment administration is performed in SilhouetteCentral.

Assessments can also have automatic actions performed when they are created or updated. Assessment actions can be configured for each assessment if your system is licensed appropriately.

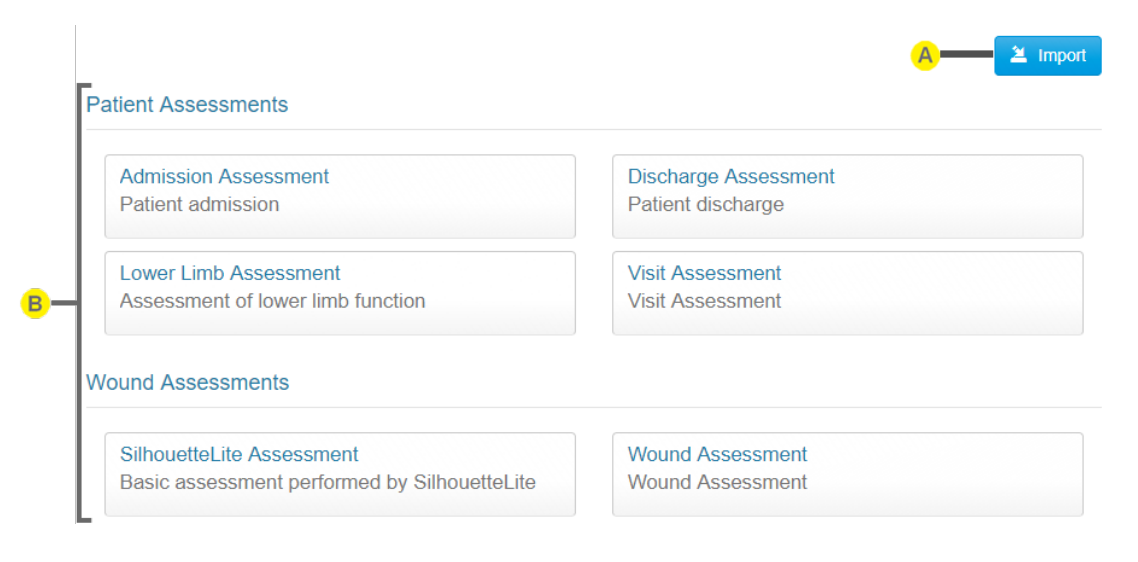

### **Import button**

Allows an assessment definition zip file to be imported, which either creates a new assessment or modifies the definition of an existing assessment.

A newly imported Assessment is not be accessible to any users by default. See [Editing](#page-54-0) a Group for information on granting users access to create the new Assessment.

When importing Assessments, the assessment actions and any email templates are also imported. This import may cause additional units or email recipient lists to be created if they don't already exist. The configuration of assessment actions should be reviewed manually after import.

Contact ARANZ Medical Limited for help to configure the assessments you need.

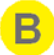

# **Assessment Tiles**

Selecting an assessment opens the assessment definition to show the detail and allow editing, See [Editing](#page-62-0) an [Assessment](#page-62-0) Type.

Use caution when modifying the definition of existing assessments. Assessments created offline, in either SilhouetteConnect or SilhouetteLite(+), with previous definitions may fail to sync if the new definition has changes such as making a field required that wasn't previously required.

# <span id="page-62-0"></span>**Editing an Assessment Type**

To edit an assessment in Silhouette, in the **Admin > Assessments** screen, select the assessment from the list. The information for the assessment is displayed in a read-only view.

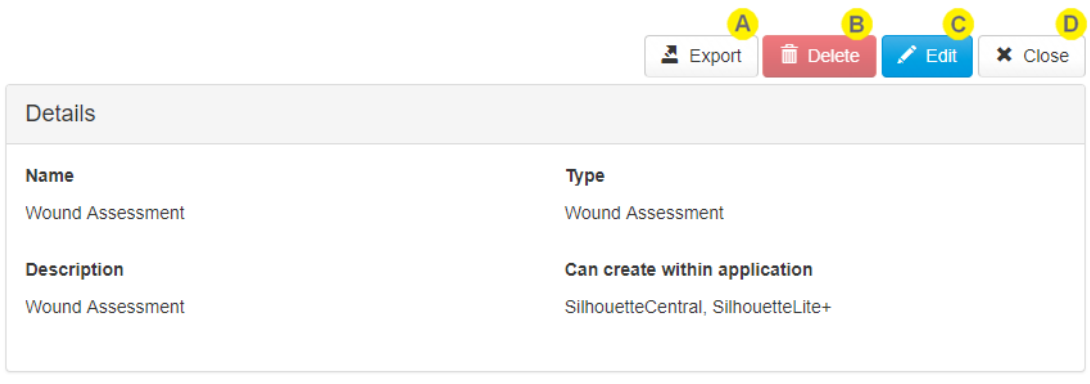

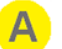

#### **Export**

Select the **Export** button to download a zip file containing the assessment type definition. The assessment type can then be imported into another Silhouette system (e.g. between a test and production system) or provided to ARANZ Medical for modification.

#### **Delete** R.

Select the **Delete** button to delete the assessment type. The system prevents you from deleting assessment types which have been used to create assessments for patients. If you wish to prevent more assessments being created of a given type then disable new assessments by deselecting all applications under the **Can create within application** option.

# **Edit**

Select the **Edit** button and update the information as required.

- <sup>l</sup> The **Name** is displayed to users when they create assessments and is displayed at the top of the assessment.
- **.** The Type can be Wound Assessment or Patient Assessment.
- The Description is provided to show as additional detail to the user when they create the assessment.
- <sup>l</sup> The **Can create within application** allows the selection of which application can be used to create an assessment of this type. Selecting SilhouetteCentral means both SilhouetteCentral and SilhouetteConnect.

Once edited, select the **Save** button at the bottom of the screen to save the settings.

# **Close**

Select **Close** to go back to the **[Assessments](#page-60-0)** screen.

# <span id="page-63-0"></span>**Creating an Assessment Action**

Assessment actions are only available in SilhouetteCentral and only if the SilhouetteCentral license includes either the Assessment Email Actions or the Silhouette Integration Interface optional features.

Assessment actions available in Silhouette 4.9 are:

- Send Email, which provides the ability to send a list of users an email if an assessment is created or updated, see [Assessment](#page-31-0) Email.
- Send Integration Event, which provides the ability to integrate assessment data with an external system, see Silhouette Outbound [Integration.](#page-36-0)

Each assessment that is created can optionally have many assessment actions. Each assessment action is made up of a trigger (controlling when the action will happen) and the action configuration.

To create or edit an assessment action in SilhouetteCentral, first select the assessment you wish to work with from the list in the **Admin > Assessments** screen. If your system is enabled for Assessment Actions there will be an Assessment Action section available.

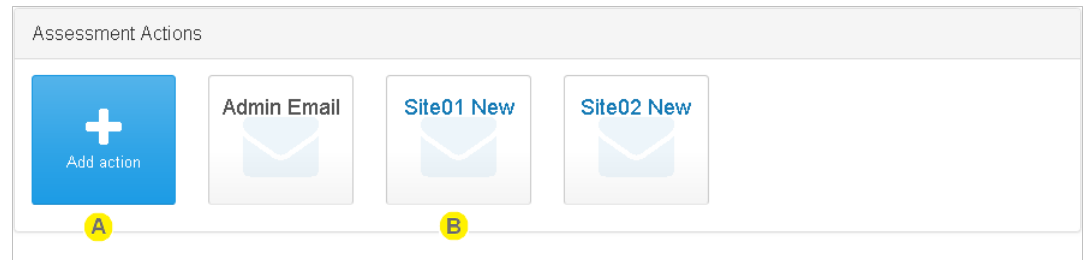

Select the **Add action** button to add a new assessment action.

The assessment actions already created for the assessment are listed as tiles with the assessment action name. Select the assessment action tile to view and edit an existing assessment action.

Disabled assessment actions are shown with gray titles and enabled assessment actions are shown with blue titles.

The tiles have an icon in the background indicating if they are Send Email or Send Integration Event actions.

# **Editing an Assessment Action**

To edit an assessment action in Silhouette, in the **Admin > Assessments > Assessment** screen, select the assessment action from the list. The information for the assessment action is displayed in a read-only view.

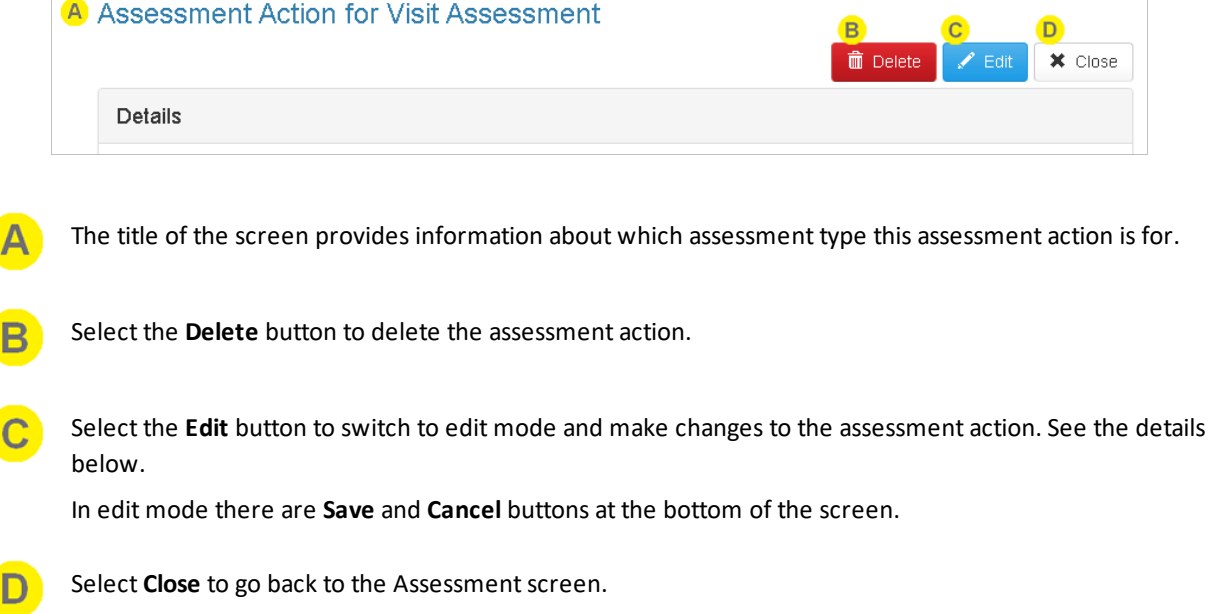

# **Assessment Action Details**

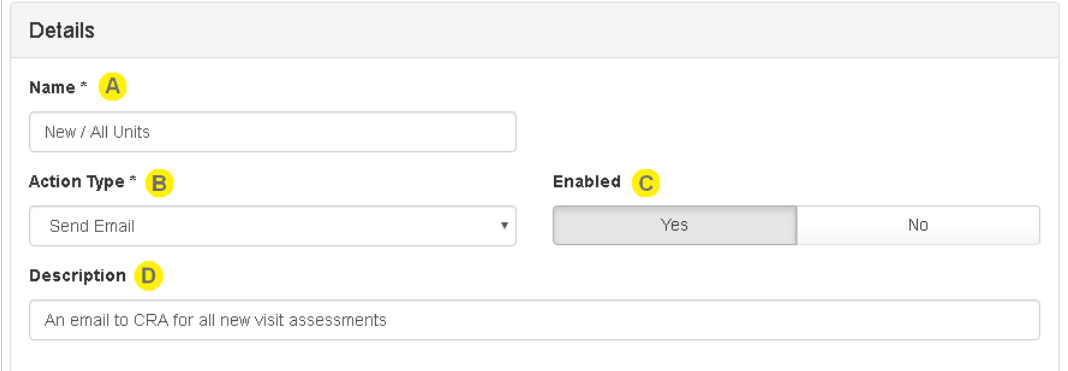

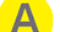

# **Name**

Provide a short but descriptive name to help identify the action in the list.

#### **Action Type**

Select what action be performed when the trigger condition is met. Once the assessment action is saved the **Action Type** can not be changed.

The options are:

- **Send Email** An email will be queued and sent when the trigger conditions for the assessment action are met.
- **Send Integration Event** A Silhouette Integration Event will be queued and sent when the trigger conditions for the assessment action are met.

Selecting a value for the action type can cause a change to the information required in the action section before saving the assessment action.

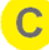

Set **Enabled** to Yes to enable the assessment action.

Set **Enabled** to No to disable the assessment action and prevent triggers from occurring.

The **Description** field is optional and allows the recording of more details about what the action is intended for. This is helpful for maintenance purposes if there are a lot of actions that have slightly different conditions.

# **Trigger Details**

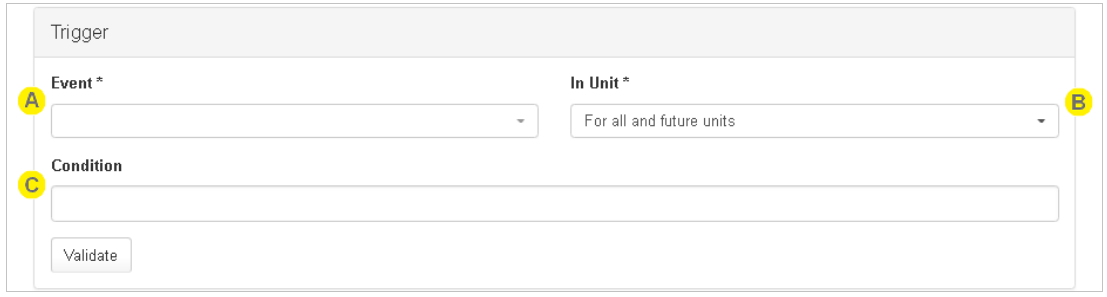

Select the assessment **Event**(s) that will cause the action to trigger. The events occur based on the user pressing the **Save** button on the assessment. At least one **Event** must be selected. The available events are:

#### <sup>l</sup> **Assessment created**

Actions including this event will trigger whenever a new assessment of the current type is first saved. Assessments can be created in any of the Silhouette components and this trigger will fire when the assessment gets uploaded (or synced) with SilhouetteCentral.

#### <sup>l</sup> **Assessment updated**

Actions including this event will trigger whenever a user edits and then saves an assessment.

The **In Unit** selection drop down allows you to set this action to trigger only for assessments created or updated for patients in particular units.

- <sup>l</sup> Select **All and future units** to cause the action to trigger on assessments for all patients (i.e. no unit filter).
- Select one or more specific units from the list to restrict the action to only trigger on assessments for patients currently assigned to those units. If a new unit is defined in Silhouette, then assessment actions with a specific **In Unit** filter will need to be edited to include the new unit, if required.

The unit filter for the trigger is evaluated when the trigger is evaluated and does not remember the patient unit when the assessment was actually created or modified.

#### **Example**

Given an assessment action set to trigger for wound assessment created for patients **In Unit** "Site01" and there is a patient "Patient A" in unit "Site01".

The following set of actions will cause the assessment action to trigger:

- 1. A wound assessment is captured in SilhouetteConnect.
- 2. The data from SilhouetteConnect is synced to SilhouetteCentral.

However, the following set of action will *not* cause the assessment to trigger:

- 1. A wound assessment is captured in SilhouetteConnect.
- 2. The patient is edited so that they are reassigned to unit "Site02".
- 3. The data from SilhouetteConnect is synced to SilhouetteCentral.

Optionally enter an expression as a **Condition** that must evaluate to true before the assessment action will trigger. See Appendix H: [Conditional](#page-154-0) Expression Syntax for details on writing expressions.

The expression can use note field variables defined for the assessment or for the encounters and orders. See Appendix E: Order and Encounter Notes [Definitions](#page-131-0) and "Appendix E: Order and [Encounter](#page-131-0) Notes [Definitions](#page-131-0)" for the variables defined in the default set of assessment notes. Contact your ARANZ Medical representative for support in creating custom notes fields.

Use the **Validate** button to check the syntax of the entered expression. If the validation is bad then the **Condition** field will turn red.

The condition is evaluated based on the assessment notes values at the time of the trigger evaluation, not at the time the save button was pressed.

### **Example**

Given there is a boolean note field "Ready to Email" in wound assessment that has a variable "wound\_ ready\_to\_email" and there is an assessment action with a trigger condition of "IsNull(wound\_ready\_to\_ email,false) == true".

The following set of actions will cause the assessment action to trigger:

- 1. A wound assessment is captured in SilhouetteConnect with the value of Ready to Email set to "Yes".
- 2. The data from SilhouetteConnect is synced to SilhouetteCentral.

However, the following set of action will *not* cause the assessment to trigger:

- 1. A wound assessment is captured in SilhouetteConnect with the value of Ready to Email set to "Yes".
- 2. The wound assessment is edited in SilhouetteConnect, changing the value of Ready to Email set to "No".
- 3. The data from SilhouetteConnect is synced to SilhouetteCentral.

# **Action: Send Email Details**

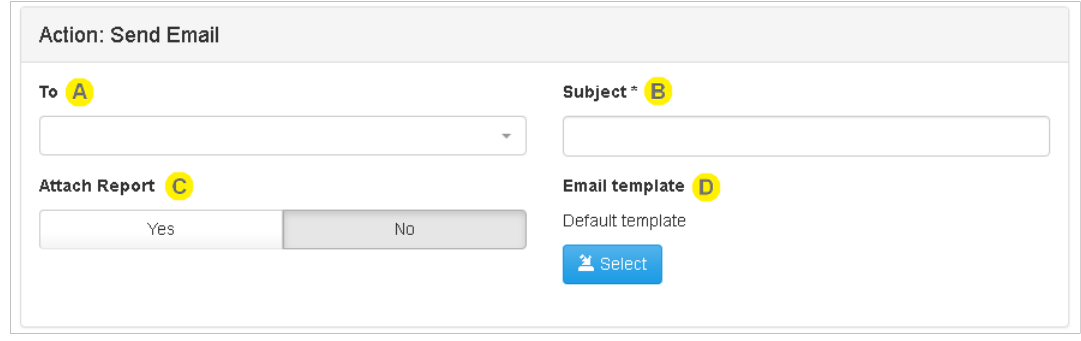

Select one or more Email Recipient Lists in the **To** field.

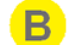

Enter a **Subject** line for the email.

Set **Attach Report** to Yes to generate and attach a PDF report of the assessment to the email. The PDF reports generated and attached are not encrypted or password protected so consider carefully if patient data privacy can be protected before selecting Yes to **Attach Report**.

The **Email template** sets the content of the email. A default email template is provided and can be downloaded by saving the Assessment Action and selecting the template filename in Edit mode.

The default email template provided creates an HTML email in English with no patient data included. The Email body of the default Email template looks like:

A *<assessment type name>* has been created or updated.

Use this link to access the assessment: *<hyperlink to the assessment in SilhouetteCentral>*

See Appendix J: Email [Templates](#page-159-0) for information on the Email templates. It is recommended contacting your ARANZ Medical representative for support in creating custom Assessment Email templates. Use the **Select** button to select a new email template.

Consider patient information data privacy when sending emails from Silhouette. If any protected health information or any patient data is included in the email template or by attaching the PDF report then you need to consider any data privacy compliance issues, including processing by  $\triangle$  email sending providers and email recipient systems.

The default email template doesn't include any patient data and provides a link to SilhouetteCentral, where the recipient must authenticate before viewing the data.

# **Action: Send Integration Event Details**

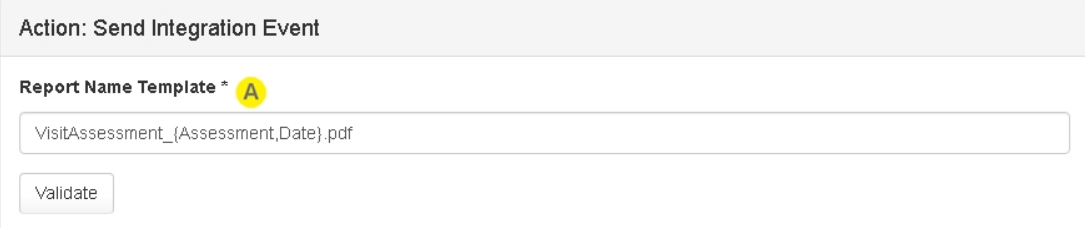

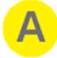

### **Report Name Template**

Enter the template for the filename using template macros from [Appendix](#page-156-0) I: Template Macros. Select **Validate** to check the template entered for syntax.

The final formatting of the filename is completed in the downstream integration engine.

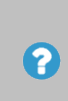

Report name template validation may fail if the your permissions to administer assessment types have been removed since you started editing or creating the assessment action. You can test the validation by entering a literal string that will always validate successfully, i.e. filename.pdf.

# <span id="page-70-0"></span>**Patient Notes**

The Patient Notes admin section shows the patient notes categories which appear on the patient sidebar (includes Details, Investigation History, Medical History and Medication by default). Patients notes can be added or removed from the system to suit your organization.

To define and manage Patient Notes, select **Admin > Patient Notes**. The **Patient Notes** option is not available in SilhouetteConnect when it is running in synchronized mode. In Synchronized mode, assessment administration is performed in SilhouetteCentral.

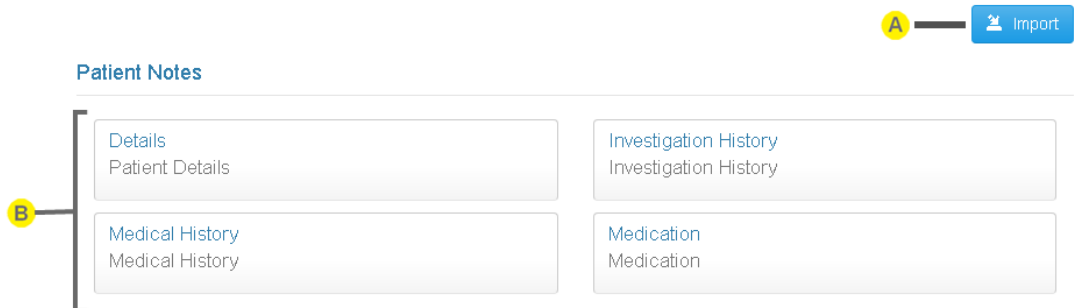

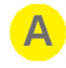

#### **Import button**

Allows patient notes definition zip file to be imported, creating a new patient note or modifying an existing patient notes.

Contact ARANZ Medical Limited for help to configure the Patient Notes you need.

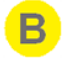

#### **Patient Note tile**

Select the patient note to view and edit the details. See Editing [Patient](#page-71-0) Notes

# <span id="page-71-0"></span>**Editing Patient Notes**

To edit Patient Notes setup in Silhouette, select the patient note tile from the list of patient notes in the **Admin > Patient Notes**. The information for the patients notes is displayed in a read-only view.

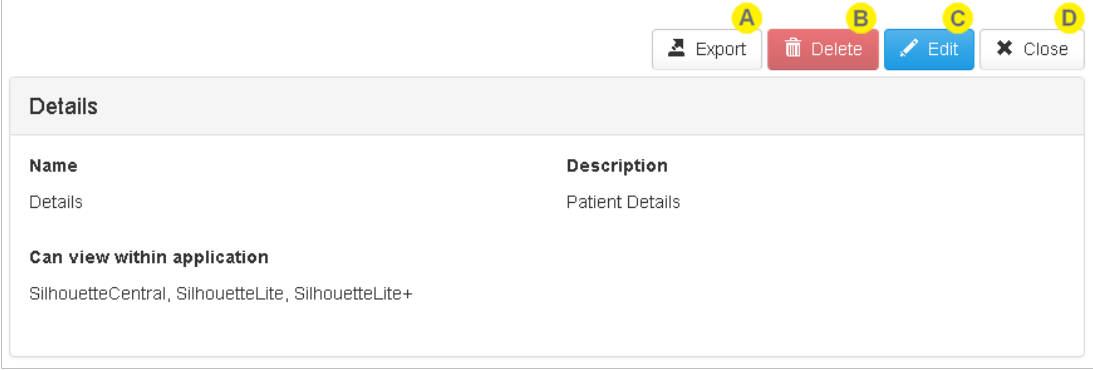

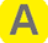

#### **Export**

Select the **Export** button to download a zip file containing the patient notes definition. The patient notes can then be imported into another Silhouette system (e.g. between a test and production system) or provided to ARANZ Medical for modification.

#### R.

#### **Delete**

Select the **Delete** button to delete the patient notes from the system. The system allows you to delete patient notes even if there are some patients with notes recorded against them.

#### **Edit**

Select the **Edit** button to update the information, as required.

- The **Name** is displayed in the patient sidebar.
- **.** The Description allows some text to help keep track of what the patient notes are for.
- <sup>l</sup> The **Can view within application** controls where the patient notes are visible. SilhouetteCentral means both SilhouetteCentral and SilhouetteConnect. Selecting SilhouetteLite or SilhouetteLite+ has no effect as these applications do not have features to view the patient notes.

Once edited, select the **Save** or **Cancel** button at the bottom of the screen to save or cancel the changes.

#### **Close**

Select **Close** to go back to the [Patient](#page-70-0) Notes screen.
## <span id="page-72-0"></span>**Unit Administration**

A unit defines an entity which patients can be assigned to. Different organizations use units in different ways, depending upon how the organization is structured. For example, an organization may use units to differentiate different departments, wards, or facilities.

To define and manage units, select **Admin > Units**. The **Units** option is not available in SilhouetteConnect when it is running in synchronized mode. In Synchronized mode, assessment administration is performed in SilhouetteCentral.

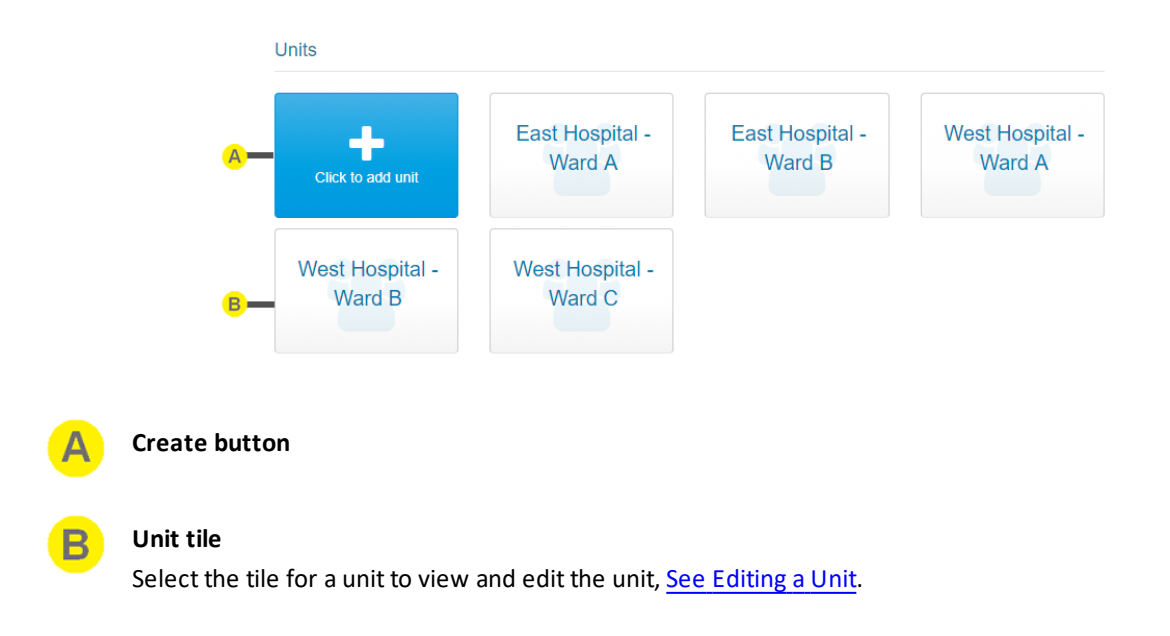

## <span id="page-73-0"></span>**Editing a Unit**

To edit a unit in Silhouette, in the **Unit Administration** screen, select the unit from the units list. The information for the unit is displayed in a read-only view.

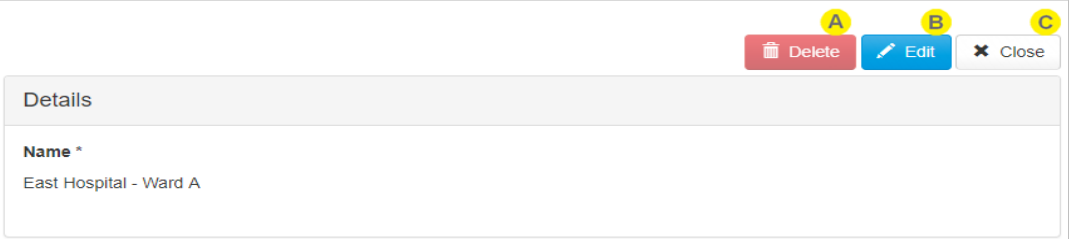

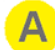

### **Delete**

To delete the unit, use the **Delete** button.

Silhouette does not allow all units to be deleted.

Silhouette prevents a unit with patients assigned to it from being deleted.

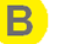

## **Edit**

**Close**

Select the Edit button to change from ready-only view to editing mode.

<sup>l</sup> The **name** is used through-out the system to represent the Unit, including when creating and editing patients.

Once edited, select the **Save** or **Cancel** button at the bottom of the screen to save or cancel the changes.

## $\overline{C}$

Select **Close** to go back to the Unit [Administration](#page-72-0) screen.

## **SilhouetteStar 2**

The SilhouetteStar 2 settings available depend on if you are using the device in wired USB mode with SilhouetteConnect or in Wi-Fi mode with SilhouetteCentral.

- Wired mode with SilhouetteConnect has options for [SilhouetteStar](#page-74-0) 2 DHCP Configuration.
- Wi-Fi mode with SilhouetteCentral has options for Network [Configurations](#page-77-0) and Wireless Camera Tools.

## <span id="page-74-0"></span>**SilhouetteStar 2 DHCP Configuration**

When operating with SilhouetteConnect in wired USB mode, the SilhouetteStar 2 establishes a network connection with the computer using an Internet Protocol (IP) address. The SilhouetteStar 2 device provides the computer an IP address via the Dynamic Host Configuration Protocol (DHCP). The default IP address used by the SilhouetteStar 2 is 169.254.0.1 /30 and it assigns the address 169.254.0.2 /30 to the computer.

In some rare cases the default network used may not be suitable in the organization. In these cases a fixed network will need to be assigned for use by all SilhouetteStar 2 devices. The **Admin > SilhouetteStar 2** page provides SilhouetteStar 2 DHCP Configuration settings. These settings are available in SilhouetteConnect in both synchronized and standalone operational modes.

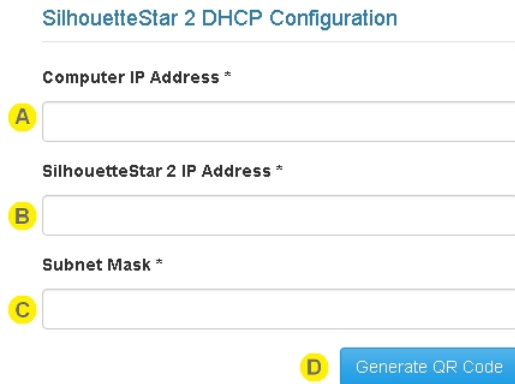

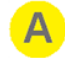

### **Computer IP Address**

Enter the IPv4 Address (in dotted decimal notation) that the SilhouetteStar 2 device should assign to the computer. This address must be in the same IPv4 subnet as the SilhouetteStar 2 IP Address, with respect to the Subnet Mask.

The default factory setting is 169.254.0.1

### **SilhouetteStar 2 IP Address**

Enter the IPv4 Address (in dotted decimal notation) that the SilhouetteStar 2 device will use. This address must be in the same IPv4 subnet as the Computer IP Address, with respect to the Subnet Mask.

The default factory setting is 169.254.0.2

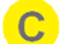

B.

### **Subnet Mask**

Enter the IPv4 Subnet Mask (in dotted decimal notation) for the SilhouetteStar 2 / Computer link network. This Subnet Mask must allow the network to span the Computer IP Address and the SilhouetteStar 2 IP Address.

The default factory setting is 255.255.255.252

### **Generate QR Code**

Once valid IP addresses have been entered, click on the **Generate QR Code** button. A QR Code encoding the settings is displayed on the screen.

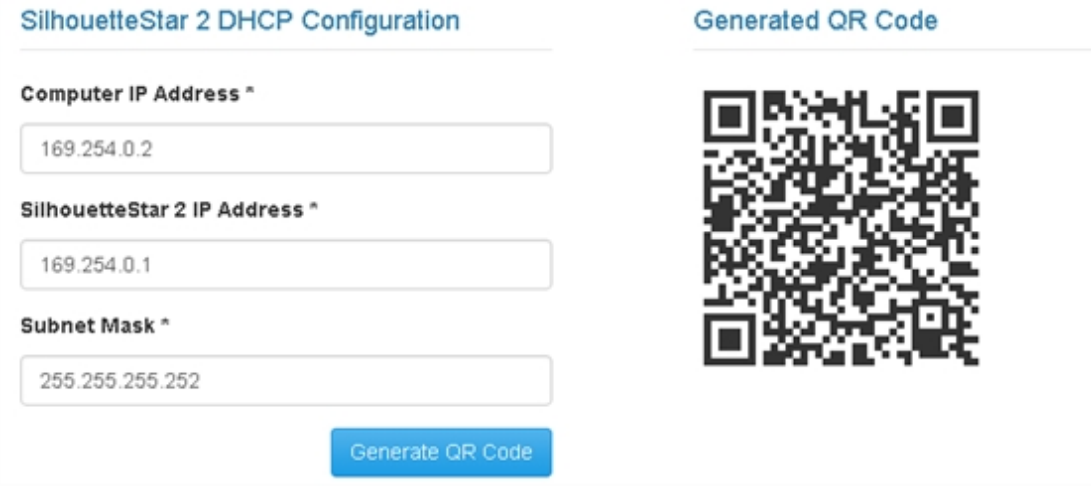

### **Apply the Settings to SilhouetteStar 2**

To apply the settings to the SilhouetteStar 2:

- <sup>l</sup> With the device turned on and not connected to Silhouette (displaying *Please Connect*),
- Press the device button to turn on the lasers (begins scanning for a QR Code),
- Hold the device up to the screen with the button at the top and so that the lasers form a star over the QR code,
- The device will display "DHCP Updated" once the QR Code has been scanned and the settings have been saved.
- To apply the settings, reset the device by holding the device button down for approximately 16 seconds. The screen will go blank and the button can needs to be pressed again to start the device.

Once these settings are applied to a device, they are remembered even when the device firmware is updated.

The QR code can be printed and used to set all your SilhouetteStar 2 devices to the same settings. There is no need to generate a new QR code each time. The QR code in the example diagram above can be used to set the SilhouetteStar 2 back to default settings.

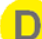

## <span id="page-76-0"></span>**Checking the SilhouetteStar 2 DHCP Configuration**

To confirm the DHCP settings the SilhouetteStar 2 is using, you can check the settings once the device is plugged into a PC by:

- Navigating to the Control Panel > Network and Internet > Network Connections.
- <sup>l</sup> Right-click on the Ethernet Adapter that has a SilhouetteStar 2 label and selecting **Status**.
- **.** On the Ethernet Adapter status page click the Details... button.
- The IPv4 Address, IPv4 Subnet Mask and IPv4 DHCP Server are all listed in the Network Connection Details dialog and correspond to the Computer IP Address, the Subnet Mask, and the SilhouetteStar 2 IP Address settings in Silhouette.

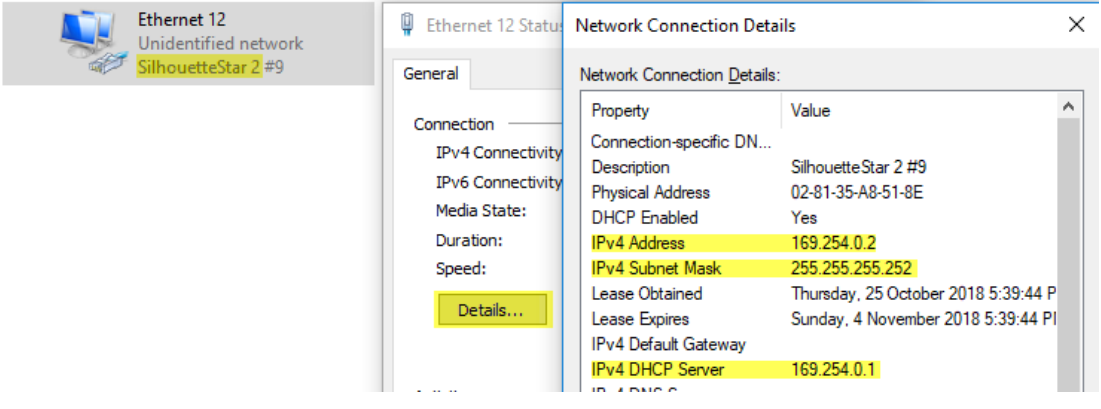

## <span id="page-77-0"></span>**Network Configurations and Wireless Camera Tools**

The settings in the **SilhouetteStar 2** screen are used to allow the SilhouetteStar 2 device to connect to the organization's Wi-Fi network.

These Wi-Fi networks are displayed within SilhouetteCentral in the connection QR code, which the device uses to read the network settings and connect to a users web session.

To define and manage network configurations, or to access the wireless camera tools, select **Admin > SilhouetteStar 2** in SilhouetteCentral. The **Network Configurations** and **Wireless Camera Tools** sections are not available in SilhouetteConnect.

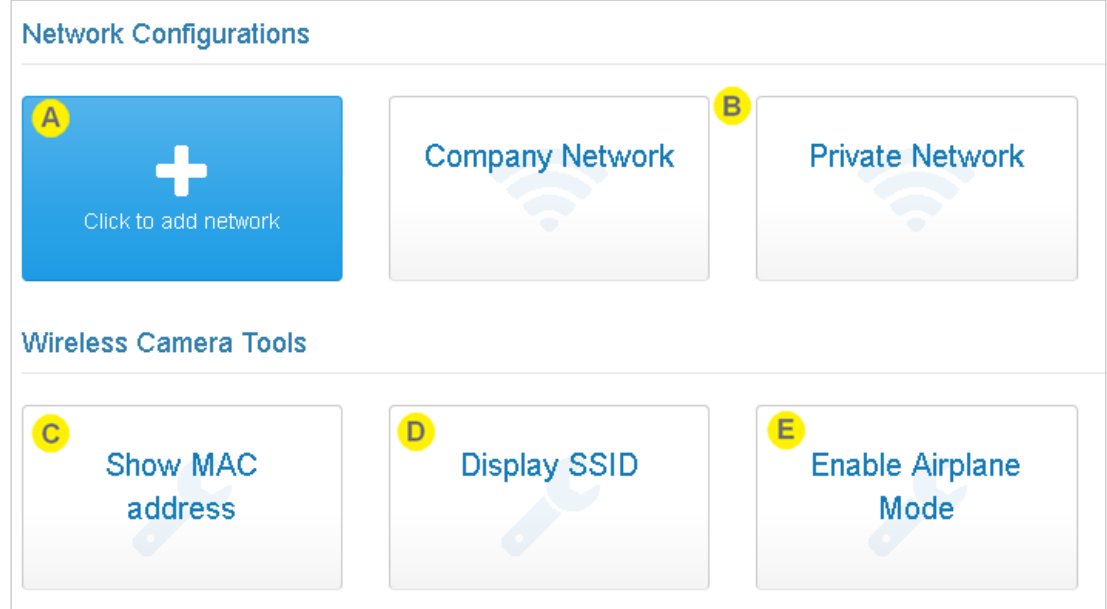

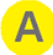

 $\mathbb{C}$ 

### **Create button**

See Creating a Network [Configuration](#page-79-0).

### **Network Configuration tile**

See Editing a Network [Configuration](#page-79-1).

### **Show MAC Address**

Select **Show MAC address** to show a QR code that can be scanned by a SilhouetteStar 2 device to show the Wi-Fi MAC address of the device on its display.

Once scanned, the device shows the Wi-Fi MAC address until it is dismissed with a device button press.

### **Display SSID**

To confirm the SilhouetteStar 2 is attempting to connect to the correct Wi-Fi network, select **Display SSID** to show a QR code that can be scanned by a SilhouetteStar 2 device to cause the Wi-Fi network SSID to be displayed on the device screen.

The SSID is shown on the third line of the display, replacing the Patient DoB. The SSID of the Wi-Fi network is displayed whenever the device is connected to Silhouette, or if it is attempting to connect to a Wi-Fi network.

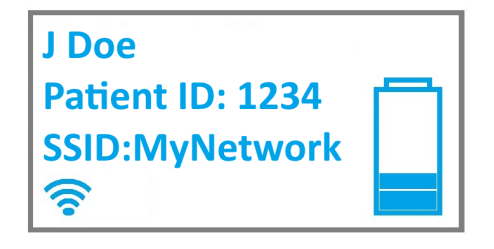

The SilhouetteStar 2 device continues show the SSID on the display until it is power cycled or until the **Display SSID** QR code is scanned again.

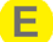

2

### **Enable Airplane Mode**

To turn off the Wi-Fi capabilities of the SilhouetteStar 2 select Enable Airplane Mode and use the SilhouetteStar 2 to scan the displayed barcode.

Once airplane mode is successfully enabled the SilhouetteStar 2 device shows the airplane icon in place of the Wi-Fi signal strength indicator.

To enable Wi-Fi again follow the normal SilhouetteStar 2 connection process.

The Wireless Camera Tools QR codes can only be scanned if the SilhouetteStar 2 is not already connected to a network.

The Wireless Camera Tools QR codes can be printed, or downloaded as images and emailed. This **(O)** may help if you need Silhouette users without admin access to scan them for diagnostic or setup purposes.

## <span id="page-79-0"></span>**Creating a Network Configuration**

Select the **Click to add network** button in the **SilhouetteStar 2** screen to create a new network configuration. The **Create Network** screen is displayed, with compulsory fields marked with an asterisk.

Enter a **Name**, **Type**, **Network SSID**, and **Network Password**. The network password must be at least 8 characters long.

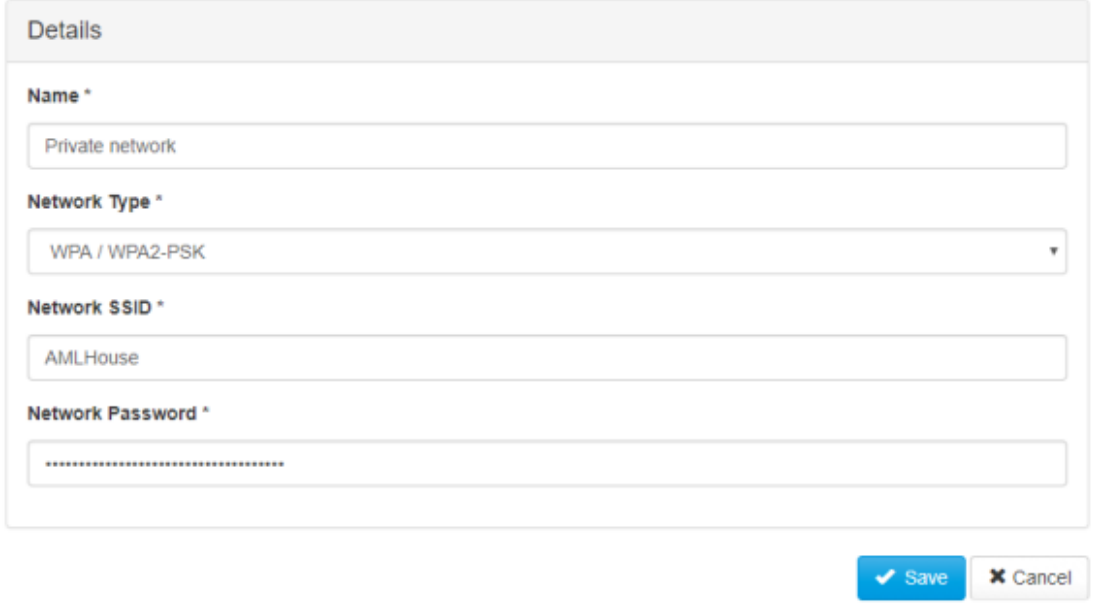

To save the network settings, select the **Save** button at the bottom of the screen.

## <span id="page-79-1"></span>**Editing a Network Configuration**

To edit a network configuration, in the **SilhouetteStar 2** screen, select the network from the networks list. The information for the network is displayed in a read-only view.

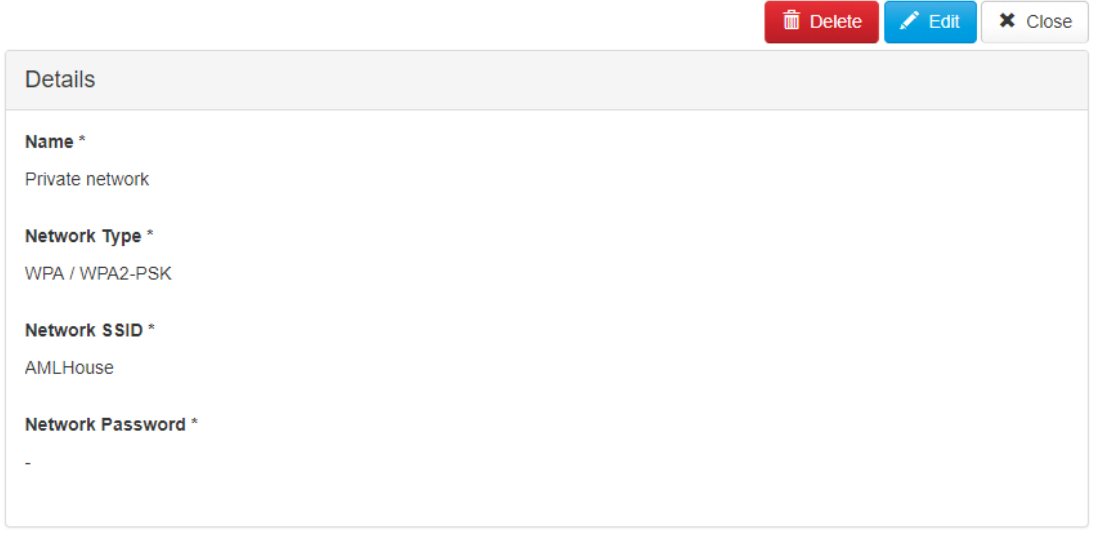

Select the **Edit** button to edit the network and update the information, see Creating a Network [Configuration.](#page-79-0) To delete the network, use the **Delete** button.

Select the **Close** button to go back to the Network [Configurations](#page-77-0) and Wireless Camera Tools screen.

## **Retrieving SilhouetteStar 2 Device Logs**

The SilhouetteStar 2 device keeps software logs, which can be accessed and sent to ARANZ Medical support if there are any problems with the SilhouetteStar 2.

The logs are able to be downloaded from a basic web site hosted on the SilhouetteStar 2. To access the web site:

- 1. Have the SilhouetteStar 2 turned on and plugged into the computer using the USB cable.
- 2. Use a Web Browser on the computer to access the web page at http://169.254.0.1/. See [Checking](#page-76-0) the [SilhouetteStar](#page-76-0) 2 DHCP Configuration to confirm the IP address that the SilhouetteStar 2 is using.

An example of the SilhouetteStar 2 device web site is shown below in the IE web browser.

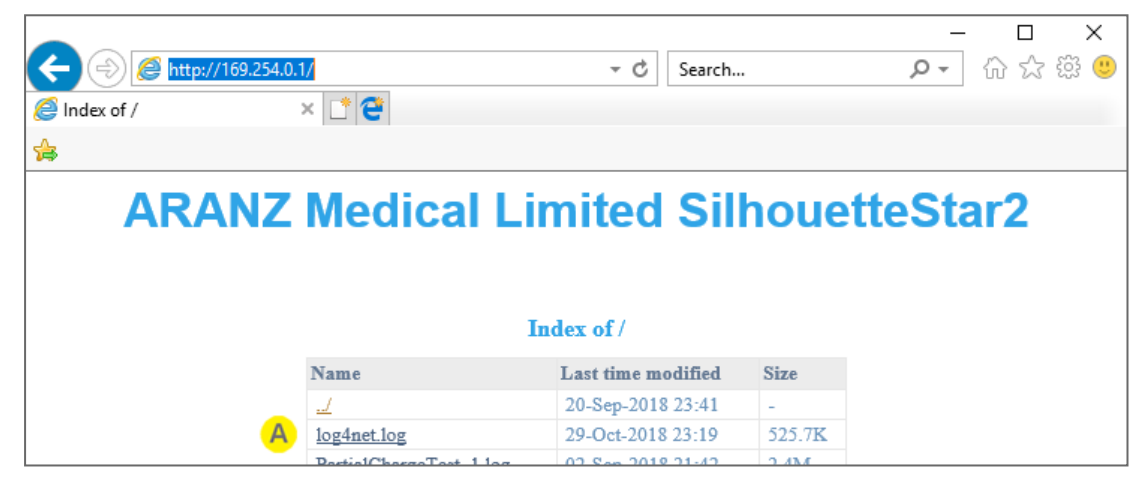

## **log4net.log**

The log file(s) on the SilhouetteStar 2 device have the file name **log4net.log**.

To download a log file right-click on the file name and select *Save link as...*. If you need to supply log files to ARANZ Medical Support:

- 1. Save the file(s) to your local computer into a folder named with the device serial number and the current date.
- 2. Zip the whole folder up.
- 3. Send the zipped log file folder to support@aranzmedical.com.

The SilhouetteStar 2 creates a new log file once the current log file reaches a size limit (nominally 1MB) and archives the older log files. Up to 10 older log files are kept on the device before being deleted.

- The current log file on the device is named log4net.log.
- The most recent archived log file is named log4net.log.1
- The oldest archived log file is named log4net.log.10.

There may be other files available for download but these can typically be ignored.

## **License**

The **Admin > License** screen allows you to update the license for the current Silhouette component. For example, the **License** screen in SilhouetteCentral shows details about the licensing of SilhouetteCentral and the **License** screen in SilhouetteConnect shows details about the licensing for that install of SilhouetteConnect. The following license details are displayed:

- **1. Client Code**: The client code that the product is licensed against. If there is no client code in the text box, then the Silhouette instance is unlicensed and operating in a trial mode.
- **2. Created**: The creation date of your license.
- **3. Expires**: This is the expiry date of your license. The word 'Never' is displayed if you have a perpetual license.
- **4. Features**: Any optional software features that have been enabled with the license are listed here. See [Licensed](#page-13-0) [Features](#page-13-0) for information on the optional features available.

## **Licensing Silhouette**

A **Check for Update** section with an **Update** button is provided below the license details. To license Silhouette for the first time, enter your client code and select the **Update** button. To subsequently update your license, for example if you have purchased additional features or extended your warranty, it is only necessary to select the **Update** button.

In order for the automatic license update process to function, access to the Internet is required. If there is no Internet access, instructions on obtaining the license file manually are provided once the **Update** button is pressed.

### **HTTP Proxy Configuration**

The ARANZ Medical licensing server is hosted on the internet. When attempting communication with the licensing server, SilhouetteCentral uses .NET's default proxy settings. If your network environment requires the use of a different proxy server, update the defaultProxy setting within the SilhouetteCentral web.config file.

As an example if you desire SilhouetteCentral to make use of a proxy server located at 192.168.2.1 port 8888 you could update the relevant section of the web.config file as follows:

```
\bigodot
```

```
<system.net>
  <defaultProxy enabled="true">
     <proxy proxyaddress="http://192.168.2.1:8888"/>
  </defaultProxy>
</system.net>
```
Please refer to Microsoft's online .NET framework configuration documentation for further details.

# **Email Configuration**

The email configuration page contains both the email sending SMTP settings as well as some details as to the current state of the email system within Silhouette.

## **SMTP Configuration**

The Email Configuration options must be enabled to allow certain system functions to operate, e.g. password reset, and can only be set in SilhouetteCentral.

Select the Email Configuration option in the admin sidebar to set the SMTP Email server settings.

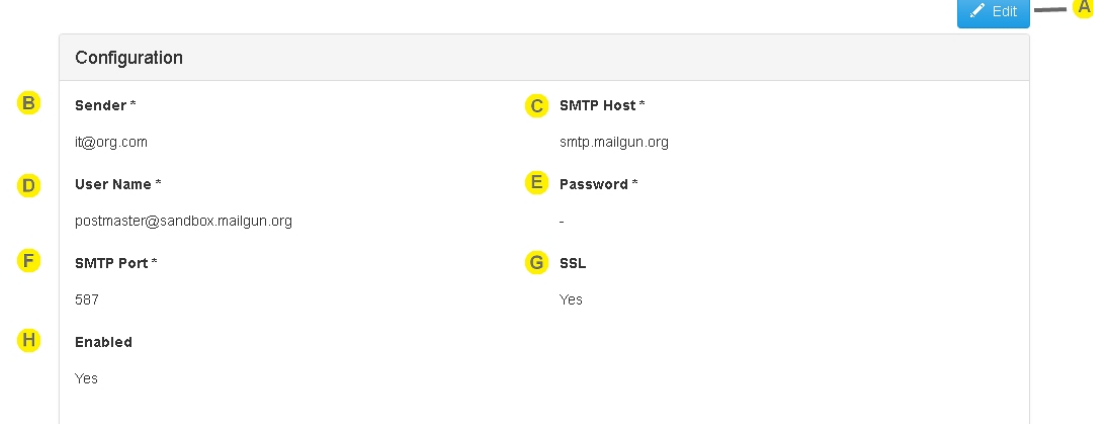

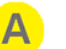

### **Edit**

Select the **Edit** button to change from read-only mode to edit mode.

In Edit mode, compulsory fields are marked with an asterisk. After editing the Email configuration details, select the **Save** button at the bottom of the screen to save the configuration and return to the read-only view.

The Edit button will not be present for SilhouetteCentral instances hosted by ARANZ Medical, as these instances have their email settings managed by ARANZ Medical. Please contact your Account Manager if you are a hosted SilhouetteCentral customer and wish to customize your email configuration.

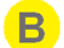

### **Sender**

The reply to address used when sending email from Silhouette.

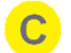

### **SMTP Host**

The Simple Mail Transfer Protocol (SMTP) host that is used to send Email.

## **User Name**

The user name of the account used to send mail on the SMTP host.

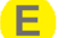

### **Password**

The password of the account used to send mail on the SMTP host.

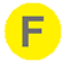

### **SMTP Port**

The TCP port used to communicate with the SMTP host. Get this information from the SMTP host provider.

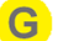

Set to Yes if your SMTP Host supports sending Email using SSL.

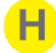

2

### **Enabled**

**SSL**

Set to Yes to enable Email sending from SilhouetteCentral. Set to No to disable all Email sending from SilhouetteCentral.

## **Welcome Email**

To edit the Welcome Email template select the Edit button at the top of the page.

The default templates provided with Silhouette include placeholder text that is not suitable for sending to users. They are provided as a starting point. As a minimum the following changes should be made:

- <sup>l</sup> Replace the text *(Insert Organisation Name)* with your organizations name.
- <sup>l</sup> Replace the text *(Insert URL here)* in the Home User template with a link to your privacy policy or statement.
- Consider adding any helpful getting started instructions, letting users know why they are receiving the email and giving them a contact address if they have any questions.
- If you wish to share any terms or conditions of use with the users then the welcome email is a good place to include these (or a link to them).

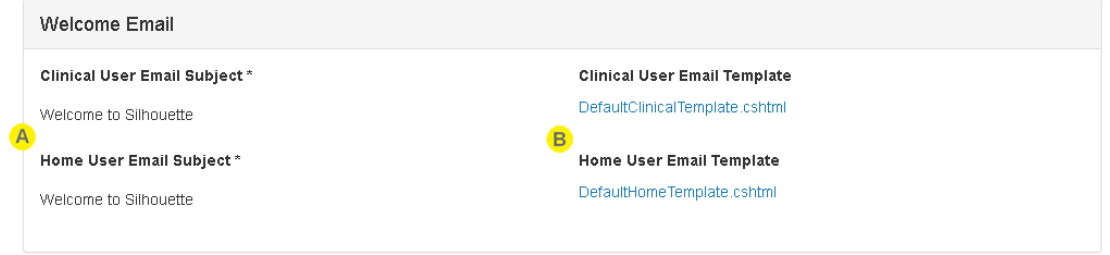

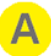

### **Email Subjects**

The email subject line for any welcome emails sent from Silhouette.

If the Home User Access feature is enabled then there are separate email subject configuration for the Clinical vs. the Home users.

### **Email Templates** B.

The email template dictates what is included in the body of the welcome emails.

If the Home User Access feature is enabled then there are separate email template for the Clinical vs. the Home users.

In read mode, select the link to download the current template file. This file can be edited with help from ARANZ Medical support.

In edit mode, a valid welcome email template file can be selected and uploaded with your custom template, see Appendix J: Email [Templates](#page-159-0).

## **Email System Statistics**

At the bottom of the Email Configuration page, there is a section showing the performance of the email system.

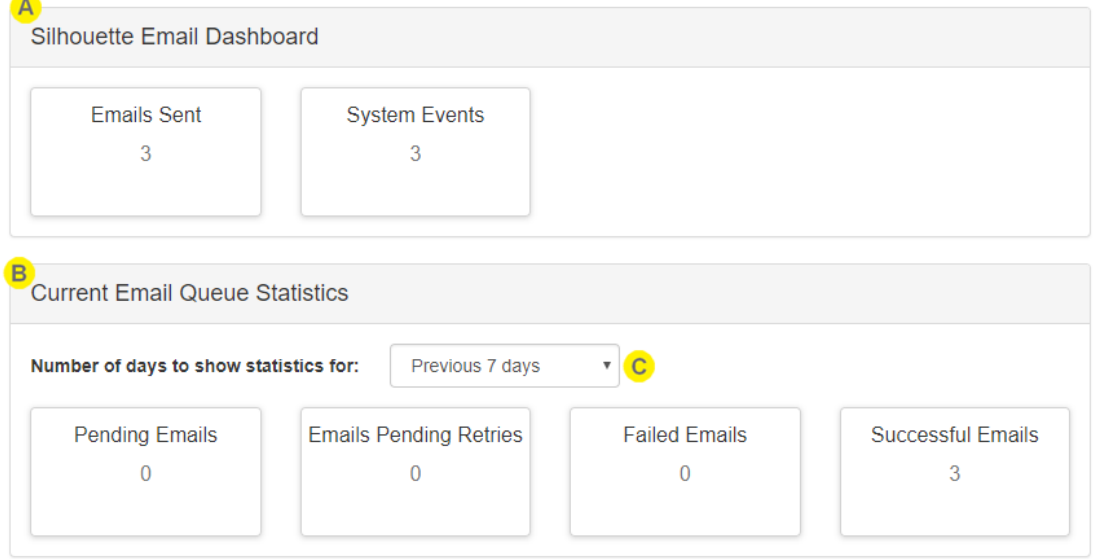

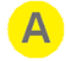

B.

### **System Email Dashboard**

This section shows the total number of emails sent and system events (e.g. assessment create or update events) that caused an email that have ever been generated by Silhouette. Typically the email sent count will be higher as a single system event can result in multiple emails generated with each email getting sent to multiple recipients as individual emails.

### **Current Email Queue Statistics**

This section shows the count of emails in the current processing queue. The queue only shows values for up to a maximum of 30 days, as the emails that have been sent by Silhouette that are older than this are removed from the System.

**Pending Emails:** The number of emails that are in the queue waiting to be sent

**Emails Pending Retries:** The number of emails that have failed to send at least once, but that Silhouette will attempt to send later

**Failed Emails:** The number of emails that have failed to send even after Silhouette has tried multiple times to send them.

**Successful Emails:** The number of emails that successfully been sent.

## **Current Email Queue Statistics Date Range**

Select the date range to show the current queue statistics for.

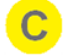

2

## **Anatomical Sites**

The **Anatomical Sites** page allows you to review and enter codes for each of the anatomical sites within Silhouette for the purposes of integration.

The codes are made available for use when integrating data out of Silhouette into an external system. Coding data into Silhouette from an external system must be achieved in a data transformation prior to reaching the Silhouette Integration Interface.

The Anatomical Sites page does not allow the editing of the anatomical site hierarchy. To modify the anatomical site hierarchy used in Silhouette please contact support@aranzmedical.com.

The full anatomical site hierarchy setup in Silhouette is shown in Appendix B: [Anatomical](#page-94-0) Site [Hierarchy.](#page-94-0)

Select **Anatomical Sites** from the admin sidebar to show a list of the Anatomical Groups in the system.

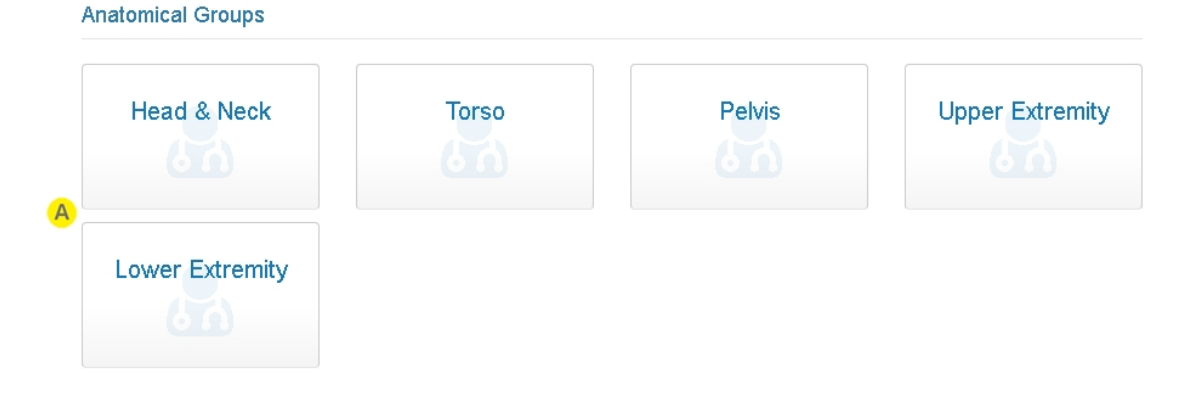

Select an Anatomical Group tile to view the anatomical sites within that group as a table, see [Anatomical](#page-87-0) Site [Codes](#page-87-0).

 $\Delta$ 

 $\mathbb{R}$ 

## <span id="page-87-0"></span>**Anatomical Site Codes**

The **Anatomical Sites** page allows you to review and enter codes for each of the anatomical sites within an Anatomical Group.

- Empty cells in the Handedness and Region columns of the table indicate that there is no grouping at that level of the anatomical hierarchy.
- An unspecified Code value is shown as a  $-$ .

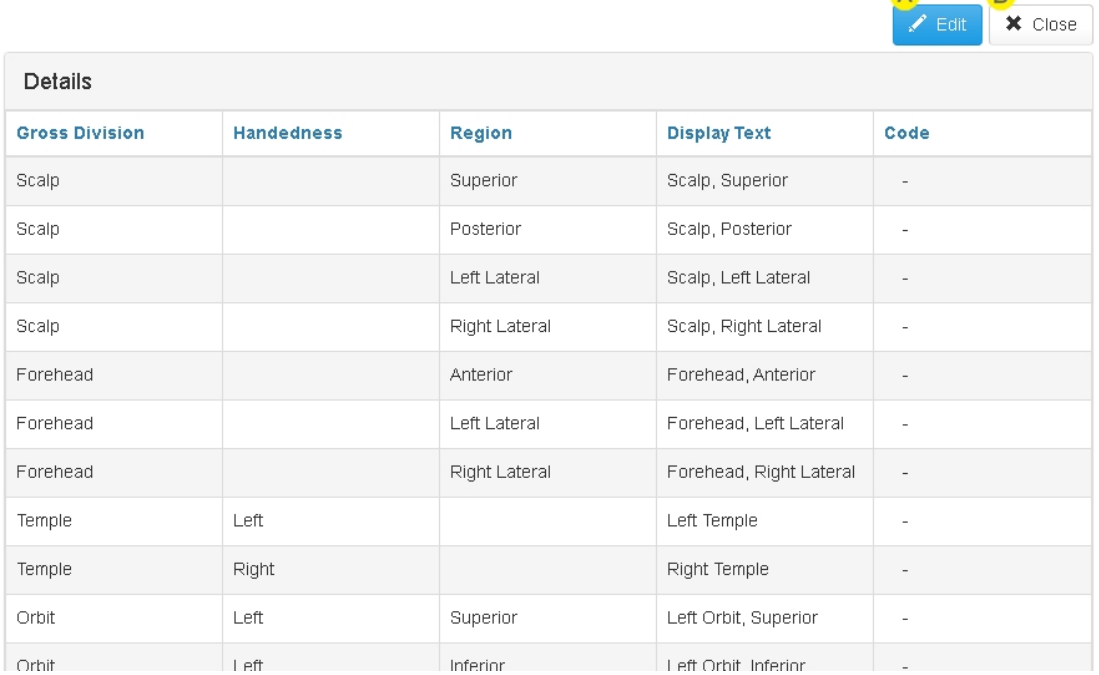

Select **Edit** to change the **Code** for each anatomical site, see Editing [Anatomical](#page-88-0) Site Codes.

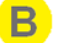

### **Close**

**Edit**

Select **Close** to go back to the list of Anatomical Groups.

## <span id="page-88-0"></span>**Editing Anatomical Site Codes**

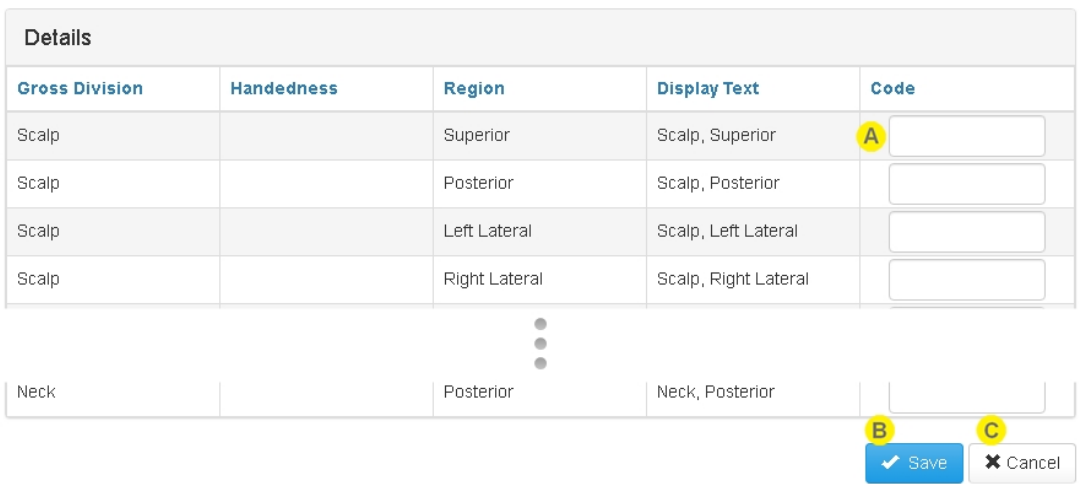

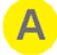

Enter a short code into the **Code** column for all sites that need a code for integration.

The use of duplicate codes is allowed so that sites can be grouped as a common item for integration purposes.

The codes entered can be up to 128 characters but it is recommended to keep them much shorter than that.

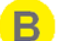

### **Save**

Select **Save** to save the changes to the codes.

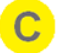

## **Cancel**

Select **Cancel** to exit edit mode without saving the changes to the codes.

# **Silhouette Configuration**

The **Silhouette Configuration** page contains configuration items that change the Silhouette system operation. The configuration items are organized into sections and each section may or may not be available depending on the application you are accessing (SilhouetteCentral or SilhouetteConnect) and the optional features that are included in the license.

Select the **Edit** button to edit any of the settings.

When editing, a **Save** and **Cancel** button is available at the bottom of the screen.

- **.** Select **Save** and apply all configuration changes.
- **.** Select **Cancel** to discard changes.

## **Automatic Boundary Detection**

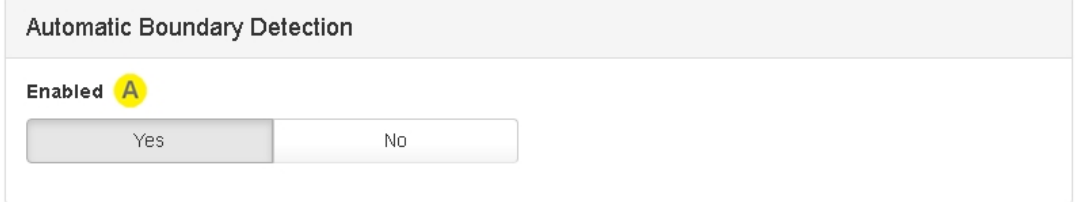

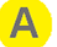

### **Enabled**

The automatic wound boundary detection feature reduces the time taken to trace wounds by allowing clinicians to define a region of interest (ROI) on the image and then instruct Silhouette to automatically detect the wound boundary within the ROI. The automatic wound boundary detection algorithm works best when used on wounds with well defined boundaries (e.g. typical diabetic foot ulcers).

The automatic wound boundary detection feature does not replace a clinician's judgment. A clinician with appropriate expertise is still required to review and edit the auto outline before accepting it. The more complex the wound boundary the more likely the user will need to manually edit the automatic boundary or revert to manually tracing the image.

- **.** Select Yes to enable all users to use the Auto Boundary Detection tool when tracing images.
- **.** Select No to disable the use of the Auto Boundary Detection tool for all users.

This setting is available in SilhouetteCentral and in SilhouetteConnect when operating in Standalone mode.

## **Outbound Integration**

The outbound integration configuration options are only available in SilhouetteCentral and only if SilhouetteCentral has the Silhouette Integration Interface licensed.

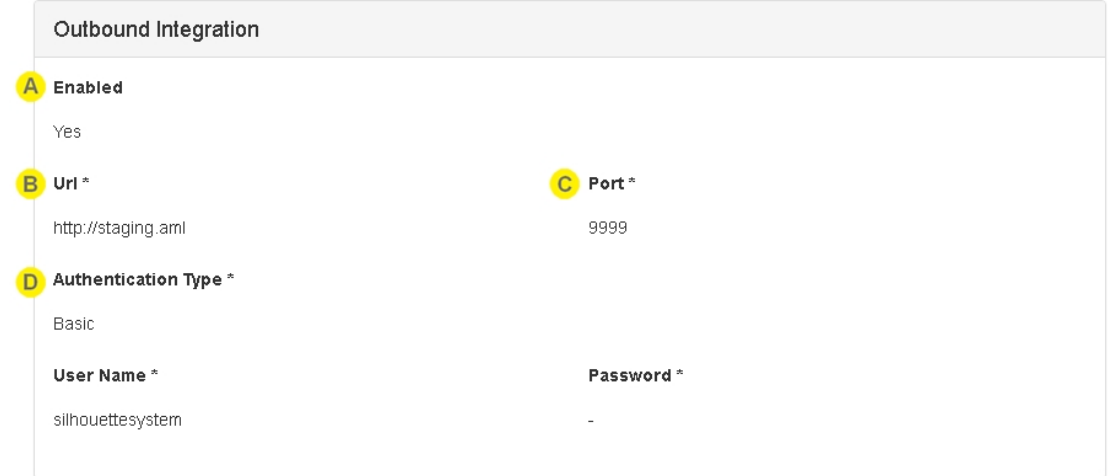

### **Enabled**

Select **Yes** to allow SilhouetteCentral to send integration events to the downstream integration engine.

Select **No** to stop SilhouetteCentral sending integration events to the downstream integration engine.

When outbound integration is enabled, users creating or updating assessments can cause an outbound integration event to be sent to the downstream integration engine (see the topic Silhouette [Outbound](#page-36-0) [Integration](#page-36-0) for more details).

Disabling outbound integration stops integration events being sent, rather than delaying them to be sent later. If outbound integration is enabled again, only new actions are processed causing outbound integration events.

## **Url**

Enter the Url of the integration engine to send the integration events to.

The entered Url should begin the protocol http:// or https:// and a hostname. A path after the hostname is not supported. Examples:

- https://integrationengine.domain
- http://localhost
- $\bullet$  http://10.10.10.10

## **Port**

Enter the TCP port number to match the integration engine HTTP listener TCP Port.

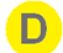

### **Authentication Type**

Set the authentication type to Basic for Basic HTTP Authentication or None for no Authentication.

If the authentication type is set to Basic, specify a User Name and Password as required by the integration engine configuration.

## **Inbound Integration**

The inbound integration configuration options are only available in SilhouetteCentral and only if it has the Silhouette Integration Interface licensed.

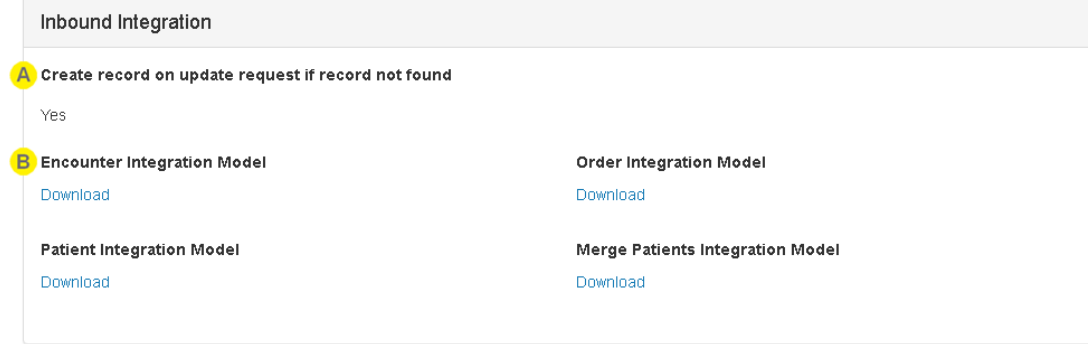

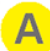

### **Create record on update request if record not found**

The Silhouette inbound integration interface supports separate 'create' and 'update' requests but can allow 'update' requests to be used for both update and create.

Select **Yes** to cause SilhouetteCentral to create a record when an update request is received and the record does not already exist.

Select **No** to cause SilhouetteCentral to send an error response to the update request if an update request for a record that does not already exist.

This setting applies to all entities on the integration interface (e.g. patients, encounters, and orders).

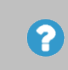

It is recommended that this setting is enabled unless there is a requirement to treat updates and creates differently.

### **Integration Models**

Use the **Download** links to download the currently configured Silhouette integration data models. These models are updated when the notes configuration in Silhouette change. The XML data models downloaded using these links are used in the integration engine when mapping external data formats into the Silhouette data models.

There is an integration model for each endpoint on the Silhouette Integration Interface and for each Assessment Type within Silhouette. The Silhouette integration interface expects that incoming data conforms to the appropriate Silhouette Integration Model.

# **Appendices**

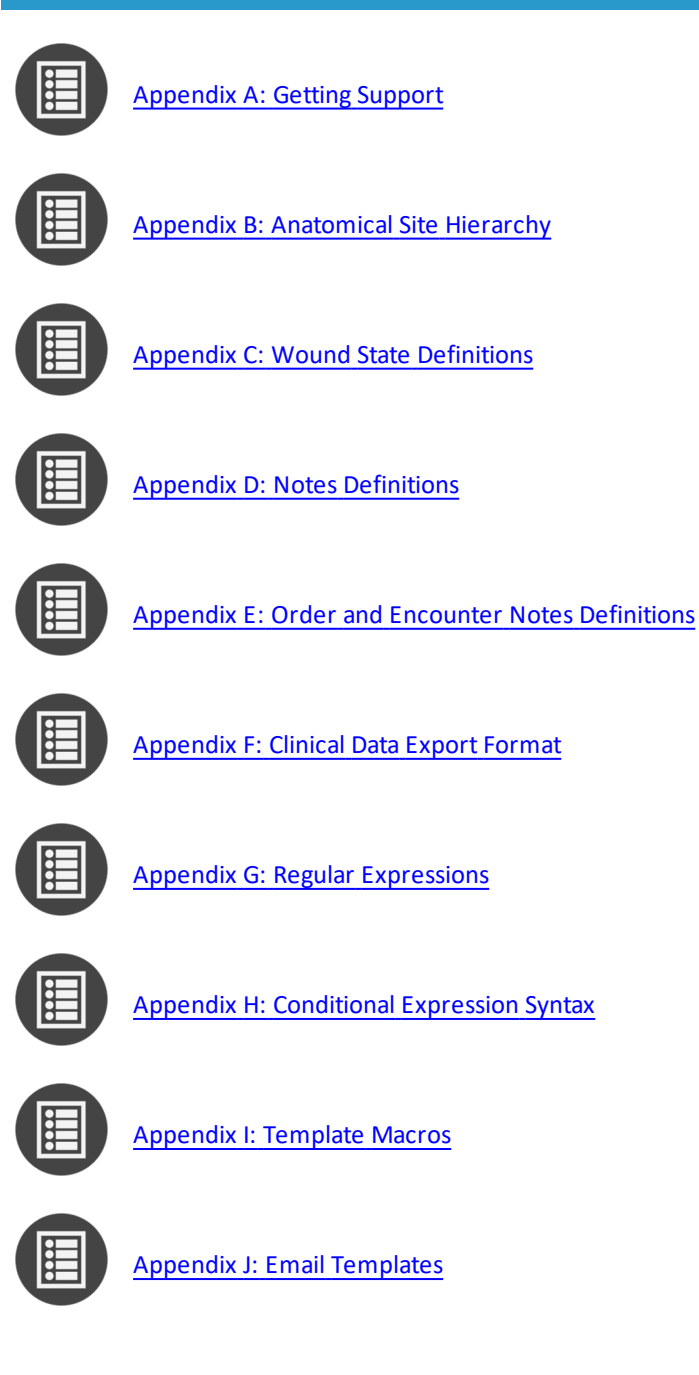

# <span id="page-93-0"></span>**Appendix A: Getting Support**

You can contact ARANZ Medical support by using the contact information listed below:

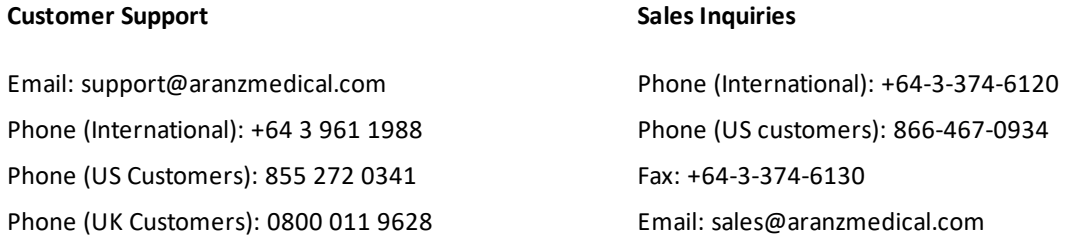

Please contact your system administrator for first level support contact information.

### **ARANZ Medical Website**

[www.aranzmedical.com](http://www.aranzmedical.com/)

# <span id="page-94-0"></span>**Appendix B: Anatomical Site Hierarchy**

Wounds recorded within SilhouetteConnect and SilhouetteCentral are always assigned to an anatomical site for grouping, reporting and identification purposes.

The anatomical sites in Silhouette are organized into a hierarchy with the following levels:

- Group. All anatomical sites are contained within a top level group.
- Gross Division. The gross division level always exists in the hierarchy and is used to identify a broad area of anatomy.
- Handedness. Some anatomical sites have a handedness, e.g. left or right.
- Region. The region level is used if the gross division is too gross and needs further division into regions.

When specifying an anatomical site the user is prompted to select options from each level in the hierarchy, from the Group to the Region level. The options available in the next level depend upon the selection the user made in the previous.

The anatomical sites described in this appendix reflect the default set of anatomical sites setup within SilhouetteCentral and SilhouetteConnect. They do notshow any customizations made.

- The Display Text is the anatomical site description used within Silhouette. It typically uses an algorithmic approach to combine the various levels of the hierarchy into a description. In a few cases the algorithm generated description is overridden by a specific location description.
- The Code can be configured in Silhouette to be used alongside the description when sending data to another IT system.

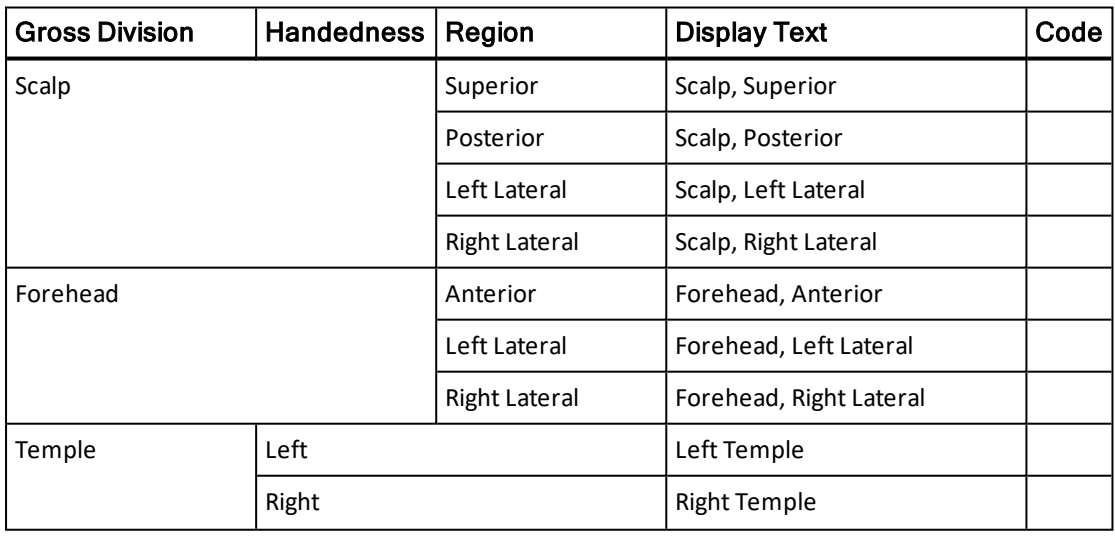

## **Head & Neck**

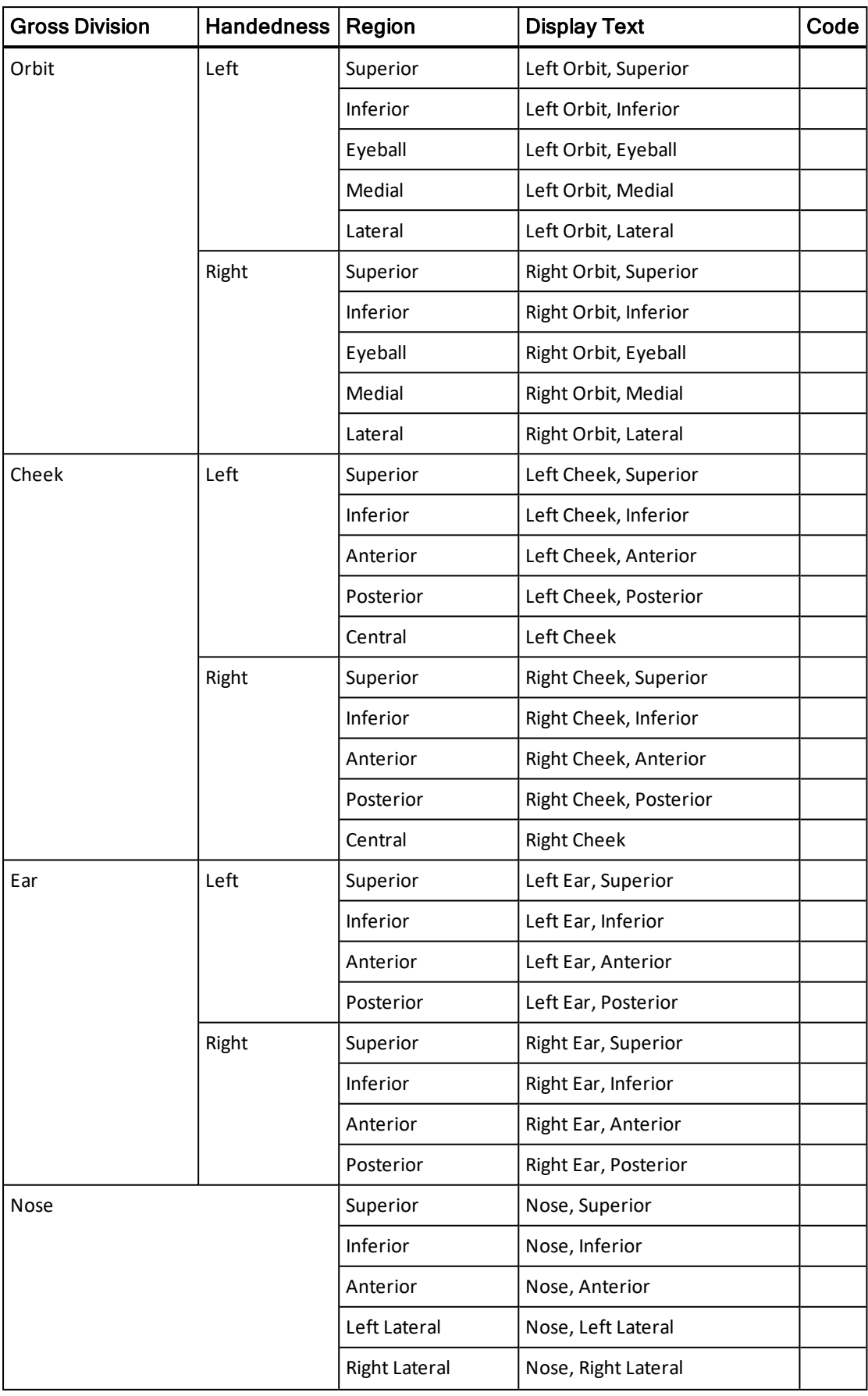

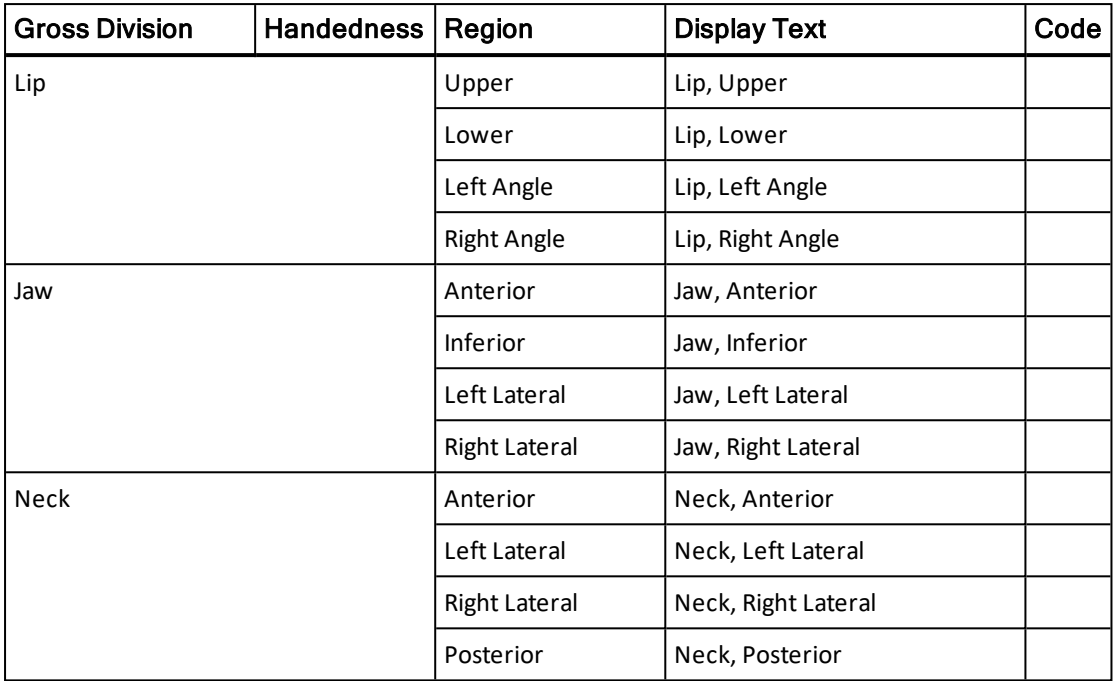

## **Torso**

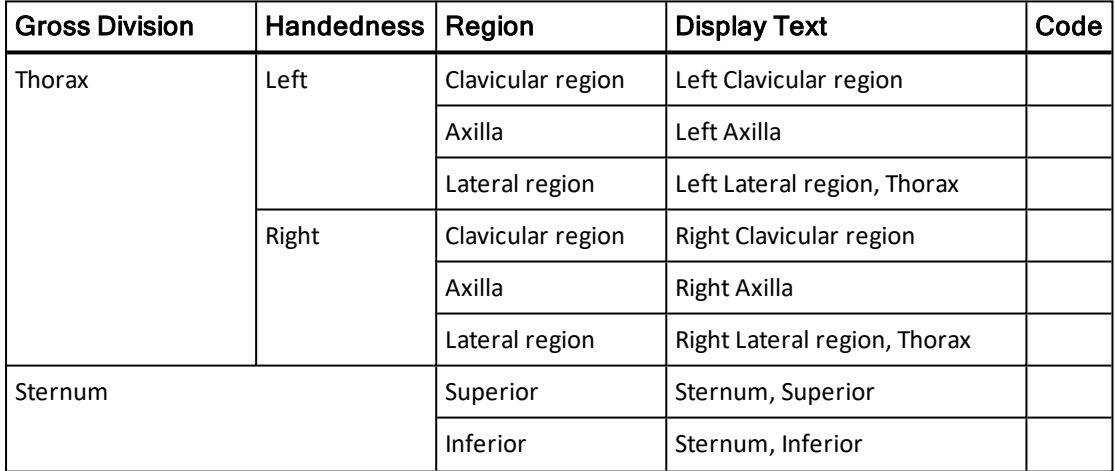

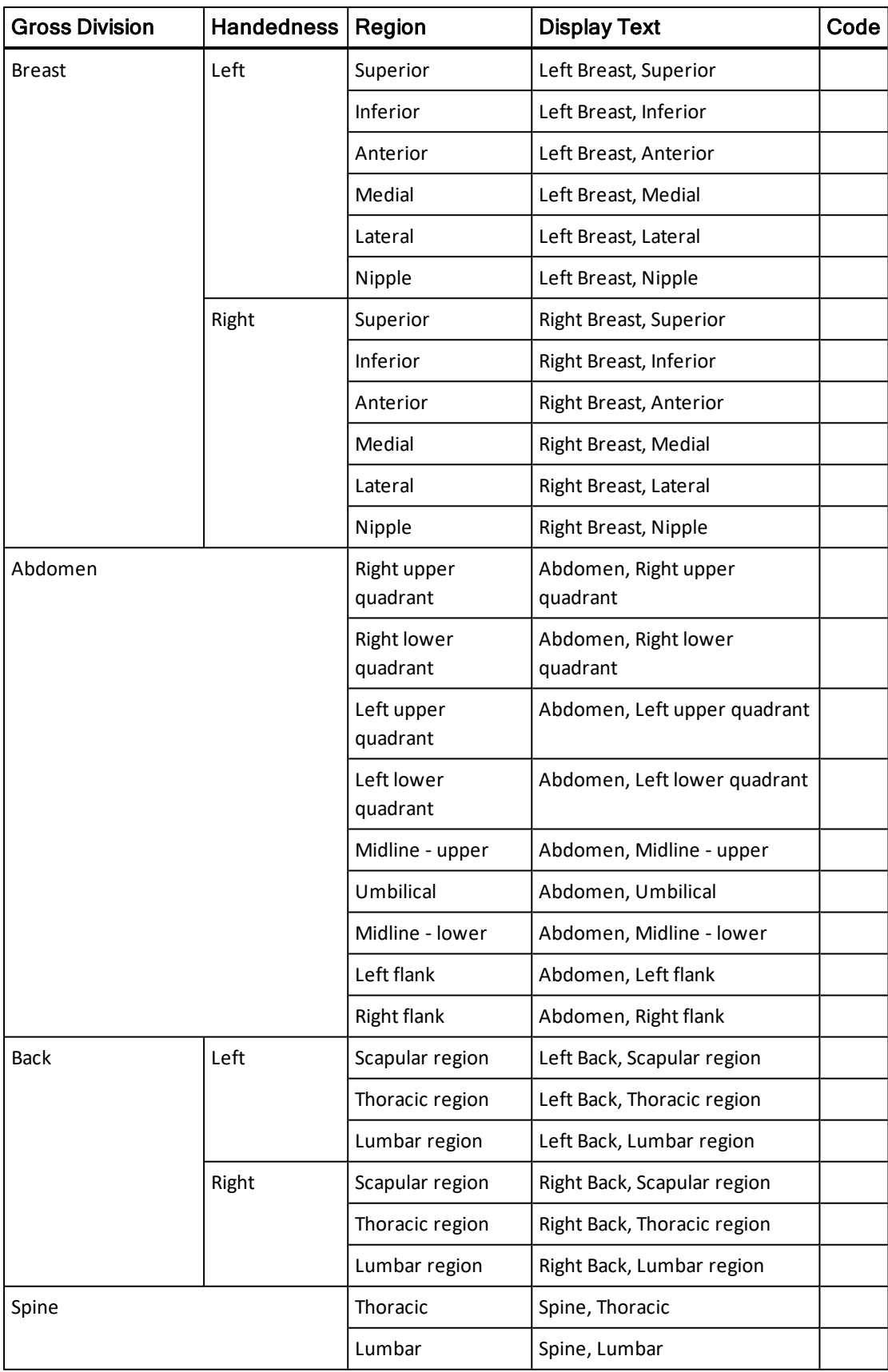

## **Pelvis**

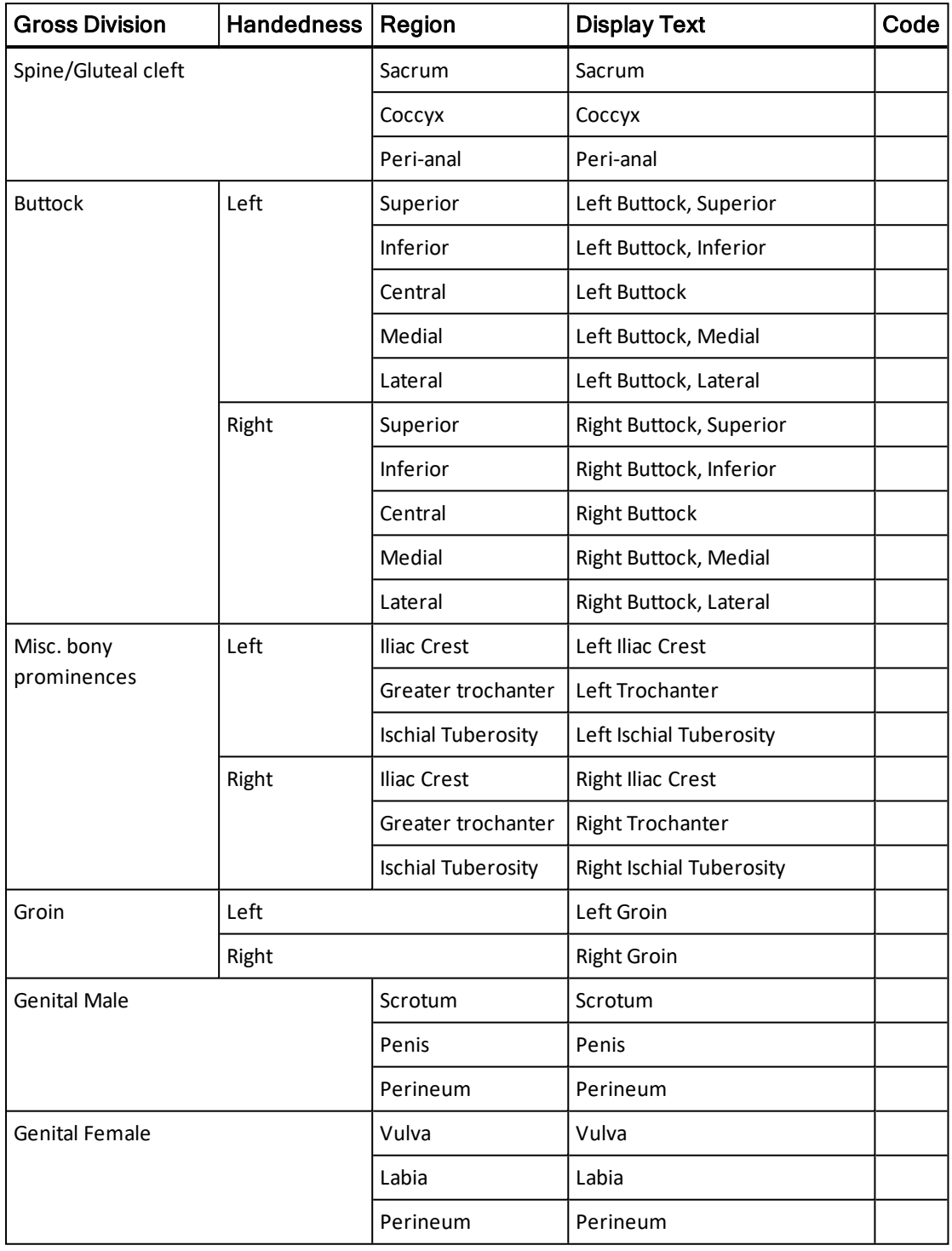

# **Upper Extremity**

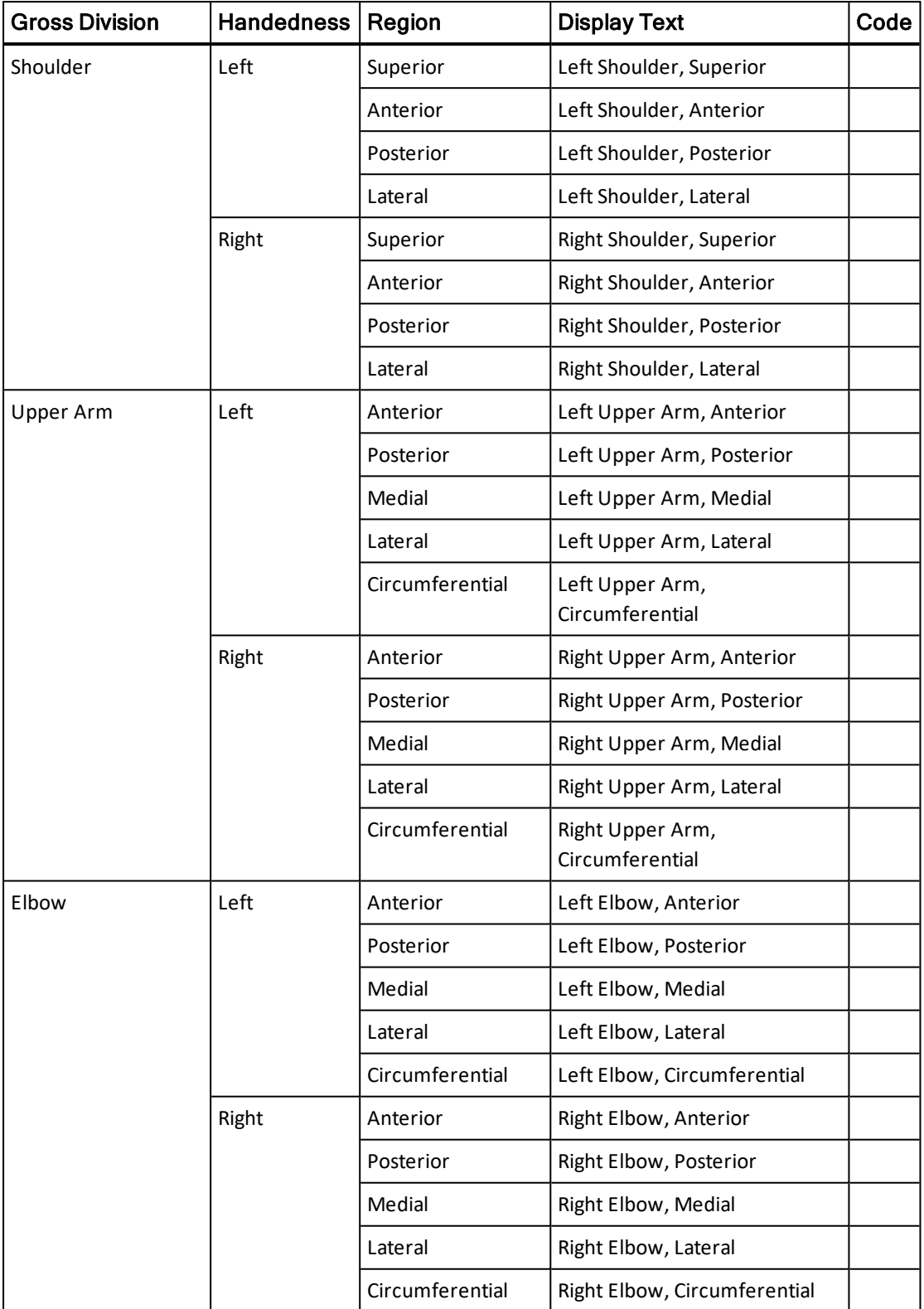

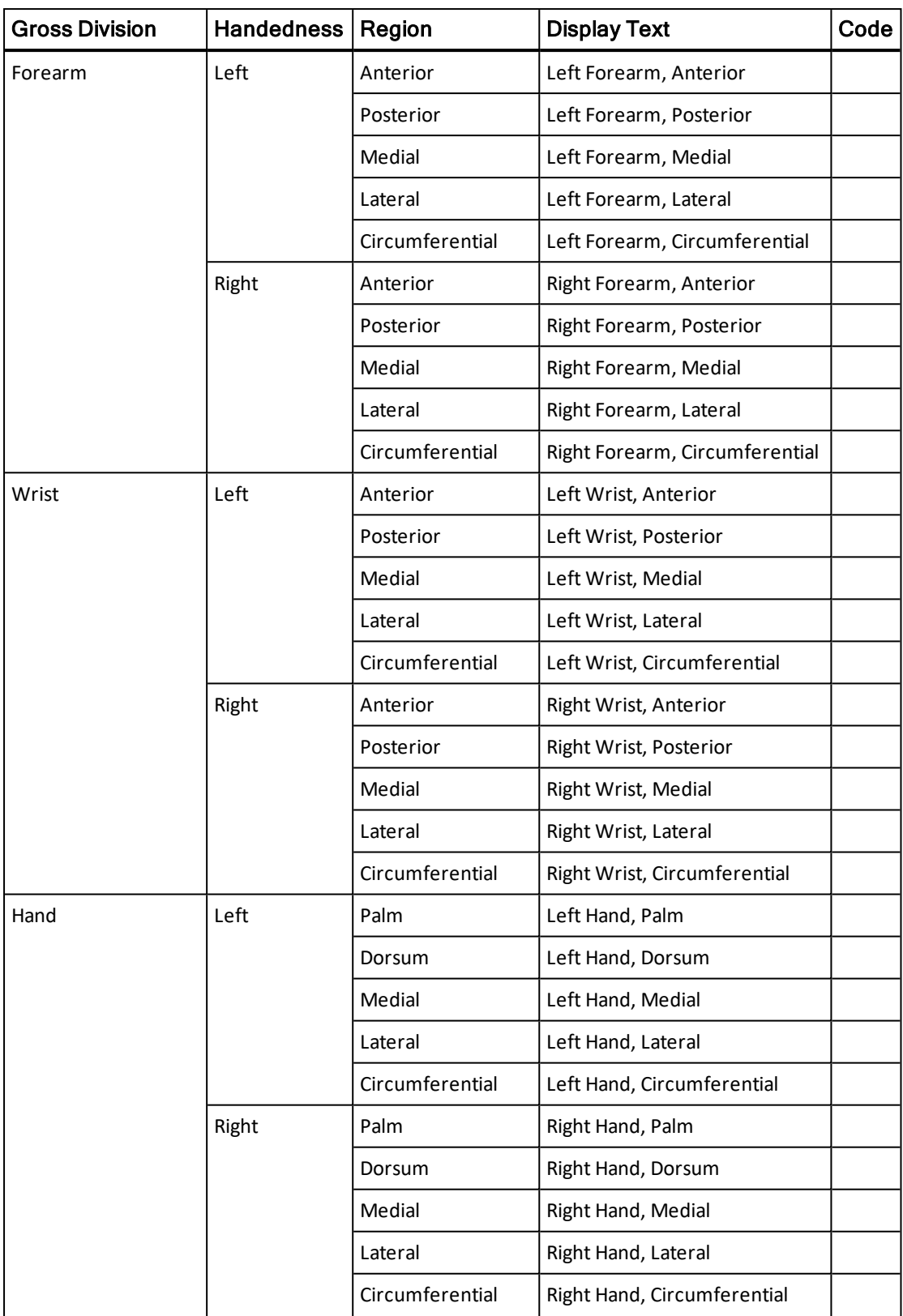

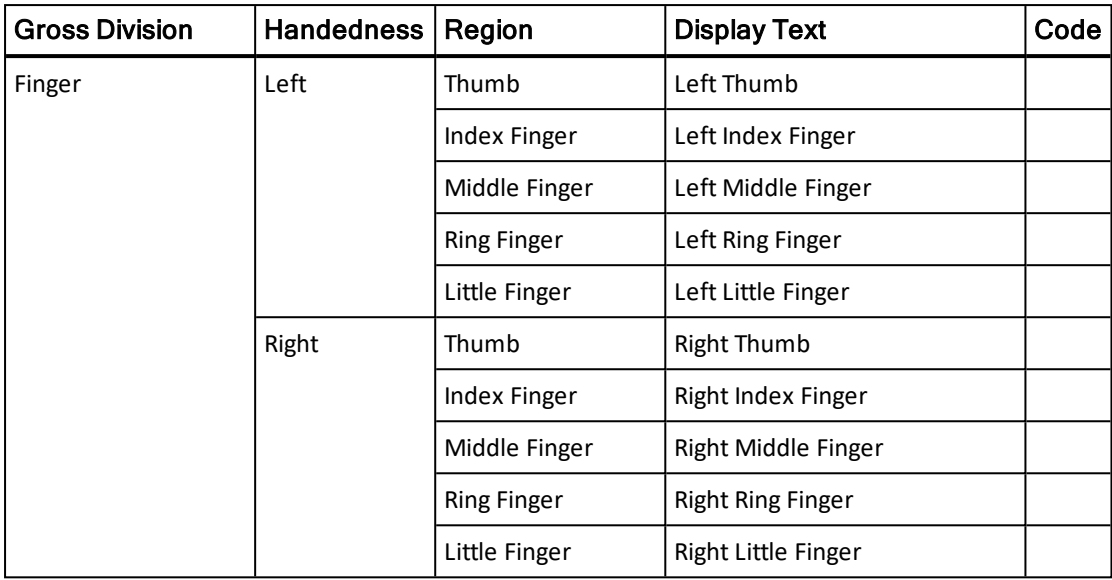

# **Lower Extremity**

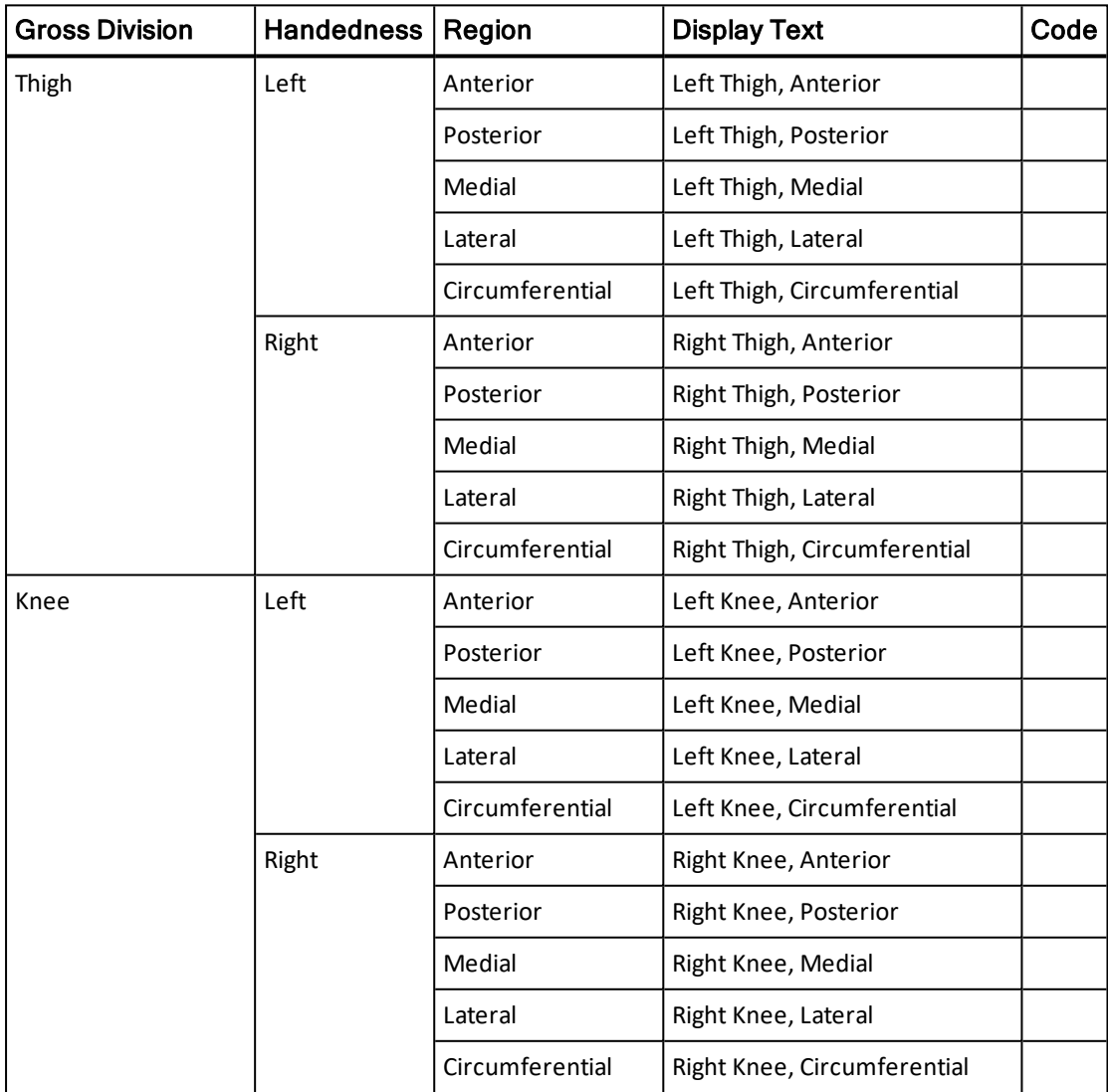

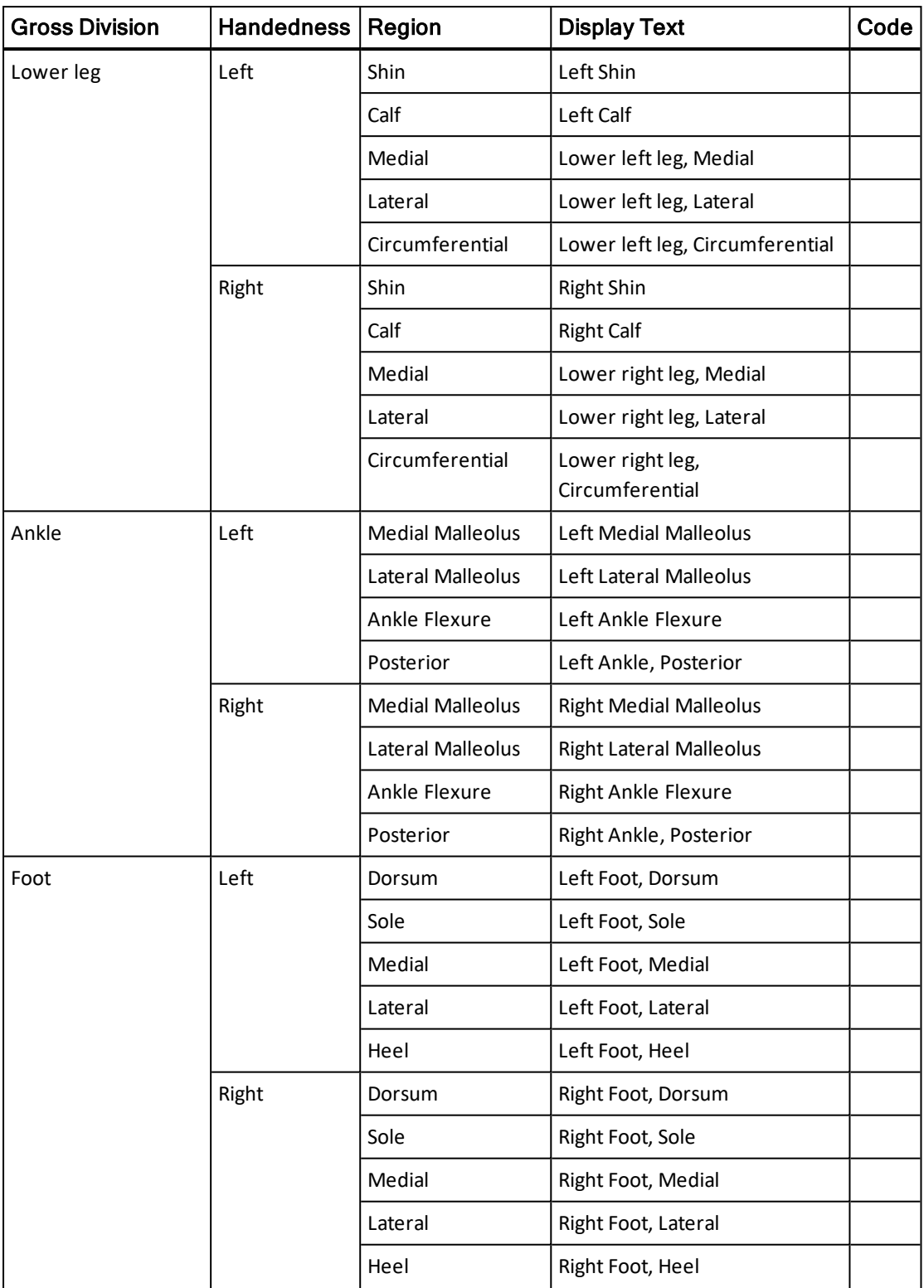

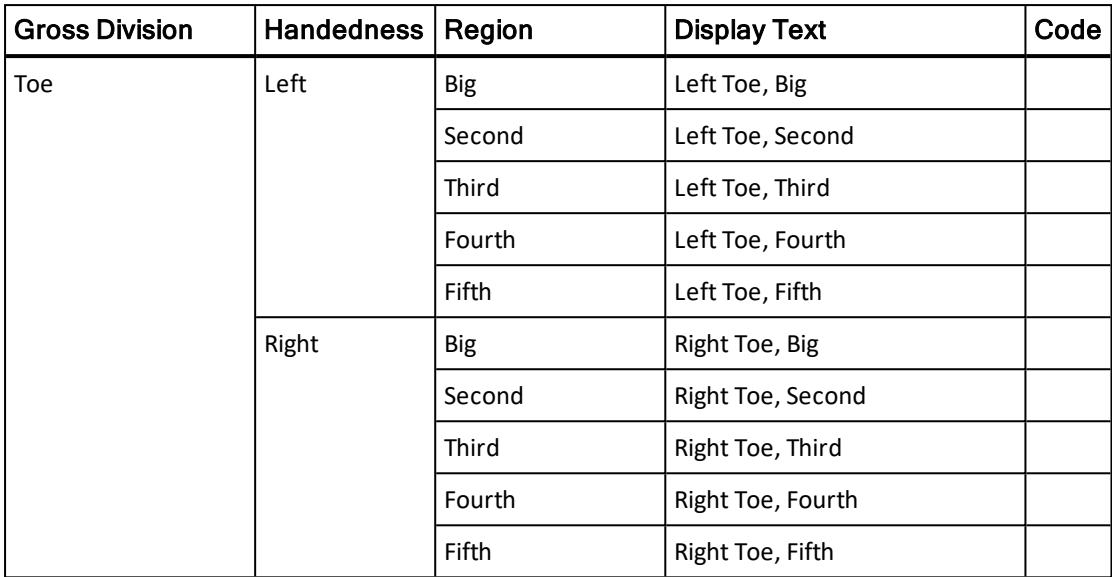

# <span id="page-104-0"></span>**Appendix C: Wound State Definitions**

Silhouette can record the current wound status or wound state with some optional notes. The table below shows the default set of states. In Silhouette version 4.9 these can only be modified by direct database manipulation.

## **Selectable Wound States**

The default wound state selected when creating a new wound is the state with the lowest order index.

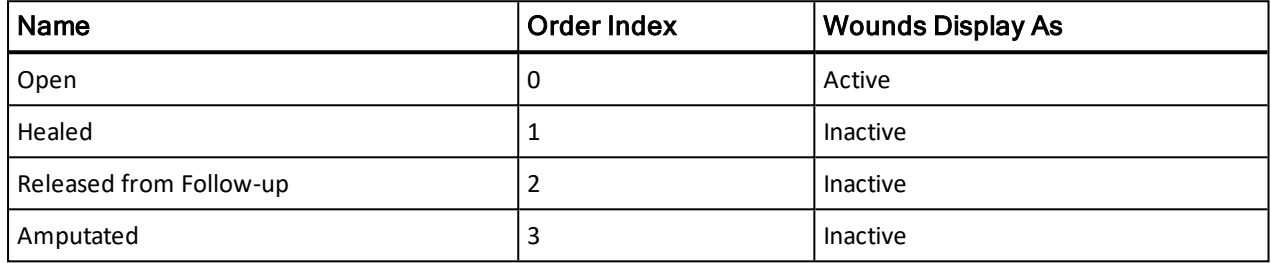

## **Wound State Notes**

The user is given the opportunity to record some relevant notes based on the wound state selected.

## **Wound State Notes: Open**

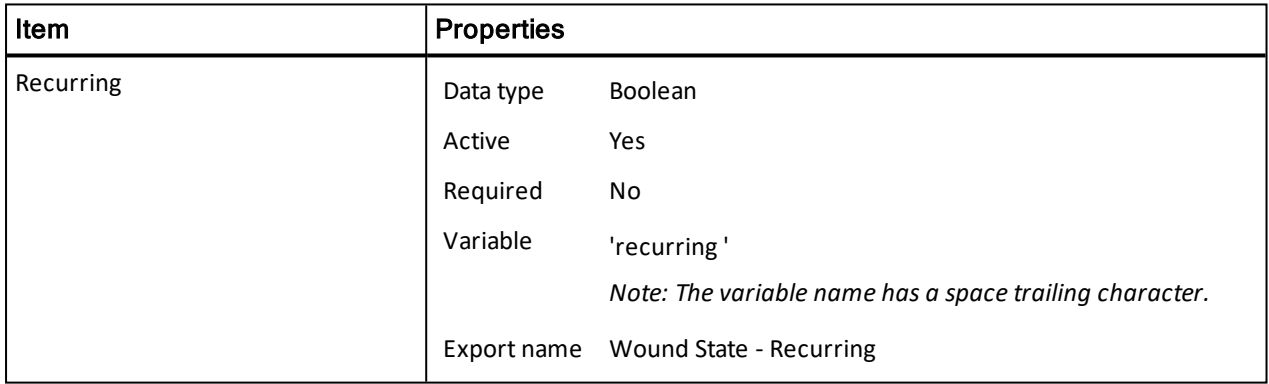

### **Wound State Notes: Healed**

There are no default notes captured with the Healed state.

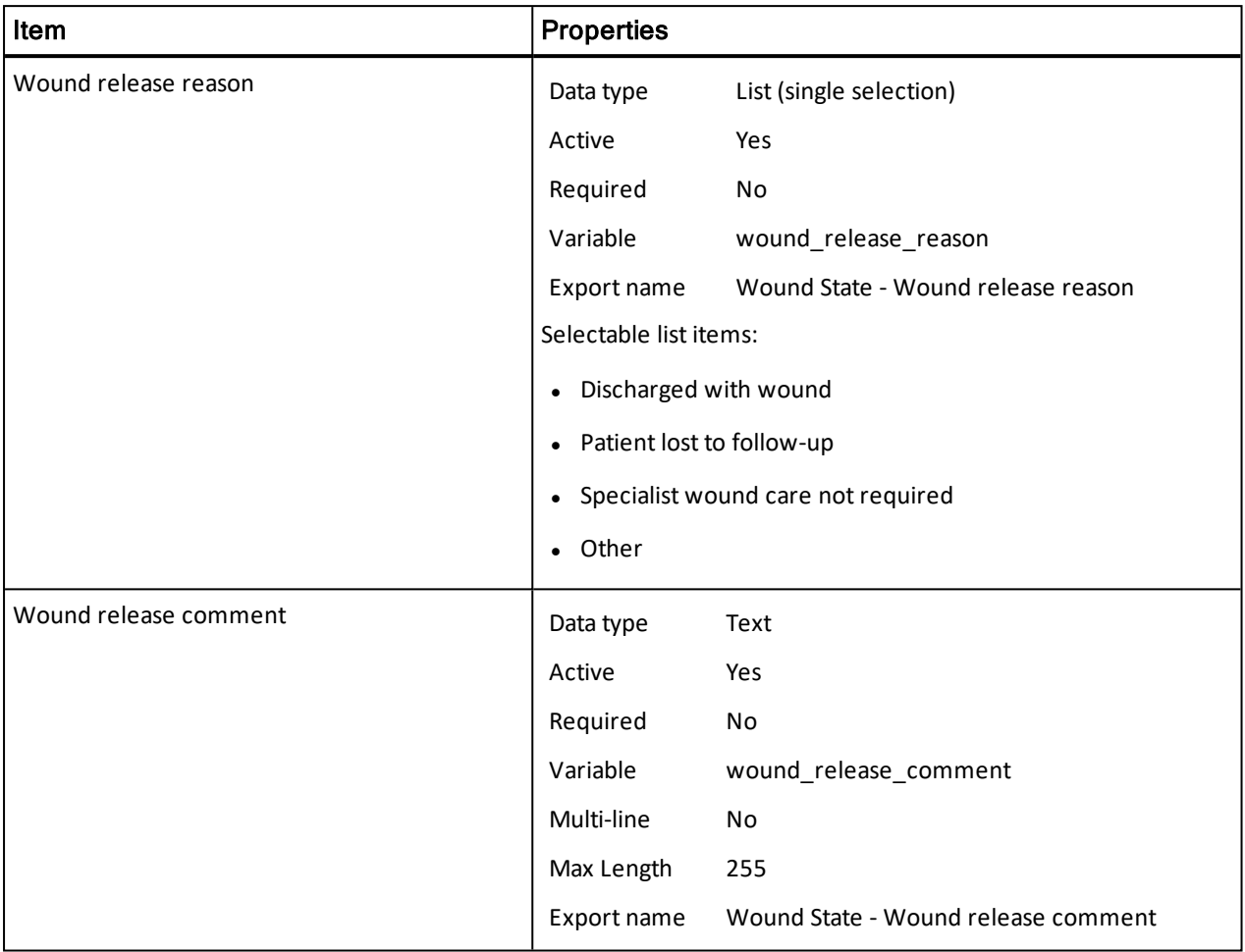

## **Wound State Notes: Released from Follow-up**

## **Wound State Notes: Amputated**

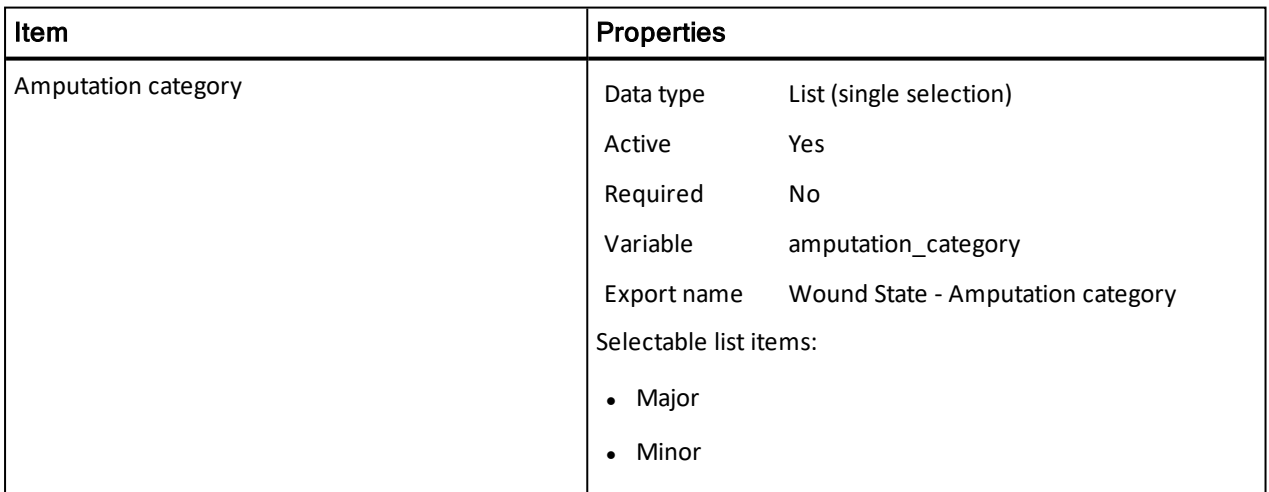

# <span id="page-106-0"></span>**Appendix D: Notes Definitions**

In addition to images and measurements SilhouetteConnect and SilhouetteCentral can be used to capture notes. Notes can be associated with a particular patient, visit or wound assessment. The following section of this document outlines the note fields available for clinicians to enter.

The notes described in this appendix reflect the default set of notes that SilhouetteCentral and SilhouetteConnect are setup with. They do not show any customizations made.

## **Patient admission**

## **Details**

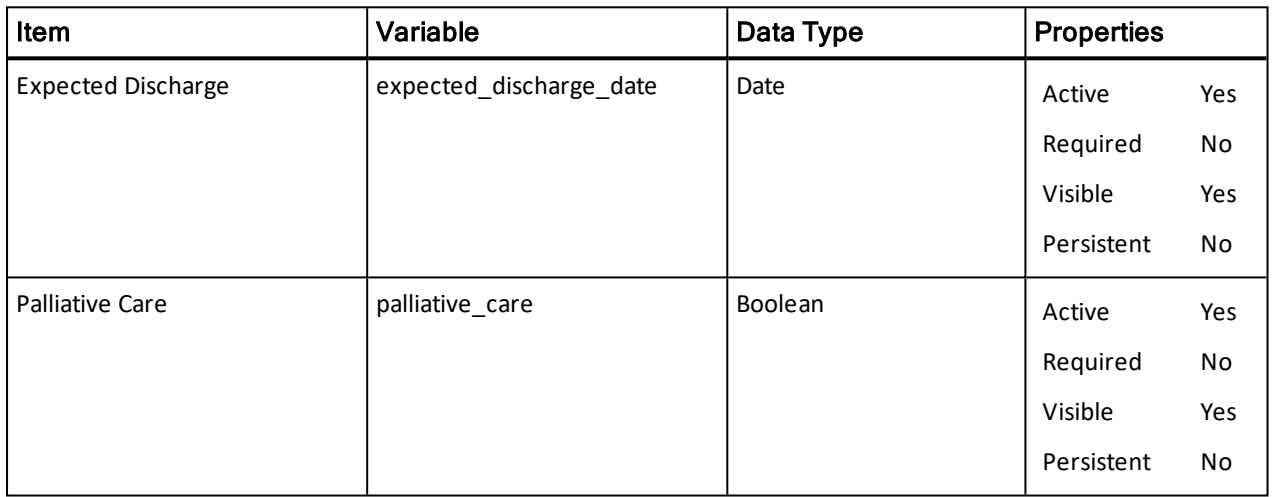

## **Physicians**

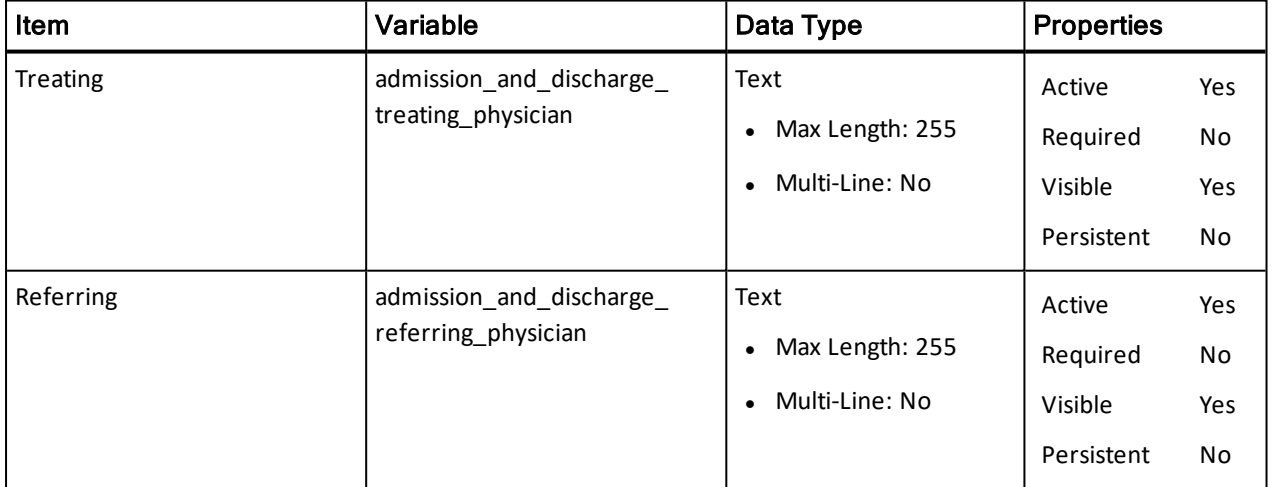

## **Patient Details**

## **Details**

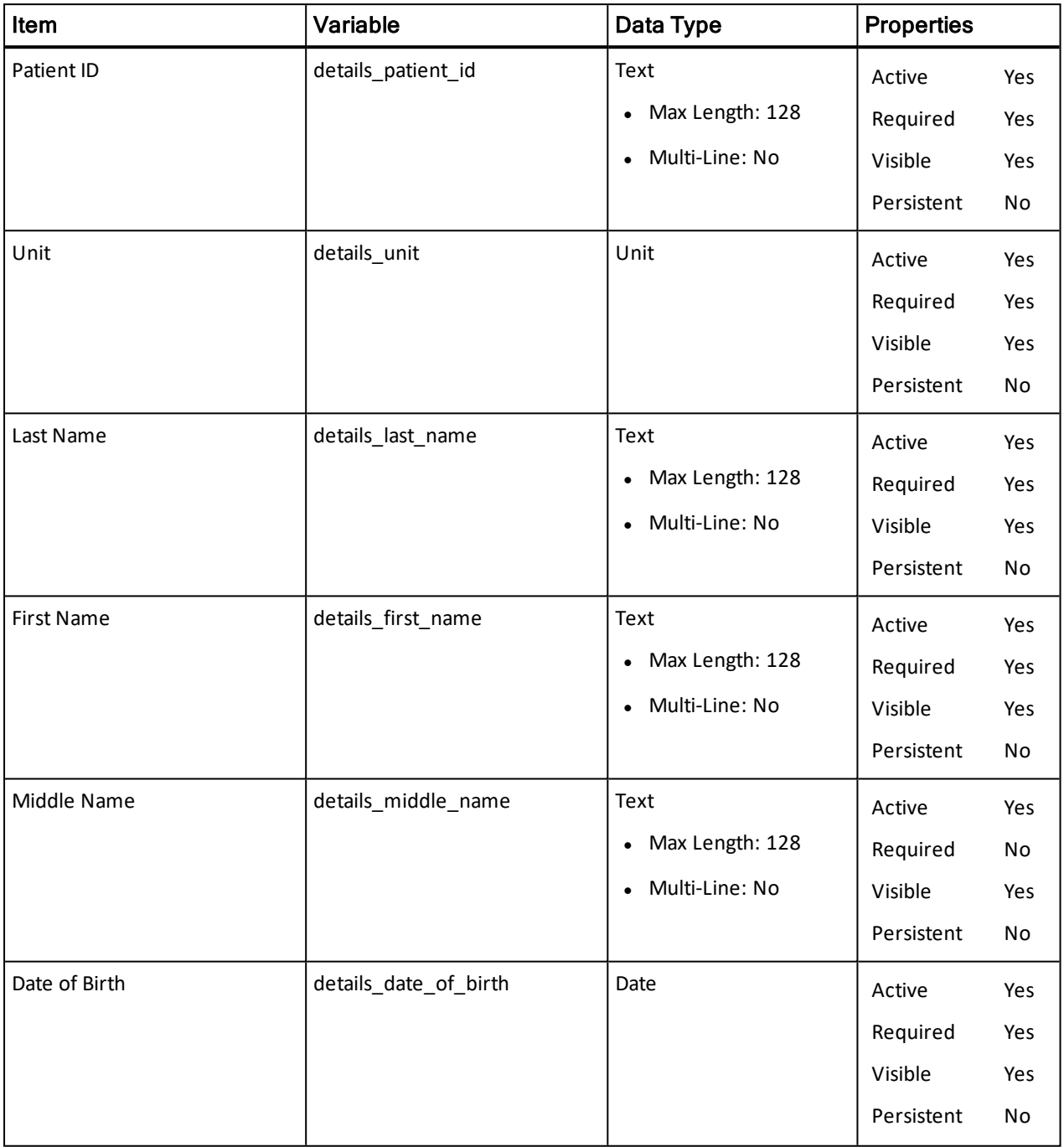
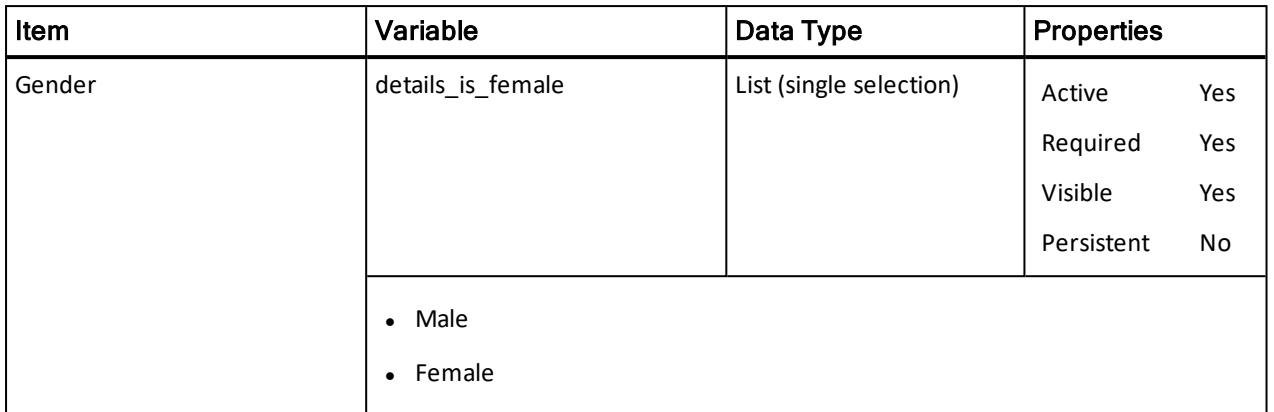

### **Address**

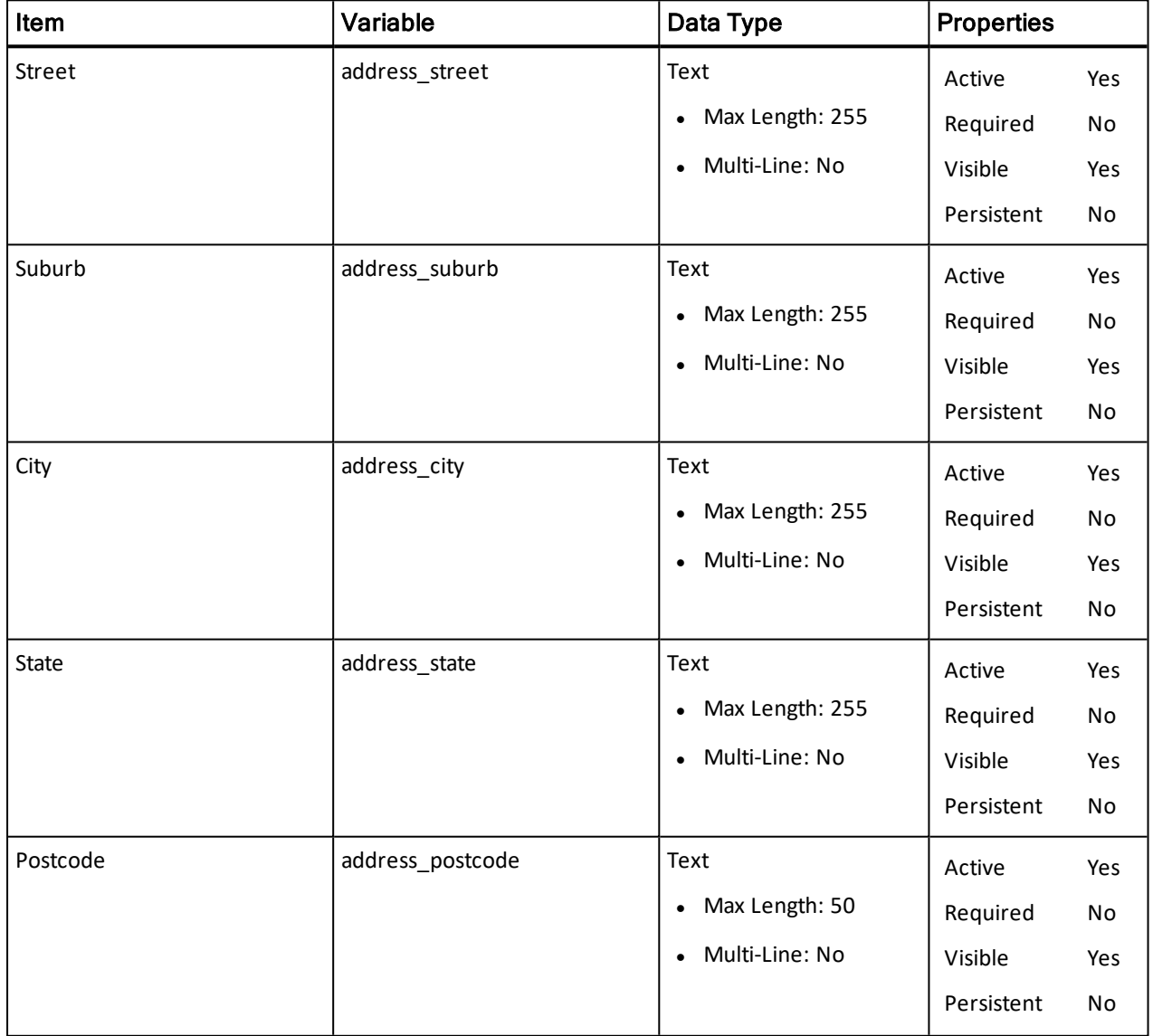

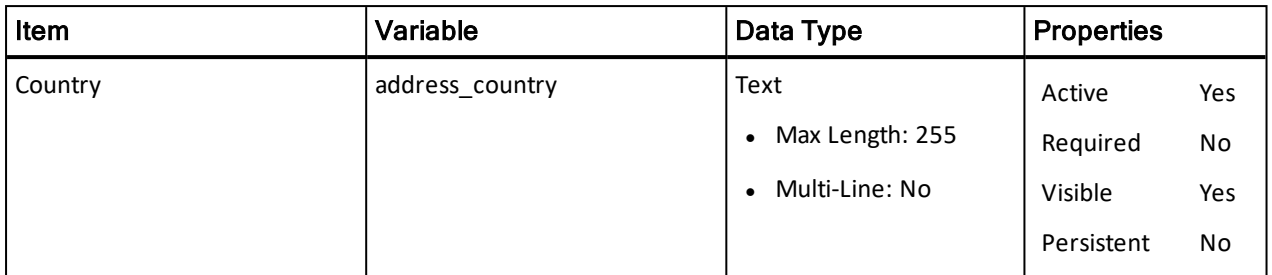

#### **Contact**

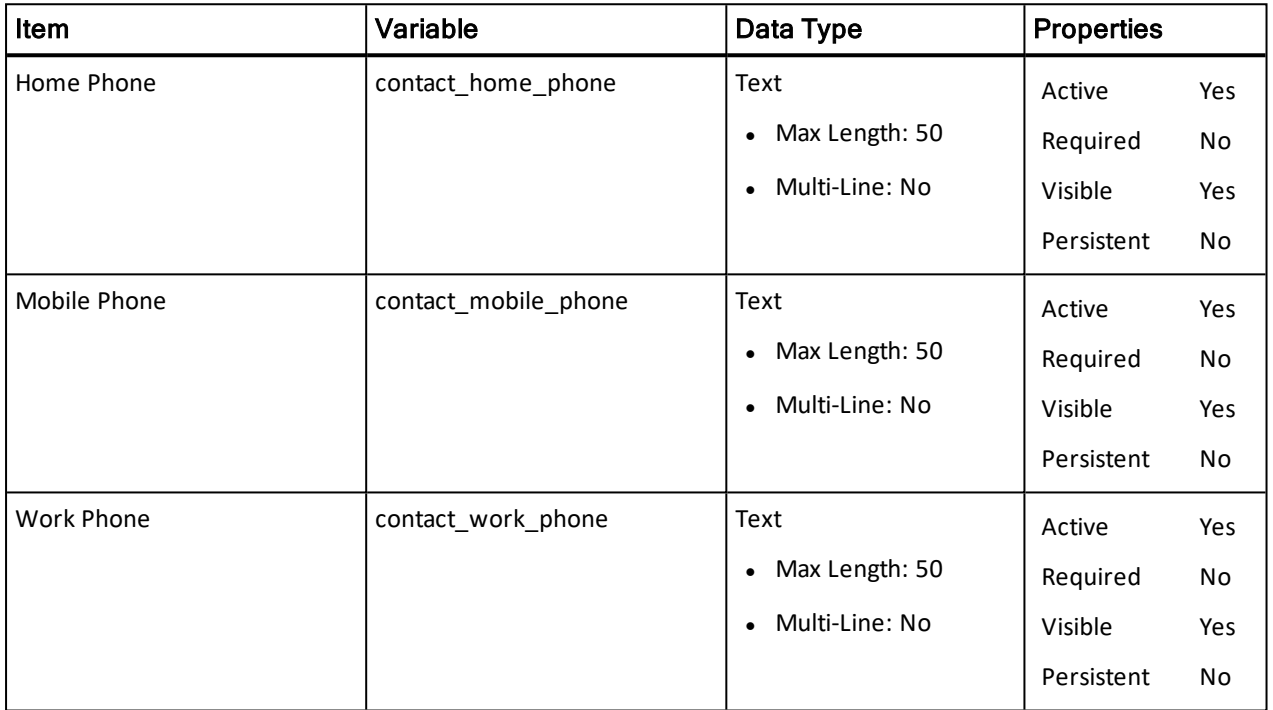

# **Patient discharge**

### **Details**

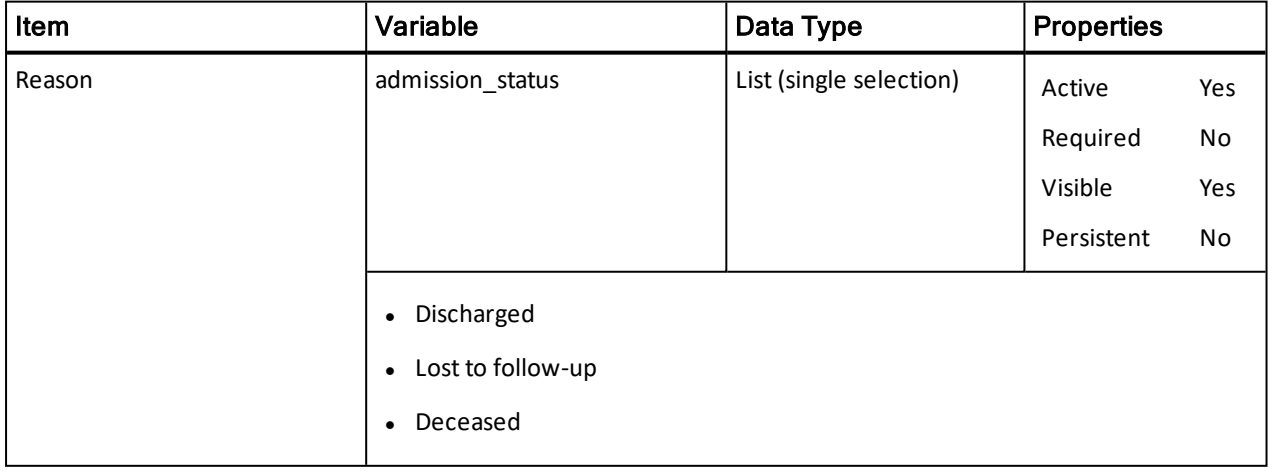

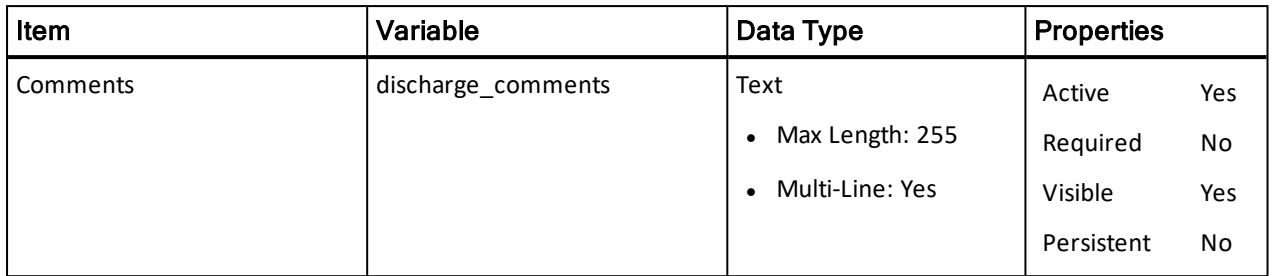

## **Assessment of lower limb function**

# **Right**

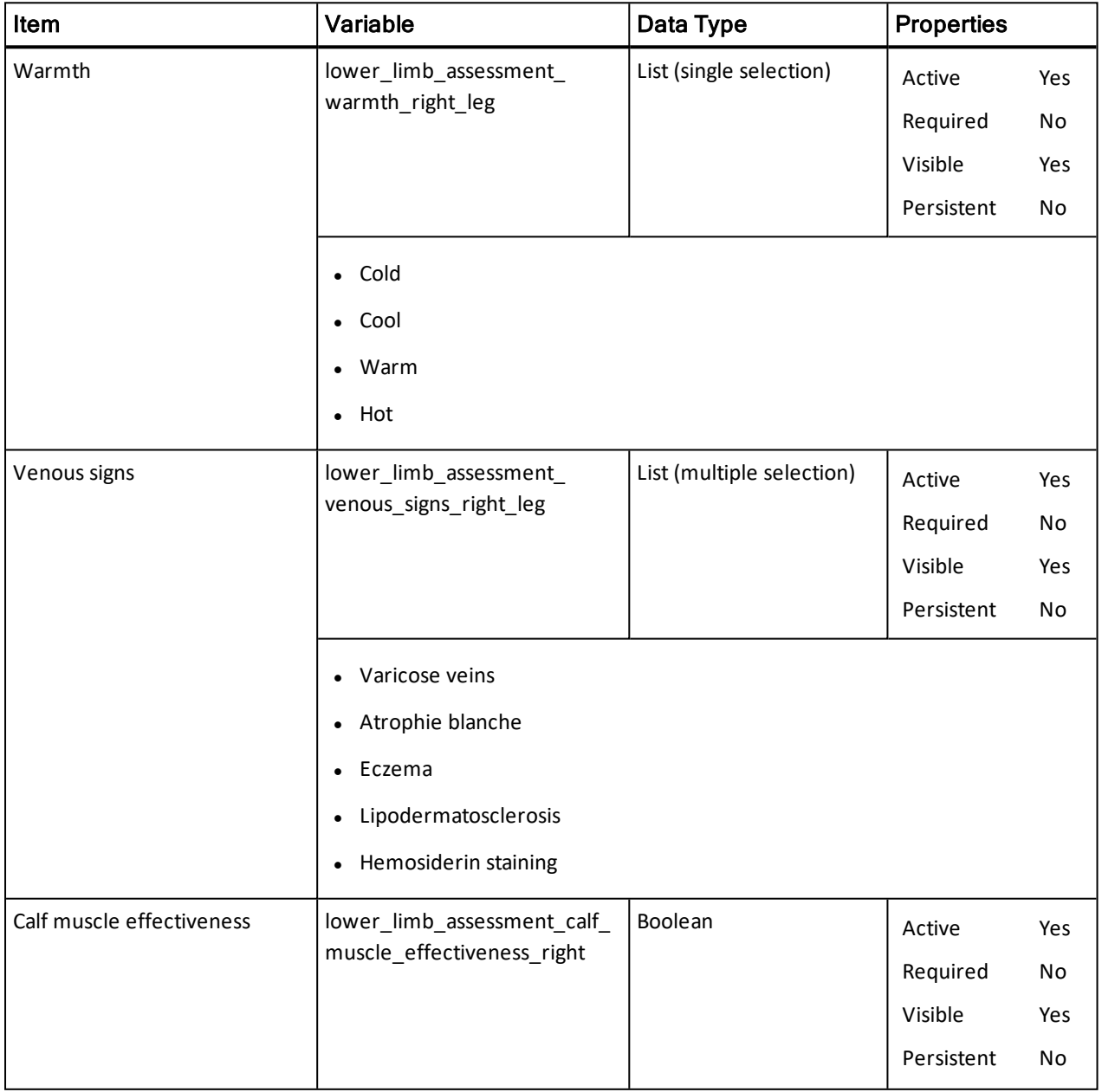

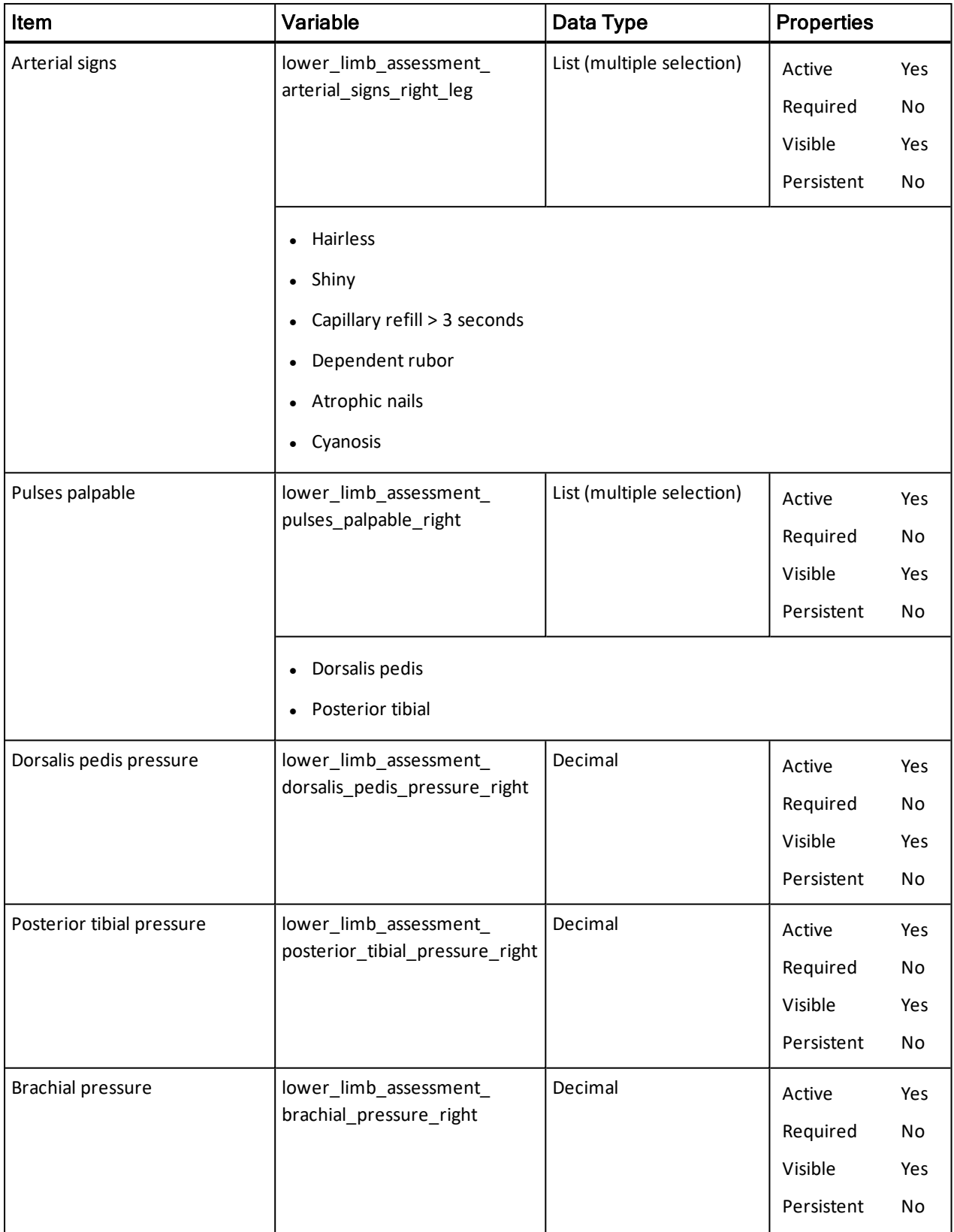

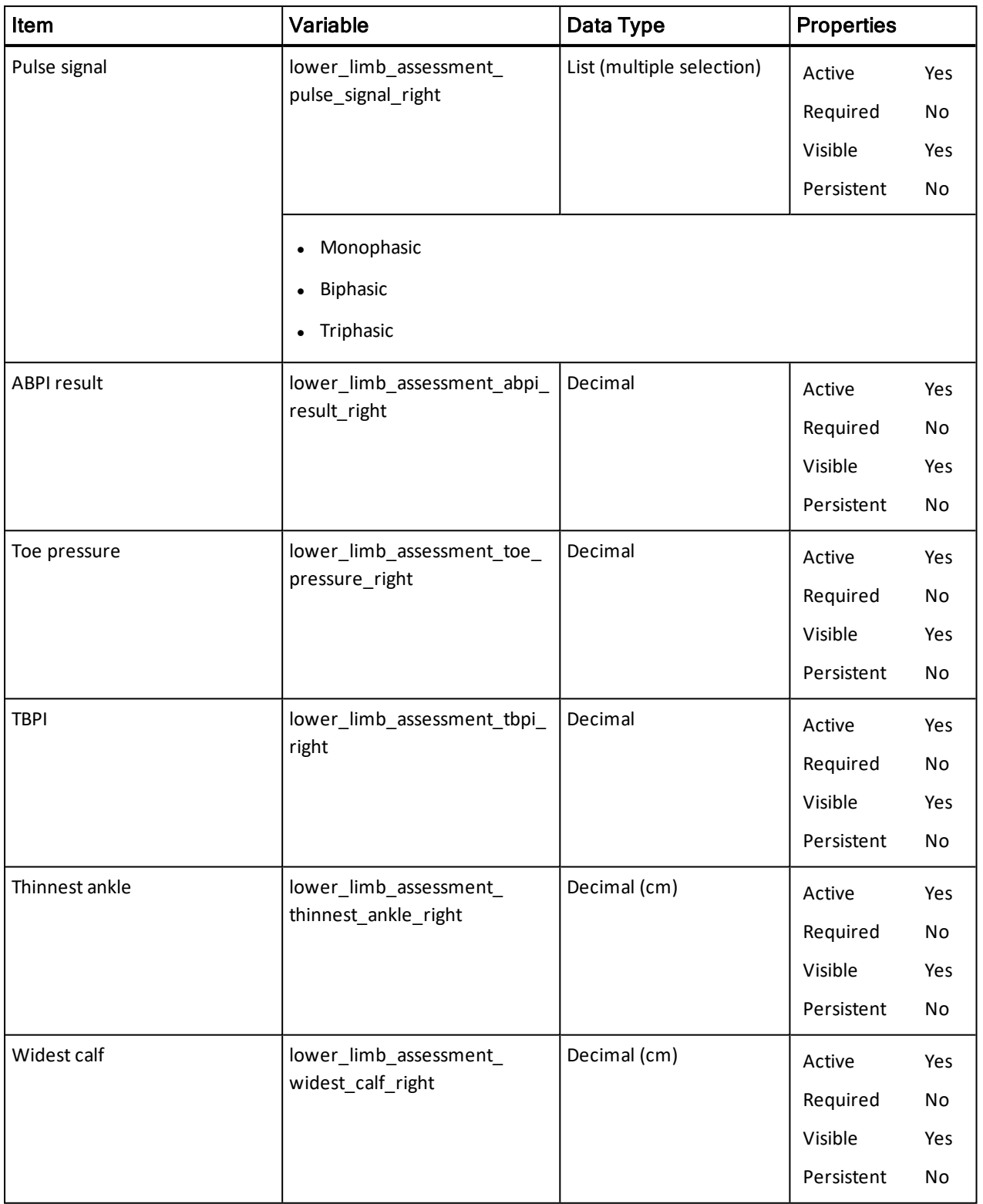

## **Ambulation**

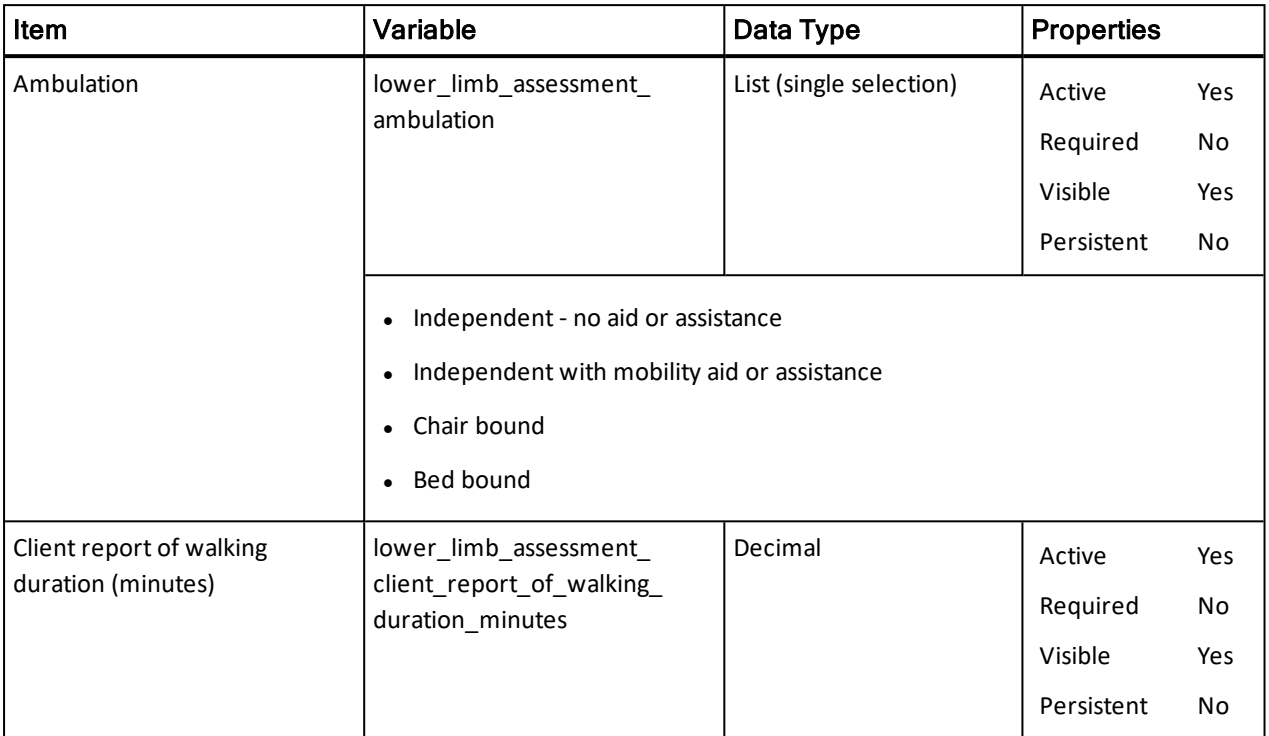

### **Left**

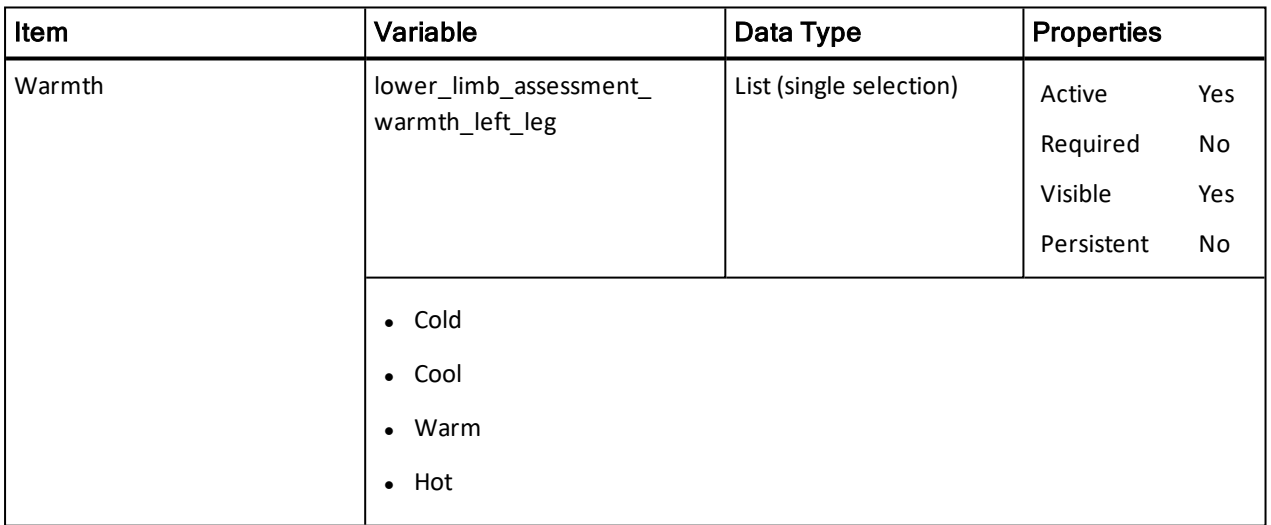

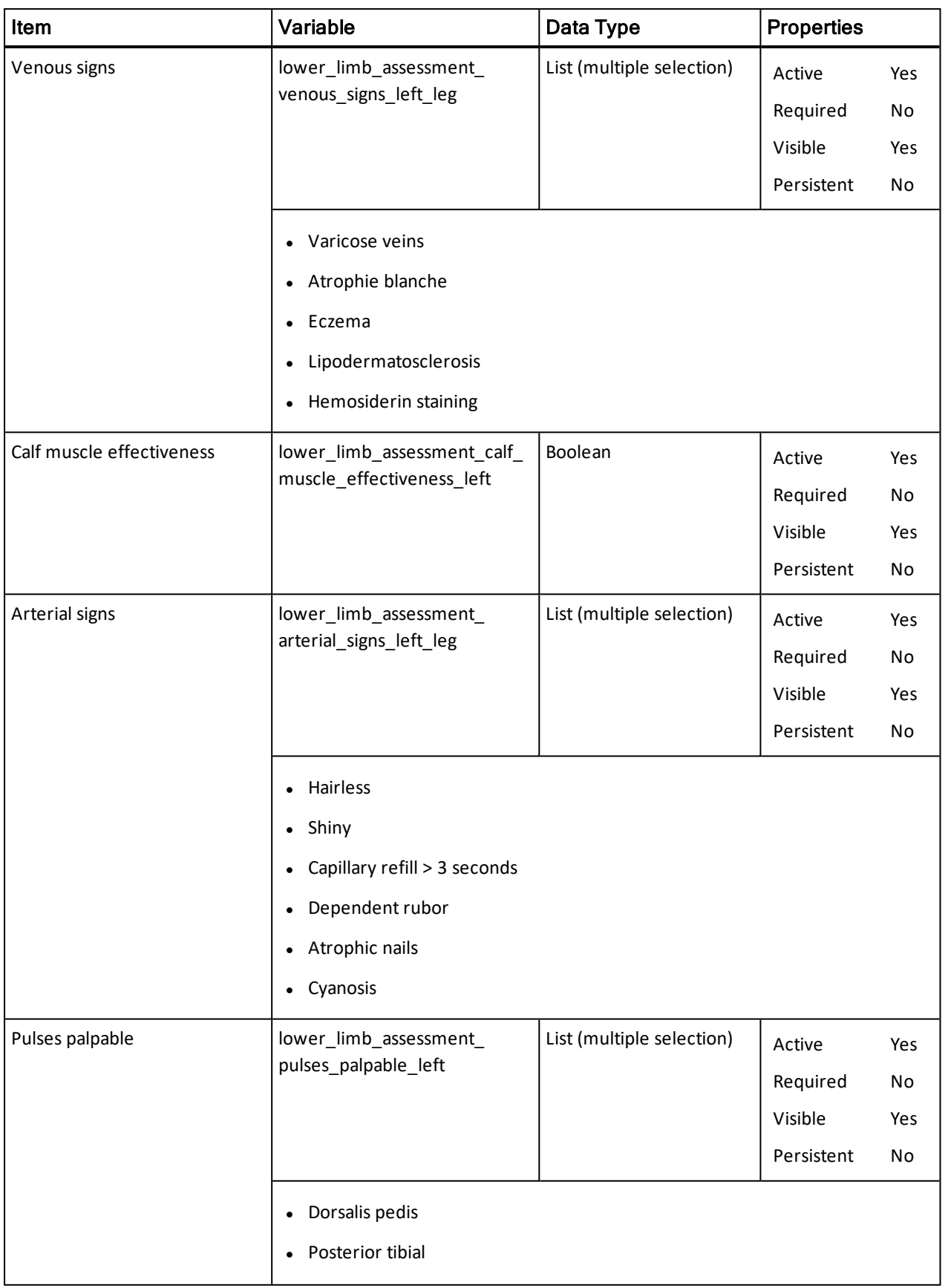

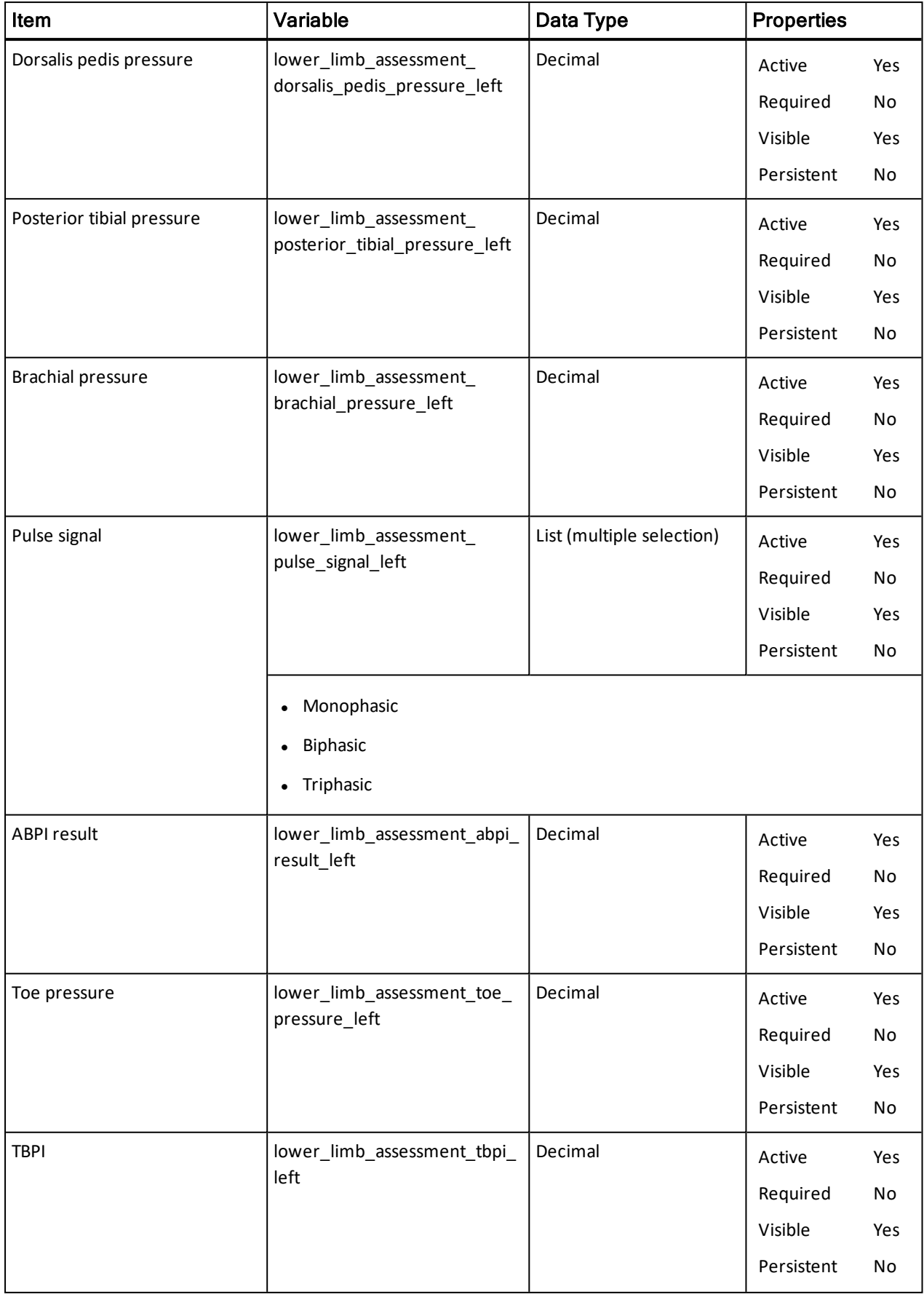

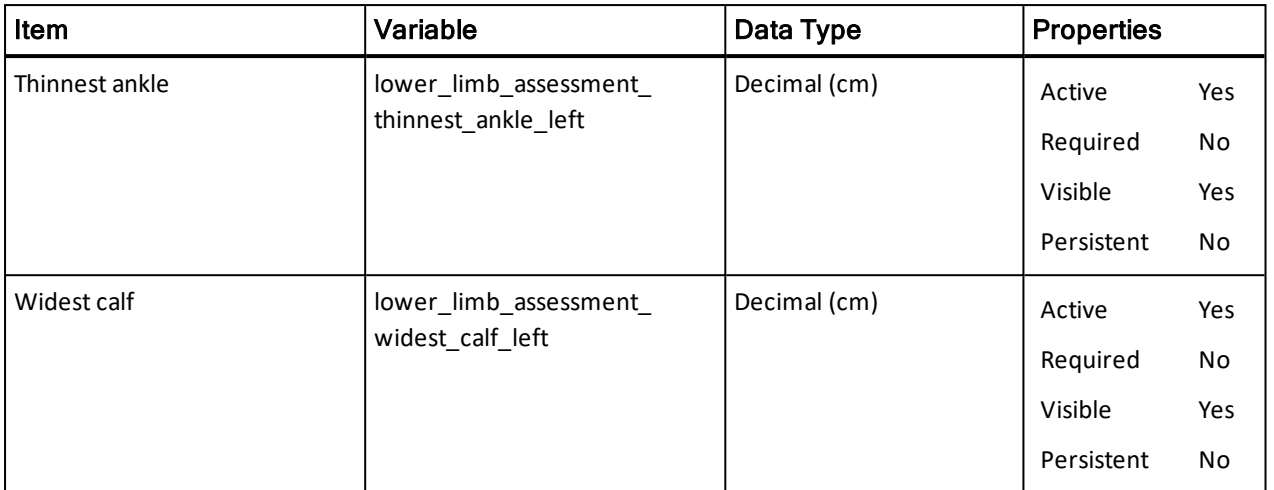

### **Comments**

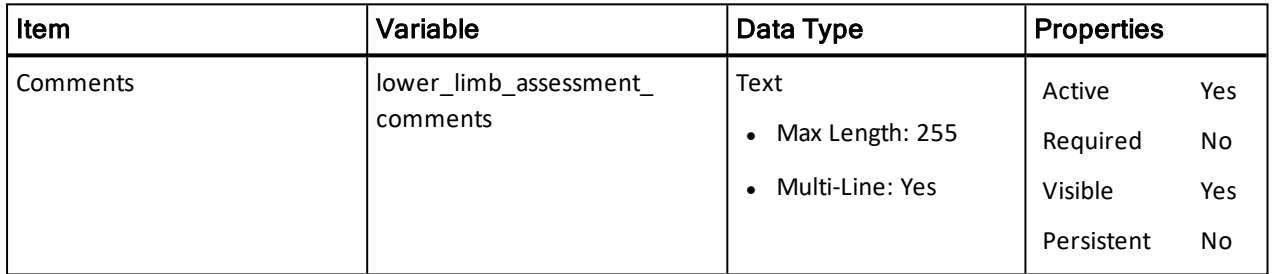

# **Visit Assessment**

## **Vital signs**

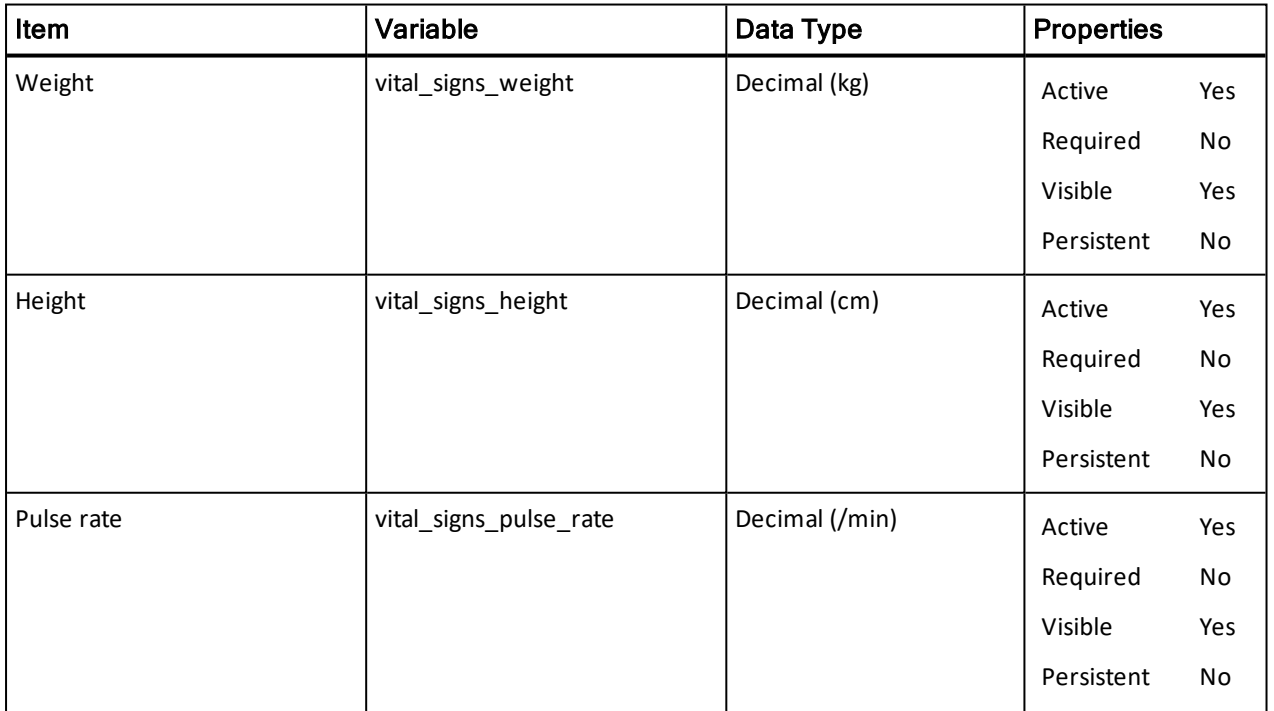

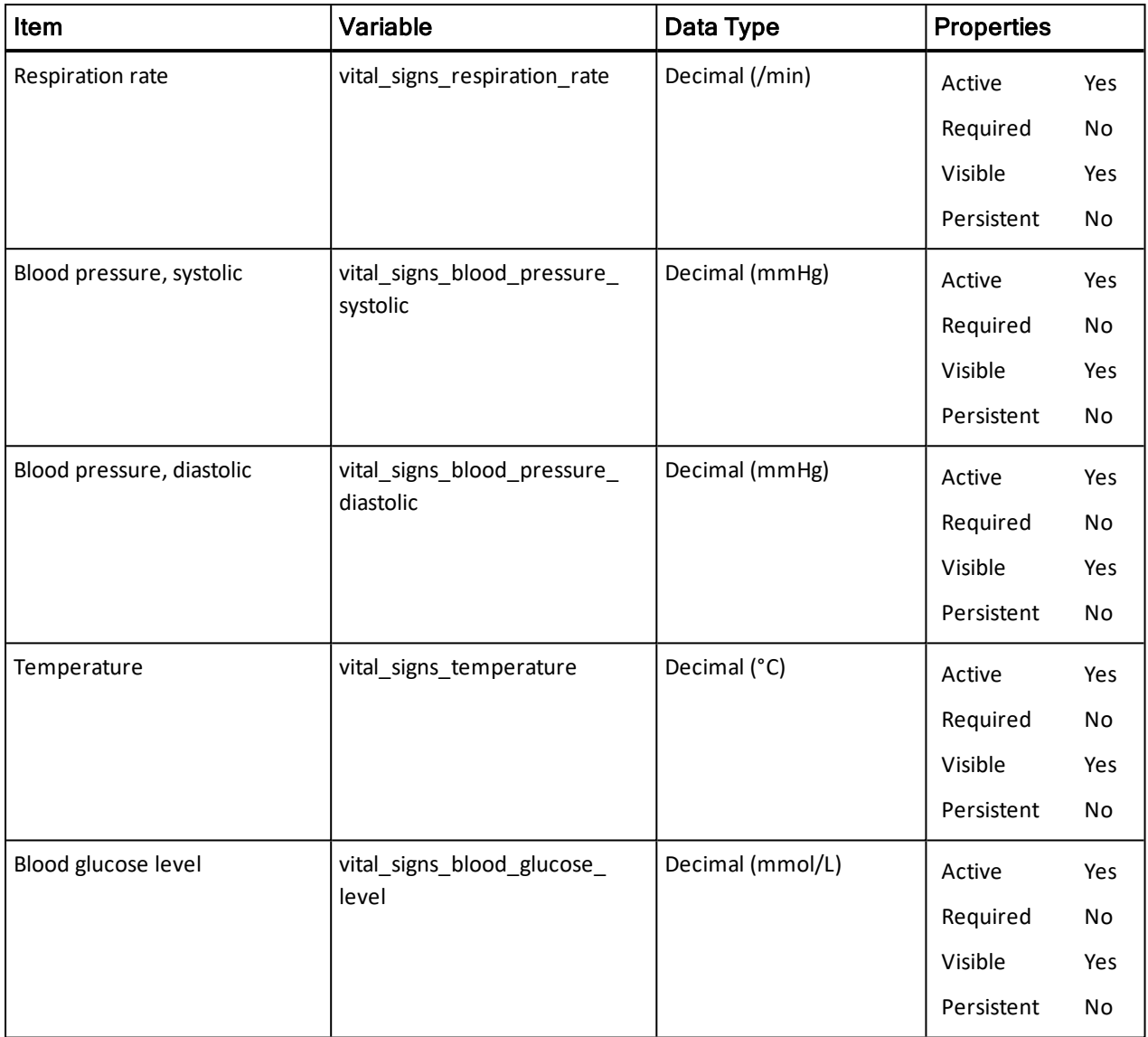

# **Related Pain (Non-Wound)**

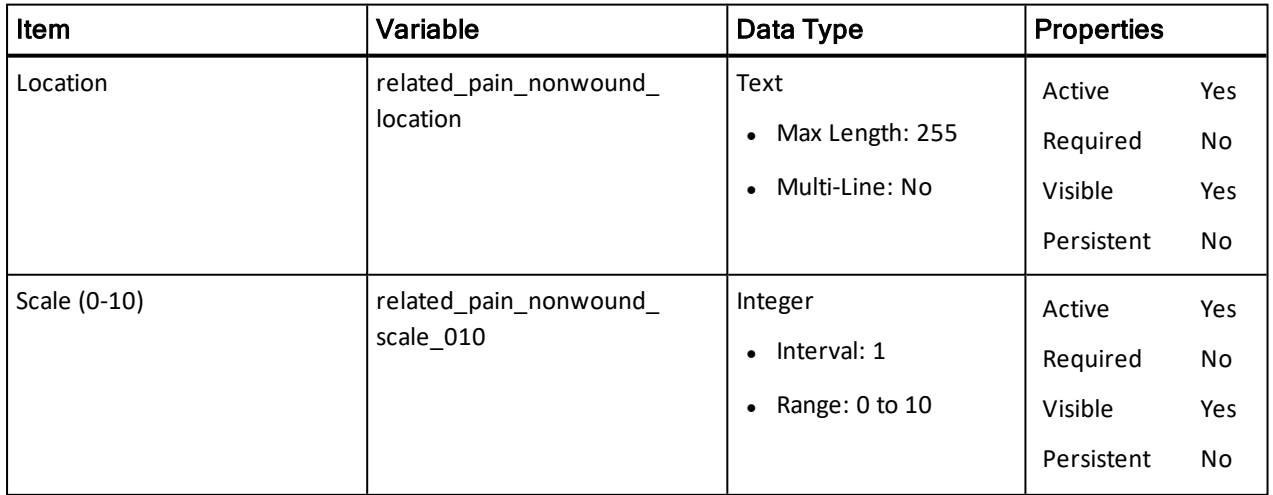

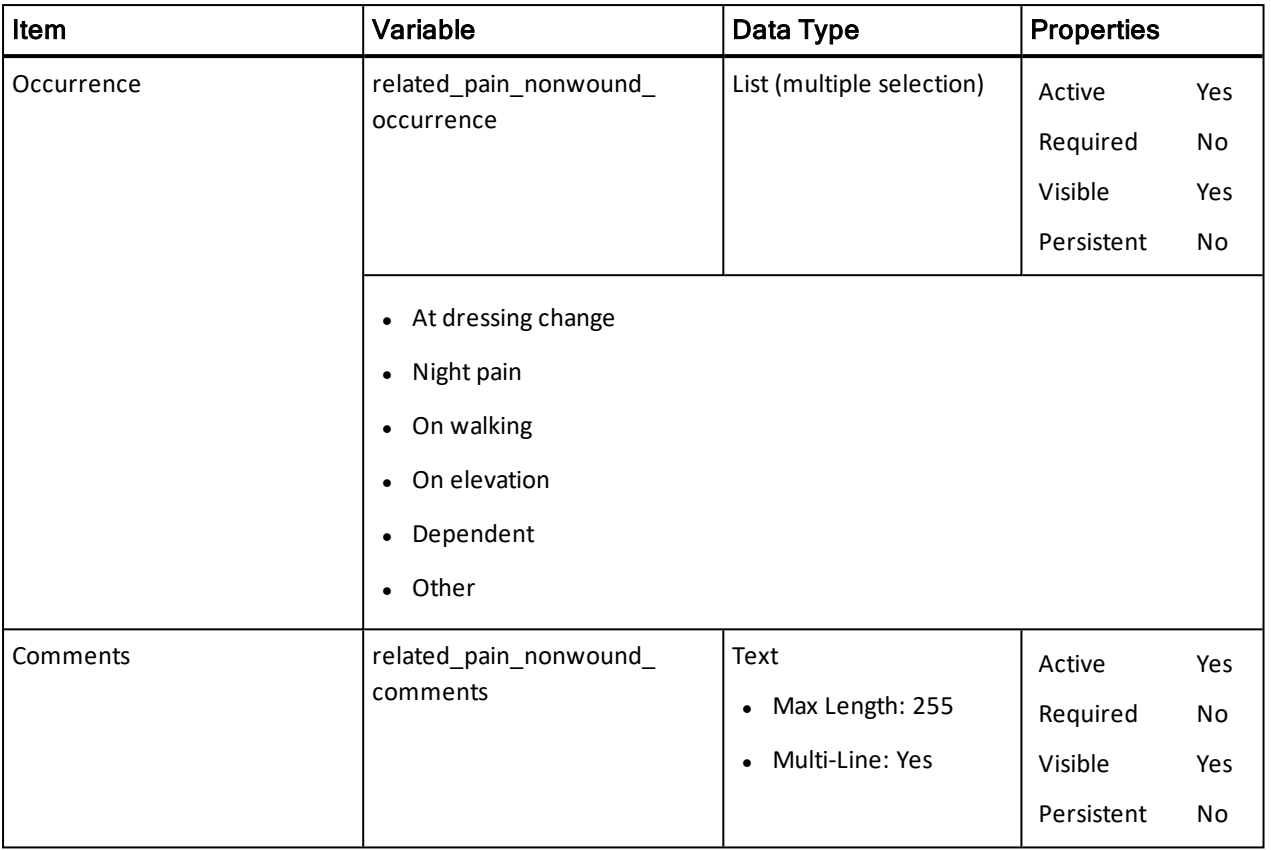

### **Edema**

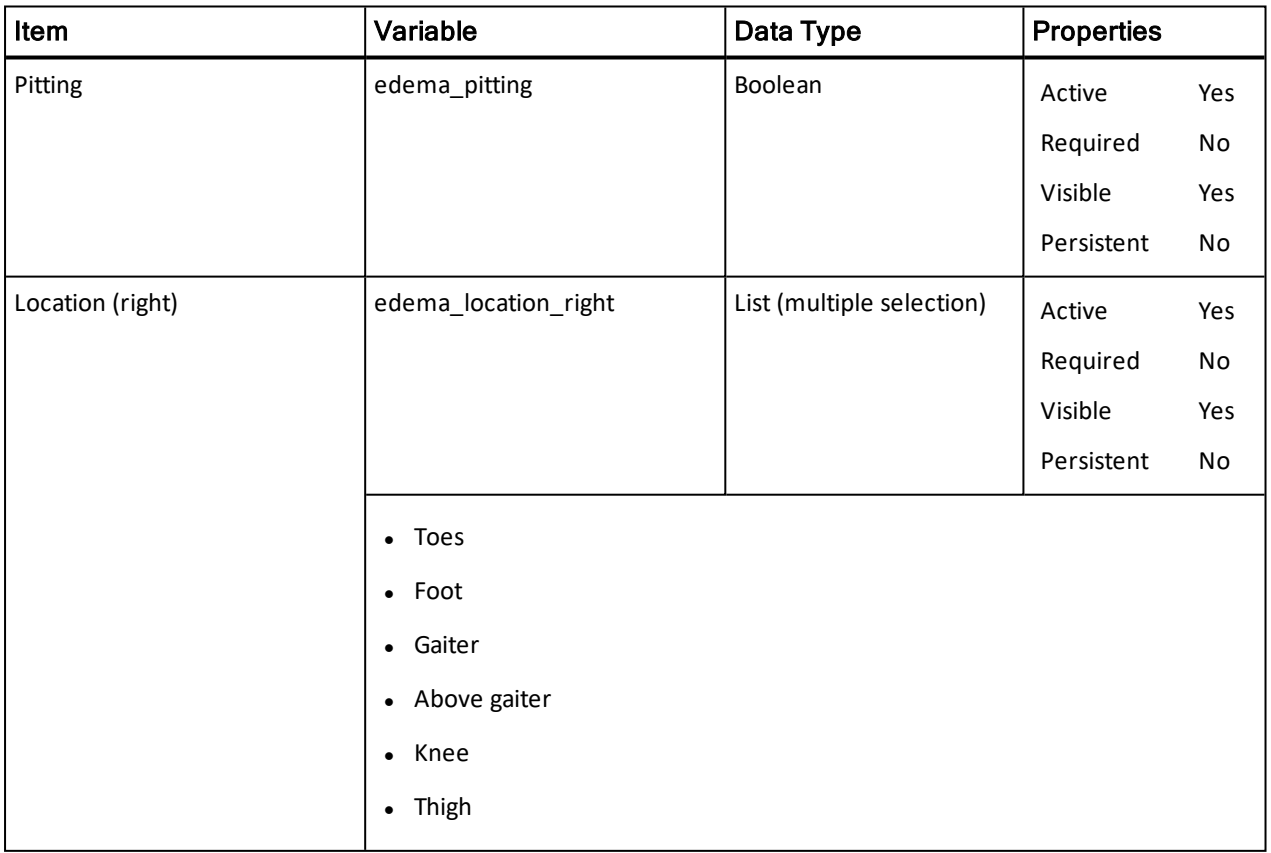

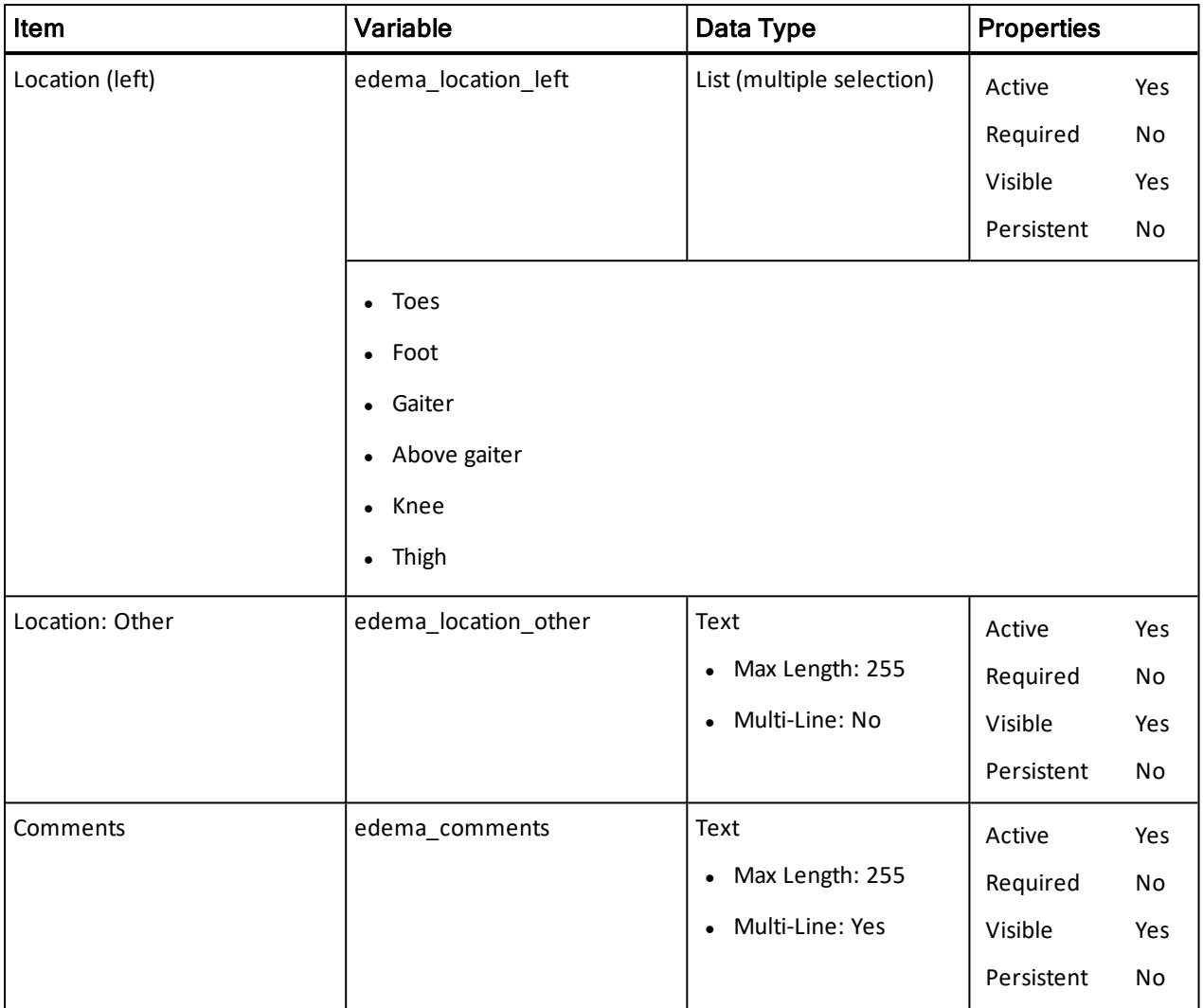

## **Factors Affecting Healing**

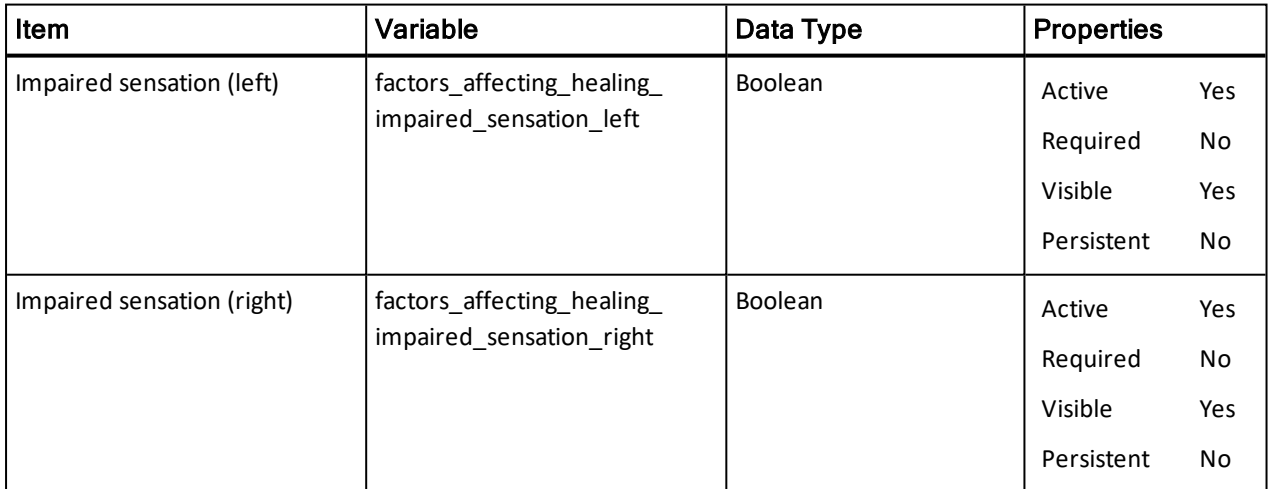

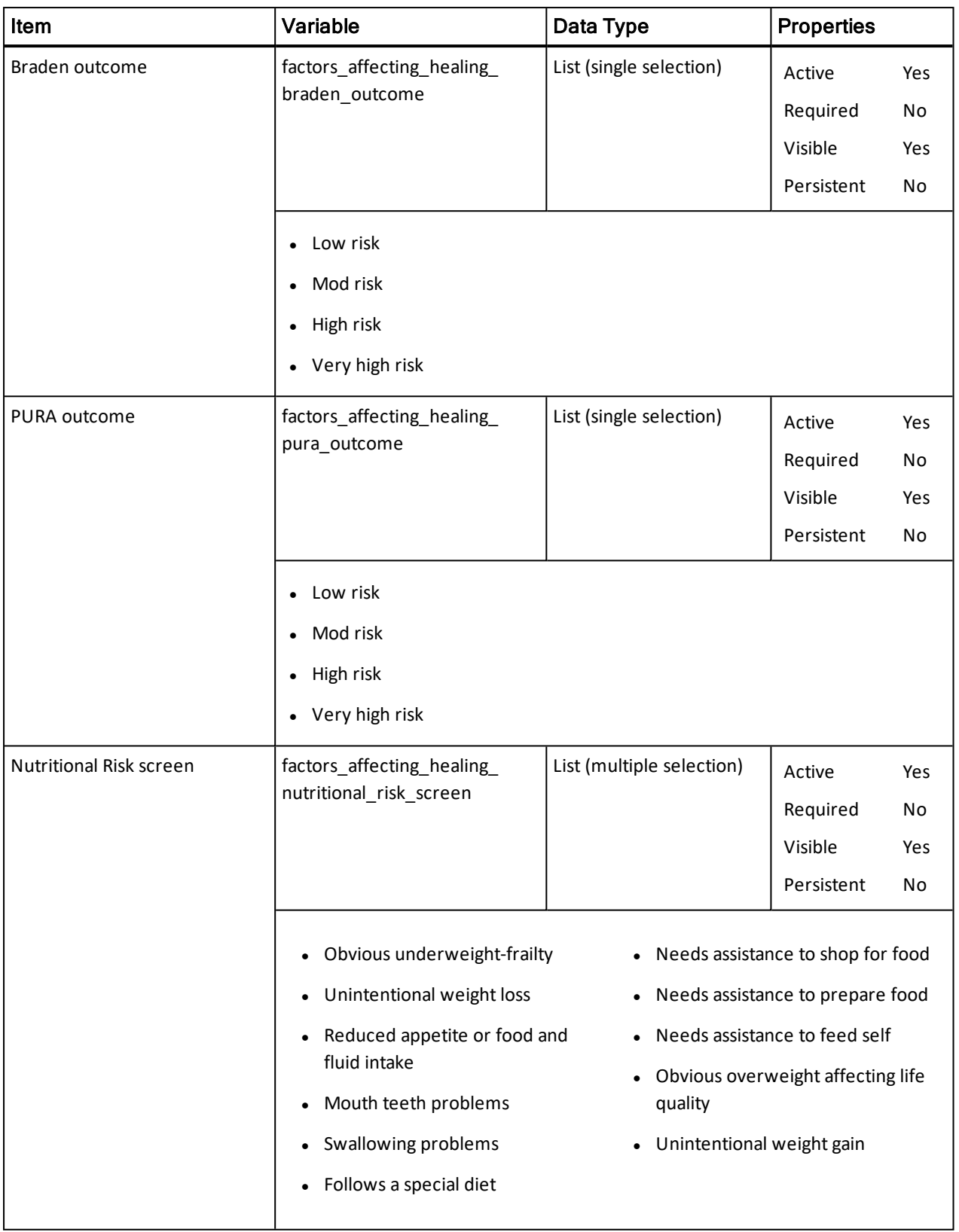

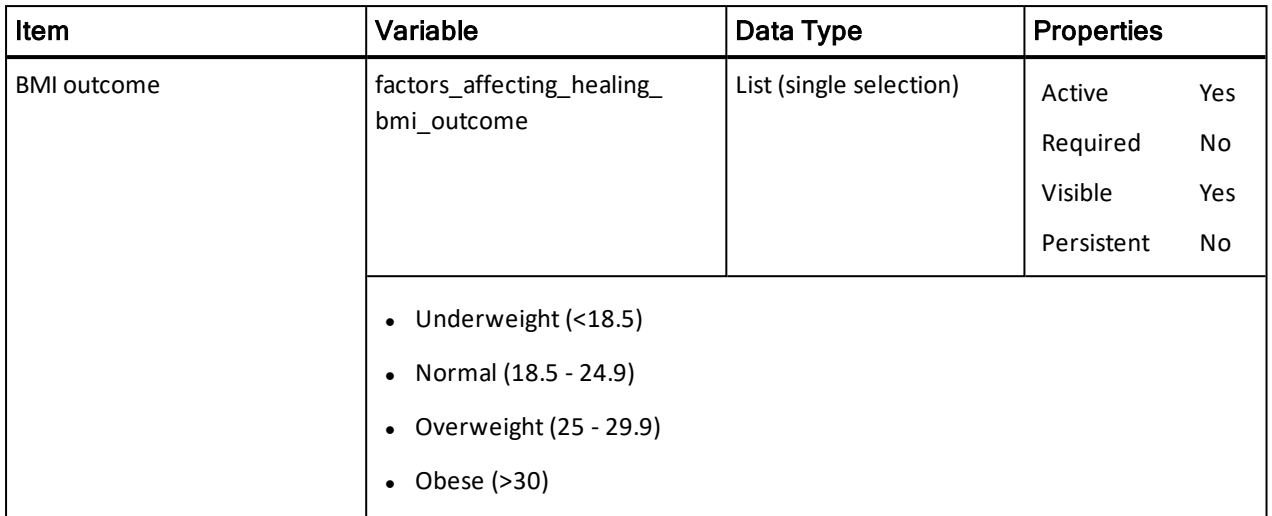

### **Wound Assessment**

### **Images**

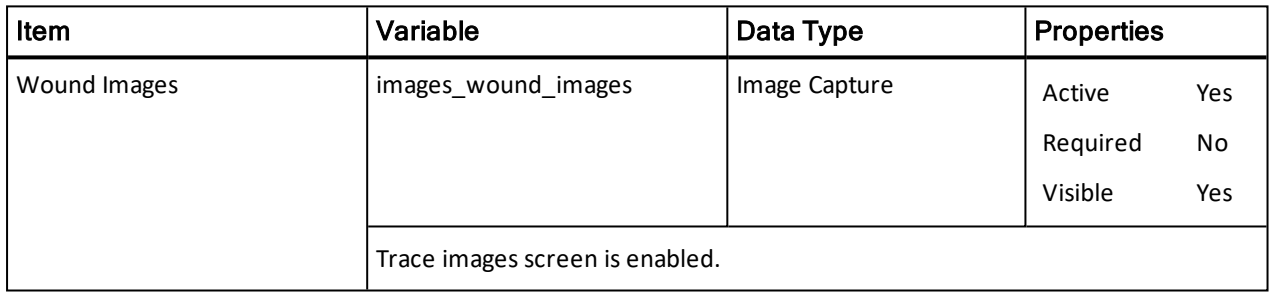

### **Details**

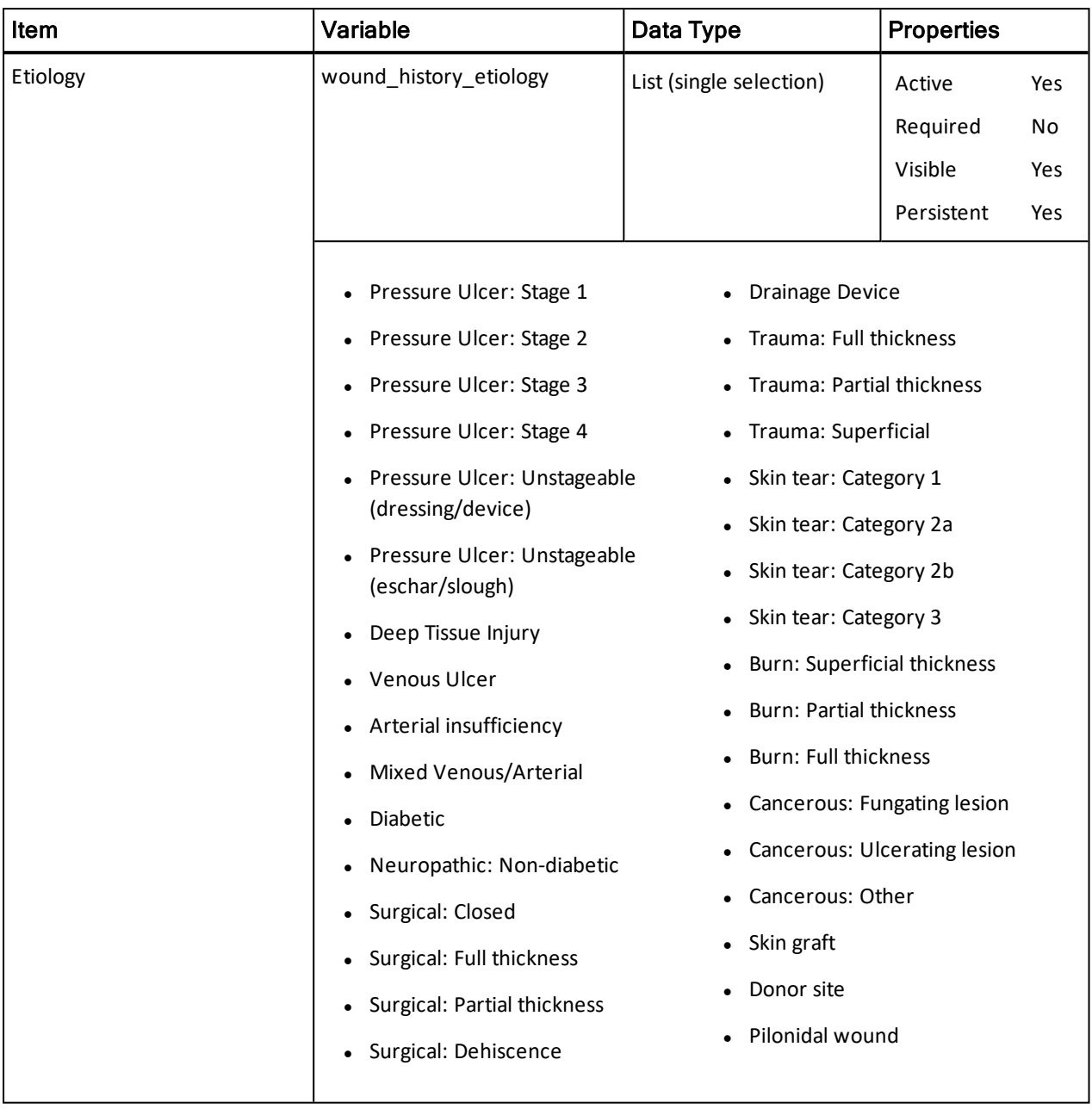

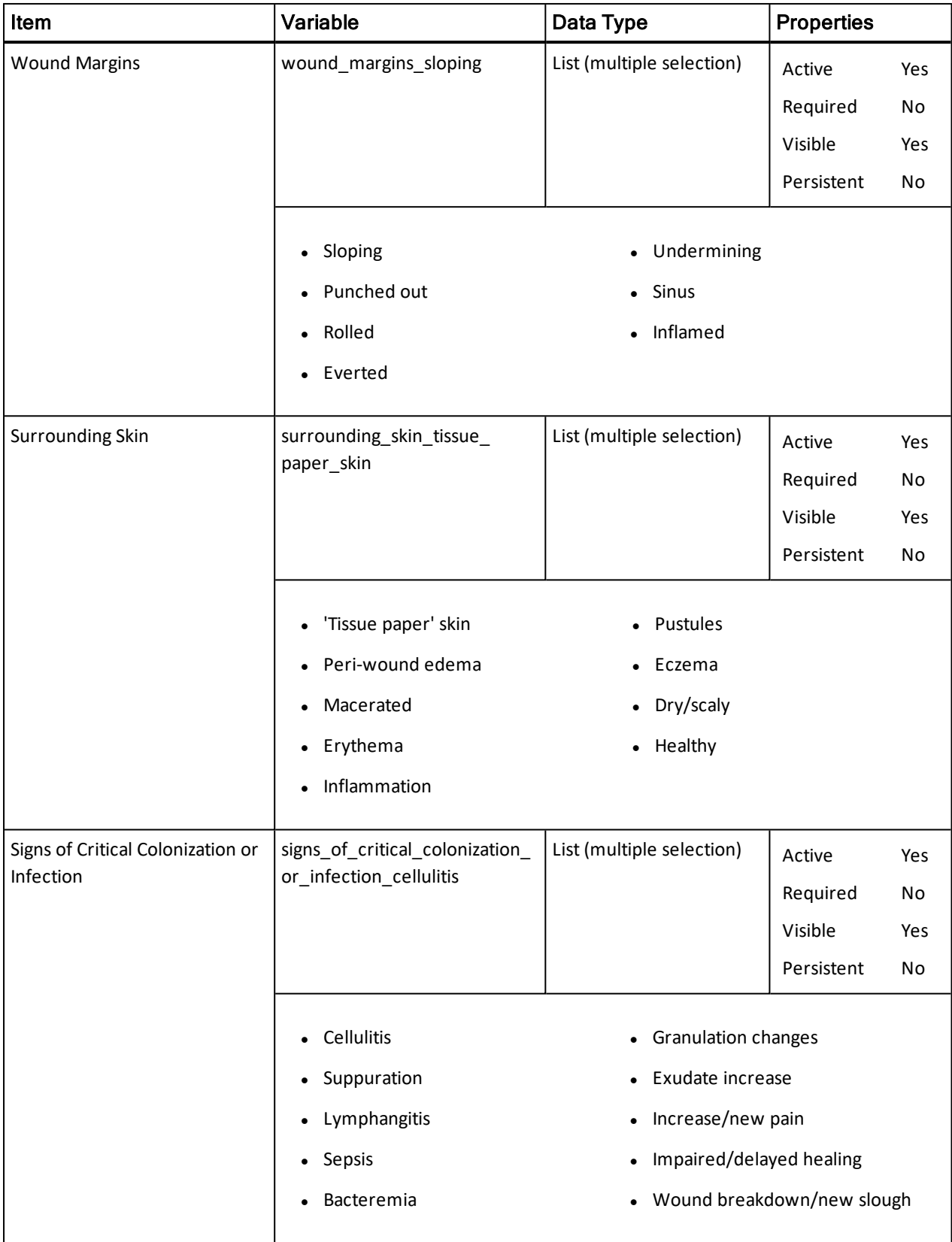

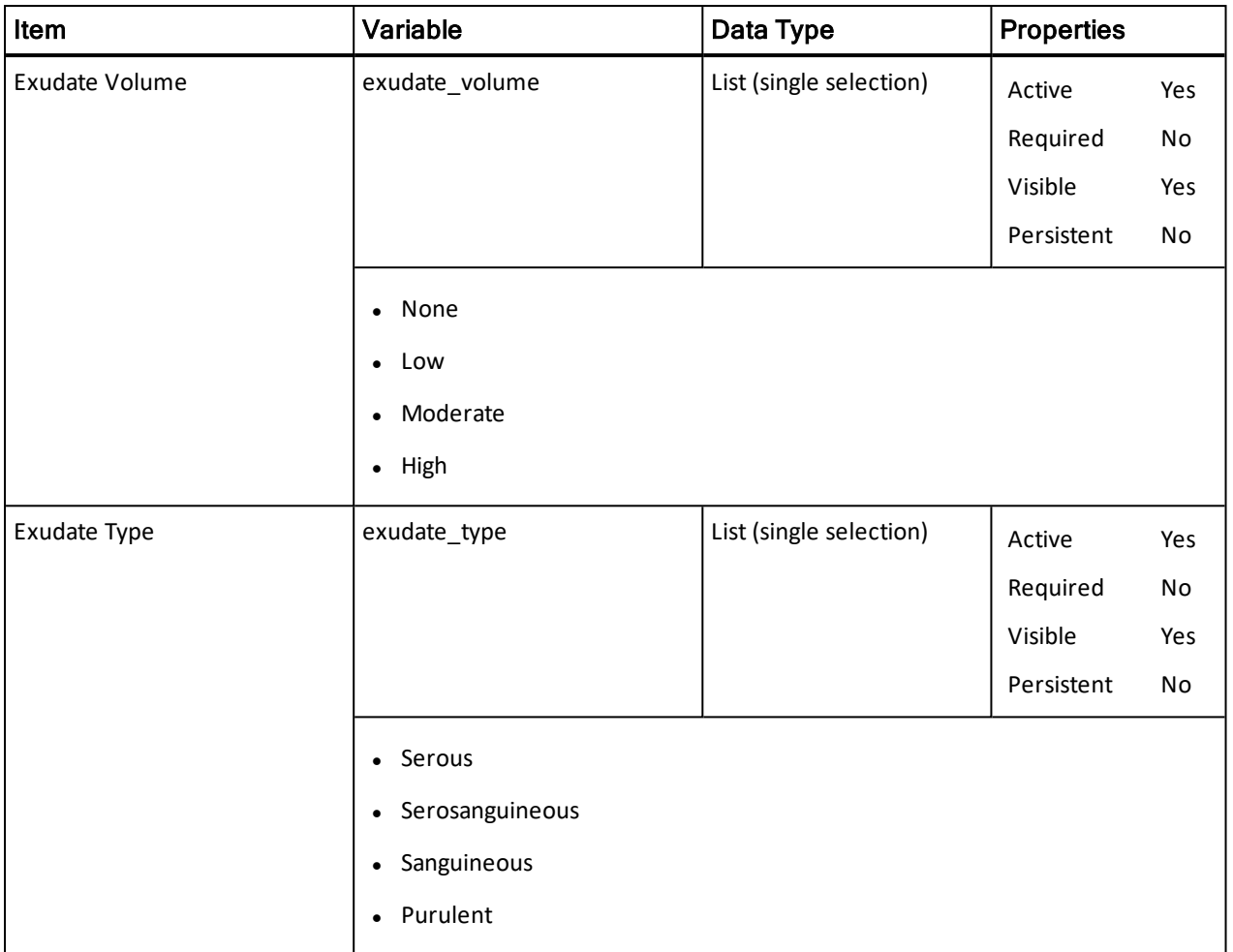

### **Wound Pain**

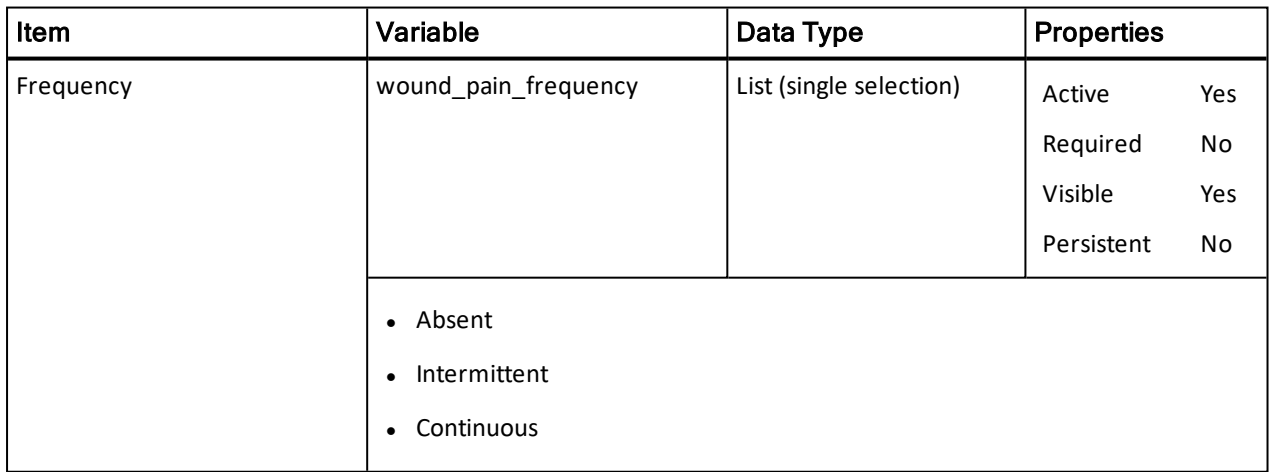

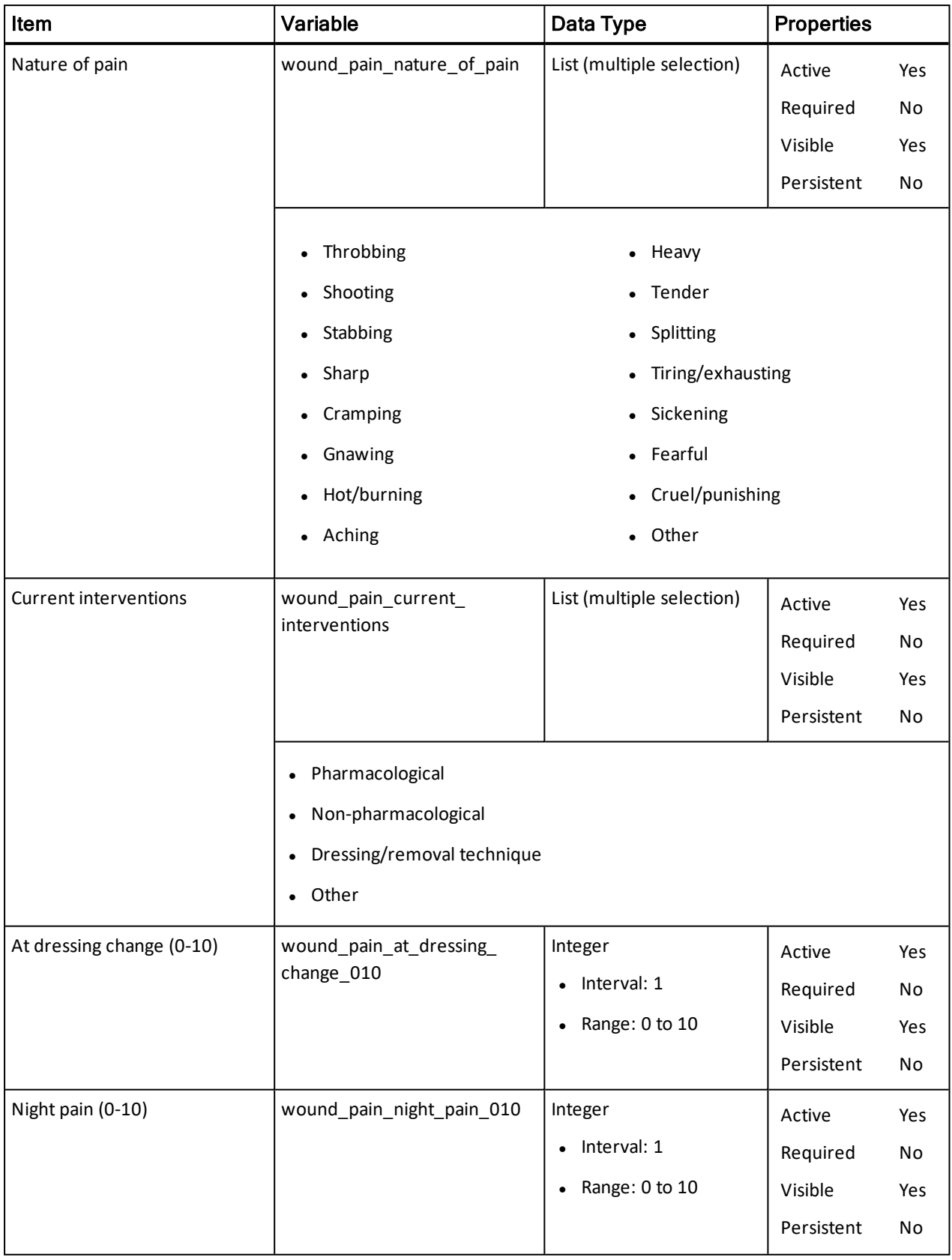

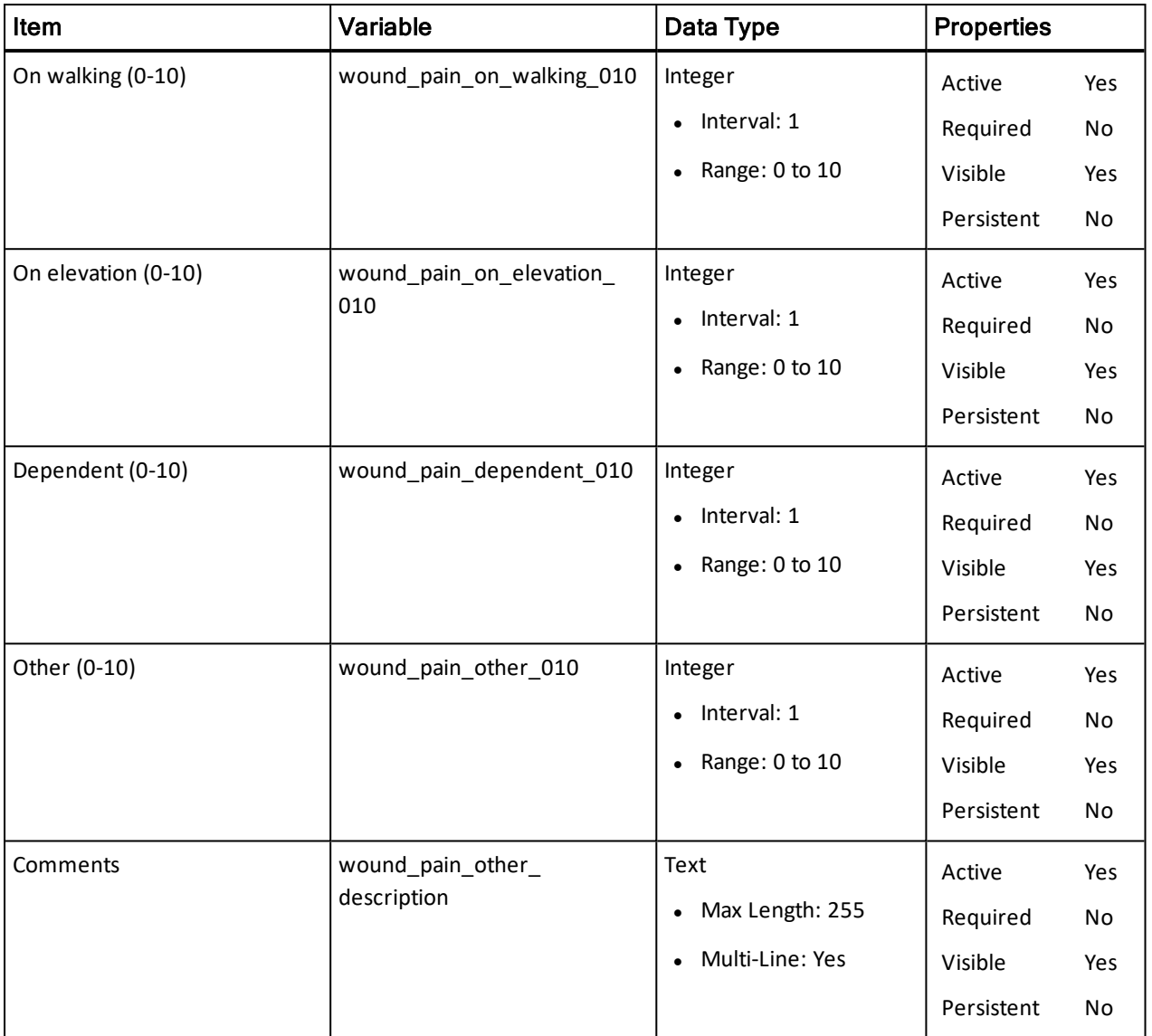

### **Comments**

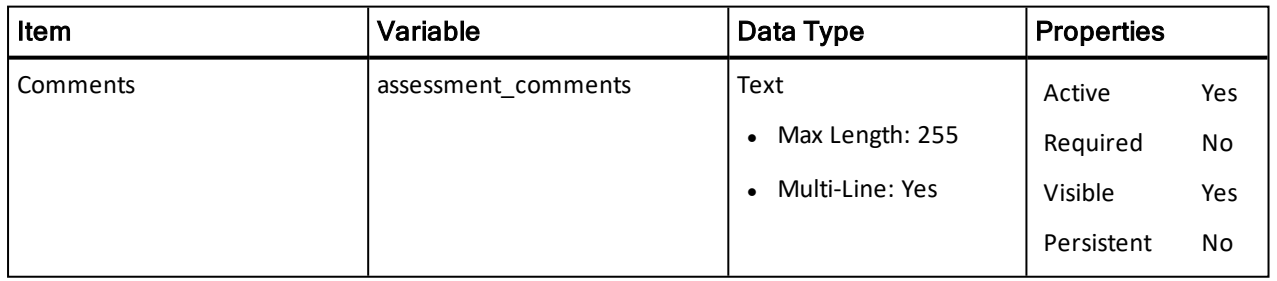

# **Investigation History**

# **Investigation History**

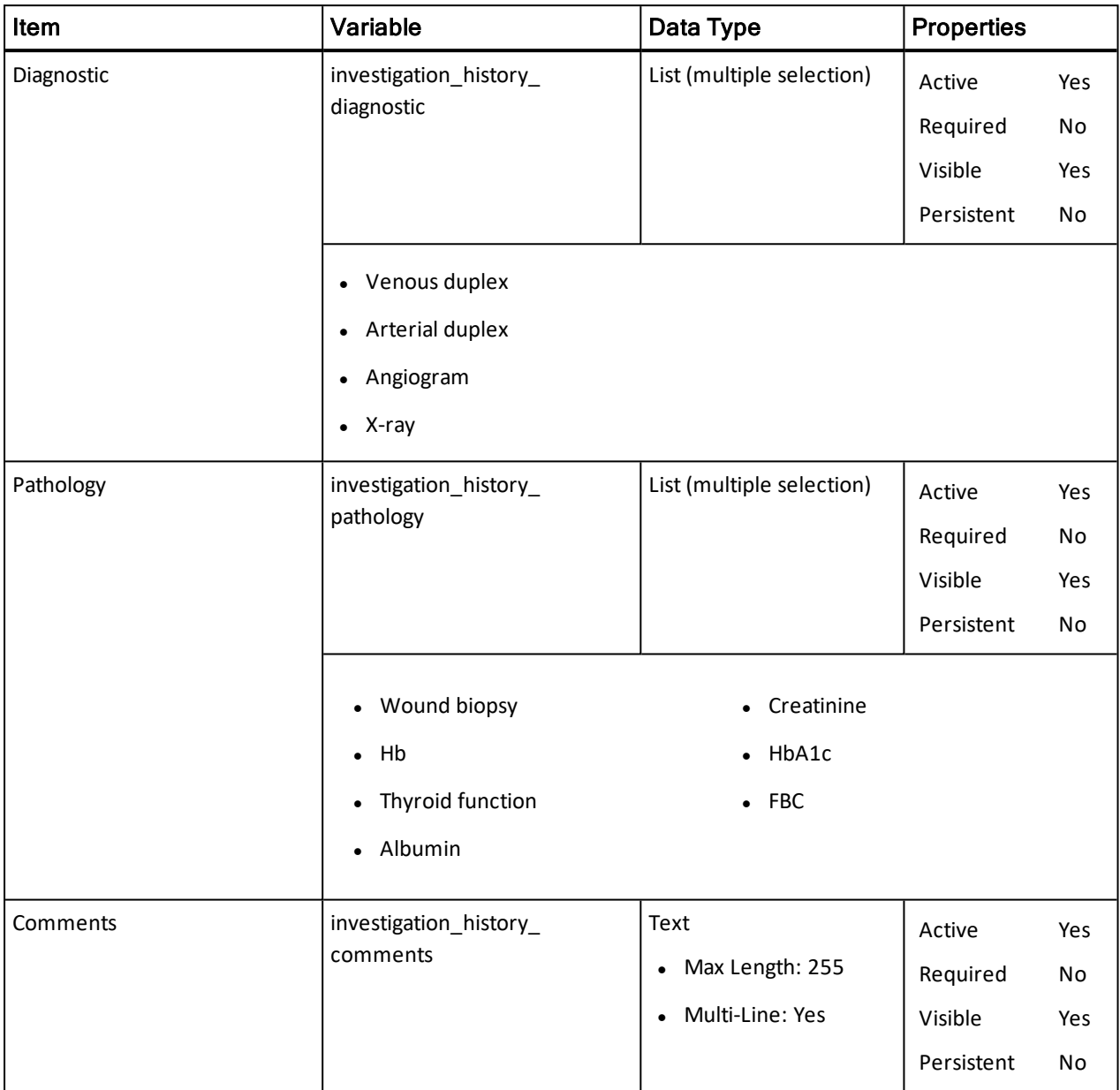

## **Medical History**

## **Medical History**

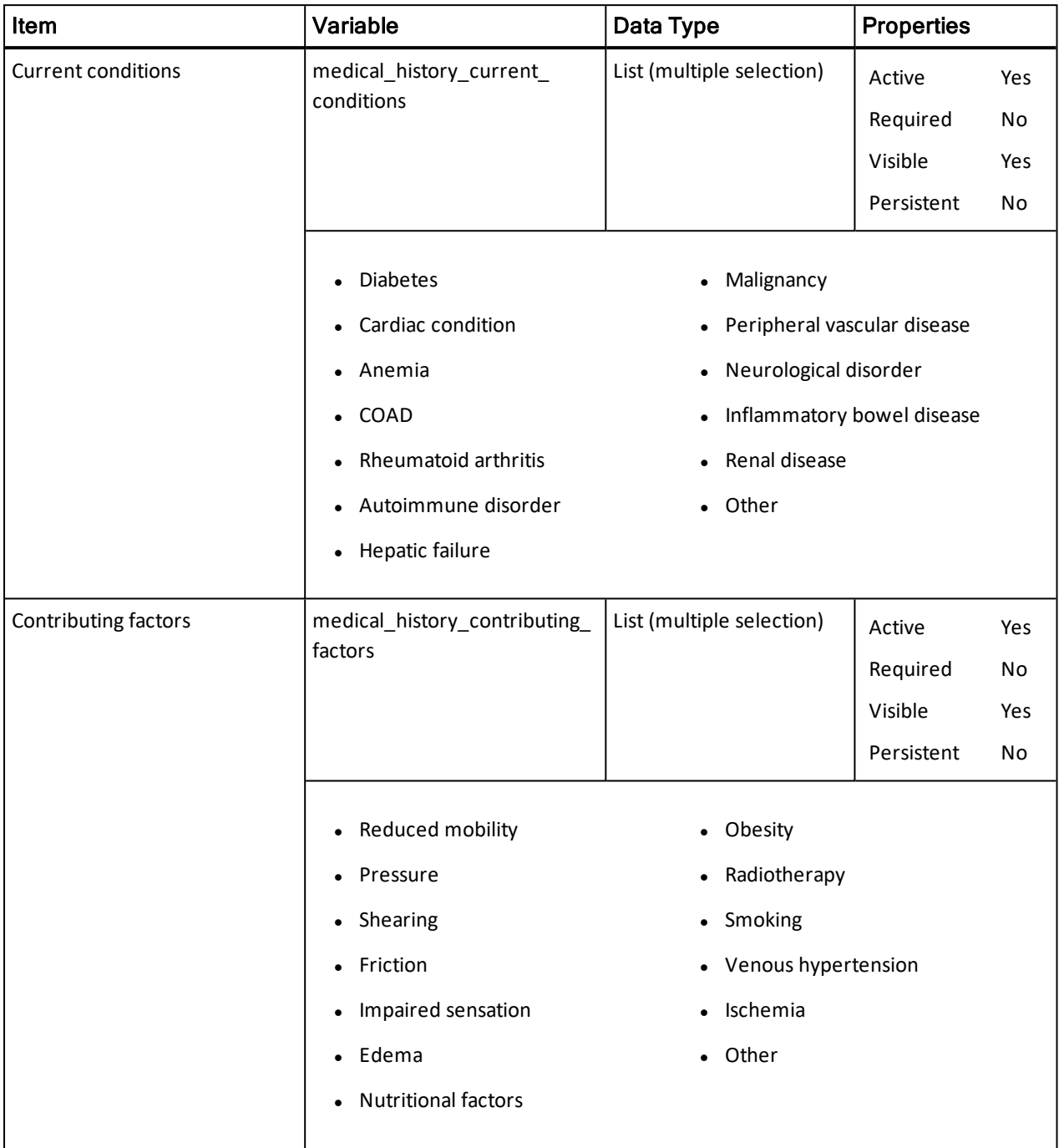

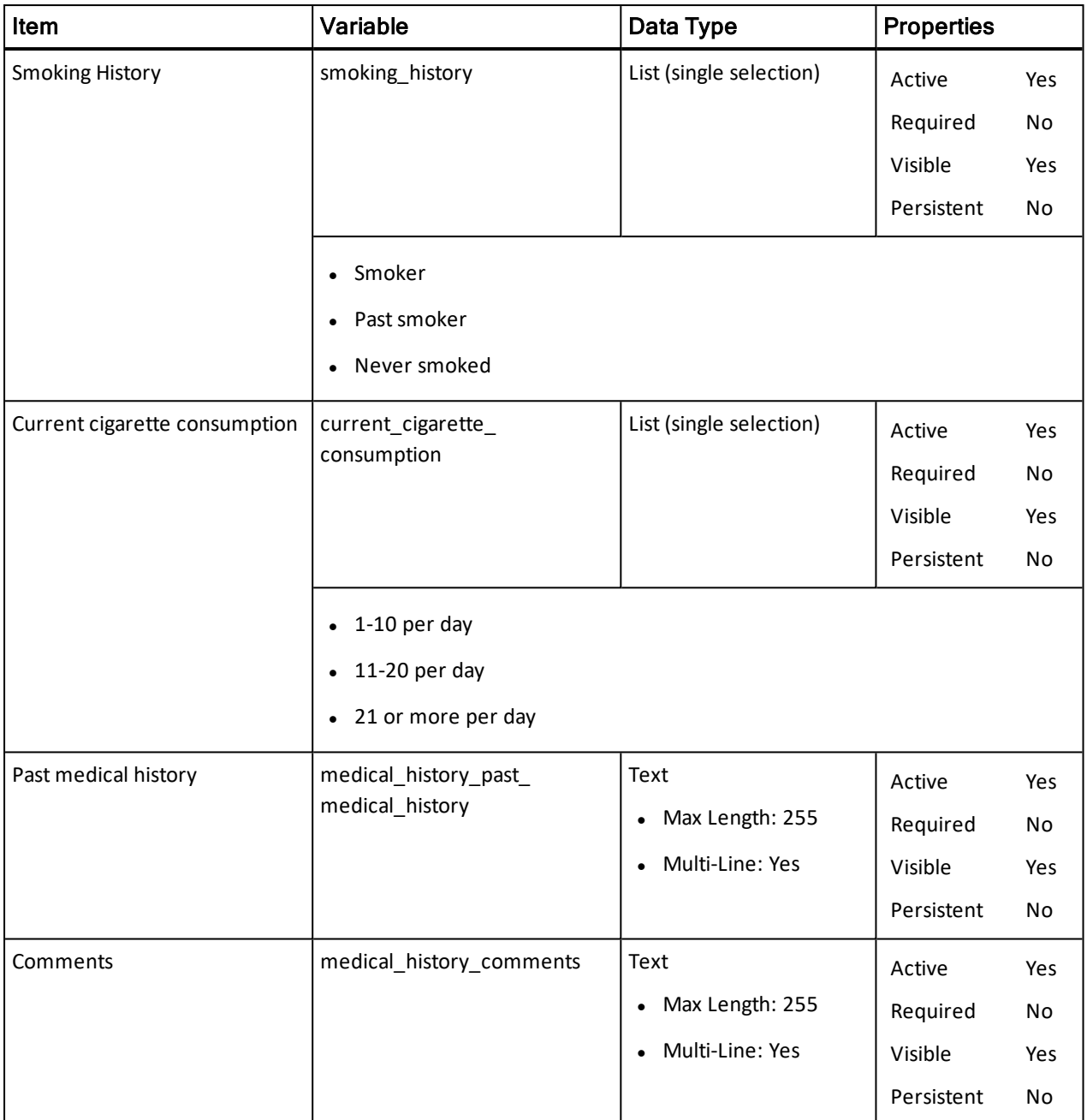

## **Medication**

### **Medication**

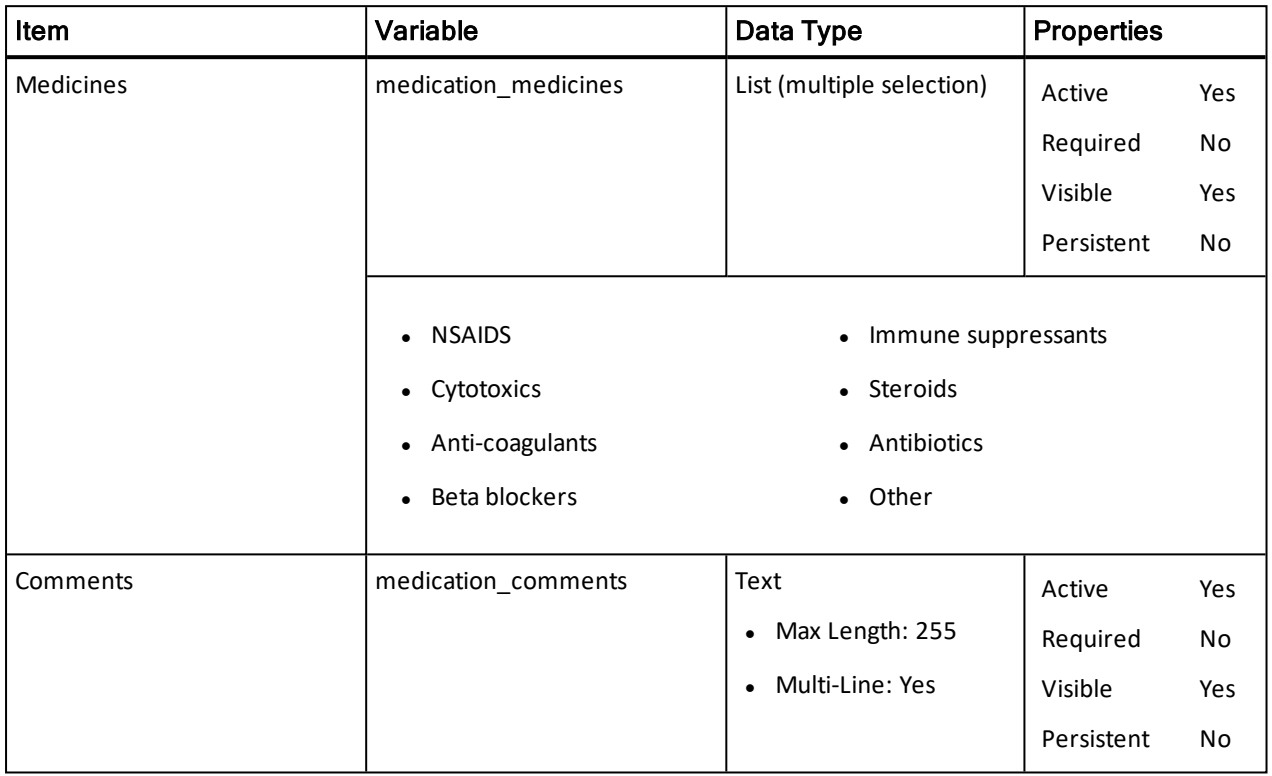

## **Sensitivities**

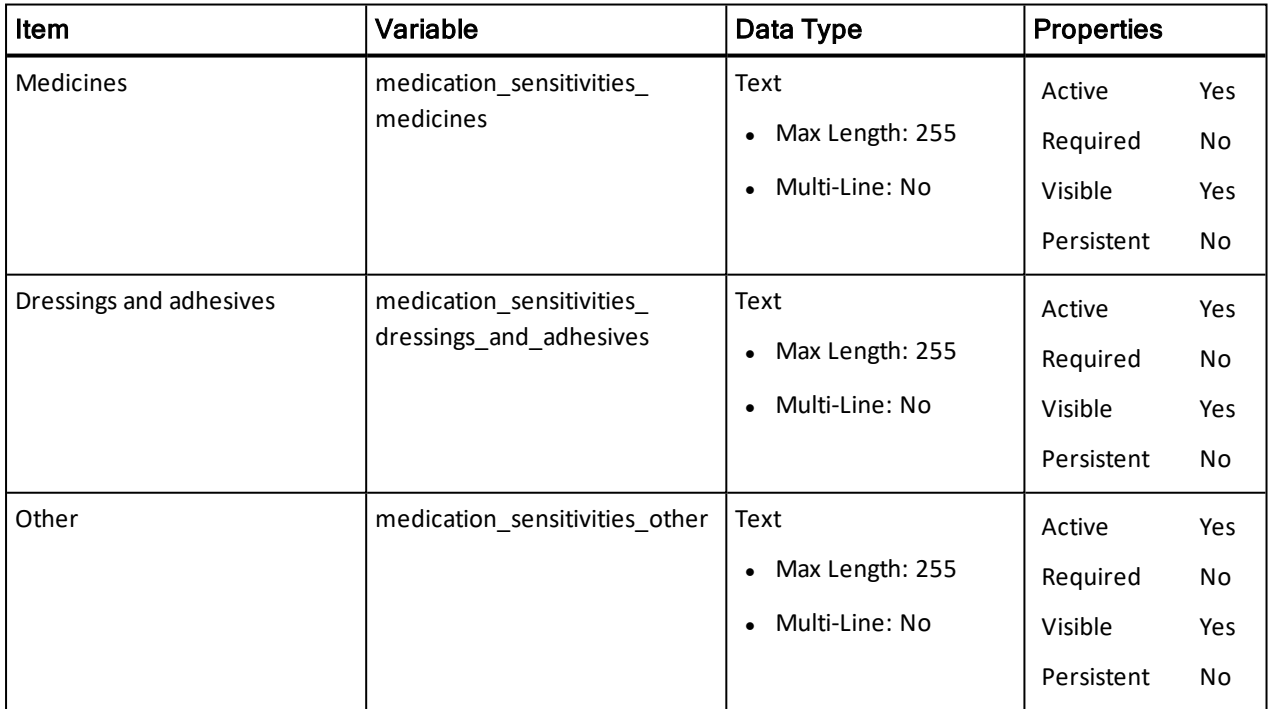

# **Appendix E: Order and Encounter Notes Definitions**

Silhouette can record any piece of data from an incoming order message using configurable notes in either the encounter or the order.

The default set of Order and Encounter notes are included in this appendix for convenience, however, an up-to-date representation of the notes can be downloaded from SilhouetteCentral using the **Integration Definitions** on the **Silhouette Configuration** page in the Admin section of the application.

### **Order Notes**

The default order notes set is not configurable and notes cannot be disabled as they are used to provide order functionality within Silhouette. Additional order notes can be added by contacting ARANZ Medical Support.

The default order notes have variable names assigned so that they can be referenced in conditional expressions and they are listed in the table below.

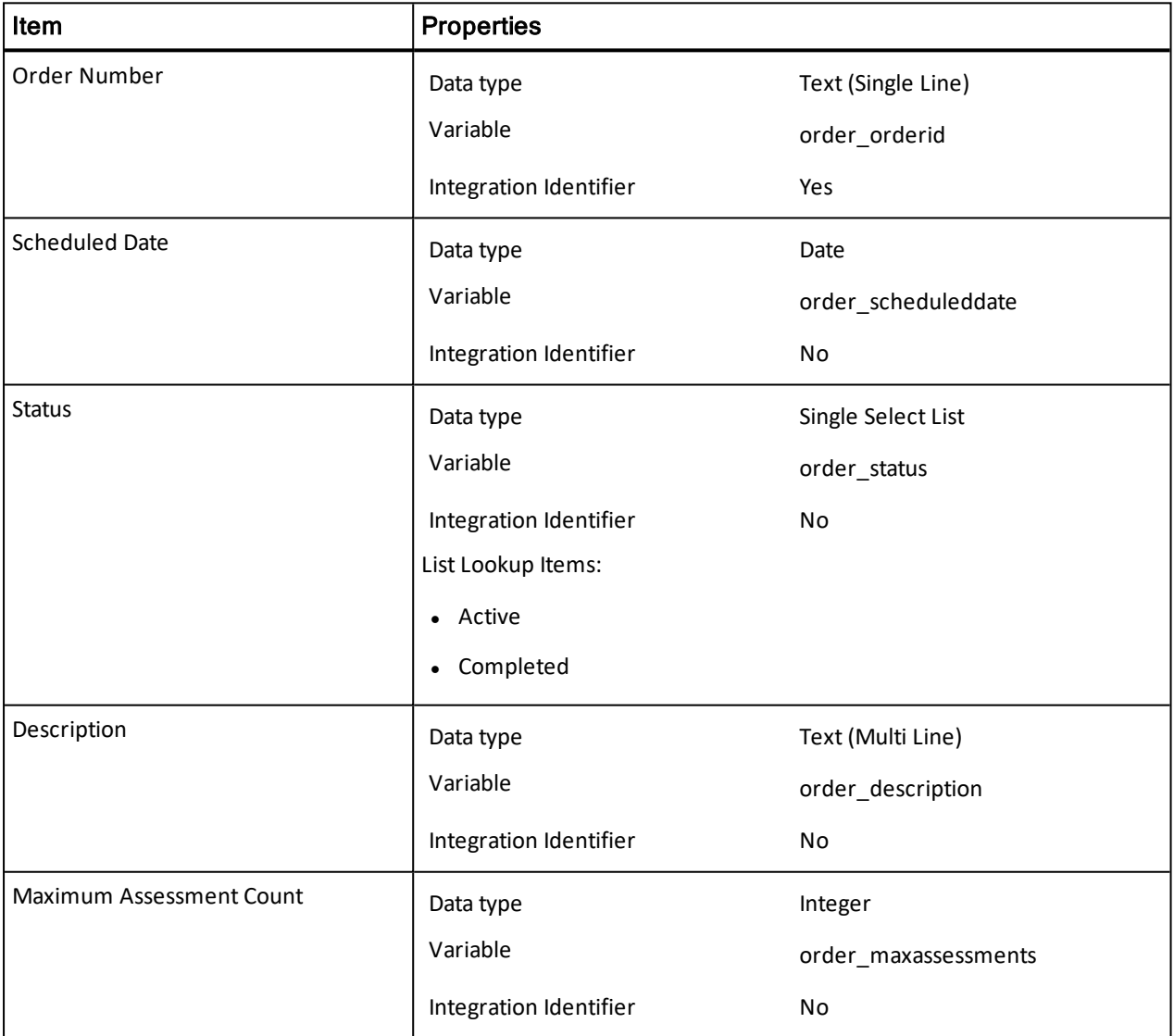

#### **Encounter Notes**

The encounter notes are configurable by ARANZ Medical Support.

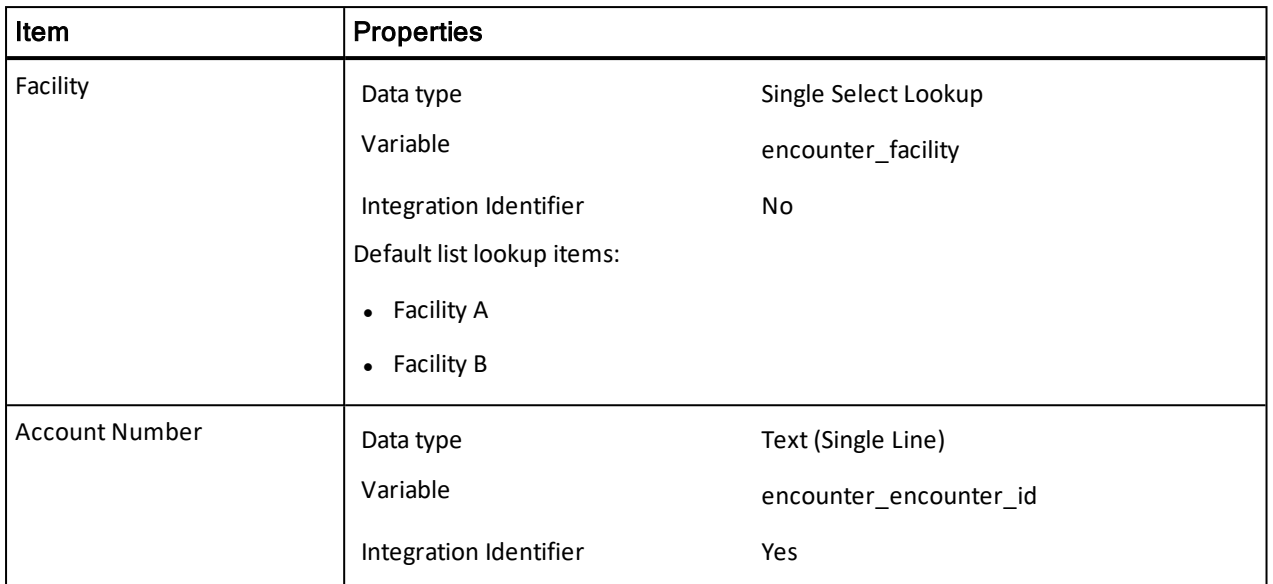

# **Appendix F: Clinical Data Export Format**

When exporting clinical data into Comma Separated Values (CSV) documents the export includes the following sets of columns. All values in the csv file output are surrounded by double quote marks (") to allow for text that contains commas (,), line breaks and other special characters.

The output files are UTF-8 encoded and use Windows style line ends.

The sets of columns are generally included in the order they are listed below.

### **ISO 8601 Date and Time Format**

Many of the observation dates listed in the export are in a ISO 8601 compatible format, which includes the time in 24hr time and the timezone offset. For example, the assessment date *2018-05-29T10:05:25+12* means the assessment was taken on the 29th May 2018 at 10:05 AM in a timezone that is offset +12 hours from universal coordinated time.

### **Silhouette Identifiers**

The data export does not include the Silhouette identifier columns in a default configuration. Silhouette identifiers are only included in the data export if the organizational setting **Include identifiers in CSV exports** is enabled by ARANZ Medical support for your SilhouetteCentral instance.

The Silhouette identifiers columns can be useful to retain an identifier that is not modified by data changes within Silhouette.

For example, if the patient's name is updated then a new export will have the updated patient name. Rows in the old and new exports can be confirmed as the same patient using the PatientId column.

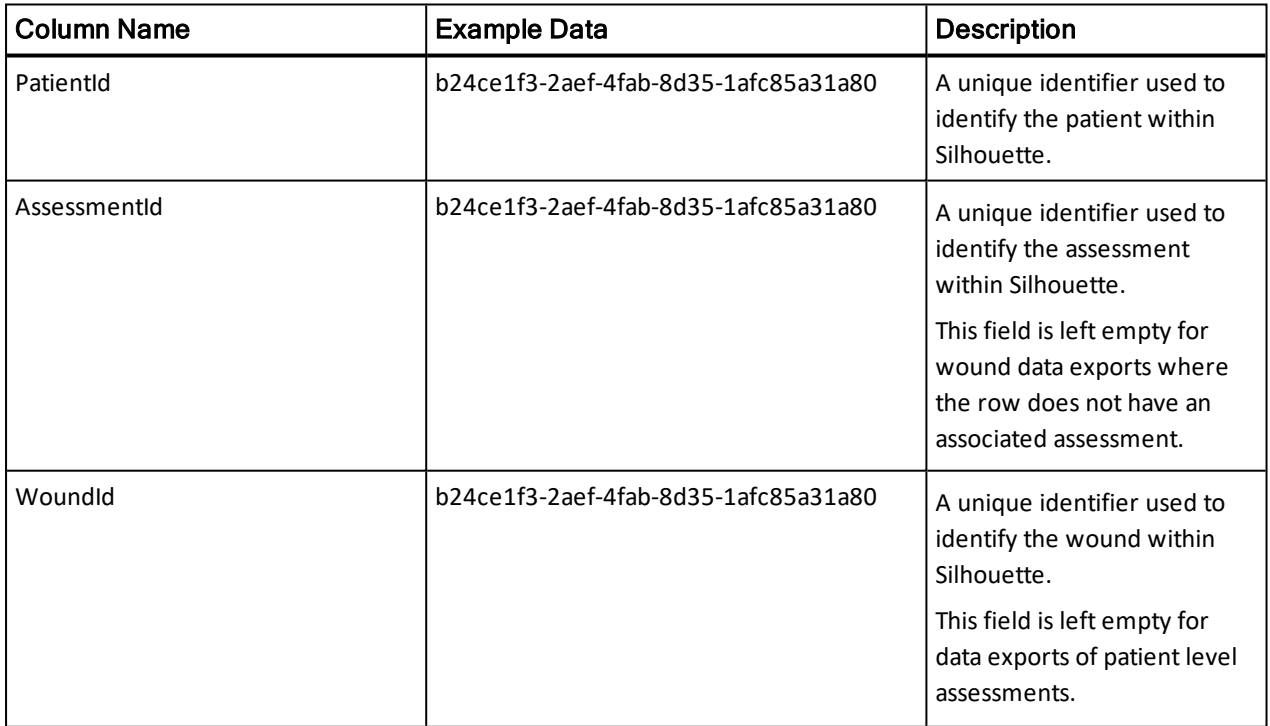

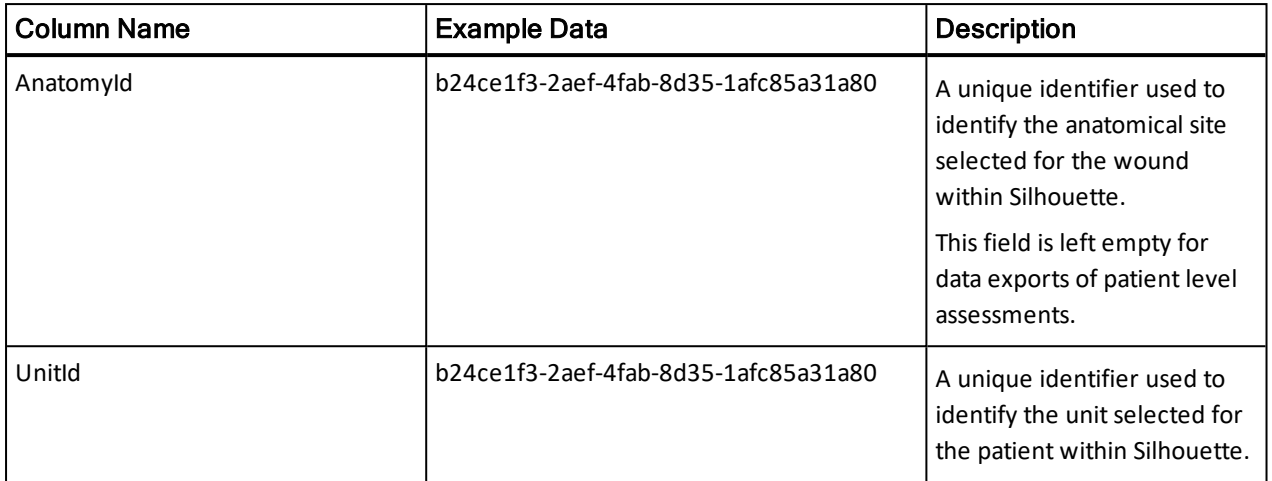

These columns are included in the data export as the first set of columns, if they are enabled. The exception is the UnitId column, which is included just before the Unit column, wherever the Unit column appears in the patient information.

### **Observation Information**

The observation information columns are a static set of columns with data about the assessment or observation being exported.

If the export is an assessment export the following columns are provided.

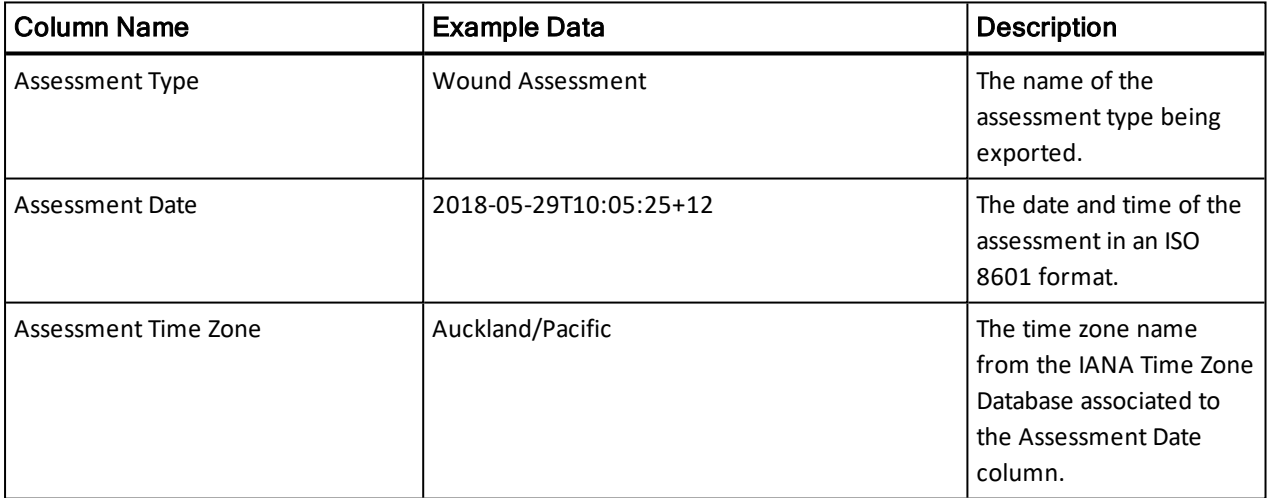

If the export is a wound export the following columns are provided.

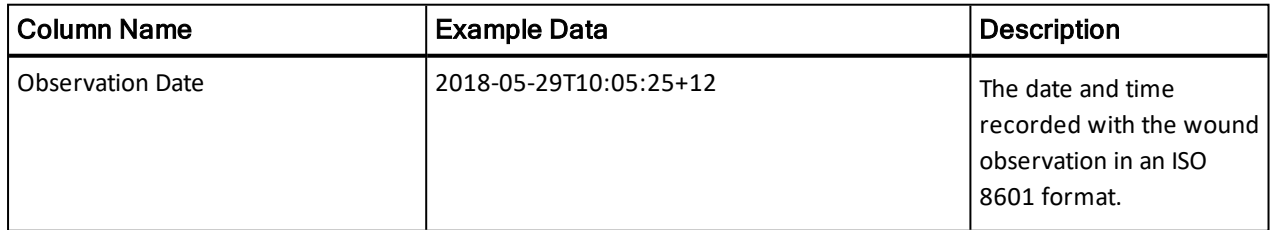

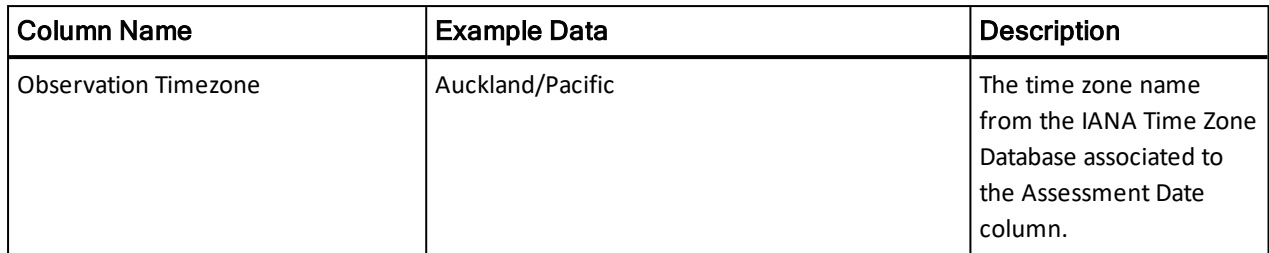

### **Wound Information**

The wound information columns are a static set of columns with data about the wound. These columns are left empty if the export is exporting a patient level assessment.

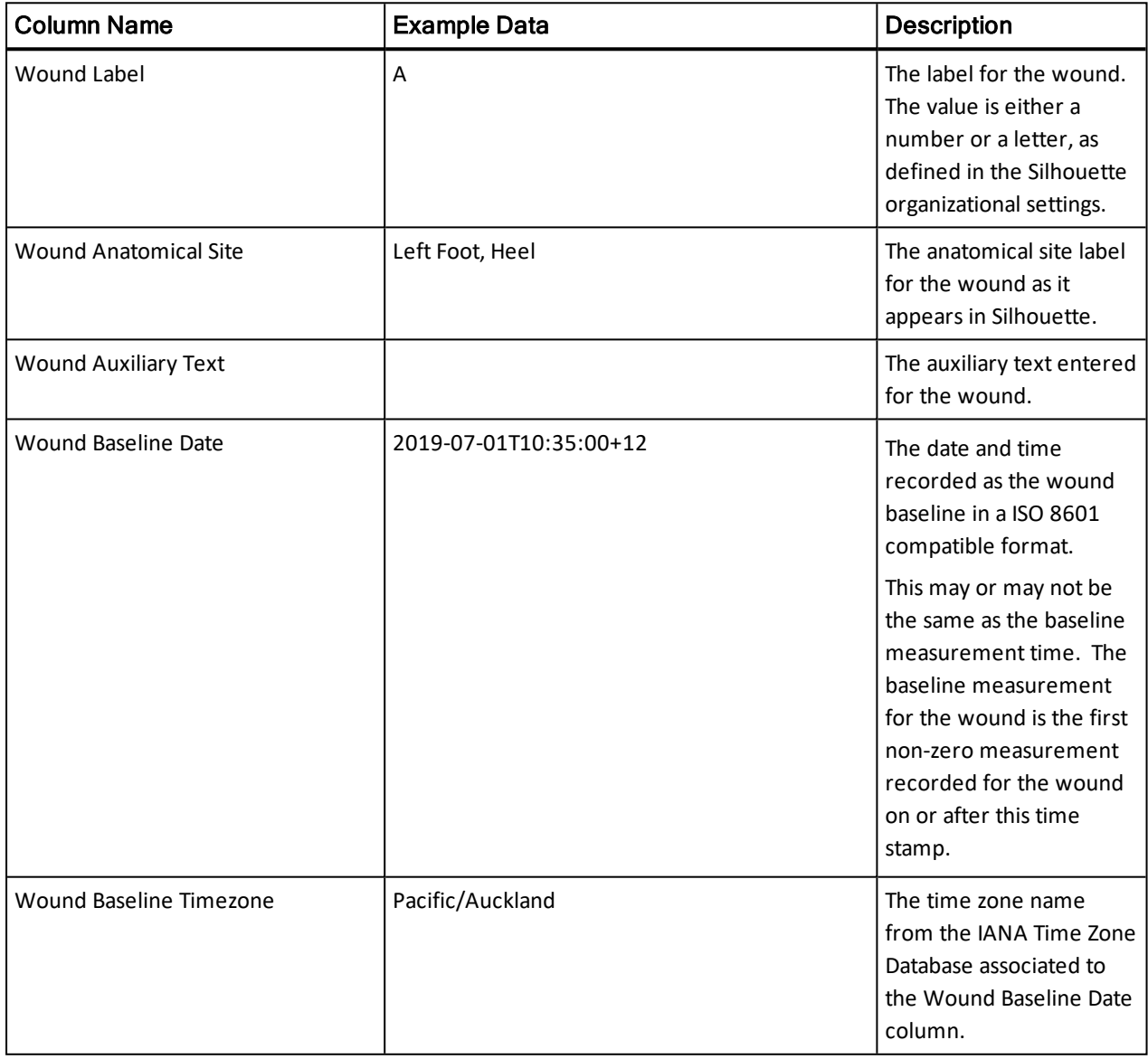

### <span id="page-135-0"></span>**Patient Notes**

The patient notes columns are a dynamic set of columns, which include all the patient notes defined within Silhouette. The column names can be set in the notes configuration.

The values listed in the patient notes fields are the current values recorded with Silhouette, not the value of the patient note recorded at the time of the assessment being exported.

For example. When a patients name is updated in Silhouette and then an assessment export is performed, the export will show the updated patient name for all historical assessments.

The following table describes the columns that can appear in the data export based on the data types of the patient note fields.

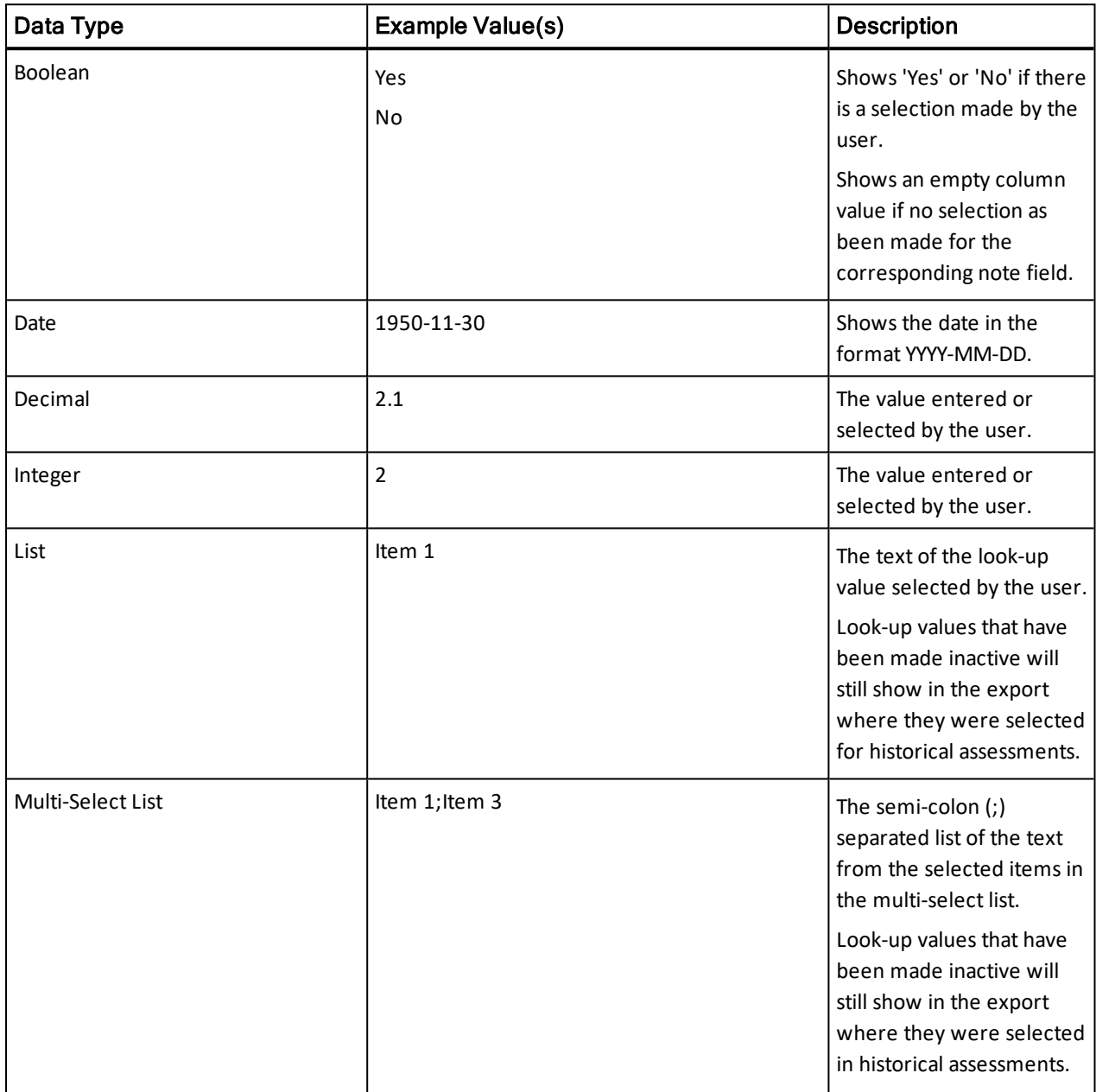

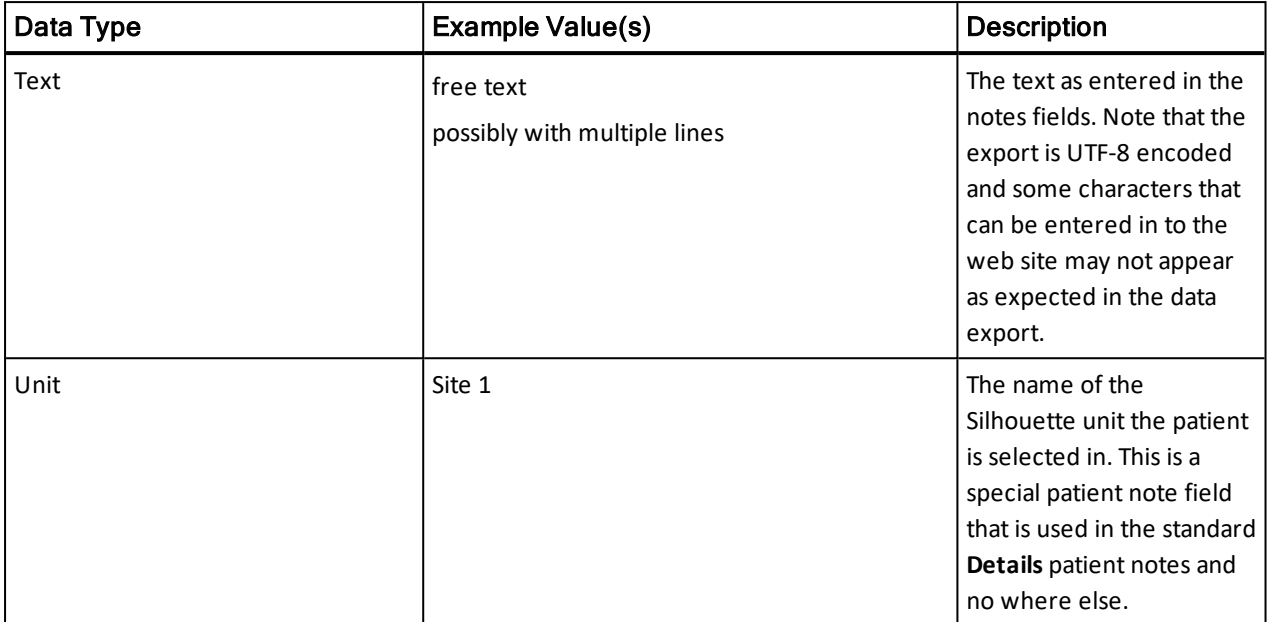

Note fields that are set as not visible are still shown in the data export.

Note fields that are set as not active are not shown in the data export.

#### **Wound State Notes**

The wound state columns include all the notes defined for capture with wound state observations. The column names can be set in the notes configuration.

These columns exist in wound exports and wound assessment exports. They do not exist in patient assessment exports.

The data types for the wound state notes fields are described within the [Patient](#page-135-0) Notes section.

#### **Assessment Notes**

The assessment notes columns include all the notes defined within the assessment type being exported. The column names can be set in the notes configuration.

The data types for the assessment notes fields are described within the [Patient](#page-135-0) Notes section.

The assessment notes can also have image capture fields included. The following table shows the additional information included for an image capture field.

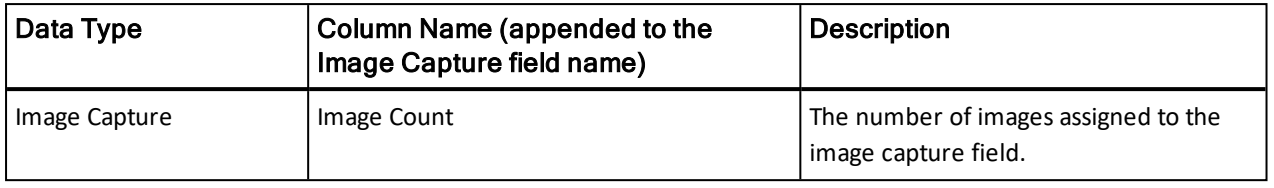

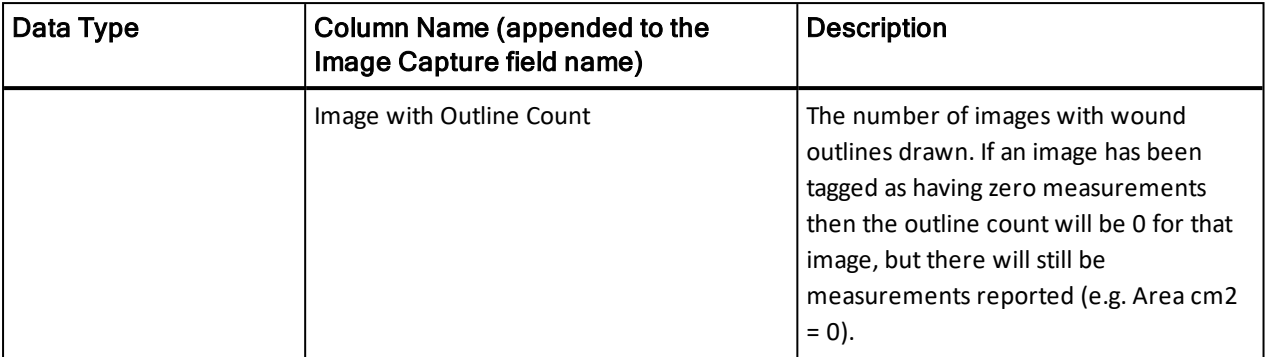

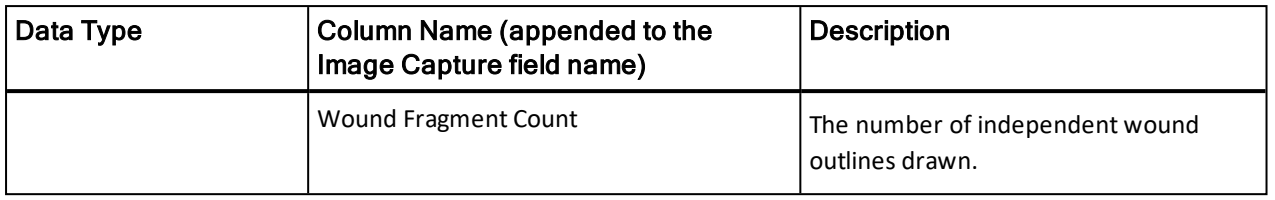

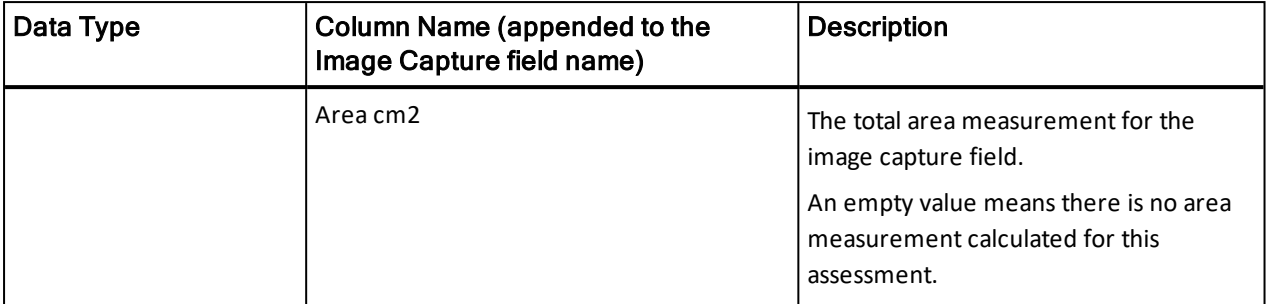

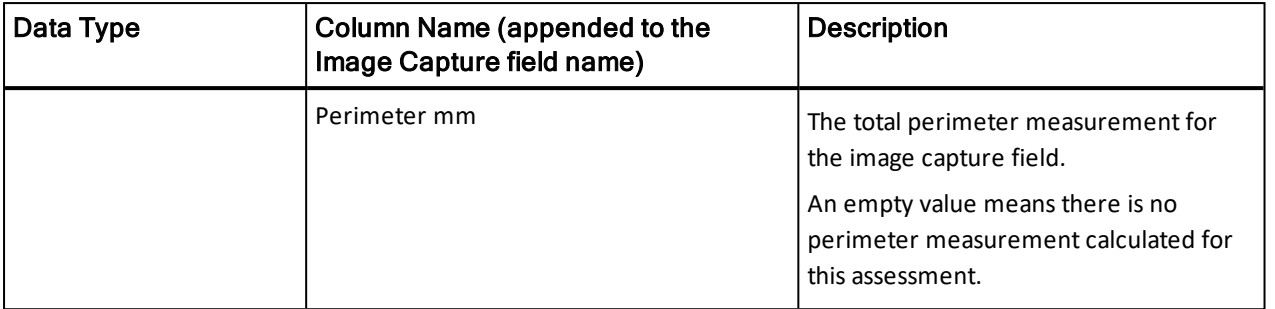

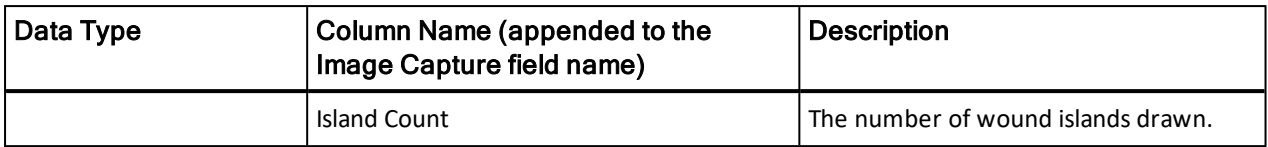
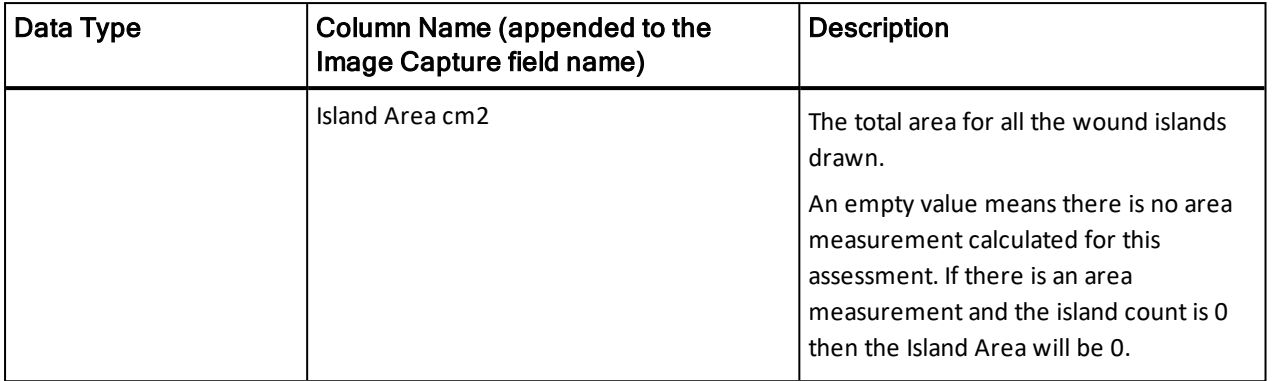

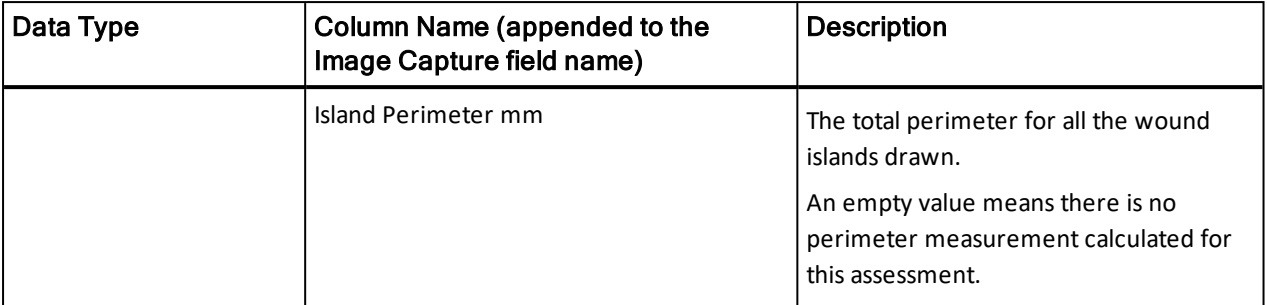

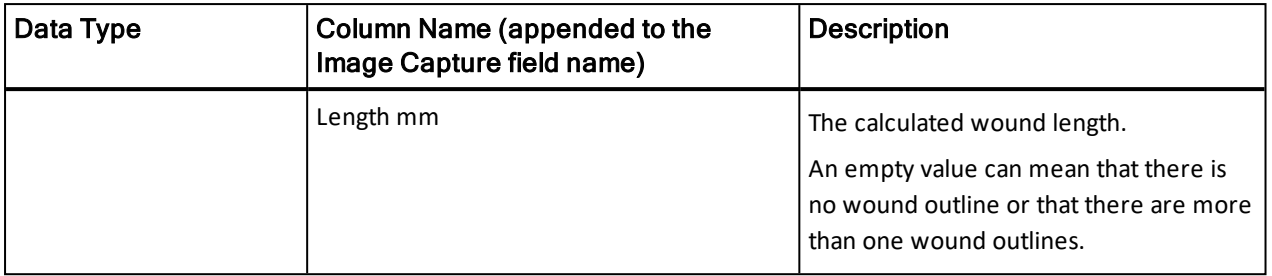

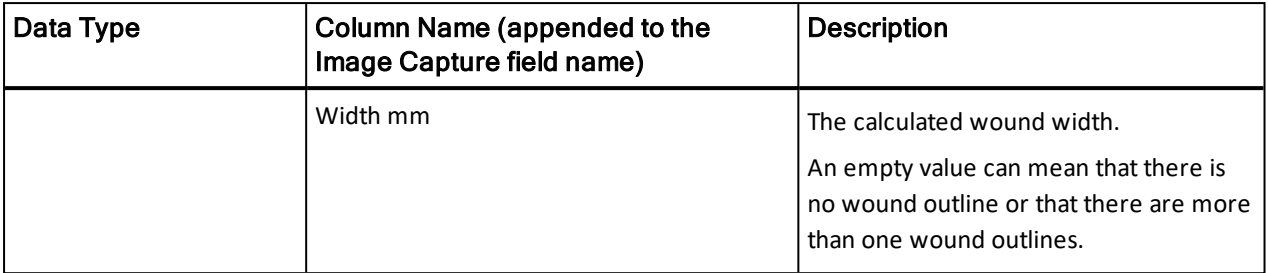

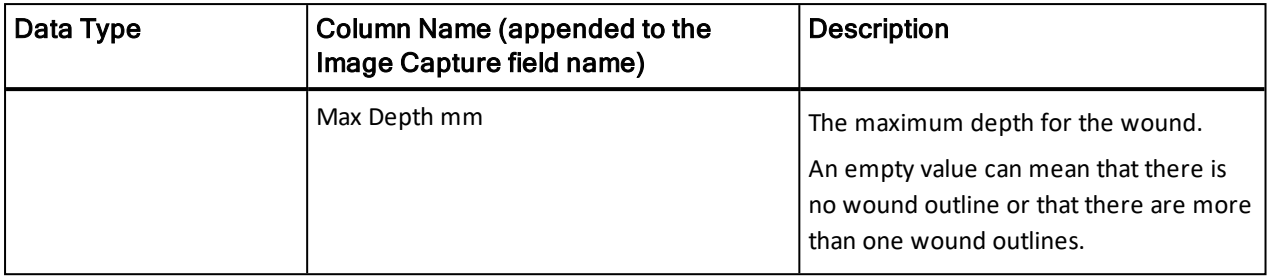

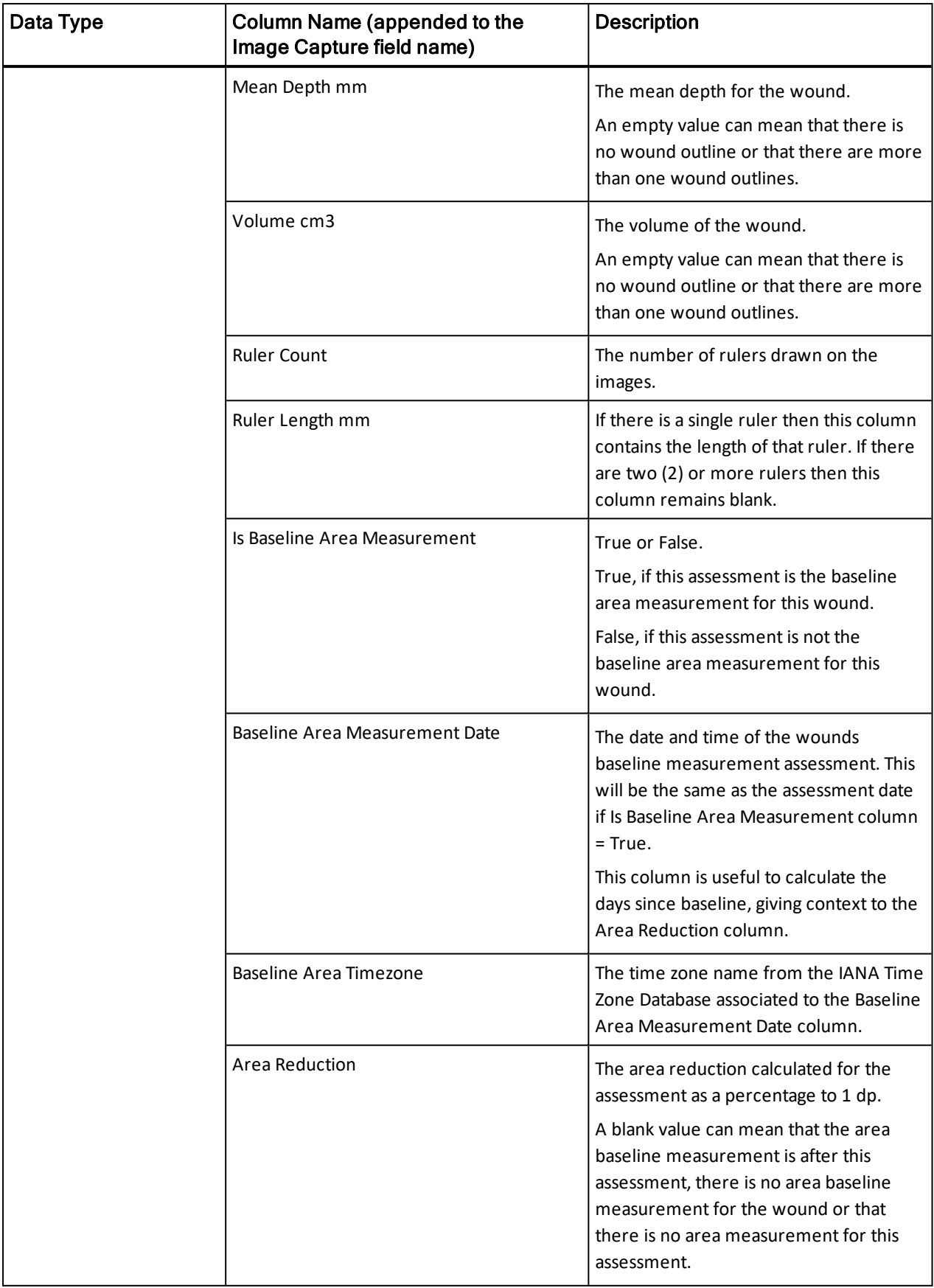

Measurements will be omitted if there are no wound outlines. Measurements for some fields (e.g. Max Depth) may be omitted because the way the assessment is made or the capture device used doesn't support depth being calculated.

The measurement units used for the measurement columns is set by Silhouette organizational settings.

The number of decimal points included the data export is set by Silhouette organizational settings. The measurements can be exported as they appear in the Silhouette UI or set to a output as follows.

- Output to the nearest  $1/10^{th}$  of a mm for linear measurements.
- Output to the nearest  $1/10^{th}$  of a mm<sup>2</sup> for area measurements.
- Output to the nearest  $1/10^{th}$  of a mm<sup>3</sup> for volume measurements.

# **Appendix G: Regular Expressions**

Regular Expressions are patterns used to match character combinations in strings, for example a phone number or email address can be checked against a Regular Expression pattern.

Regular Expressions can be used in Silhouette to validate text field note entries. Users will not be able to enter values which do not conform to the specified Regular Expression pattern.

Regular Expressions use a definition language where characters have special meaning. There are many special characters, the ones used in the examples that follow are:

- Square brackets [], to specify the range of characters that are allowed.
- Curly brackets  $\{ \}$ , to specify the number of times the previous pattern must match.
- Question mark ?, to specify the previous pattern must match 0 or 1 times.
- Carat  $\wedge$ , to specify the match must occur at the beginning of the string.
- Dollar sign \$, to specify the match must occur at the end of the string.
- Use of both  $\wedge$  and  $\zeta$  specifies that the whole input string must match the pattern.

### **Patient Identifier Examples for Silhouette**

### **Example A**

A 5 digit patient number would be written as:

- $\cdot$  ^[0-9]{5}\$
- Values satisfying this regular expression include 12345 and 70319
- Values not satisfying this regular expression include A1234 and 123456

### **Example B**

A 3 digit unit ID, a dash, then a 3 digit patient number would be written as:

- $\bullet$  ^[0-9]{3}-[0-9]{3}\$
- Values satisfying this regular expression include 147-963 and 456-321

### **Example C**

Two upper-case alphabetic character unit ID, then 4 digit patient number, optionally followed by a dash and free text would be written as:

- $\bullet$  ^[A-Z]{2}[0-9]{4}-?
- Values satisfying this regular expression include ZK1648 and VT7642-ABC

### **Example D**

A three-digit unit ID, a dash, a patient number comprising 4, 5 or 6 numeric digits, and the last character being an upper-case A, B, or C to indicate three different study groups would be written as:

- $\bullet$  ^[0-9]{3}-[0-9]{4, 6}[ABC]{1}\$
- Values satisfying this regular expression include 010-01934A and 110-50012C

Through the simple use of regular expressions you can control the accuracy of information entered into a system and hence improve reliability and reduce errors.

Further reading and an interactive tutorial can be found here: <http://regexone.com/>

#### **Other examples**

- International phone numbers should begin with a plus "+" character e.g. +64 for New Zealand.
- An email address should contain only one " $@$ " character
- A bank account number should begin with a two-digit bank identification number
- A credit card number comprises four groups of four digits
- <sup>l</sup> A financial amount can comprise numeric digits, decimal point, commas, and the dollar sign e.g. \$41,031.64
- A patient name comprising first name, optional middle name, and surname.

Using Regular Expressions the following types of structures can be specified:

- A character from a group of characters, e.g.:
	- A lower-case alphabetic character  $[a-z]$
	- An upper-or-lower case alphabetic character [a-zA-Z]
	- $\bullet$  A numeric digit  $[0-9]$
	- Alphanumeric characters comprising lower-case alphabetic or numeric digits [0-9a-z]
	- Commonly occurring punctuation characters such as dash "-", comma ",", period ".", brackets "[", and braces "(", etc.
- A character can occur a fixed number of times, e.g.: Three characters which can be either a, b or c would be written as: [abc]{3}
- A single optional character is indicated by the question mark "?", e.g.: An optional uppercase alphabetic character would be written as: [A-Z]?
- <sup>l</sup> 1 upper-case alphabetic or 2 numeric digits could be required using the special or operator "|": such as: [A-Z]|[0-9]{2}

Some real-world examples include:

- A credit card number four groups of four digits separated by a dash: ^[0-9]{4}-[0-9]{4}-[0-9]{4}-[0-9]{4}\$
- <sup>l</sup> A New Zealand national phone number a two digit area code in brackets, followed by three digits, then a dash, then four digits:

^\(0[1-9]\)[0-9]{3}-[0-9]{4}\$

## **Things to Note**

- <sup>l</sup> The special treatment of the "(" and ")" characters –these have special meaning within Regular Expression language so when they need to be used as normal characters this needs to be indicated. Preceding special characters with the "\" ("slash") character tells the computer to treat the character as regular text - this is referred to as "escaping" a character. Other characters that may need escaping include "[", "]", even the slash itself requires escaping using a slash. "\\".
- <sup>l</sup> The dash "-" character generally doesn't require escaping, although it does have special meaning when used to designate a character range within the square brackets. If a dash is used outside a character range statement then it will be interpreted as a normal character.
- If any part of the input matches the Regular Expression then the validation passes. If you wish to match the whole entry field then it is important to use the beginning of string "^" and end of string "\$" anchors.
- Regular Expressions can become very complex and testing them carefully to ensure they both accept and reject the correct input is important. It is also recommended to test the regular expressions on all applications used for data entry (i.e. SilhouetteCentral, SilhouetteConnect and SilhouetteLite+).

# **Appendix H: Conditional Expression Syntax**

Conditional expressions are used in a number of different features within Silhouette, including validation expressions, visibility expressions and triggers for emails. Conditional expressions should always be written as a boolean expression, evaluating as either true or false.

It is recommended to test conditional expressions on all target applications to ensure they provide consistent outcomes, e.g. test a visibility expression on SilhouetteCentral Web App and SilhouetteLite+ iOS App.

Conditional expressions can refer to any notes item that has been assigned a variable name. Variable name references are case sensitive.

As well as referring to variables, conditional expressions can contain constant values. Numbers must be written in decimal notation and text must be enclosed in single quotes, and boolean values are true or false e.g.

```
braden_score > 5
temperature <= 32.75
approval_status == 'undecided'
wound state recurring == true
```
As demonstrated in the previous sample expressions, it is possible to compare two or more values in an expression. The following logical operators are available.

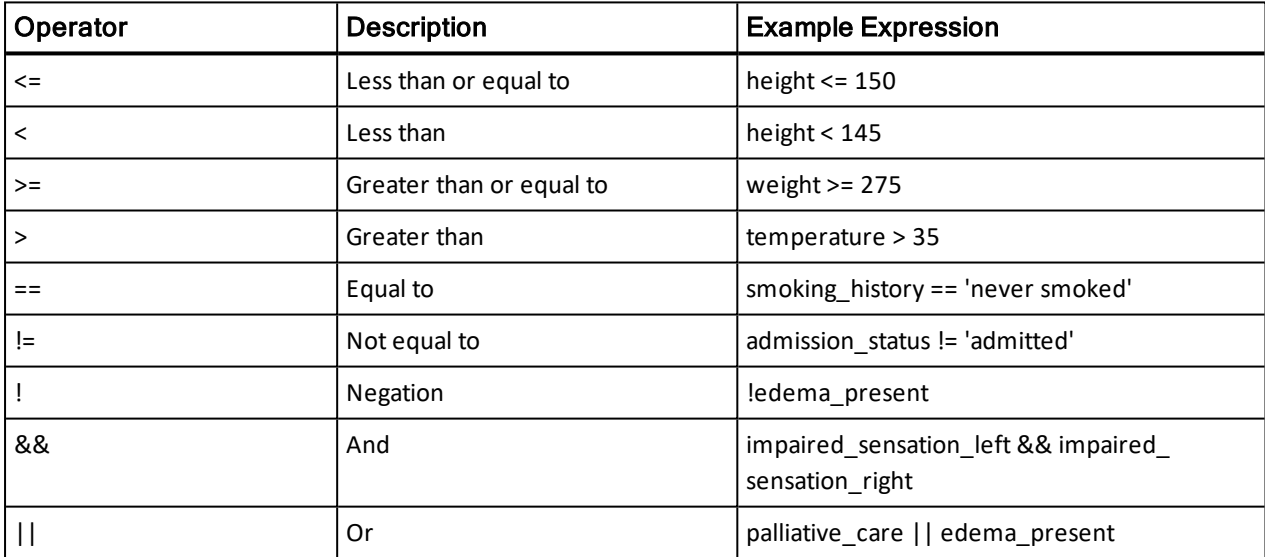

Simple calculations can also be performed using the following mathematical operators

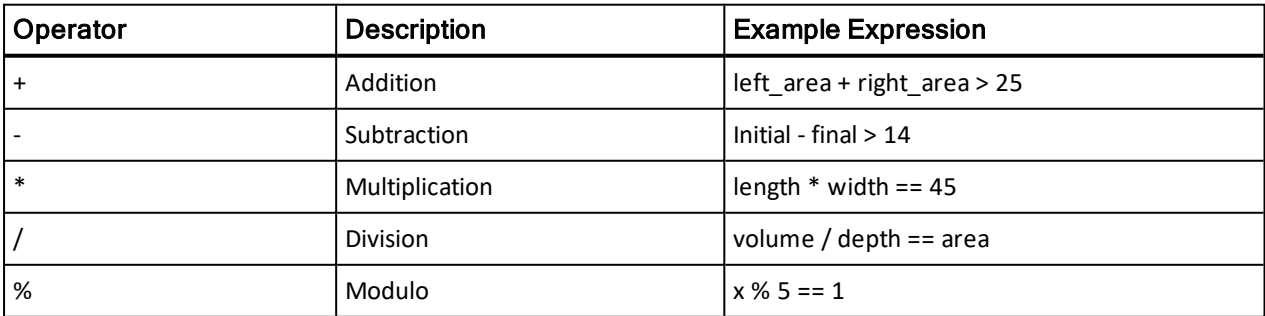

There are also a number of functions available for use that can perform specialist operations:

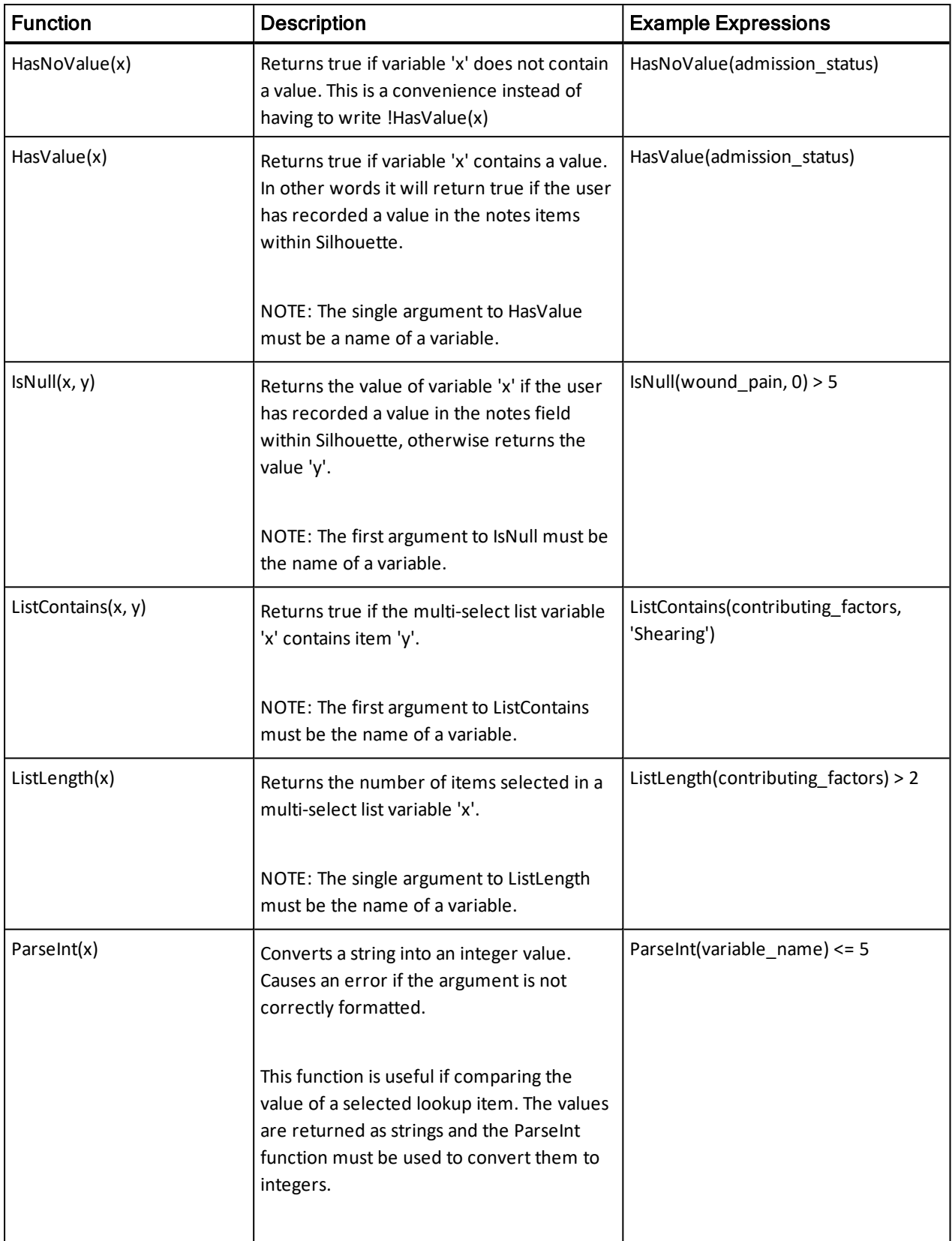

Expressions are evaluated with standard precedence of operators. You can place sub-expressions in brackets, or parenthesis to alter the precedence if required.

# **Appendix I: Template Macros**

Template macros allow a template string to include details retrieved from the data dynamically at run-time, e.g. a report filename can include data from the patient or assessment.

A macro is indicated by a set of curly braces in the general form {*Source*,*Path*,*Empty*}, where:

- **.** Source describes the entity to retrieve the value from.
- <sup>l</sup> *Path* defines exactly which value from the *Source* is desired to.
- <sup>l</sup> *Empty* (optional) is used as a value to return if the macro value obtained is NULL or an empty string. If an *Empty* parameter is not provided then an empty string is returned.

The source and path macros available depend upon the context in which the format string will be utilized, e.g. a *wound* source makes sense in a filename template for a wound assessment but not for a patient assessment.

The *Source* and *Path* are case insensitive.

To be identified as a macro within a template string, the macro must have:

- Opening and closing curly braces.
- **A** Source value without leading or trailing space characters.
- $\bullet$  A comma (,).
- A *Path* value without a leading space character.

Text in the string that does not meet the above patten is treated as literal text, e.g.  $\{\}$  is treated as literal  $\{\}$  or  $\{\text{source }$  , path} is treated as literal {source, path}.

### **Dates**

The date and time formats used by Silhouette are ISO 8601 formats, specifically:

- <sup>l</sup> 'yyyy-MM-ddTHH:mm:ssZ' for date and time values.
- <sup>l</sup> 'yyyy-MM-dd' for date values.

## **Assessment Integration Filename Templates**

The following macros are available for the assessment integration filename templates.

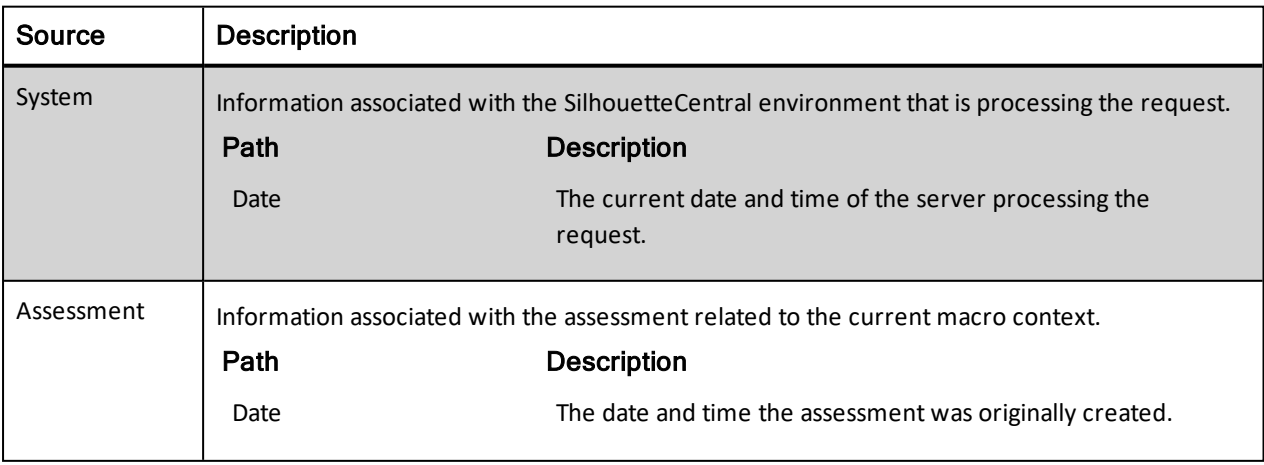

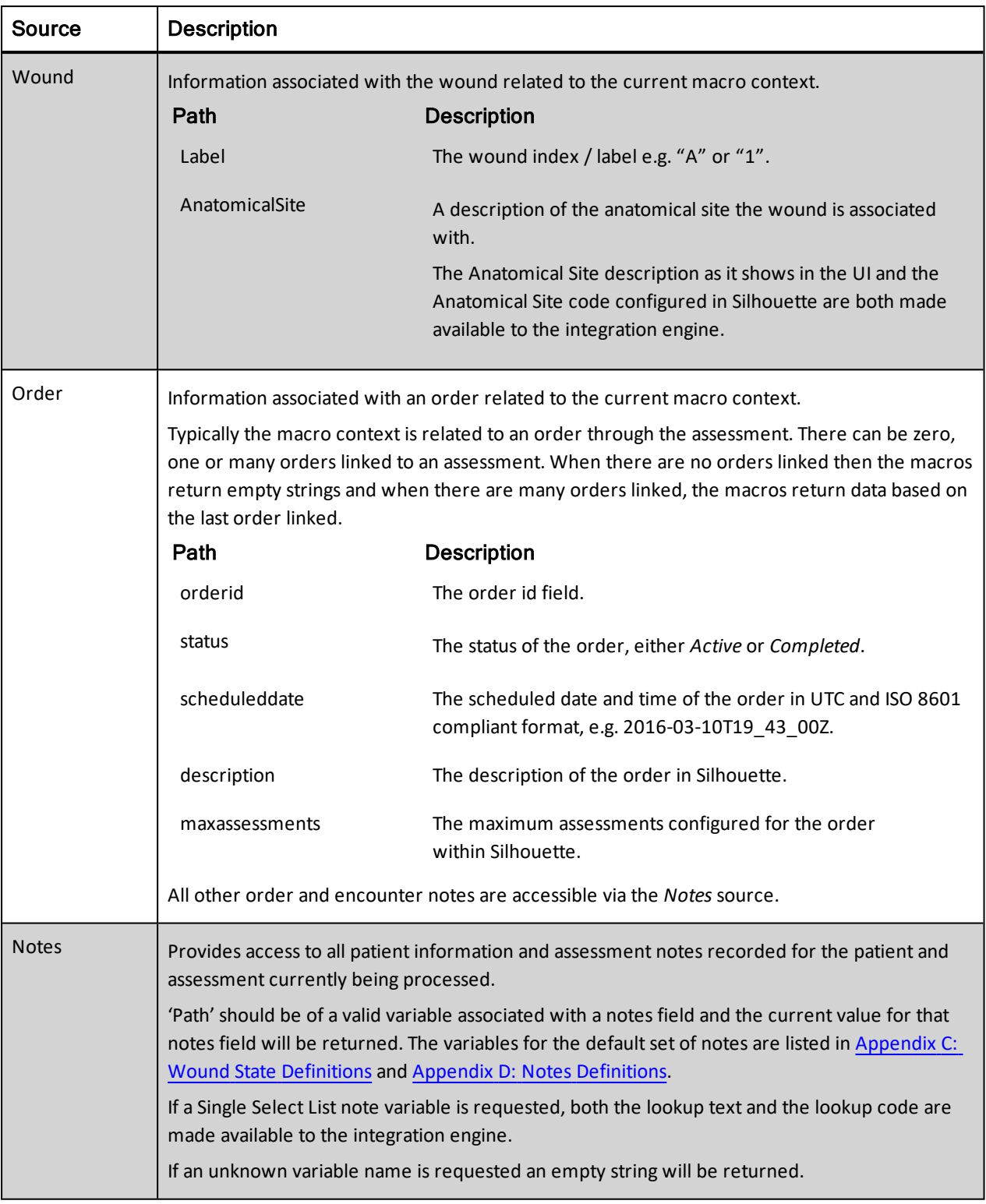

Examples:

- {notes,details\_patient\_id} returns the Patient Id.
- <sup>l</sup> {wound,label} returns the wound label, 'A'.
- <sup>l</sup> {assessment,date} returns the date of the assessment, e.g. 2000-01-03T19:30:22+5.
- {notes,details\_unit} returns the current unit for the patient.
- <sup>l</sup> {Wound,AnatomicalSite} returns the anatomical site as seen in Silhouette, including the auxiliary text.
- {Notes,details date of birth} returns the patients date of birth, e.g. 1988-01-14.
- {Notes,details\_is\_female} returns the patients gender, e.g. Male.
- <sup>l</sup> {System,Date} returns the current date and time on the SilhouetteCentral server, e.g. 2019-10-19T07:30:02+13.

The macros can also be used to configure:

- Identifiable file names when exporting assessments and images via the application UI.
- **Password reset emails.**

This additional configuration is only accessible by ARANZ support and the macros differ slightly to those listed in this appendix. Refer to Silhouette v3 documentation for macros applicable to the legacy configuration.

# **Appendix J: Email Templates**

The email template uses the ASP.NET Razor View Engine to form an HTML email and can access the data model of Silhouette to include data from the assessment into the body of the email. The email template files are provided as *.cshtml* files.

These files generally start with a @model statement which tells Silhouette which data model to load.

Contact your ARANZ Medical representative for support in creating custom Email templates.

# **Silhouette Assessment Emails**

The data model used in the Assessment Email template is Silhouette.Email.Template.Models.Assessment. This data model is complex and comprehensive, providing access to:

- Assessment data
- Wound data
- Patient data
- Order data
- Encounter data

The exact model structure is not documented here. Contact your ARANZ Medical representative for support in creating custom Email templates.

Consider patient information data privacy when creating email templates to be sent from Silhouette. If any personal data is included in the email template then you need to consider any data privacy issues, including processing by email sending providers and email recipient systems.

# **Silhouette Welcome Emails**

The data model used in the Welcome Email templates is Silhouette.Email.Template.Models.User. The table below describes the contents of the model which can be used in the Welcome Email templates.

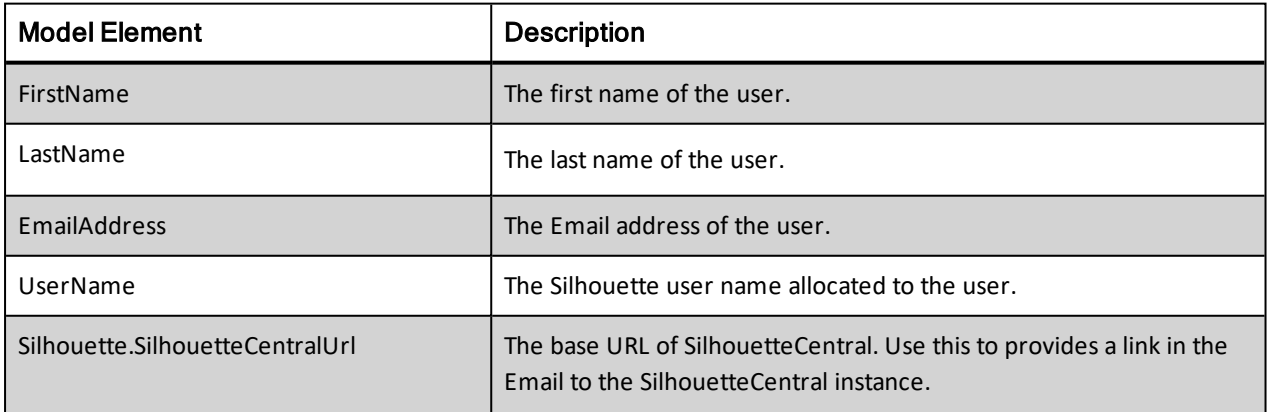

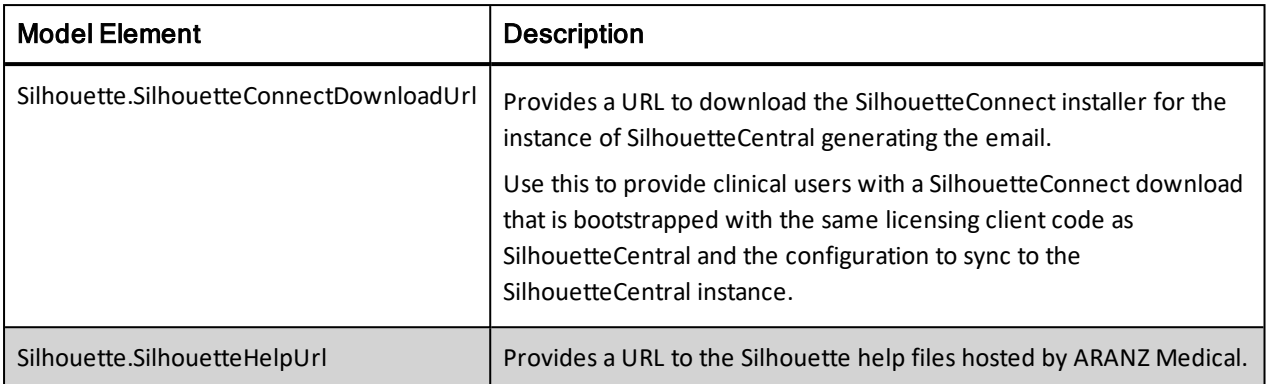